## BlackBerry 9620

Version: 7.1

USER GUIDE

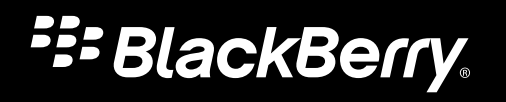

Published: 2012-06-25 SWD-20120625140207745

## **Contents**

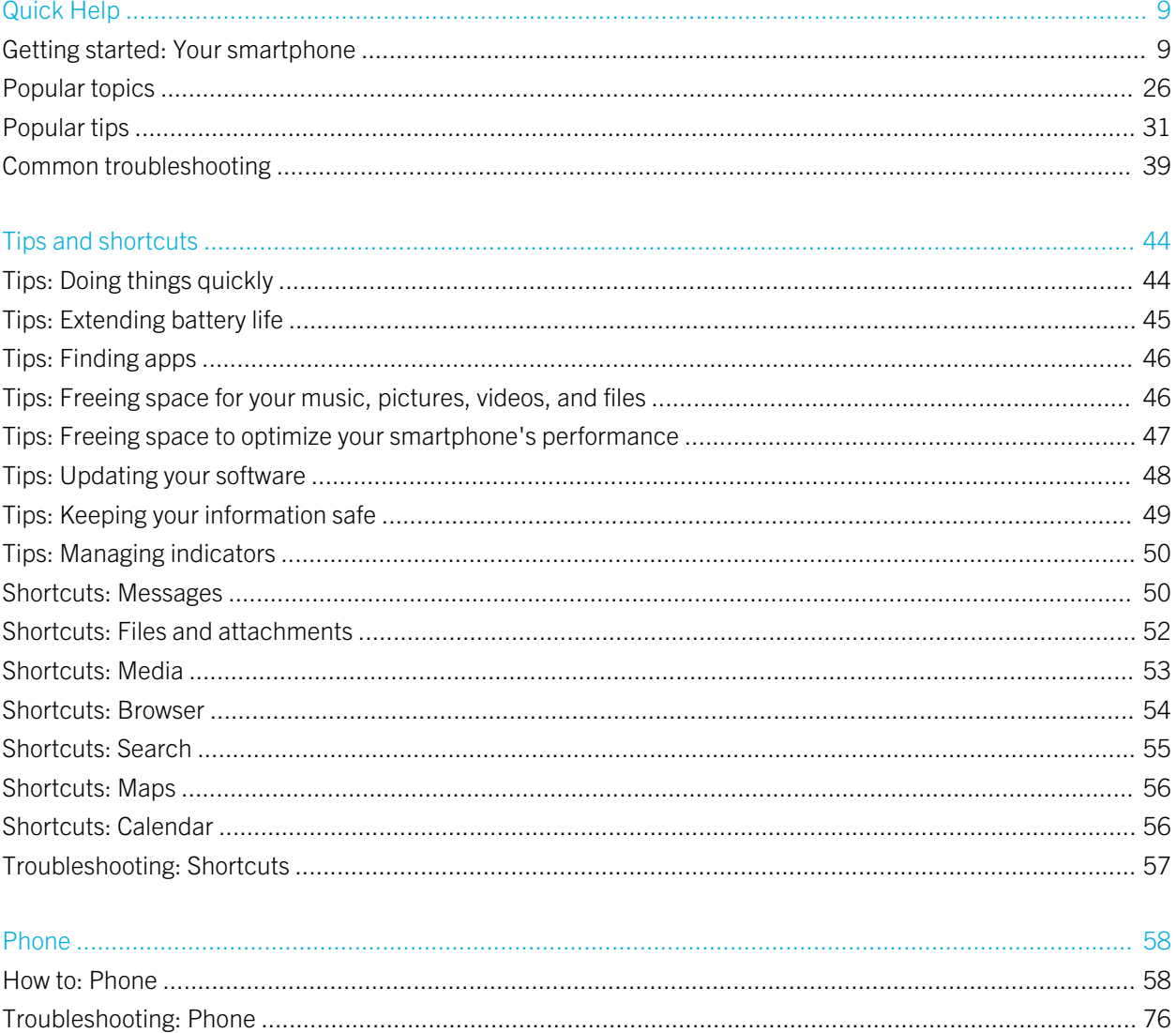

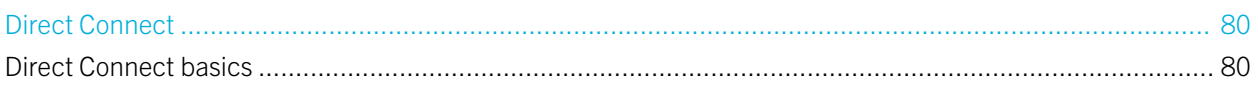

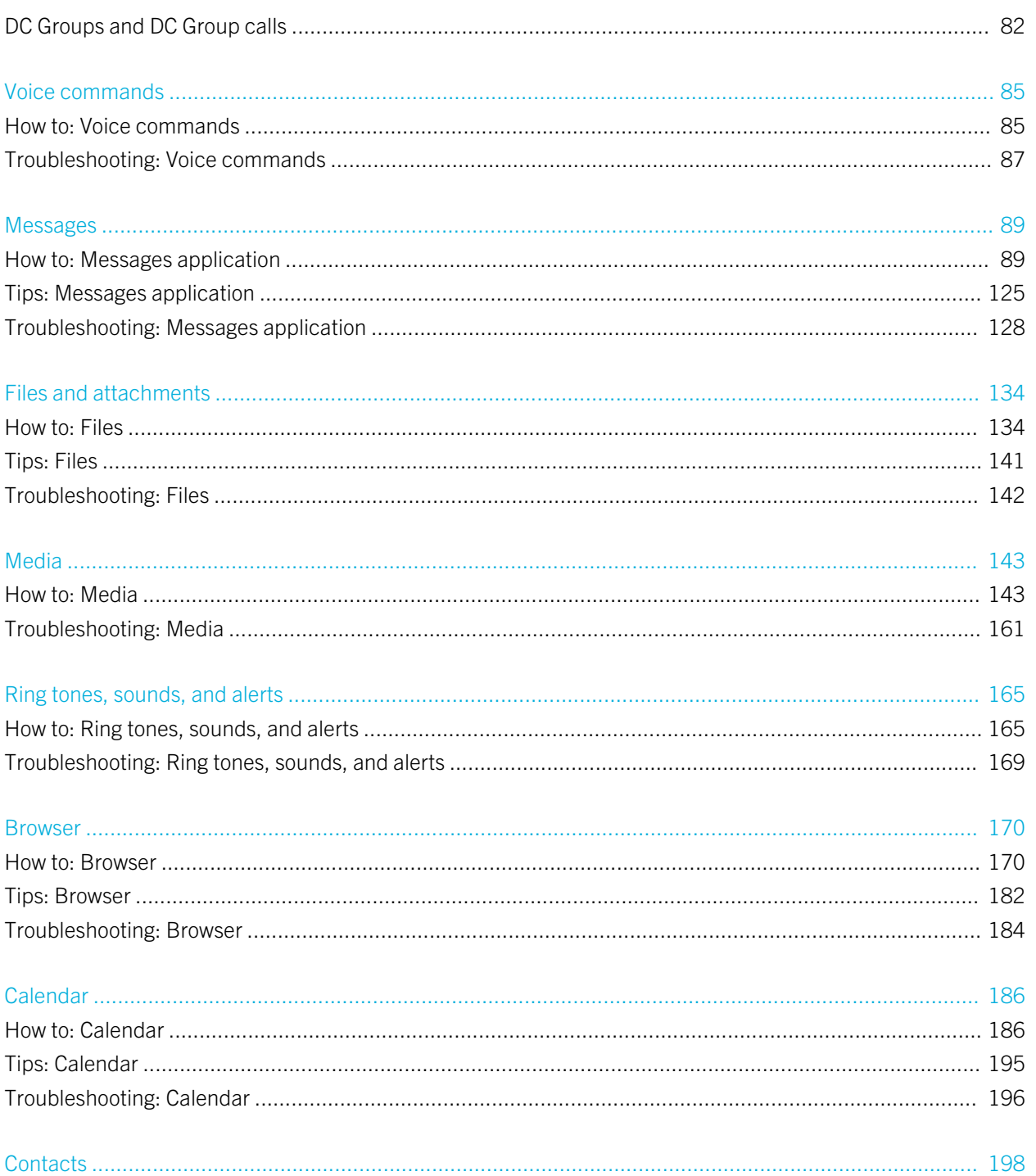

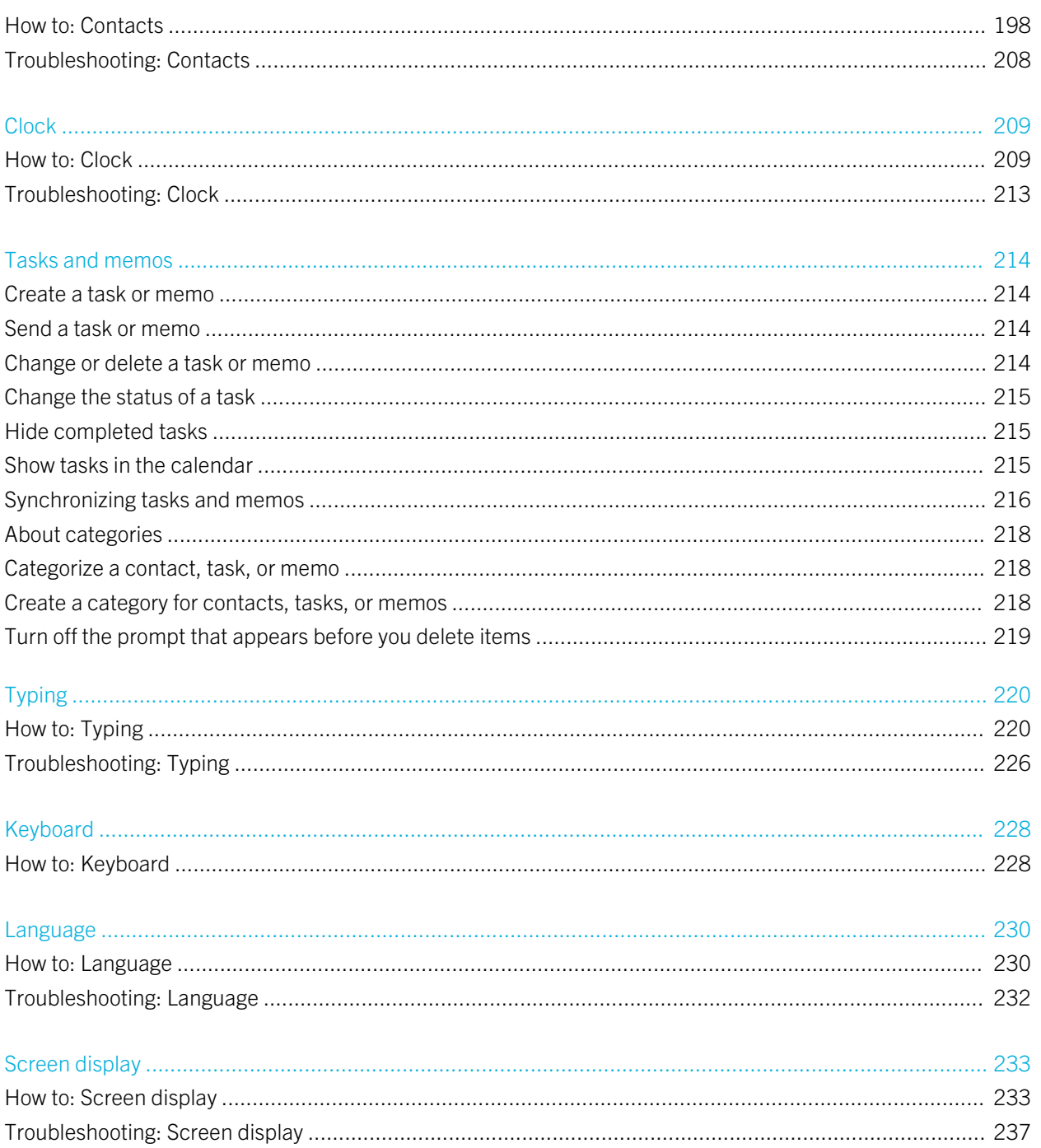

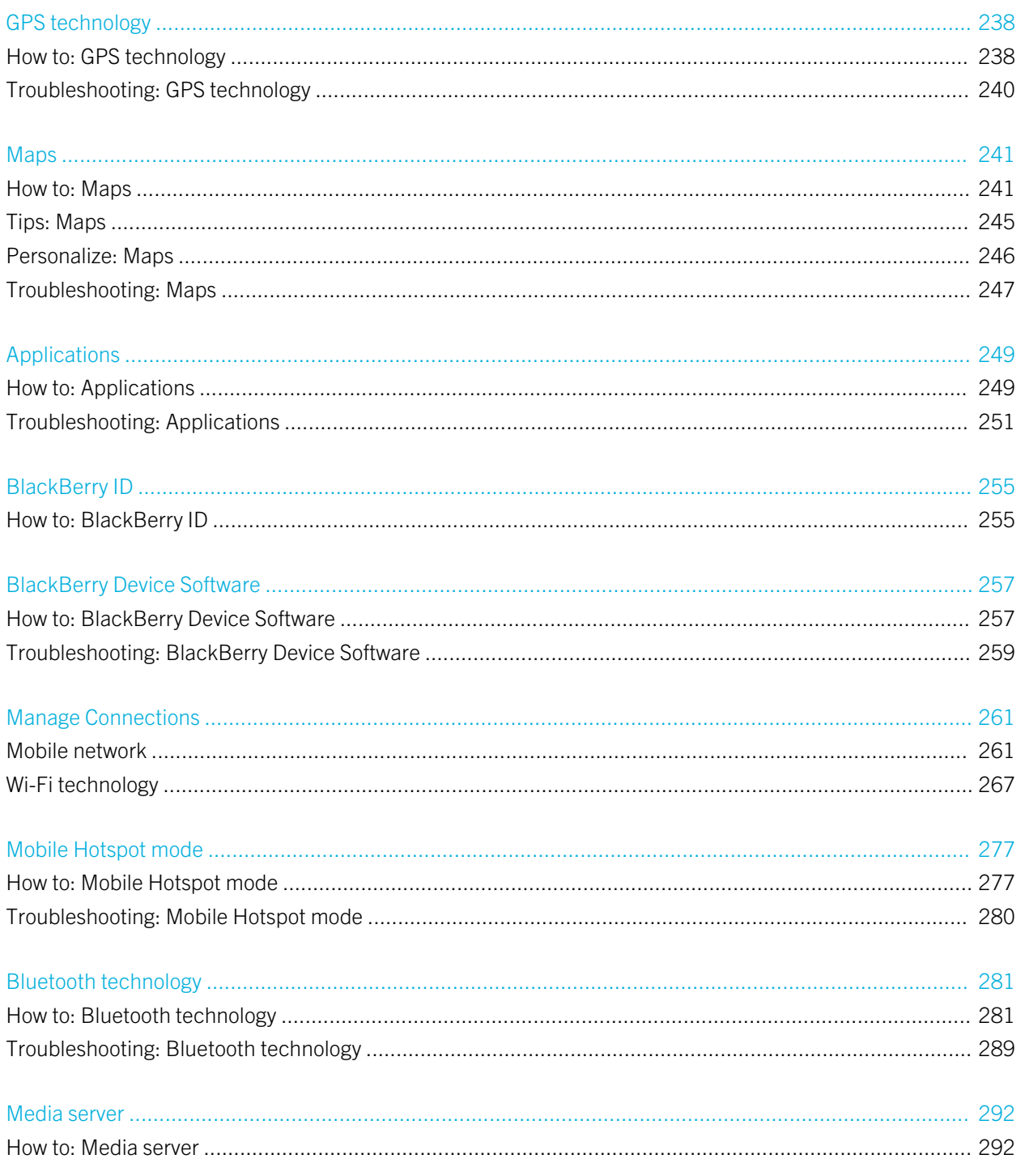

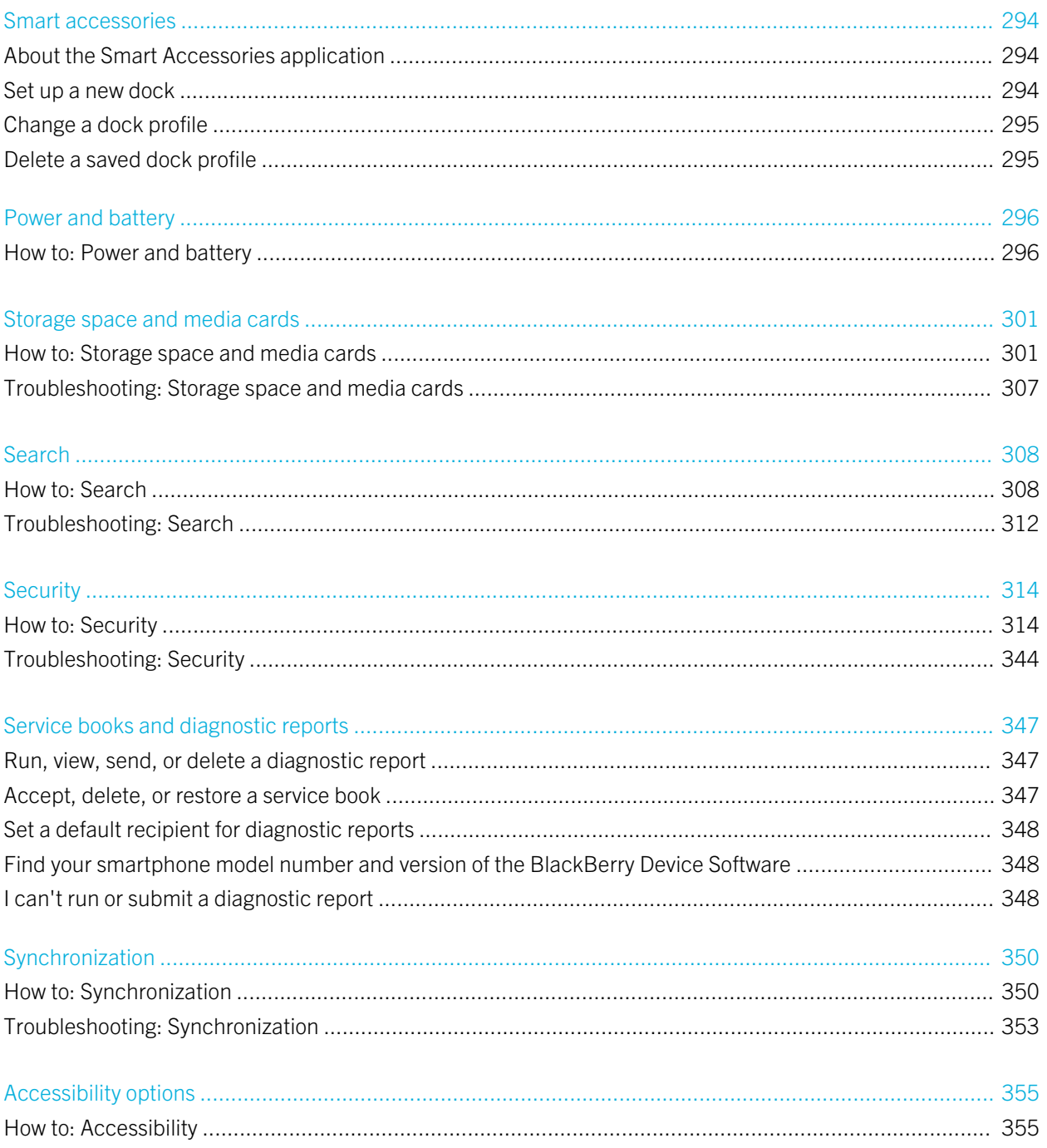

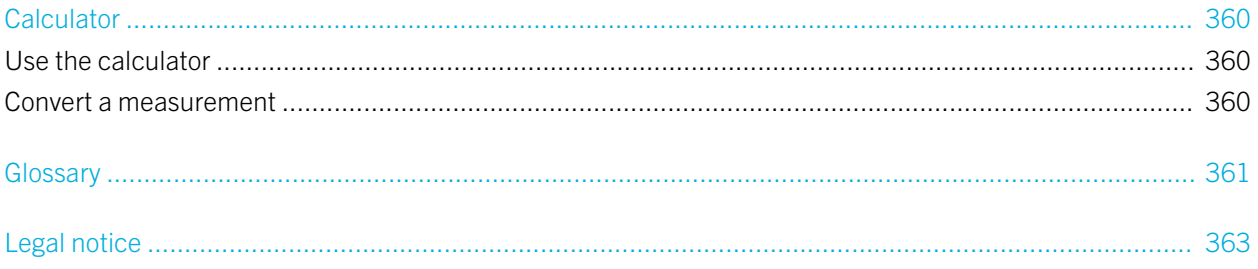

# Quick Help

# Getting started: Your smartphone

Find out about apps and indicators, and what the keys do on your BlackBerry smartphone.

## Your BlackBerry smartphone at a glance

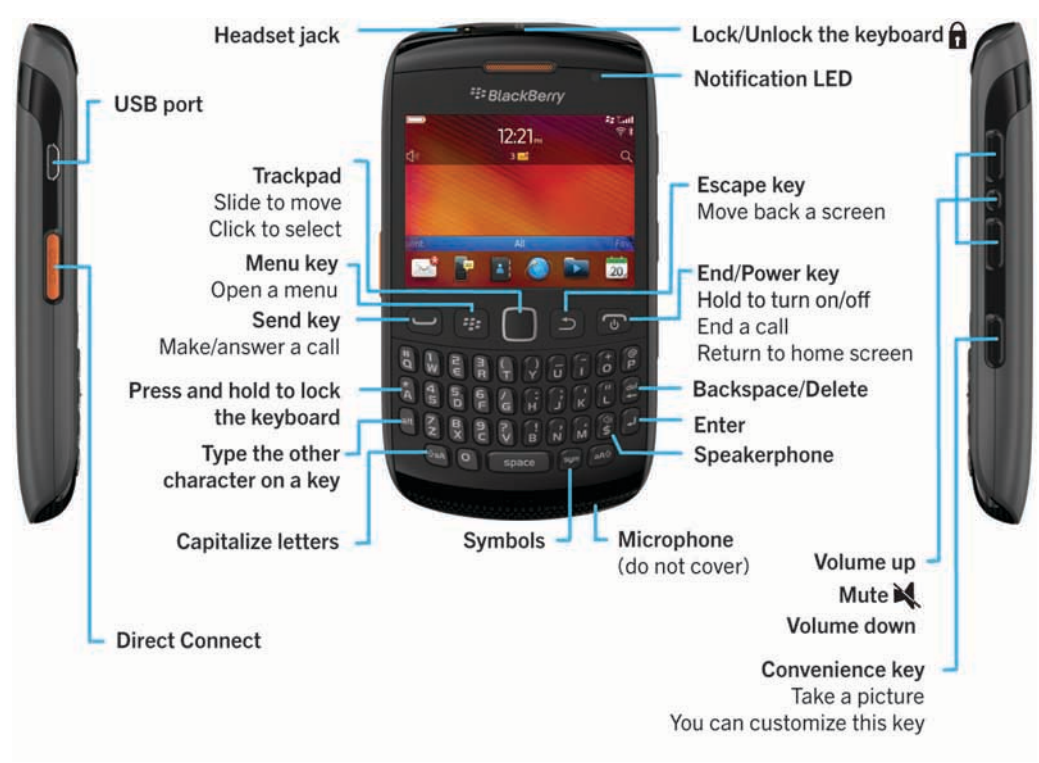

## Inserting the SIM card, media card, and battery

#### Remove the battery door

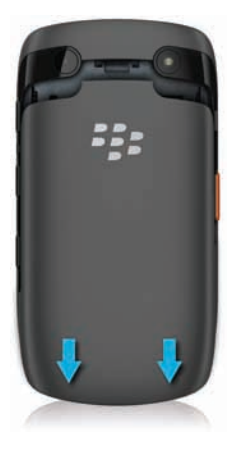

#### Insert the SIM card

Depending on your BlackBerry smartphone model or your wireless service provider, you might not need a SIM card for your smartphone.

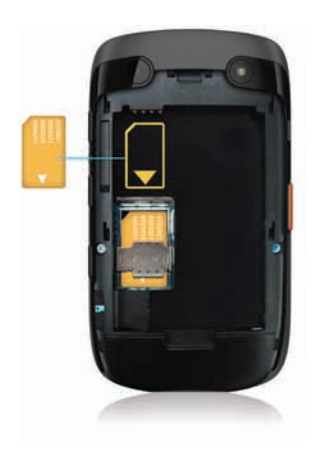

Slide the SIM card into the slot.

### Insert the media card and battery

The media card is optional. If a media card is included, it might already be inserted.

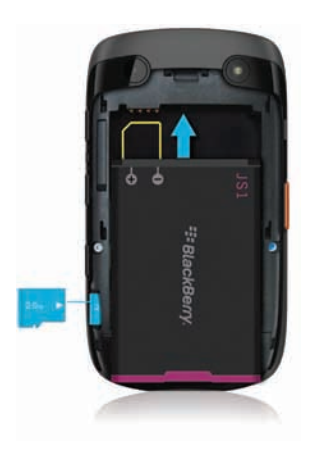

## New in BlackBerry 7.1

BlackBerry 7.1 enhances the BlackBerry experience with new functionality and innovative apps.

### Wi-Fi calling

If your wireless service provider supports Wi-Fi calling and you subscribe to this service, you can make and receive calls over the Wi-Fi network. For more information, see Wi-Fi calling.

### Parental Controls

Parental Controls are designed to help you have more control over how the features of the BlackBerry smartphone are used. With Parental Controls you can block content, turn features on or off, and decide what types of communication are available. For more information, see Turn on Parental Controls.

### Emergency alert messages

If your wireless service provider or organization participates in CMAS, you can receive emergency alert messages (presidential, imminent threat to safety of life, and amber alert messages) on your smartphone. For more information, see Public warning systems.

#### New in BlackBerry 7

BlackBerry 7 includes a number of exciting new features and services, as well as some enhancements to existing features.

### BlackBerry ID

A BlackBerry ID is an email and password that gives you convenient access to BlackBerry products and services. After you create your BlackBerry ID, you can log in to any BlackBerry product that supports BlackBerry ID. For example, with BlackBerry ID you can manage apps that you downloaded from the BlackBerry App World storefront and keep apps you downloaded when you switch smartphones. For more information, see BlackBerry ID.

### Voice enabled search

Looking for something? You can now use your voice to search for help, contacts, documents, pictures, videos, and more on your smartphone and on the Internet. For more information, see Search for an item using voice enabled search.

#### Home screen customization

Customize the home screen even more by hiding panels you don't use regularly, and hiding icons in specific panels or all panels. For more information, see Show or hide a home screen panel and Show, hide, or find an application icon.

#### Touch-free call answering

You don't need to use your hands to answer calls when you're using a Bluetooth enabled headset or a regular headset! Now you can set your smartphone to answer calls automatically after 5 seconds. For more information, see Change how you answer calls with a headset.

### Bluetooth enhancements

You can now send multiple pictures at once using Bluetooth technology. For details, see Send a file.

Conveniently send and receive a contact card (also called a vCard) using Bluetooth technology, and save the received contact card into your smartphone's contact list. For more information, see Send contact cards using Bluetooth technology.

### Picture enhancements

When you rotate JPEG and PNG pictures, the pictures are saved automatically in the rotated view.

Sort pictures from either newest to oldest, or oldest to newest. This lets you see a slide show in the order that pictures were taken.

You can now view pictures in a slide show using transitions such a sliding, zooming, and panning. For more information, see Change your slide show options.

## About switching BlackBerry smartphones

When you switch to a new BlackBerry smartphone your data and settings, such as supported email messages, organizer data, and compatible third-party applications, can be transferred to your new smartphone.

The backup and restore process can be done using a media card or the BlackBerry Device Software. Both options are available from the Device Switch option in the Setup application.

A Switch Smartphones user guide is available at docs.blackberry.com.

Depending on your wireless service provider, this feature might not be available.

#### Related information

Visit the Setup application, 13

## About BlackBerry ID

A BlackBerry ID gives you convenient access to multiple BlackBerry products and services. After you create a BlackBerry ID, you can use your BlackBerry ID email address and password to log in to any BlackBerry product that supports BlackBerry ID. With BlackBerry ID, you can manage apps that you downloaded from the BlackBerry App World storefront and keep apps you downloaded when you switch smartphones.

You are prompted to log in using your BlackBerry ID when you set up a BlackBerry PlayBook tablet or a BlackBerry smartphone running BlackBerry 7. If you previously created a BlackBerry ID, you must use it when you set up your new tablet or smartphone (instead of creating a new BlackBerry ID). You can log in to both a tablet and a smartphone using the same BlackBerry ID.

If you're using an older BlackBerry smartphone, you might be able to create a BlackBerry ID from within an app that supports BlackBerry ID, or you can create a BlackBerry ID by visiting www.blackberry.com/blackberryid.

#### Related information

About downloading apps with the BlackBerry App World, 28

## Visit the Setup application

The Setup application helps you learn about navigation and typing, change options to personalize your BlackBerry smartphone, and set up network connections, such as Bluetooth connections. You can also set up email addresses and social networking accounts. The Setup application should appear automatically the first time that you turn on your smartphone.

1. If the Setup application does not appear automatically, on the Home screen or in a folder, click the **Setup** icon.

2. Click a section to change options or to complete a short series of prompts that help you set the options.

## Important keys

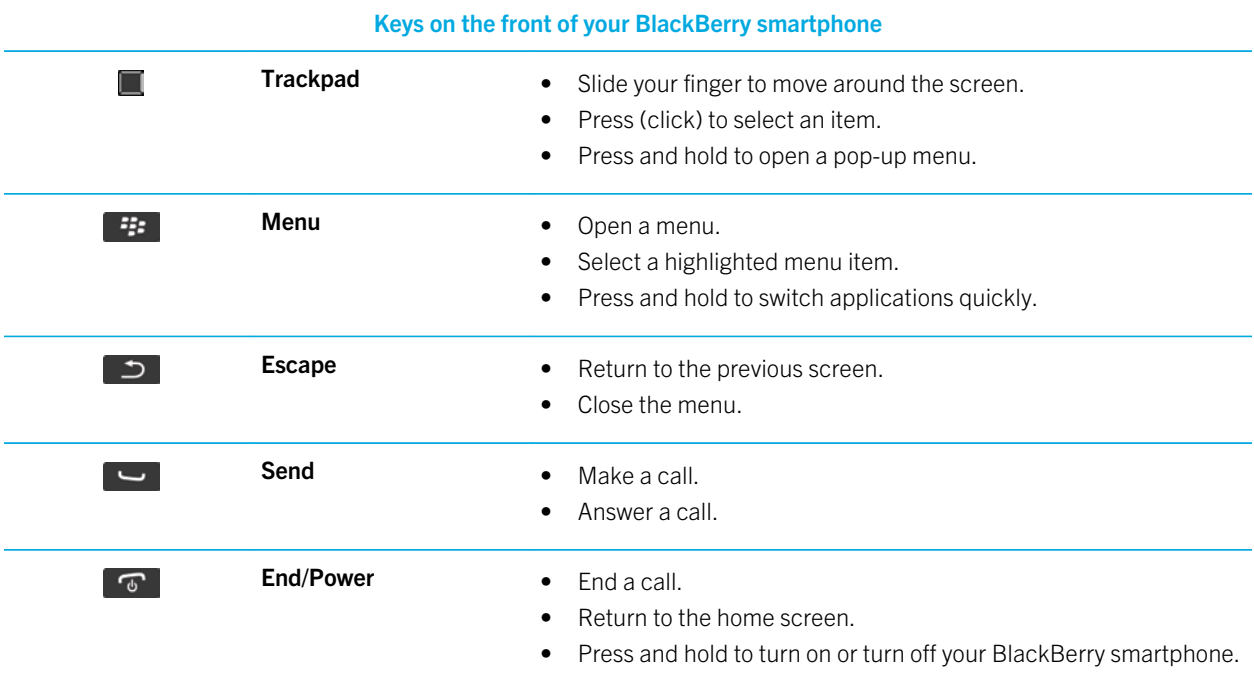

#### Keys on the top of your smartphone

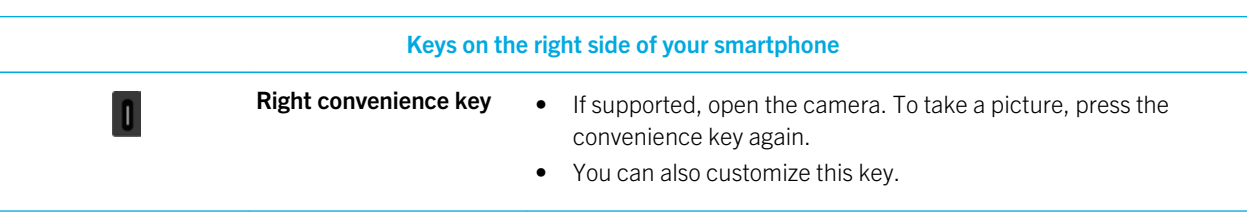

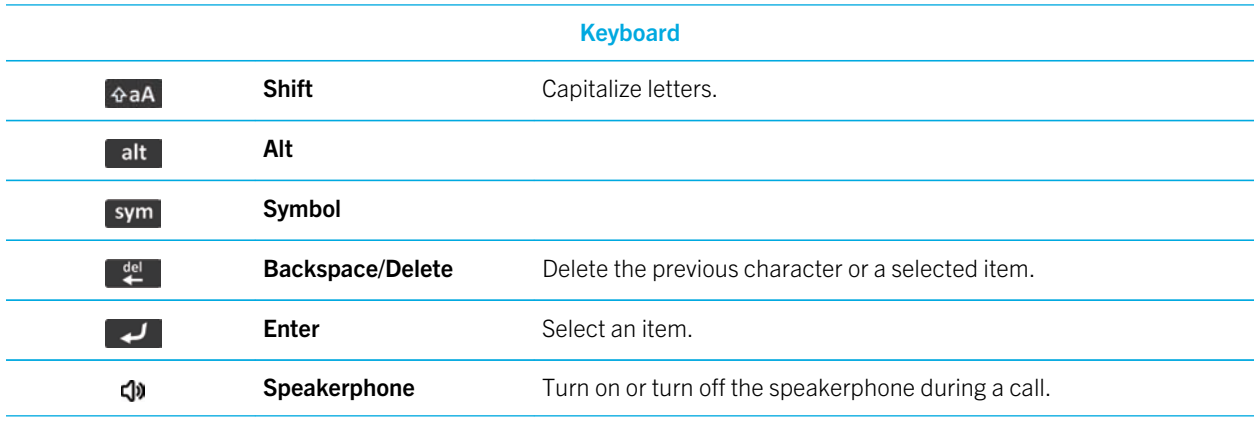

## Flashing LED color descriptions

The LED on the top of your BlackBerry smartphone flashes different colors to indicate the statuses described.

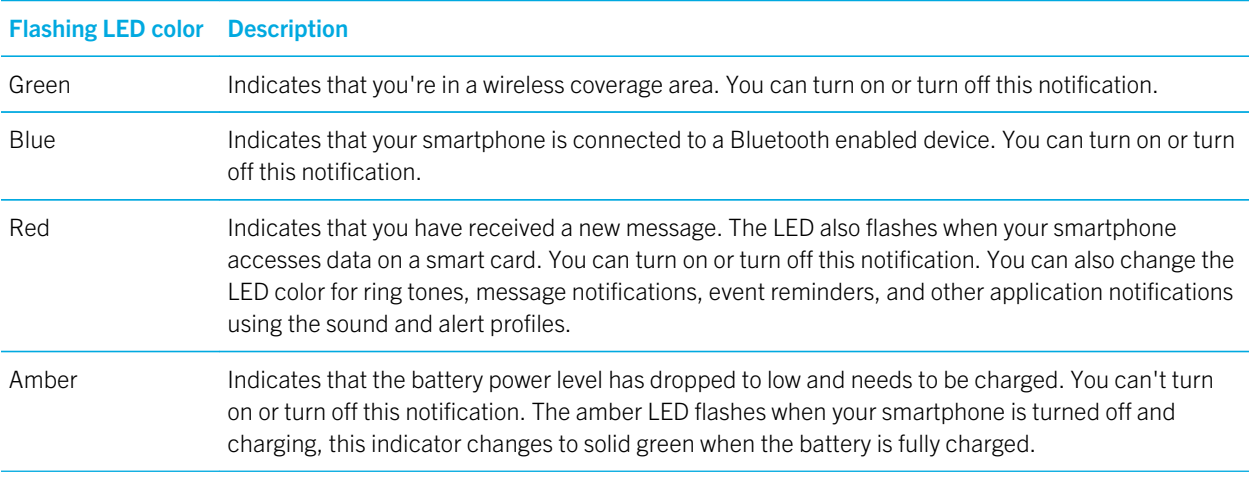

#### Related information

Turn on flashing LED notification for wireless coverage, 236 Turn off or turn on the Bluetooth connection notification, 287

## Icons

### Application icons

You can access your applications by clicking the icons on the home screen and in folders on the home screen. The initial view of the home screen displays icons for only some of the available applications. To view more application icons on the home screen, click All.

Depending on your BlackBerry smartphone model, administrator, and wireless service provider, some applications might not be available. You might be able to download some applications from the BlackBerry App World storefront.

To see a full icon guide, go to www.blackberry.com/docs/smartphones. Click your smartphone model, then click the *Icon Guide*.

#### Setup

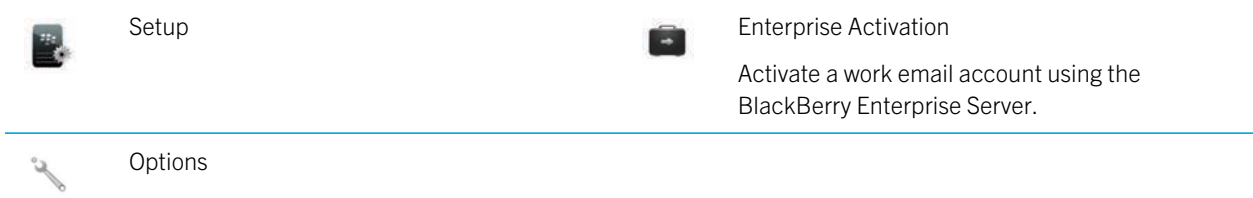

#### Power and lock

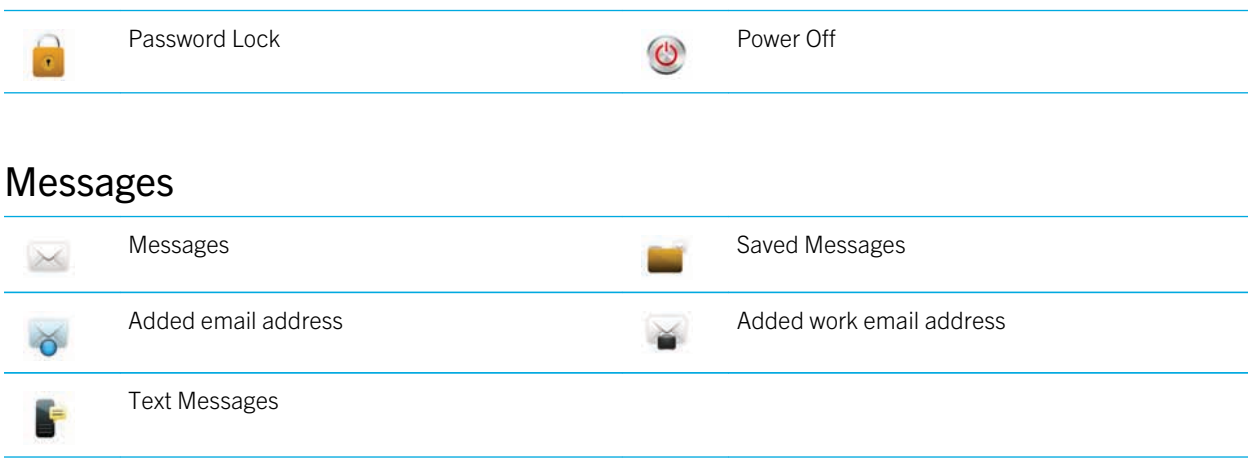

### Instant messaging

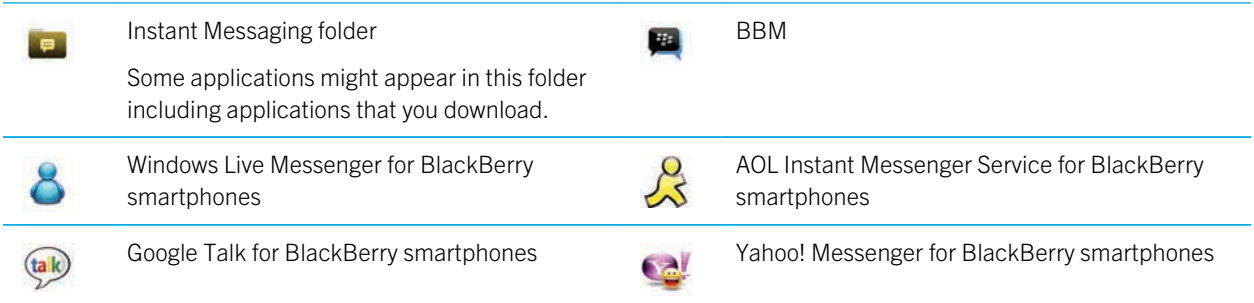

### Applications

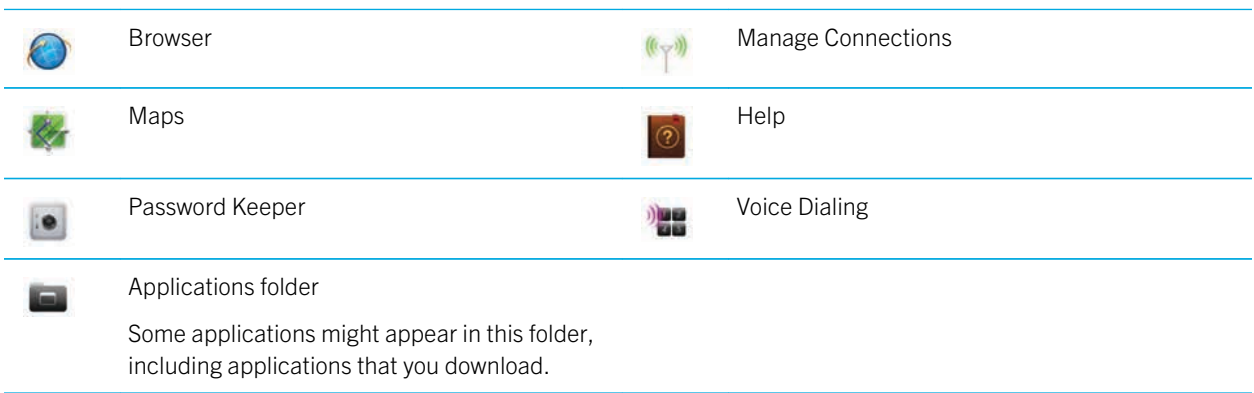

#### Media

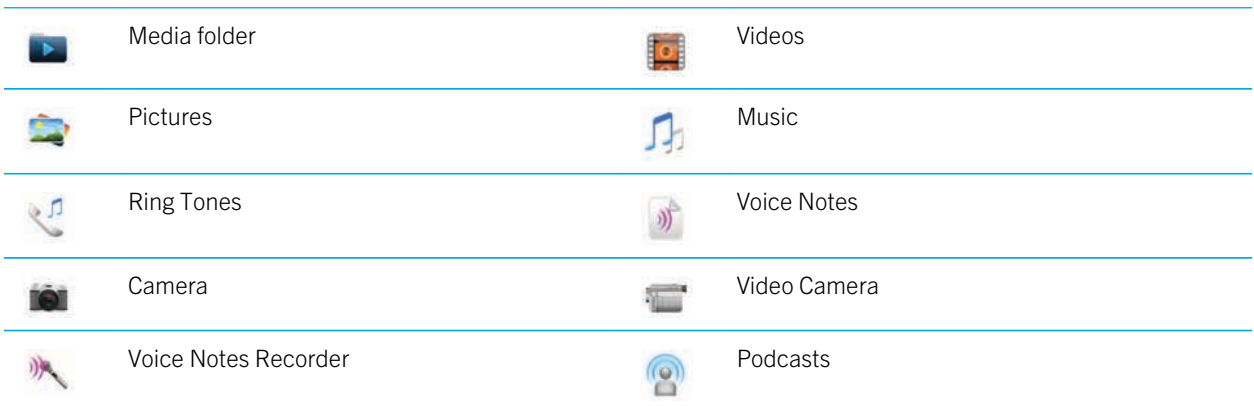

#### Personal organizer

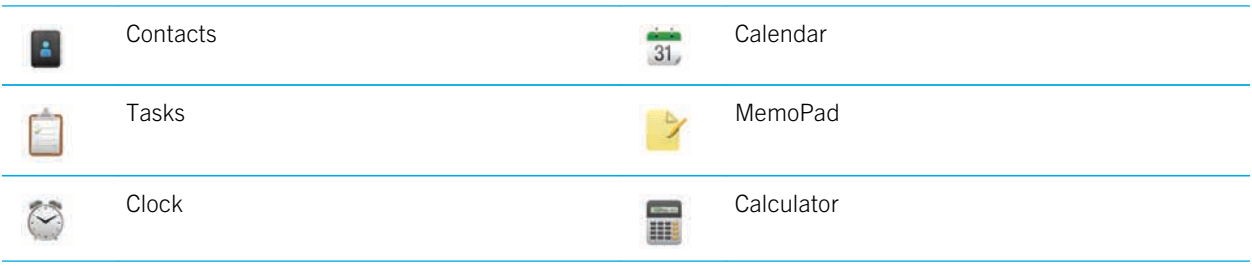

#### Files

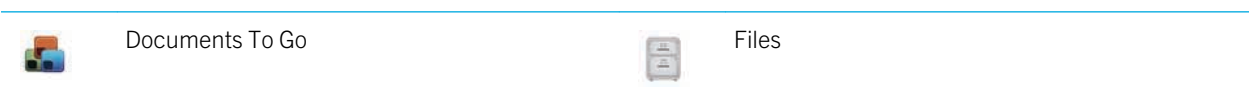

#### Social networking and mobile purchasing

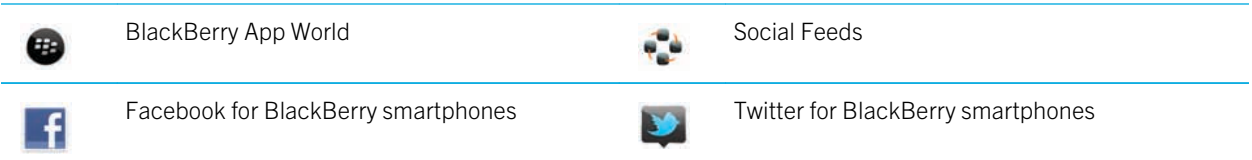

### BlackBerry Device Software update

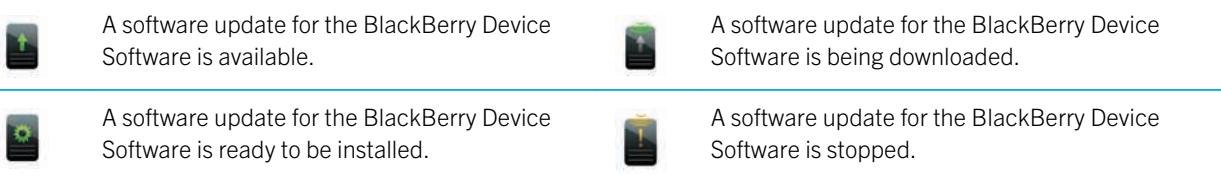

#### Sounds and alerts

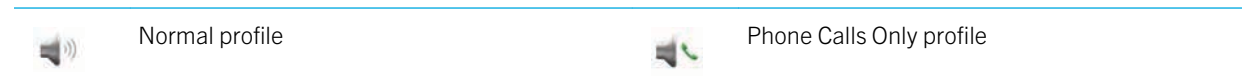

#### User Guide RIM Confidential and Proprietary Information - Approved Third Parties

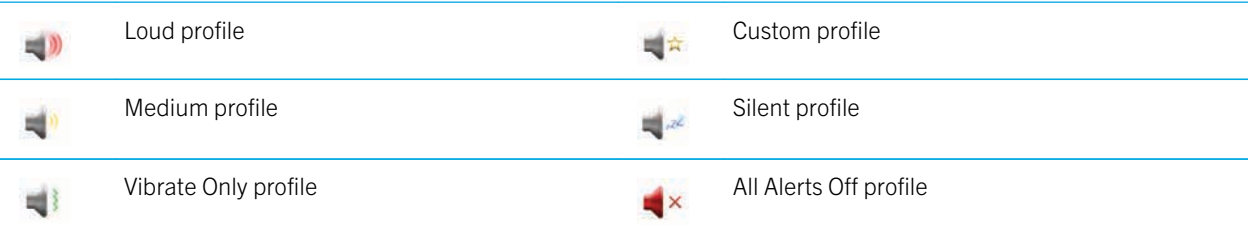

#### Games

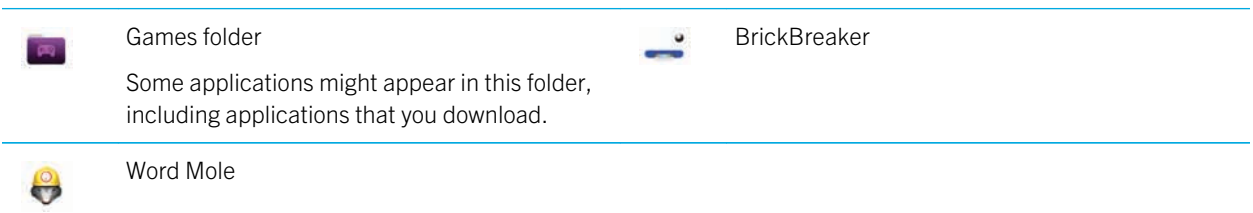

#### Home screen icons

These icons are status indicators that appear at the top of the home screen.

Depending on your BlackBerry smartphone model and wireless service provider, some of these icons might not appear.

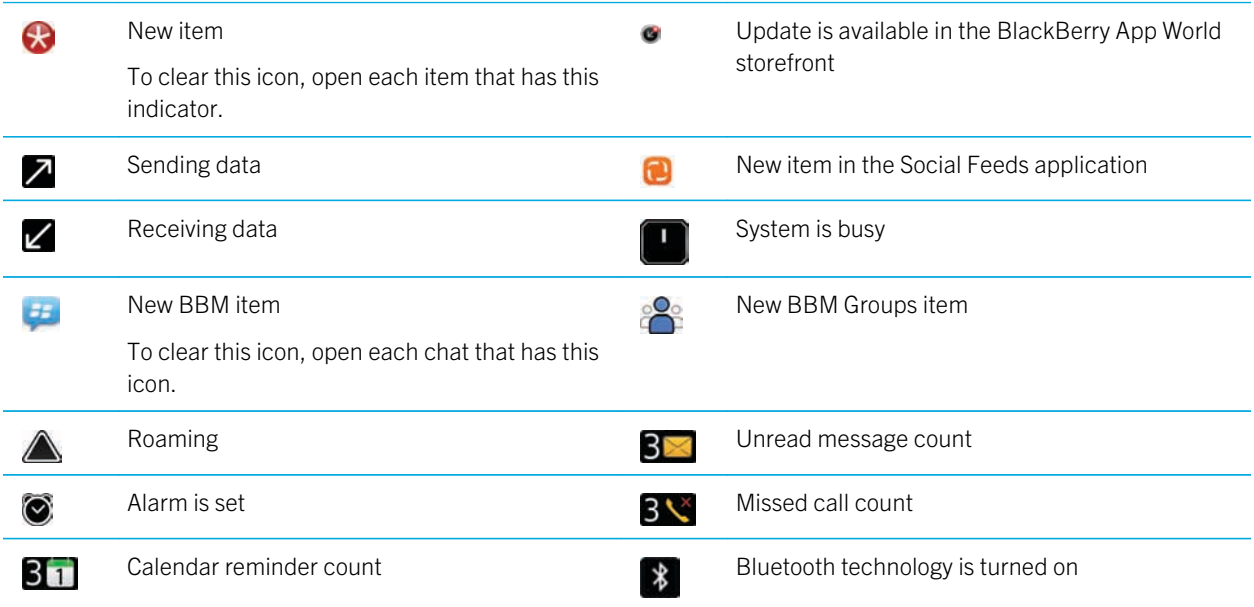

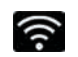

Wi-Fi technology is turned on

#### Message inbox icons

These icons indicate the type or status of each message in your inbox.

Depending on your BlackBerry smartphone model and wireless service provider, some of these icons might not appear.

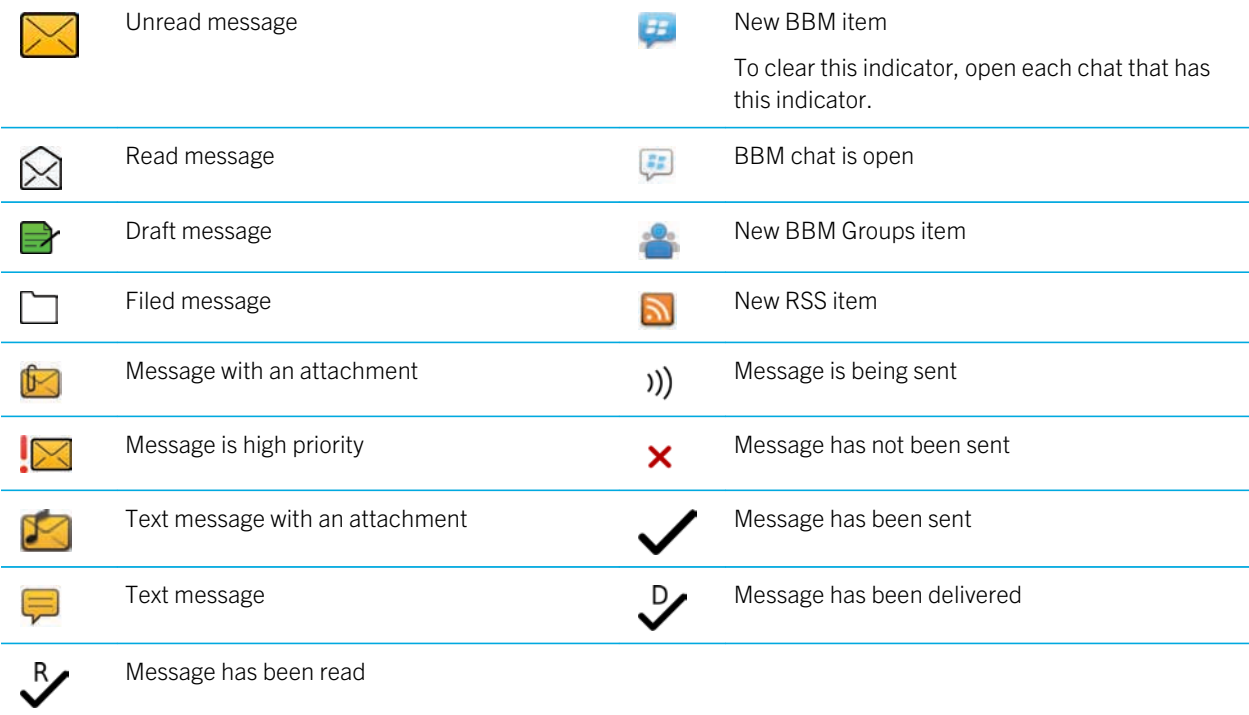

### Battery power level icons

These icons appear at the top of the Home screen and at the top of the screen in some applications.

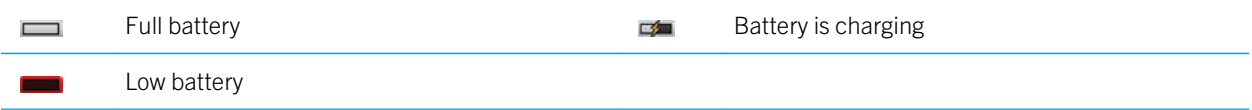

#### Typing icons

These icons appear in the upper-right corner of the screen when you type.

Quick Help

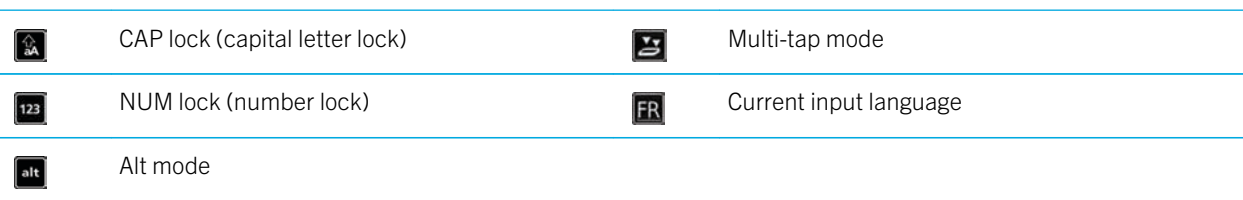

#### Phone icons

These icons appear at the top of the home screen and in the Phone application.

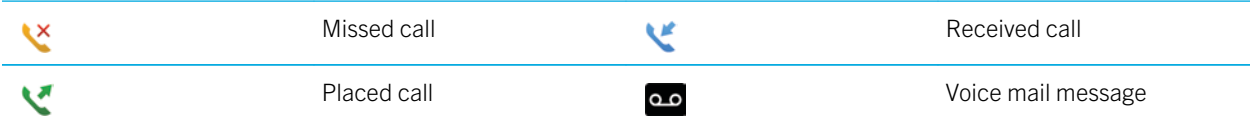

### Calendar icons

These icons appear when you highlight a calendar entry.

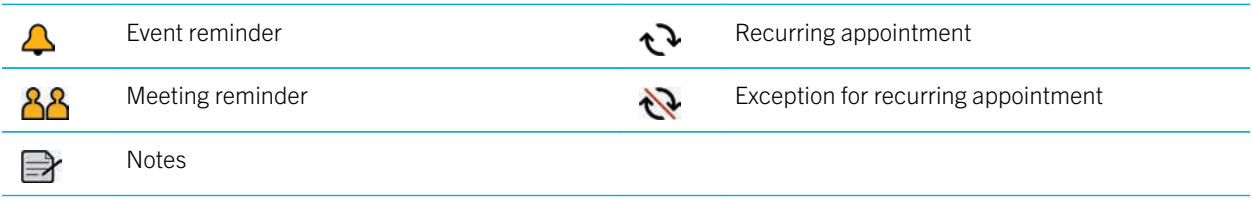

### Camera icons

These icons appear at the bottom of the screen in the camera. You can click these icons.

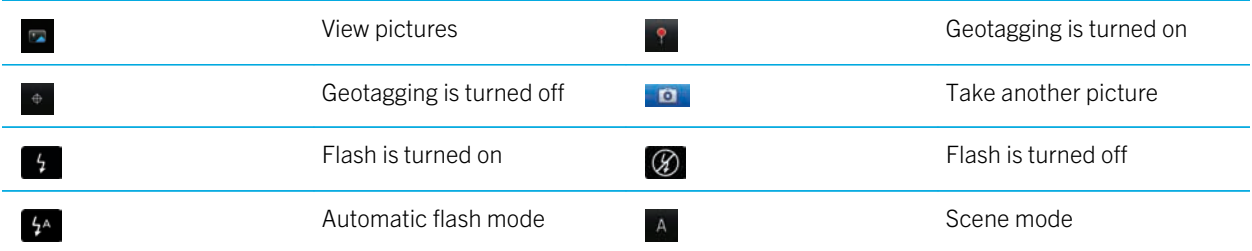

#### Video camera

These icons appear at the bottom of the screen in the video camera. You can click these icons.

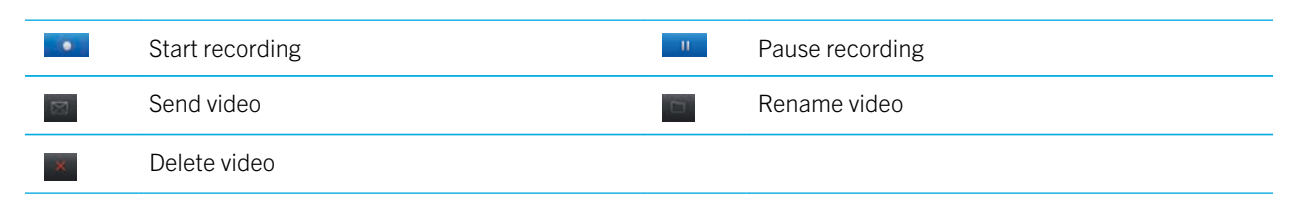

## Your Home screen

#### Home screen at a glance

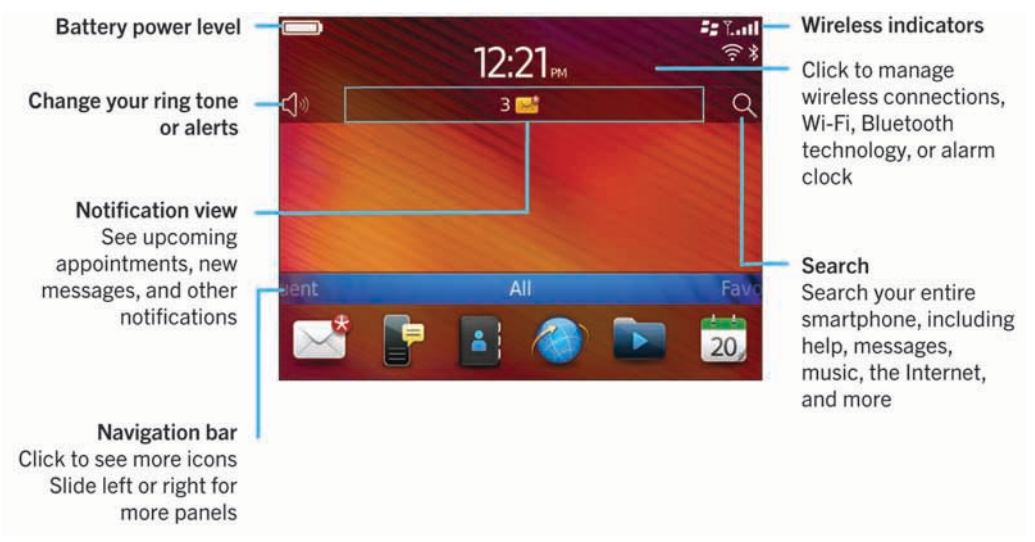

#### Use a picture as your smartphone wallpaper

- 1. On the home screen, click the **Media** icon > **Pictures** icon.
- 2. Browse to a picture.
- 3. Press the  $\frac{1}{2}$  key > Set As Wallpaper.

#### Related information

My display changed, 237

### Add a shortcut to your home screen or Favorites panel

You can add a shortcut to give yourself quick access to items such as frequently used websites, contacts, applications, files, podcast channels, or media categories.

- 1. Browse to a website, or highlight the item that you want to create a shortcut for.
- 2. Press the  $\frac{1}{2}$  key > Add to Home Screen.
	- To change the name of the shortcut, type a new name.
	- To change the location where the shortcut appears, change the **Location** field.
	- To add the shortcut to your Favorites panel, select the Mark as Favorite checkbox.
- 3. Click Add.

#### Show or hide a home screen panel

- 1. On the home screen, press the  $\frac{1}{2}$  key > Manage Panels.
- 2. Select or clear the checkbox for each panel.
- 3. Press the  $\frac{1}{2}$  key > Save.

### Show, hide, or find an application icon

Depending on your theme, you might not be able to hide some application icons. You can also hide optional BlackBerry Device Software updates.

On the home screen or in a folder, do any of the following:

- To see all your application icons, on the navigation bar, click **All**.
- To hide an application icon, highlight the icon. Press the **Fig. 3** key > **Hide Icon**. If the icon appears in other panels, you can hide the icon in all panels or in the current panel only.
- To show all hidden application icons, press the  $\mathbb{R}$  key > Show All Icons.
- To stop hiding an application icon, highlight the icon. Press the  $\mathbb{F}_{\mathbb{F}}$  key > Unhide Icon.
- To hide the **infinity in the Options** icon. Click Device > Software Updates. Highlight a software version. Press the  $\mathbf{H}$  **H** key > **Hide.** 
	-
- To show all hidden BlackBerry Device Software updates, click the Options icon. Click Device > Software Updates. Press the  $\frac{1}{2}$  key > Show All.

#### Related information

My display changed, 237

#### Move an application icon

- 1. On the Home screen or in an application folder, highlight an application icon.
- 2. Press the  $\mathbb{F}$  key.
	- To move the application icon to a different location on the Home screen, click **Move**. Click the new location.
- To move the application icon into an application folder, click **Move To Folder**. Click an application folder.
- To move the application icon out of an application folder, click **Move To Folder**. Click **Home** or an application folder.

### Change where apps that you download appear

To find your downloaded apps more easily, you can set them to appear in a certain folder, including folders you create.

- 1. On the home screen, press the  $\mathbb{R}^n$  key > Options.
- 2. Change the Downloads Folder field.
- 3. Press the  $\frac{1}{2}$  key > Save.

#### Change themes

- 1. On the home screen or in a folder, click the **Options** icon.
- 2. Click Display > Screen Display.
- 3. In the **Theme** section, click a theme.
- 4. Click Activate.

To delete a theme, click the theme. Click Delete.

Related information

My display changed, 237

#### Set the number of icons that appear on the Home screen

- 1. On the home screen or in a folder, click the **Options** icon.
- 2. Click Accessibility.
- 3. Change the Home Screen Grid Layout field.
- 4. Press the  $\frac{1}{2}$  key > Save.

#### Change what happens when you type on the Home screen

**Before you begin:** Depending on your typing input language, you might not be able to use shortcut keys to open applications.

- 1. On the Home screen, press the  $\mathbb{H}$  key > Options.
	- To search your BlackBerry smartphone or the Internet when you type on the Home screen, change the Launch by Typing field to Universal Search.
	- To open applications when you press shortcut keys, change the Launch by Typing field to Application Shortcuts.
- 2. Press the  $\frac{1}{2}$  key > Save.

#### Add a message that appears when your smartphone is locked

- 1. On the home screen or in a folder, click the **Options** icon.
- 2. Click Display > Message on Lock Screen.
- 3. Type the text that you want to appear on the screen when your smartphone is locked.
- 4. Press the  $\frac{1}{2}$  key > Save.

#### Related information

Lock or unlock your smartphone, 30

## Feature availability

The following items affect the availability of features on your BlackBerry smartphone. The features discussed are meant as examples, and are not inclusive of every feature that might or might not be available on your smartphone.

### Smartphone model

Features such as GPS, the camera and video camera, and network connection options are dependent on your smartphone model. To find feature specifications for your smartphone model, visit www.blackberry.com/go/devices.

#### Wireless service plan and wireless service provider

You must purchase or change your wireless service plan through your wireless service provider. Features such as text messaging, location-based services, and some phone features are dependent on your wireless service provider's offerings.

A wireless service plan with phone or voice is required for you to use the Phone application and to send and receive text messages. A wireless service plan with data is required for you to use the browser service and instant messaging applications, and to send and receive email messages and PIN messages. A wireless service plan might affect which apps you can download and how you can download them.

For more information about your plan, contact your wireless service provider.

#### BlackBerry Internet Service and BlackBerry Enterprise Server

Once you have a data plan, you must set up your email address or third-party instant messaging account in order to send and receive email messages, use third-party instant messaging applications, and use some browser options.

If you are an individual user, when you set up your email address or instant messaging account, you are associating it with the BlackBerry Internet Service.

If you are a corporate user, your administrator sets up your email account by associating it with a BlackBerry Enterprise Server. Your administrator might set options that determine the features and settings that are available on your smartphone and if you can add or update an app. You can view the IT policies that have been set by your administrator in the security options on your smartphone.

#### Wireless network

The wireless network that your smartphone is connected to might affect the availability of some features. Depending on your wireless service provider and available roaming options, different wireless networks are available. Some wireless networks don't support features such as call blocking, call forwarding, or cell broadcasting. For more information, contact your wireless service provider.

### Region

Depending on your region, you might have the option to add or update apps using the BlackBerry App World storefront. You might also be able to download apps from a webpage or an application. The availability of certain apps varies by region.

#### Related information

Find more information, 26 BlackBerry Device Software, 257 Check which wireless networks your smartphone connects to, 261

## Find more information

- Help on your smartphone: Find step-by-step instructions in the user guide for your BlackBerry smartphone. Click Help on the home screen or in an application menu.
- www.blackberry.com/support: Find the BlackBerry Answers tool, the BlackBerry Support Community Forums, and more.
- www.discoverblackberry.com: Find software, applications, and accessories for your smartphone.
- Your wireless service provider website: Find information about your wireless network or wireless service plan.

# Popular topics

BlackBerry smartphone users have spoken! Here are the top things they want to know how to do on their smartphones.

## Set up an email address

- 1. On the Home screen, click the **Setup** icon.
- 2. In the Setup section, click the Email Accounts icon.
- 3. Follow the screens to set up your email address. When your email address is set up correctly, you receive a confirmation message. To view and manage your email messages, on the Home screen, click the Messages icon.

Note: In some cases, you might see the following options. If so, select one of the options.

- Internet Mail Account: Use this option to associate your BlackBerry smartphone with one or more existing email accounts (for example, Windows Live Hotmail) or to create a new email address for your smartphone.
- Enterprise Account: If your administrator gave you an enterprise activation password, use this option to associate your smartphone with your work email account using the BlackBerry Enterprise Server.

If you are trying to set up a Internet email account (for example, Windows Live Hotmail or Google Mail) or a new email address for your smartphone, and do not see this option, contact your administrator or wireless service provider.

#### Related information

Reconcile email over the wireless network manually, 93 Change options for your personal email account, 93

## Add or change your email signature

Before you begin: Depending on your wireless service plan, this feature might not be supported.

- 1. On the home screen, click the **Messages** icon.
- 2. Press the  $\mathbb{F}$ : key > Options.
	- For a work email account, click **Email Preferences**. If the **Message Services** field appears, change this field to the appropriate email account. If the Use Auto Signature check box is not selected, select it. In the field that appears, place your cursor.
	- For a personal email account, click **Email Account Management**. Click an email account. Click **Edit**.
- 3. Type a signature.
- 4. Press the  $\frac{1}{2}$  key > Save.

Your signature is added to your email after you send it.

## About downloading apps with the BlackBerry App **World**

With the BlackBerry App World storefront, you can search for and download games, themes, social networking apps, personal productivity apps, and much more. Using an existing PayPal account, you can buy and download apps to your smartphone over the wireless network.

If you don't already have the BlackBerry App World on your smartphone, you can download it at www.blackberryappworld.com. For more information about managing apps using BlackBerry App World, click the **BlackBerry App World** icon. Press the  $\mathbb{R}$ : key > Help.

Depending on your wireless service provider and region, you might have the option to add or update apps using the BlackBerry App World storefront. You might also be able to download apps from a webpage (try visiting mobile.blackberry.com from your BlackBerry smartphone), or through your wireless service provider. Data charges might apply when you add or use an app over the wireless network. For more information, contact your wireless service provider.

#### Related information

About BlackBerry ID, 13

## Transfer files to and from your smartphone

- 1. Connect your BlackBerry smartphone to the computer using a USB cable.
- 2. In the dialog box that appears on your smartphone, select one of the following file transfer options:
	- If you want to transfer most types of files, click USB Drive.
	- If you want to synchronize media files that are protected with DRM, click Sync Media.
- 3. If necessary, type your smartphone password. Your smartphone appears as a drive on your computer.
- 4. On your computer, do one of the following:
	- Drag a file from a location on your computer to a folder on your smartphone.
	- Drag a file from a folder on your smartphone to a location on your computer.

To view the transferred file on your smartphone, disconnect your smartphone from your computer and find the file. Related information

About transferring and synchronizing files, 146

## About using your smartphone as a tethered modem

Depending on your wireless service plan or administrator, you might be able to share the Internet connection on your BlackBerry smartphone. For example, if you are travelling, you can use your smartphone's Internet connection to access the Internet on a laptop or tablet.

To use your smartphone as a tethered modem with a laptop, you must connect your smartphone with your laptop using a USB cable and open the BlackBerry Desktop Software. To use your smartphone as a tethered modem with a BlackBerry PlayBook tablet, you must pair your smartphone with your tablet using Bluetooth technology.

While using your smartphone as a modem, you might not be able to use your smartphone's Phone application. Messaging applications, or applications that use the Internet. To receive a phone call, your smartphone might turn off the tethered Internet connection.

For more information about tethering, see the Help on your BlackBerry PlayBook tablet or in the BlackBerry Desktop Software.

## Copy contacts from your SIM card to your contact list

Depending on your wireless service provider and wireless network, this feature might not be supported.

- 1. In the contact list, press the  $\mathbb{H}$  key > SIM Phone Book.
- 2. Press the  $\frac{1}{2}$  key > Copy All To Contacts.

Note: If you try to copy a SIM card contact with a phone number that matches the phone number of a contact that already appears in your contact list, your BlackBerry smartphone does not copy the SIM card contact.

## Change your ring tone, notifiers, reminders, or alerts

In any sound profile, you can change your ring tone or notifier tone to an audio file that's stored in your BlackBerry smartphone's built-in media storage or media card. You can also change the options for volume, notifications during calls, LED, and vibration in all of the profiles. The All Alerts Off profile can't be changed.

- 1. On the home screen, click your **Sound and Alert Profiles** icon.
- 2. Click Change Sounds and Alerts > Sounds for Selected Profile.
	- To change your ring tone or ring volume, click **Phone**.
	- To change notifiers or reminders, click to expand a section. Click an option.
- 3. In the Ring Tone, Notifier Tone, or Reminder Tone field, do one of the following:
	- Click a tone.
	- To use a song that is on your smartphone or on a media card, click **All Music**. Find and click a song.
	- To use a voice note that you recorded, click **All Voice Notes**. Find and click a voice note.
	- To use a preloaded alert, click **All Alerts**. Find and click an alert.
- 4. Press the  $\frac{1}{2}$  key > Save.

#### Related information

I can't change the number of times that my smartphone rings, 78 Add or delete a contact alert, 167

Add or delete a custom sound profile, 166 Icons for sound and alert profiles, 165

## View a location on a map

- 1. On the Home screen, click the Maps icon.
- 2. Press the  $\frac{1}{2}$  key > Find a Location.
	- To search for a point of interest such as a business or landmark, in the Find a store, café, etc. field, type the information for the point of interest. Highlight the point of interest.
	- To view a new location, in the **Find an address** field, type an address. Highlight the location.
	- To view a location for a contact, in the **Find a store, café, etc.** field, type the contact name. Highlight the contact information.
	- To view a favorite location, in the Favorites section, highlight the location.
- 3. Press the  $\frac{1}{2}$  key > View on Map.

If you are viewing a location other than your current location, to get directions to this location from your current location, press the **Fig.** key > **Navigate to Here**. Your BlackBerry smartphone must have an internal GPS receiver or be paired with a Bluetooth enabled GPS receiver to perform this task.

## Lock or unlock your smartphone

You can lock the keyboard to avoid pressing it or making calls accidentally and, if you have set a BlackBerry smartphone password, you can also lock your smartphone with a password.

Do one of the following:

- To lock the keyboard, press the  $\begin{array}{|c|c|} \hline \end{array}$  key on the top of your smartphone.
- To unlock the keyboard, press the  $\Box$  key again.
- To lock your smartphone with a password, on the home screen or in a folder, click the  $\begin{bmatrix} 1 \\ 2 \end{bmatrix}$  icon.
- To unlock your smartphone, enter your password.

#### Related information

Set or change your smartphone password, 315

## Turn on or turn off airplane mode

You should keep network connections turned off in certain places, such as on an airplane or in a hospital. For more information, see the *Safety and Product Information* booklet for your BlackBerry smartphone.

On the home screen, click the connections area at the top of the screen, or click the **Manage Connections** icon.

- To turn on airplane mode, click All Off.
- To turn off airplane mode, click Restore Connections.

#### Related information

Turn on or turn off data service or set roaming options, 263 Turn on, turn off, or check the status of a network connection, 261 Turn on or turn off data service or set roaming options, 263 Turn on, turn off, or check the status of a network connection, 261

# Popular tips

Save time and maximize your efficiency with these quick tips.

## Tips: Finding apps

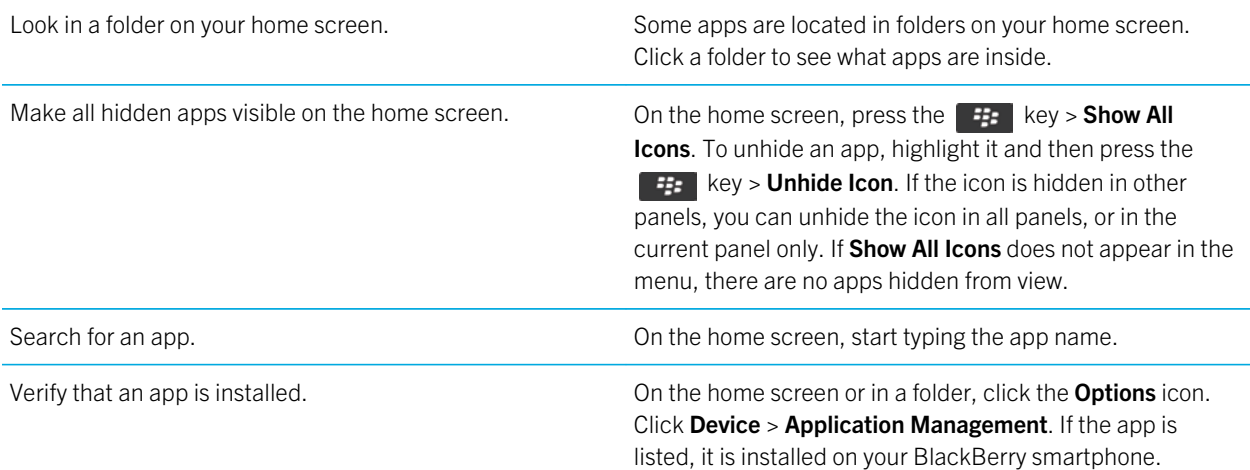

## Tips: Managing indicators

Indicators tell you that there is something new or updated, such as a new message, voice mail message, or feed, or they inform you of the status of something, such as the battery or network connection. Indicators often appear on app icons, new content within apps, and at the top of the Home screen.

For a complete list of indicators, visit www.blackberry.com/docs/smartphones. Click your smartphone model, and then click the *Icon Guide*.

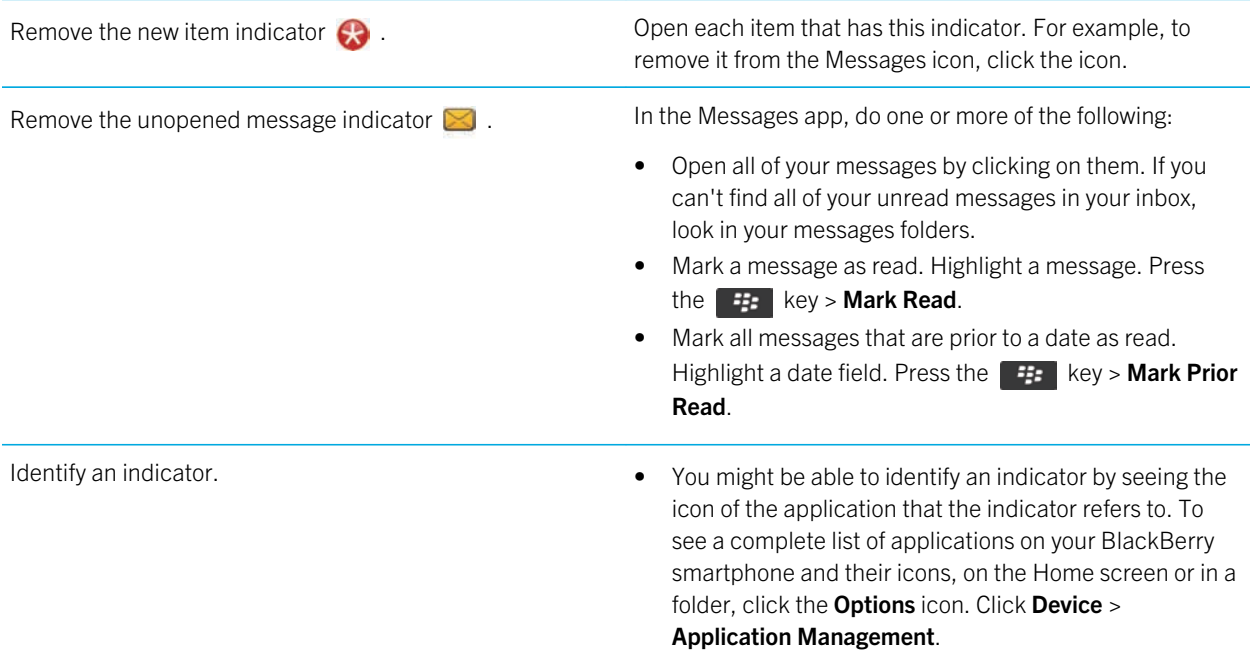

## Tips: Updating your software

Updated BlackBerry Device Software and BlackBerry Desktop Software are released periodically, and you might be able to update the software from either your computer or your smartphone. Research In Motion recommends that you regularly create and save a backup file on your computer, especially before you update any software. Maintaining a current backup file on your computer might allow you to recover smartphone data if your smartphone is lost, stolen, or corrupted by an unforeseen issue.

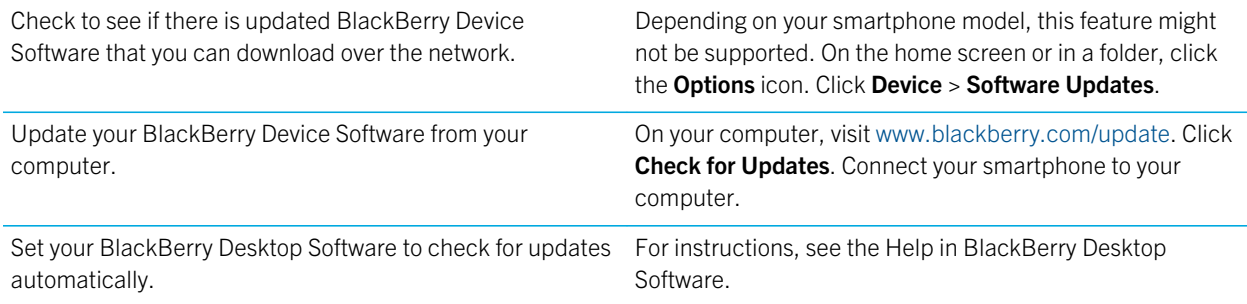

Update your BlackBerry Desktop Software . Visit www.blackberry.com/desktopsoftware.

## Tips: Doing things quickly

For full instructions, click the links under Related information at the bottom.

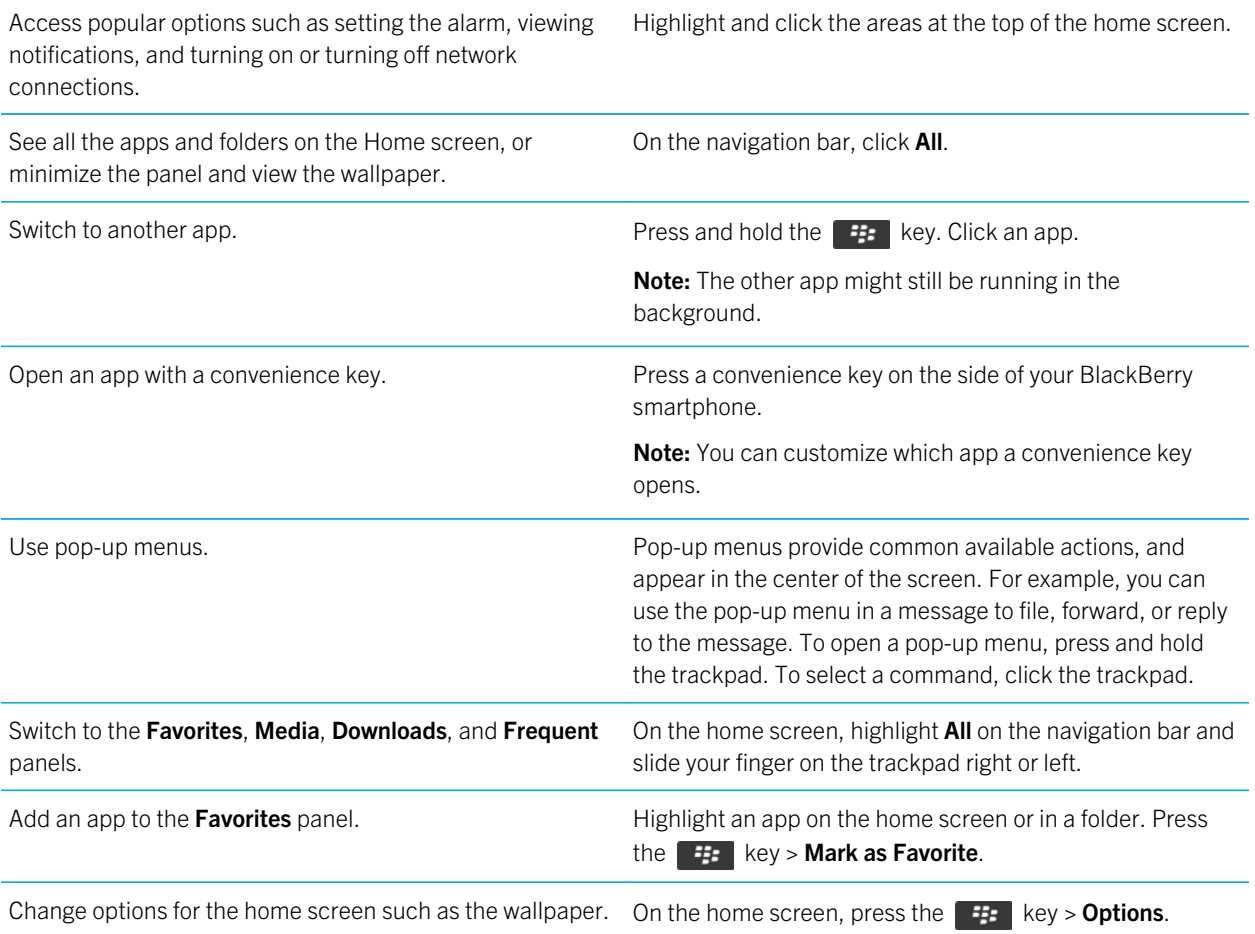

#### Related information

Change what happens when you type on the Home screen, 24 Assign an application to a convenience key, 228 Keep an application running in the background and switch to another application, 249

## Tips: Extending battery life

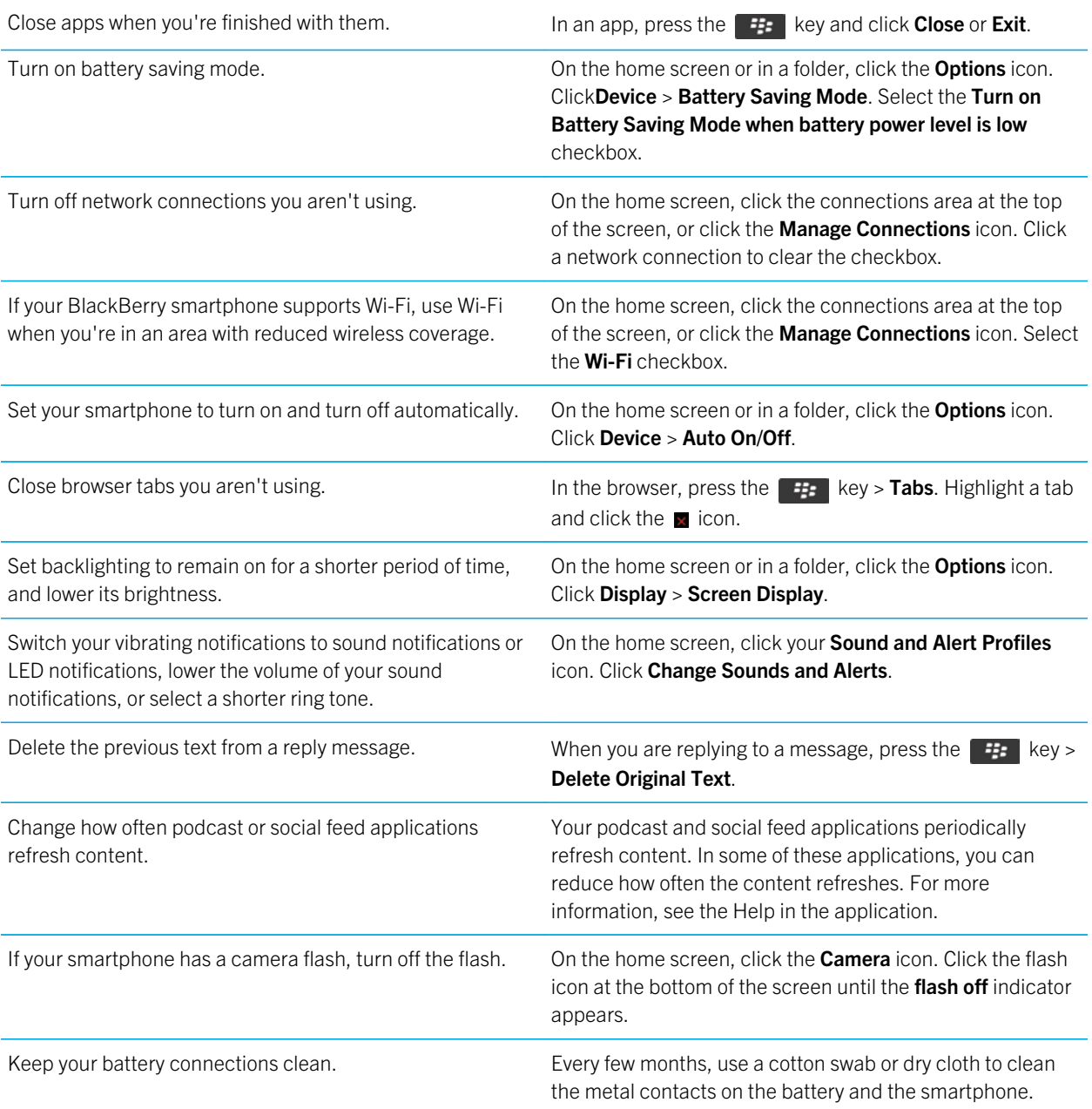

## Tips: Freeing space for your music, pictures, videos, and files

You can store files in the built-in media storage on your BlackBerry smartphone or on a media card.

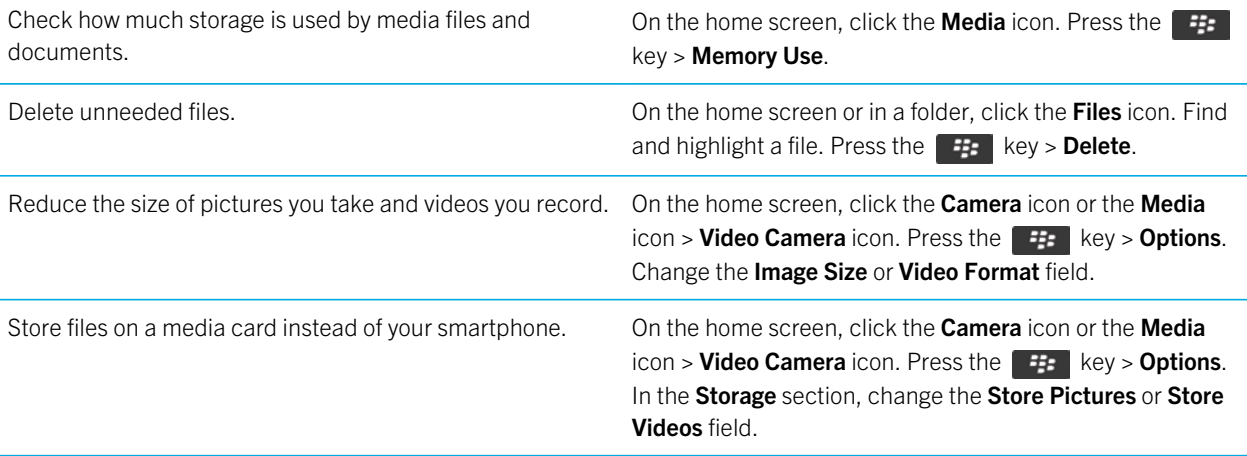

Research In Motion recommends that you regularly create and save a backup file on your computer, especially before you update any software. Maintaining a current backup file on your computer might allow you to recover smartphone data if your smartphone is lost, stolen, or corrupted by an unforeseen issue.

#### Related information

Copy, move, rename, or delete a file, 137 Change the size of pictures that you take, 155 View the amount of available storage space on your smartphone, 306 Change how long your smartphone stores calendar entries, 193 Keep an application running in the background and switch to another application, 249

## Tips: Keeping your information safe

You can take some simple steps to help prevent the information on your BlackBerry smartphone from being compromised, such as avoiding leaving your smartphone unattended.

Research In Motion recommends that you regularly create and save a backup file on your computer, especially before you update any software. Maintaining a current backup file on your computer might allow you to recover smartphone data if your smartphone is lost, stolen, or corrupted by an unforeseen issue.

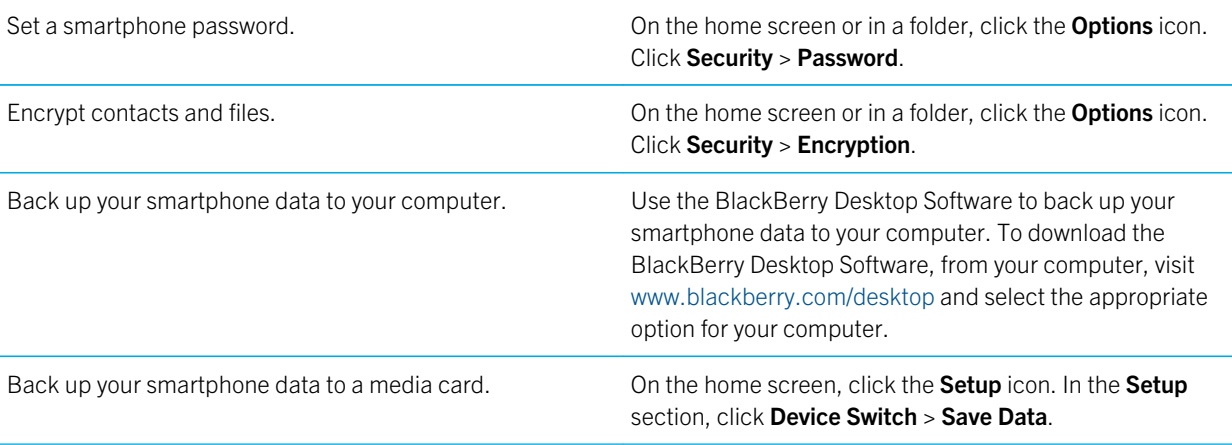

#### Related information

Turn on encryption, 305 Set or change your smartphone password, 315

## Shortcuts: Phone

Depending on the typing input language that you're using, some shortcuts might not be available.

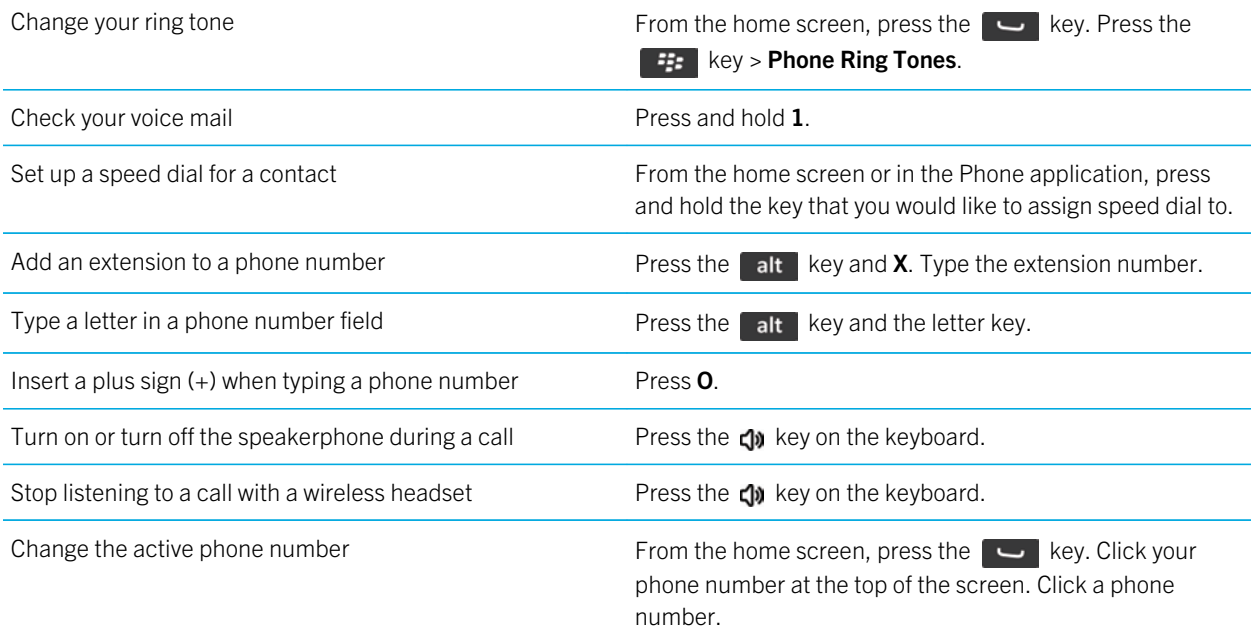
# Shortcuts: Typing with the physical keyboard

Depending on the typing input language that you're using, some shortcuts might not be available.

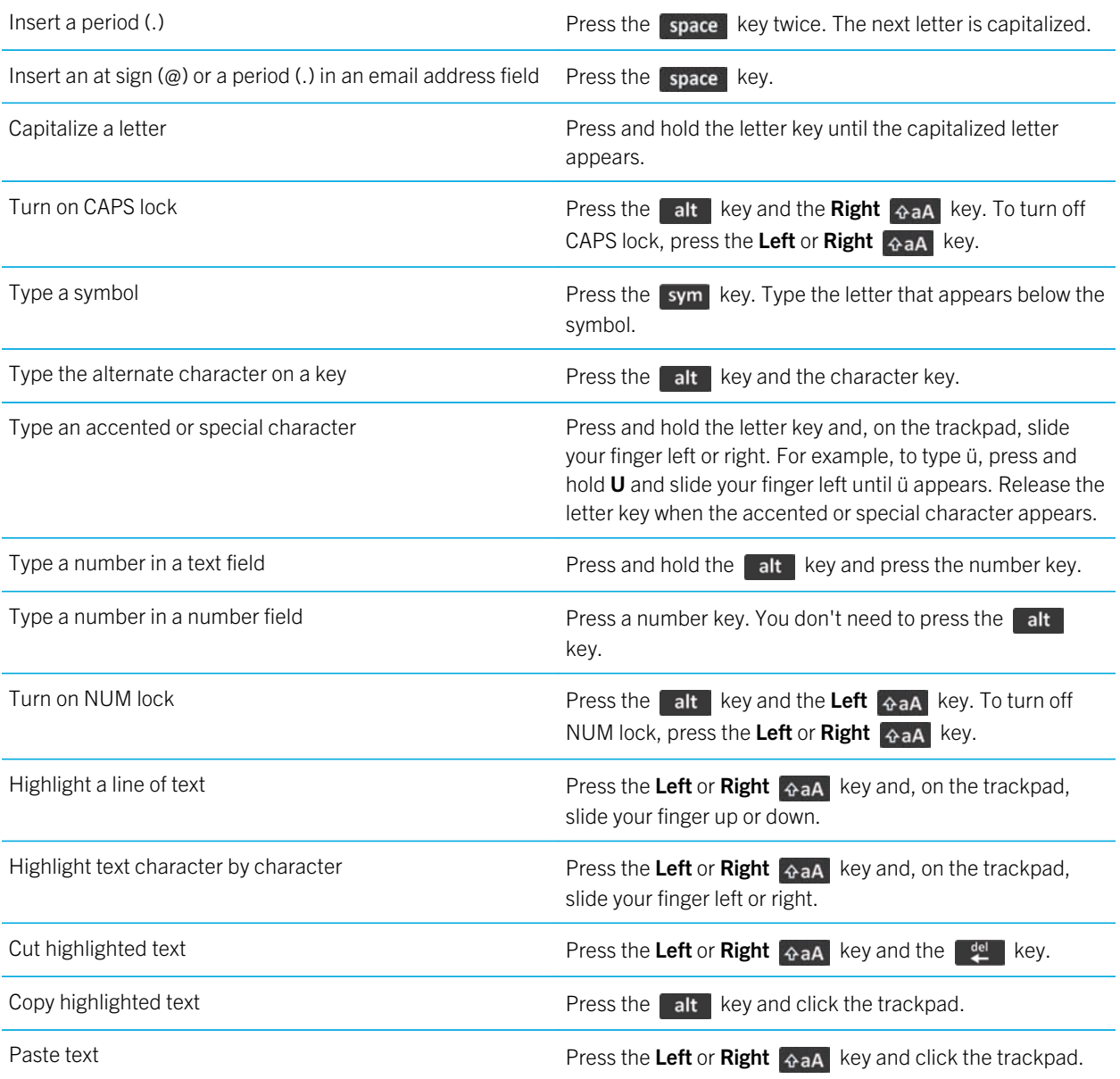

## Shortcuts: Media

Depending on the typing input language that you're using, some shortcuts might not be available.

#### Audio and video files

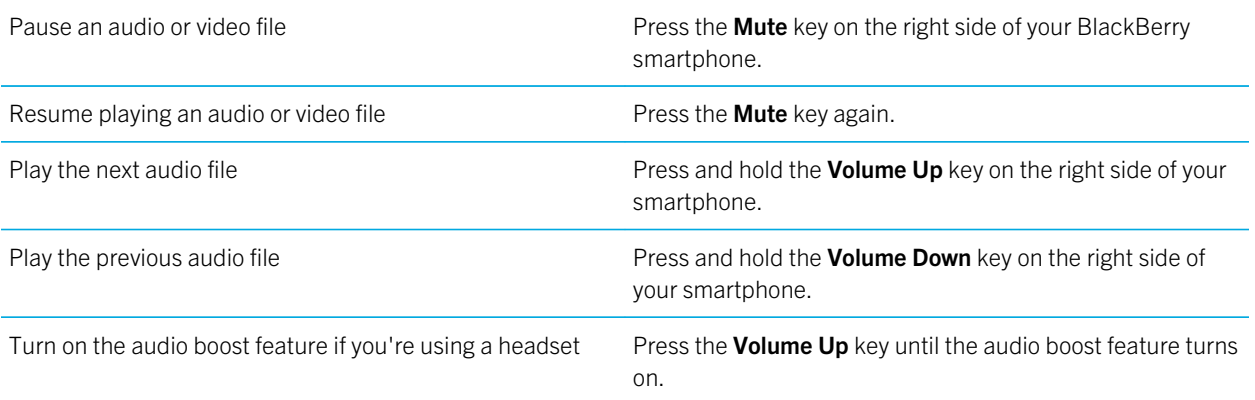

#### Pictures

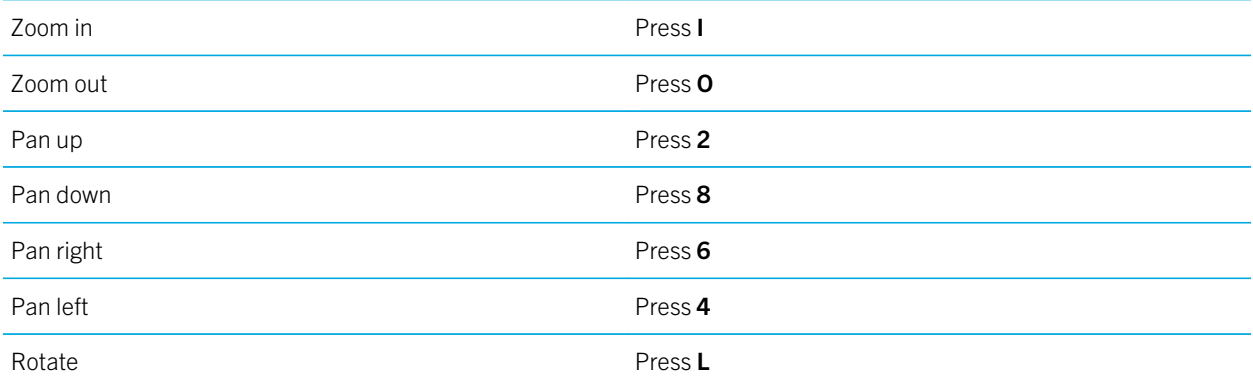

#### Camera and video camera

Zoom in before you take a picture or record a video Press the Volume Up key.

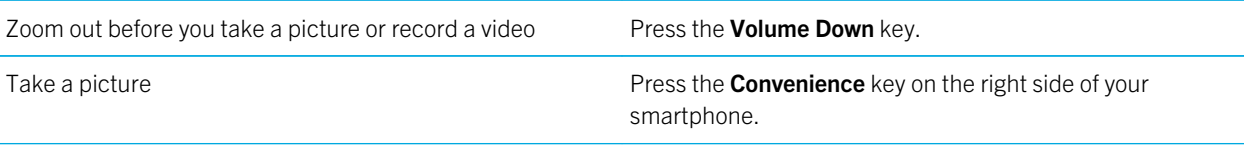

# Common troubleshooting

## I can't make or receive calls

Try the following actions:

- Verify that your BlackBerry smartphone is connected to the wireless network.
- Verify that your wireless service plan includes phone or voice services.
- If you can't make calls and fixed dialing is turned on, verify that the phone number for your contact appears in your fixed dialing list or turn off fixed dialing.
- If you have traveled to another country and you haven't changed your smart dialing options, dial the full phone number, including the country code and area code, for your contact.
- If you're not receiving calls, verify that call blocking and call forwarding are turned off.
- Your smartphone or your SIM card might support more than one phone number, even if you only have one phone number. Verify that your phone number is set as your active phone number.
- If you have more than one phone number associated with your smartphone, verify that the phone number that you want to make calls from and receive calls to is set as your active phone number.
- If you're using your BlackBerry MVS Client phone number, verify that support for the BlackBerry MVS Client is turned on.
- If you're using your BlackBerry MVS Client phone number, verify that your smartphone is registered with the BlackBerry Mobile Voice System. From the home screen, press the key. Press the key. Click Options. Click BlackBerry MVS Client. Press the **Fig.** key. Click Register Now. If the Register Now menu item doesn't appear, or if the registration fails, contact your administrator. If the registration doesn't complete, wait for a short period of time and then try again.
- If you have set call forwarding for the phone number provided by your wireless service provider, calls to your BlackBerry MVS Client phone number are also forwarded. To receive calls to your BlackBerry MVS Client phone number, verify that call forwarding is turned off.

#### Related information

Fixed dialing and smart dialing, 66 Call waiting, call forwarding, and call blocking, 64 Switch the active phone number, 72

## I'm not receiving messages

Try the following actions:

- Verify that your BlackBerry smartphone is connected to the wireless network. If you're not in a wireless coverage area, you should receive messages when you return to a wireless coverage area.
- Reset your smartphone. Connect to the network and try again.
- If you created an email address or added an existing email address to your smartphone using the email setup screen in the Setup application, verify that you have received an activation message on your smartphone from the BlackBerry Internet Service. If you haven't received an activation message (the message might take a short period of time to arrive), in the Setup application, open the email setup screen to send a service book to your smartphone.
- If you haven't received a registration message from the wireless network, register your smartphone. On the home screen or in a folder, click the Options icon. Click Device > Advanced System Settings > Host Routing Table. Press the **Example 1** key > **Register Now.**
- Verify that data service is turned on.
- If you use email filters, verify that the options for email filters are set correctly.
- Verify that email forwarding is turned on and that you have selected all the email folders, including your inbox folder, that you want to receive email from.
- Verify that your smartphone is not blocking messages. For more information, contact your administrator.

#### Related information

Change, prioritize, or delete an email filter, 101

## I can't send messages

Try the following actions:

- Verify that your BlackBerry smartphone is connected to the wireless network.
- If the menu item for sending a message doesn't appear, verify that you have added an email address, a PIN, or a phone number for your contact.
- If you created an email address or added an existing email address to your smartphone using the email setup screen in the Setup application, verify that you have received an activation message on your smartphone from the BlackBerry Internet Service. If you haven't received an activation message (the message might take a short period of time to arrive), in the Setup application, open the email setup screen to send a service book to your smartphone.
- If you haven't received a registration message from the wireless network, register your smartphone. On the home screen or in a folder, click the Options icon. Click Device > Advanced System Settings > Host Routing Table. Press the

#### $\mathbf{H}_2$  key > Register Now.

- Generate an encryption key.
- Verify that data service is turned on.
- Resend the message.

Quick Help

User Guide RIM Confidential and Proprietary Information - Approved Third Parties

#### Related information

Generate an encryption key, 322 Change or delete a contact, 199 Turn on or turn off data service or set roaming options, 263 Options for email filters, 100 Resend a message, 96 Wireless coverage indicators, 265 Turn on, turn off, or check the status of a network connection, 261 Resend a message, 96

## I forget my smartphone password

If you forget your BlackBerry smartphone password, it can't be recovered. If your smartphone uses a BlackBerry Enterprise Server, your administrator might be able to reset your password without deleting your smartphone data. Otherwise, the only way you can reset your password without knowing your current password is to delete all your smartphone data. You can do this by exceeding the number of allowed password attempts.

If your email account uses a BlackBerry Enterprise Server, depending on the options that your administrator sets, when you delete your smartphone data, you might also delete the data on your media card. For more information, contact your administrator.

Research In Motion recommends that you regularly create and save a backup file on your computer, especially before you update any software. Maintaining a current backup file on your computer might allow you to recover smartphone data if your smartphone is lost, stolen, or corrupted by an unforeseen issue.

## My smartphone isn't ringing or vibrating when I receive a call or message

Try the following actions:

- On the home screen, click your **Sound and Alert Profiles** icon. Verify that your profile isn't set to **All Alerts Off** or Silent.
- If you have created contact alerts, on the home screen, click your Sound and Alert Profiles icon. Click Change Sounds and Alerts > Sounds for Contacts. Click a contact alert. Click Phone or Messages. Verify that the Volume field isn't set to **Silent** and that the **Vibration** field isn't set to **Off**

## The screen turns off

When you don't use your BlackBerry smartphone for a period of time, the screen turns off to conserve battery power. You can change the length of time that the backlight stays on when you aren't touching your smartphone.

To turn on the screen, click the trackpad or press a key.

#### Related information

Set options for backlighting, 233

## Email messages aren't reconciling over the wireless network

Try the following actions:

- Verify that your BlackBerry smartphone is connected to the wireless network.
- Verify that wireless email reconciliation is turned on.
- Reconcile email messages manually.

## Organizer data isn't synchronizing over the wireless network

Try the following actions:

- Verify that your BlackBerry smartphone is connected to the wireless network.
- Verify that wireless data synchronization is turned on in the Contacts application, Calendar application, Tasks application, and MemoPad.
- If you use the BlackBerry Internet Service, you must synchronize calendar data using the BlackBerry Desktop Software. For more information, see the Help in the BlackBerry Desktop Software.

## I can't pair with a Bluetooth enabled device

Try the following actions:

- Verify that your BlackBerry smartphone is compatible with the Bluetooth enabled device. For more information, see the documentation that came with the Bluetooth enabled device.
- If you don't know the passkey for your Bluetooth enabled device, see the documentation that came with the Bluetooth enabled device.
- If your smartphone doesn't detect the Bluetooth enabled device that you want to pair with, try making your smartphone discoverable for a short period of time. Many car kits need to discover your smartphone rather than your smartphone discovering the car kit. On the home screen, click the connections area at the top of the screen, or click the **Manage** Connections icon. Click Networks and Connections > Bluetooth Connections. Click Add New Device. Click Listen. Bluetooth enabled devices can detect your smartphone for 2 minutes.

User Guide RIM Confidential and Proprietary Information - Approved Third Parties

• Turn off encryption for Bluetooth connections between your smartphone and the Bluetooth enabled device. On the home screen, click the connections area at the top of the screen, or click the Manage Connections icon. Click **Networks and Connections > Bluetooth Connections.** Highlight a Bluetooth enabled device. Press the  $\mathbf{H}$  > **Devices Properties.** Clear the **Encryption** checkbox. Press the  $\mathbb{F}_{\mathbb{F}}$  key > Save.

#### Related information

Make your smartphone discoverable, 284

## The media player screen closes

If you pause or stop a media file for a certain period of time, the media player screen closes to optimize the performance of your BlackBerry smartphone. In the media options, you can stop the media player screen from closing or change the amount of time before the media player screen closes.

#### Related information

Change the amount of time before the media player screen closes, 145

# Tips and shortcuts

Depending on the typing input language that you are using, some shortcuts might not be available.

# Tips: Doing things quickly

For full instructions, click the links under **Related information** at the bottom.

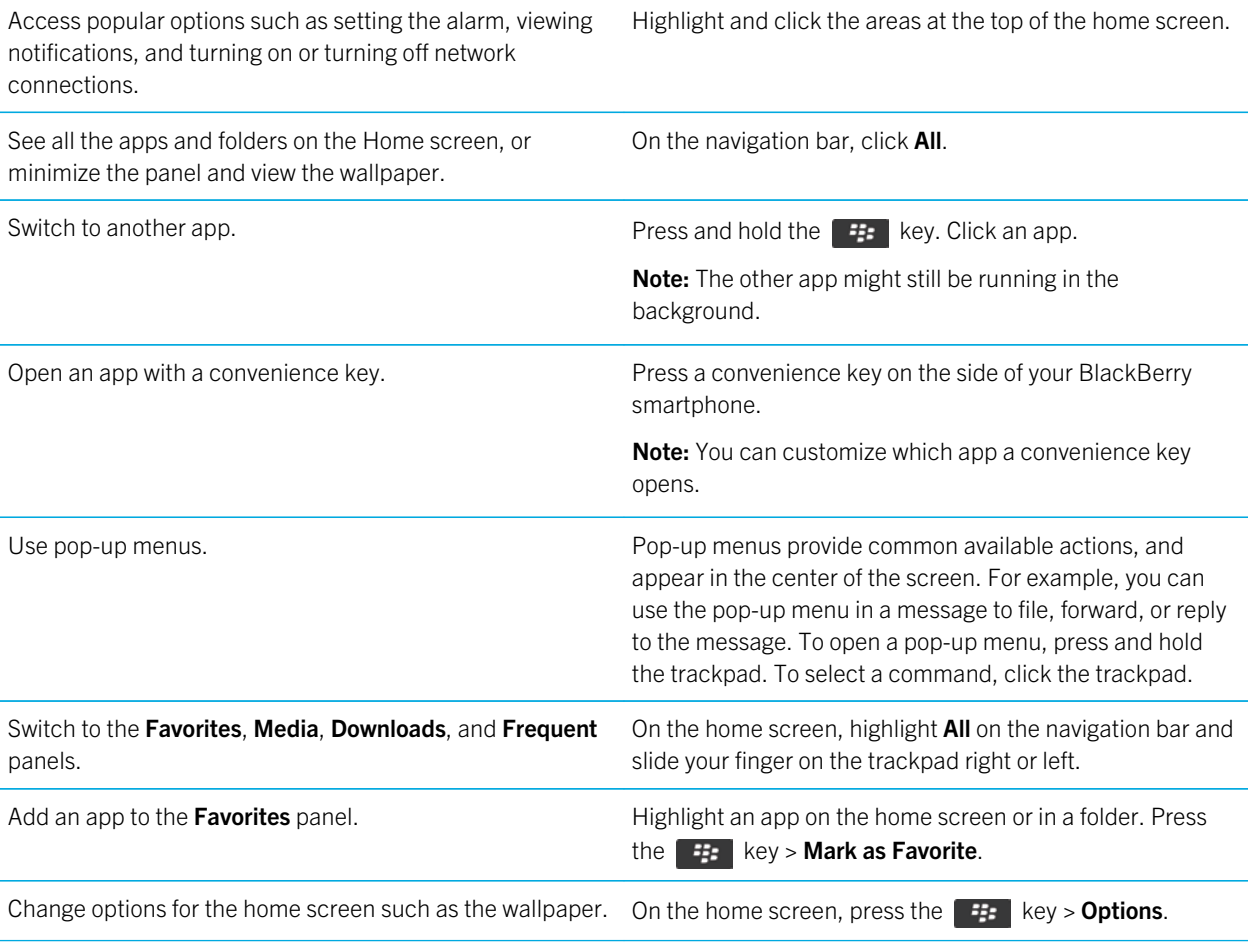

#### Related information

Change what happens when you type on the Home screen, 24 Assign an application to a convenience key, 228 Keep an application running in the background and switch to another application, 249

# Tips: Extending battery life

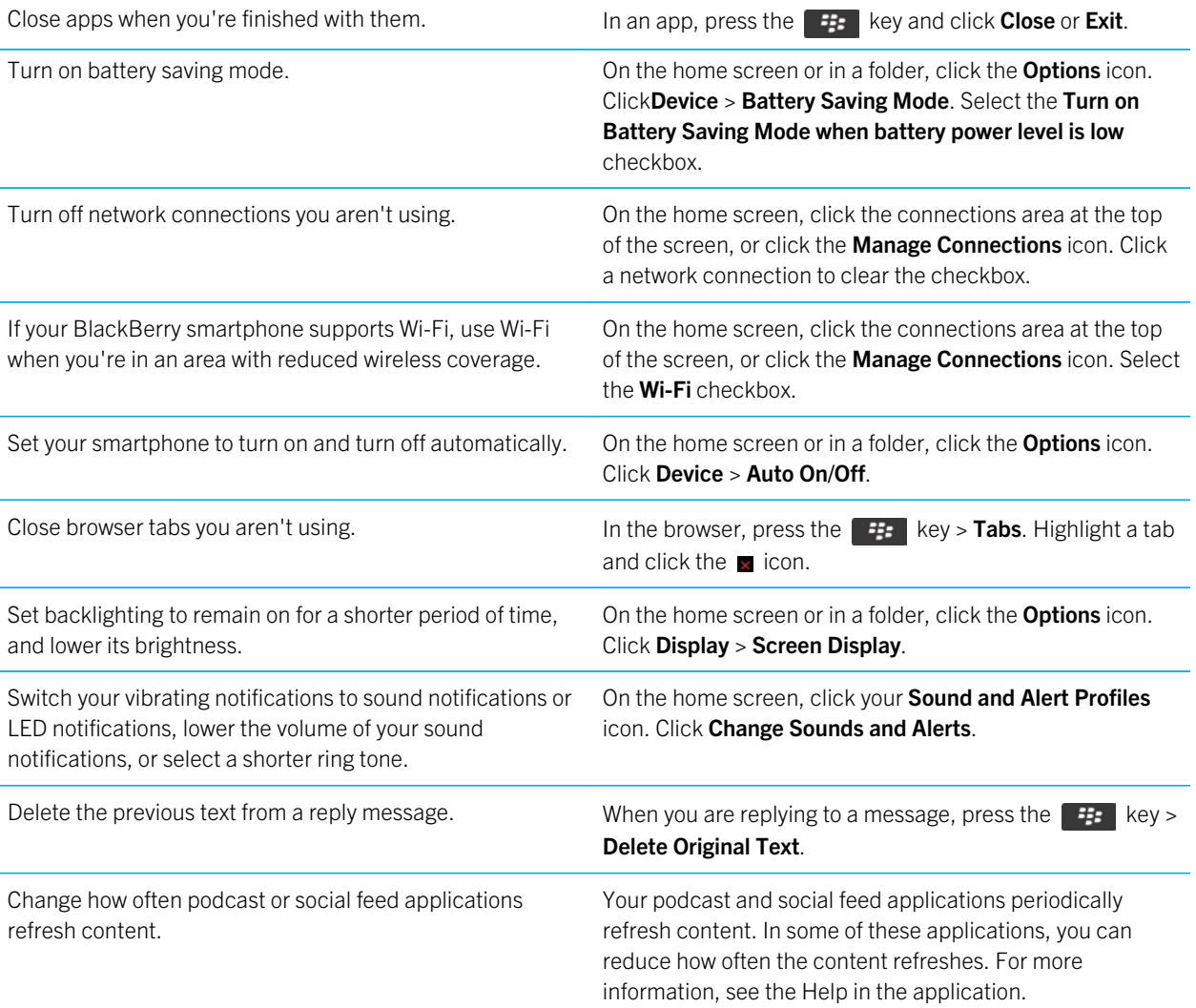

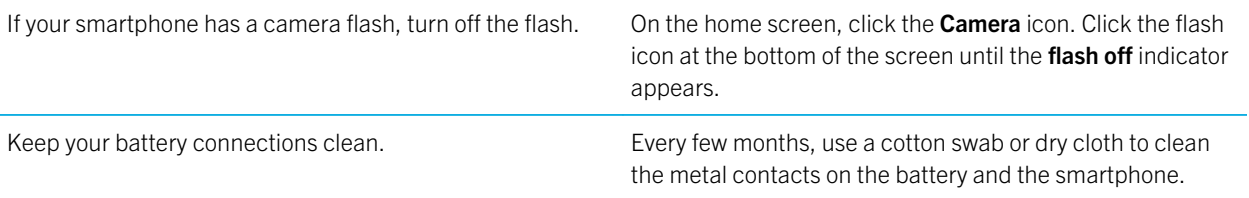

# Tips: Finding apps

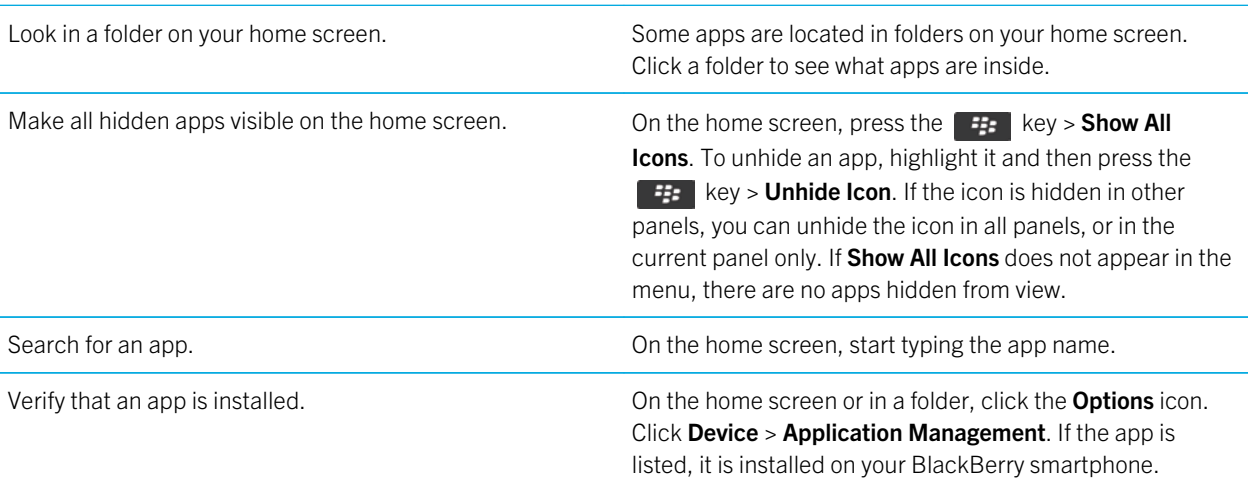

# Tips: Freeing space for your music, pictures, videos, and files

You can store files in the built-in media storage on your BlackBerry smartphone or on a media card.

Check how much storage is used by media files and documents.

On the home screen, click the **Media** icon. Press the key > Memory Use.

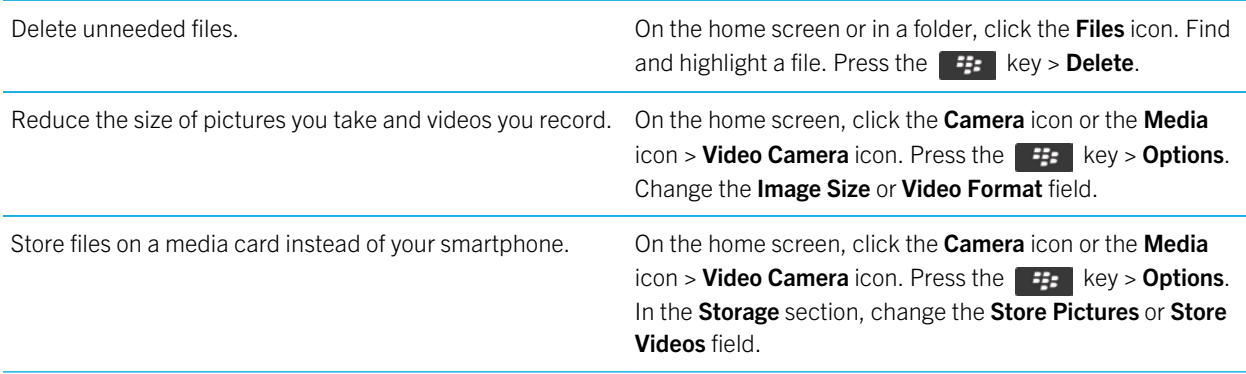

Research In Motion recommends that you regularly create and save a backup file on your computer, especially before you update any software. Maintaining a current backup file on your computer might allow you to recover smartphone data if your smartphone is lost, stolen, or corrupted by an unforeseen issue.

#### Related information

Copy, move, rename, or delete a file, 137 Change the size of pictures that you take, 155 View the amount of available storage space on your smartphone, 306 Change how long your smartphone stores calendar entries, 193 Keep an application running in the background and switch to another application, 249

# Tips: Freeing space to optimize your smartphone's performance

Try to maintain at least 10 MB of available application storage on your BlackBerry smartphone. If you find that your smartphone processes are unusually slow, try any of the following:

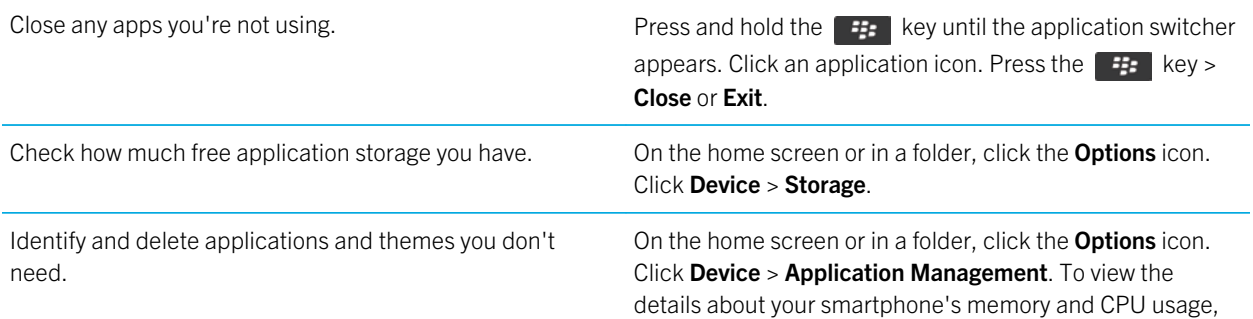

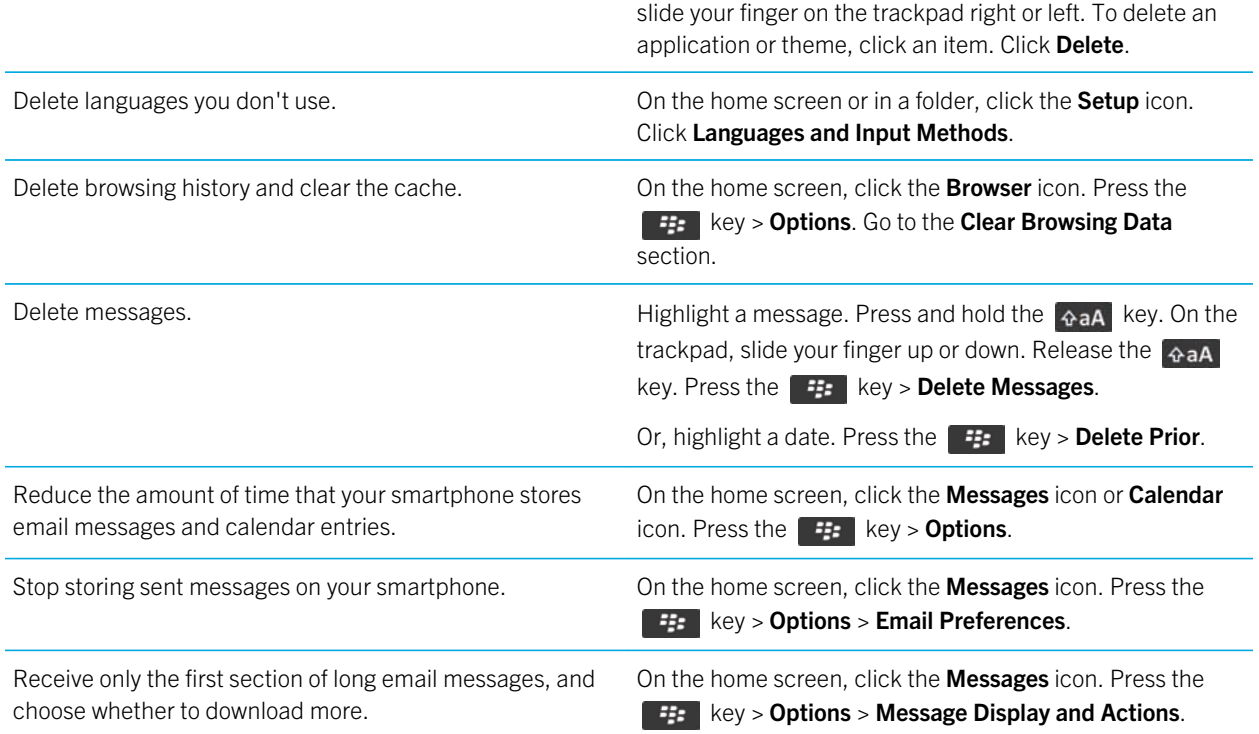

Research In Motion recommends that you regularly create and save a backup file on your computer, especially before you update any software. Maintaining a current backup file on your computer might allow you to recover smartphone data if your smartphone is lost, stolen, or corrupted by an unforeseen issue.

#### Related information

Change how long your smartphone stores calendar entries, 193 Delete a language from your smartphone, 230

# Tips: Updating your software

Updated BlackBerry Device Software and BlackBerry Desktop Software are released periodically, and you might be able to update the software from either your computer or your smartphone. Research In Motion recommends that you regularly create and save a backup file on your computer, especially before you update any software. Maintaining a current backup file on your computer might allow you to recover smartphone data if your smartphone is lost, stolen, or corrupted by an unforeseen issue.

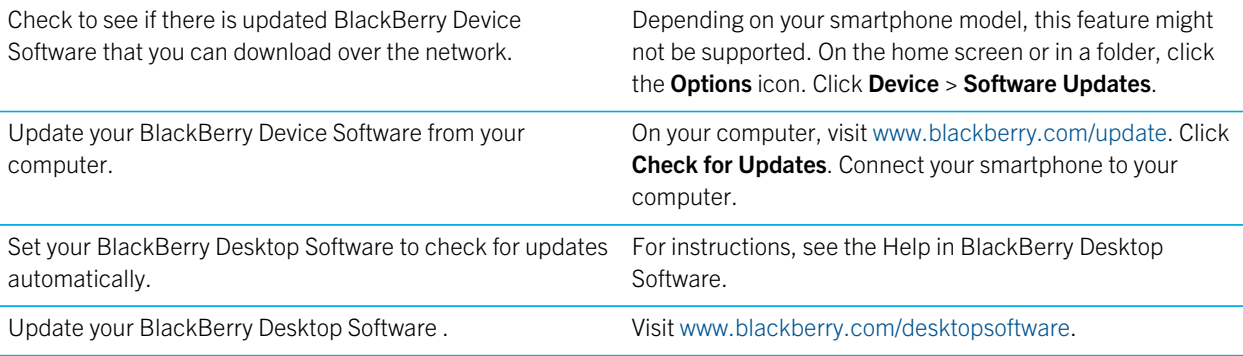

# Tips: Keeping your information safe

You can take some simple steps to help prevent the information on your BlackBerry smartphone from being compromised, such as avoiding leaving your smartphone unattended.

Research In Motion recommends that you regularly create and save a backup file on your computer, especially before you update any software. Maintaining a current backup file on your computer might allow you to recover smartphone data if your smartphone is lost, stolen, or corrupted by an unforeseen issue.

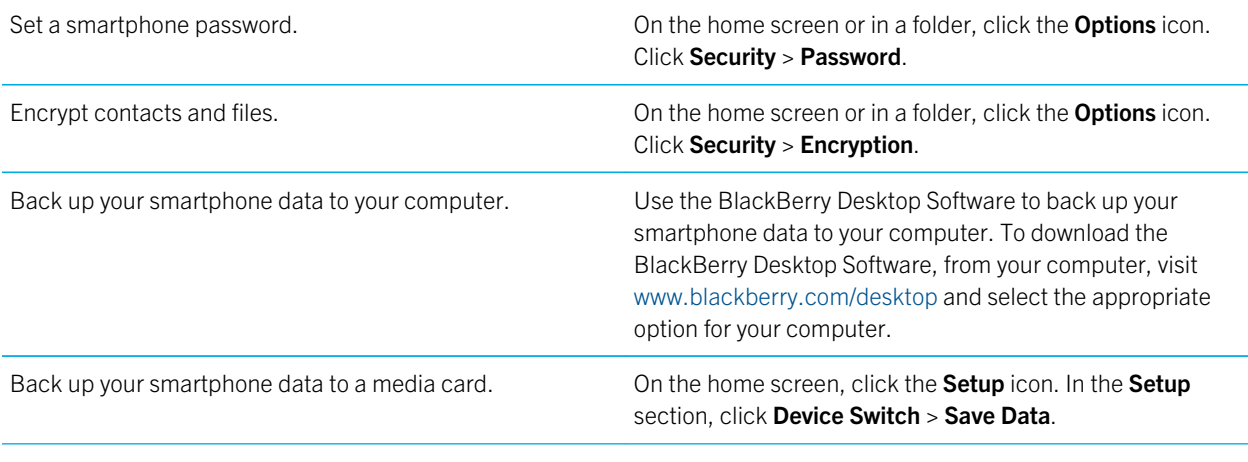

#### Related information

Turn on encryption, 305 Set or change your smartphone password, 315

# Tips: Managing indicators

Indicators tell you that there is something new or updated, such as a new message, voice mail message, or feed, or they inform you of the status of something, such as the battery or network connection. Indicators often appear on app icons, new content within apps, and at the top of the Home screen.

For a complete list of indicators, visit www.blackberry.com/docs/smartphones. Click your smartphone model, and then click the *Icon Guide*.

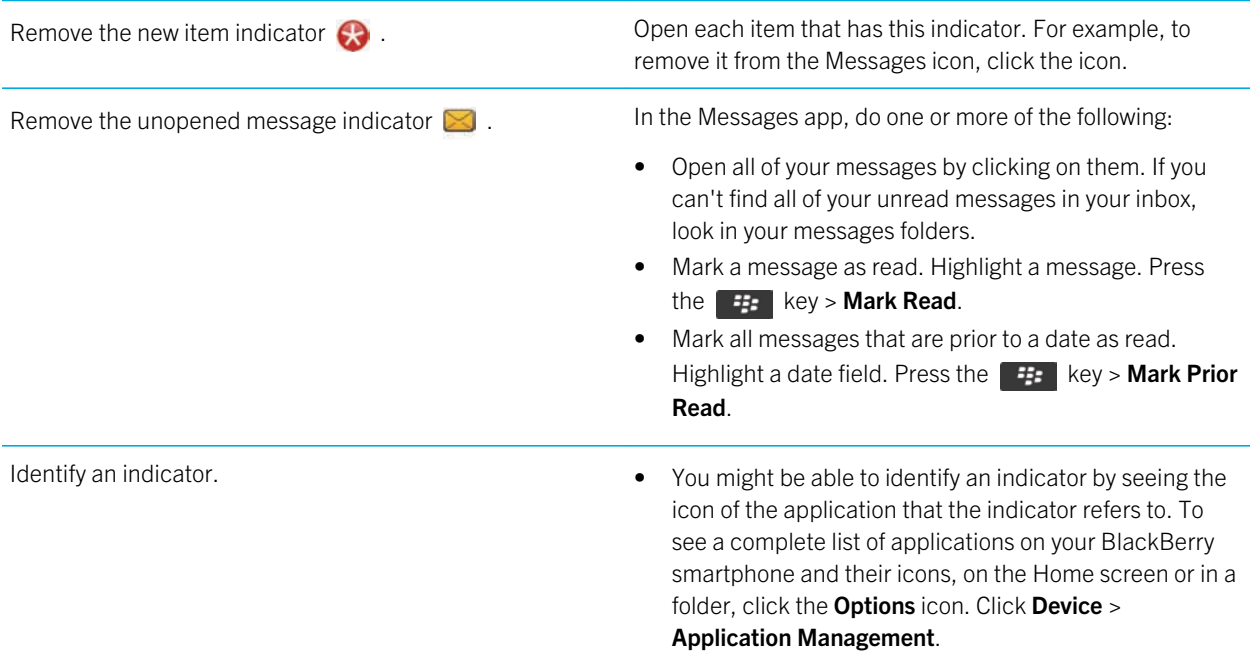

# Shortcuts: Messages

Depending on the typing input language that you are using, some shortcuts might not be available.

#### In a message

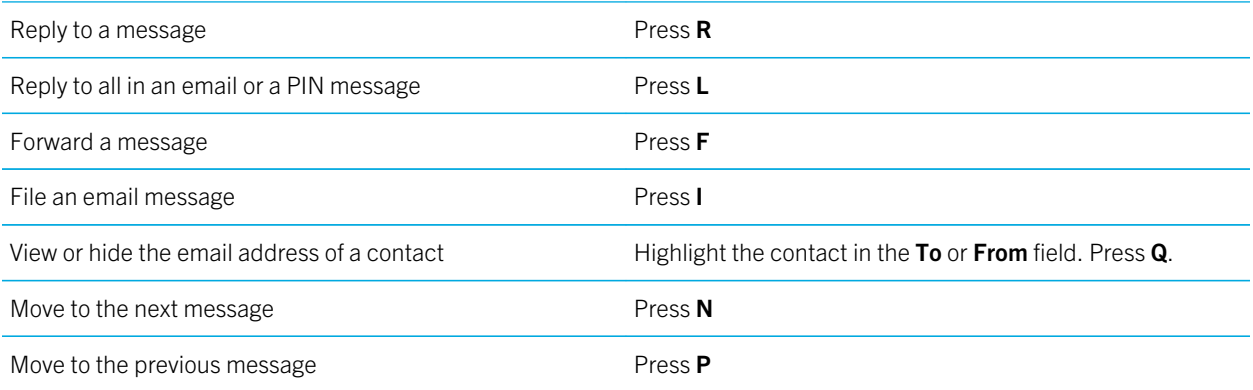

## In your message inbox

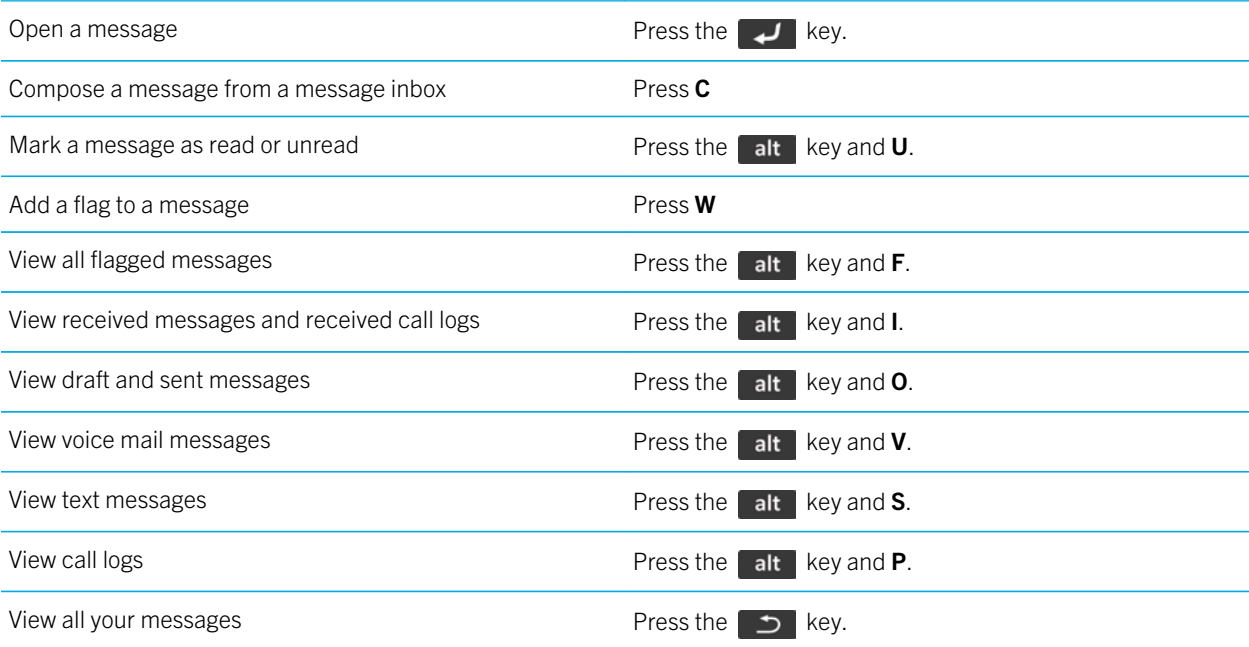

#### Move around your message inbox

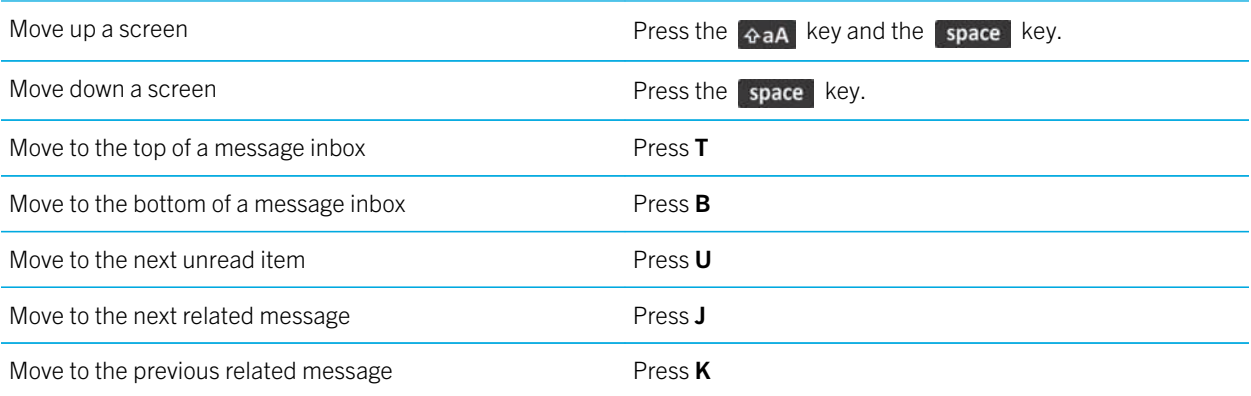

# Shortcuts: Files and attachments

Depending on the typing input language that you are using, some shortcuts might not be available.

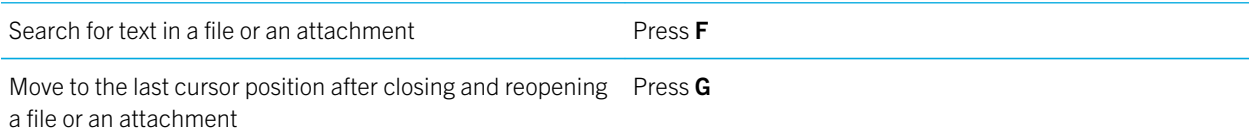

#### In a spreadsheet

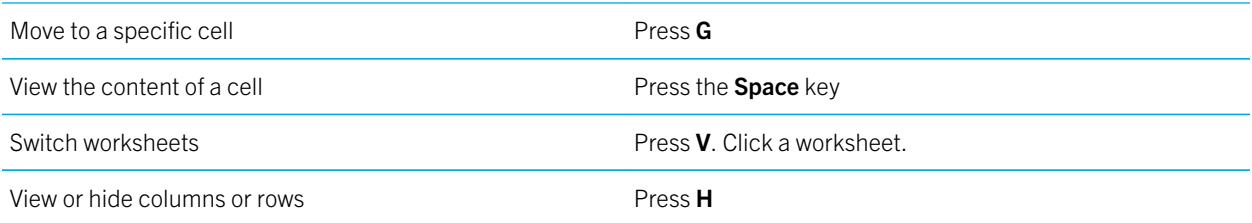

#### In a presentation

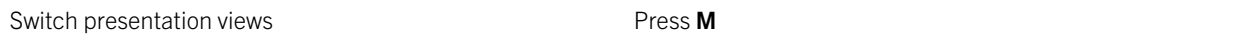

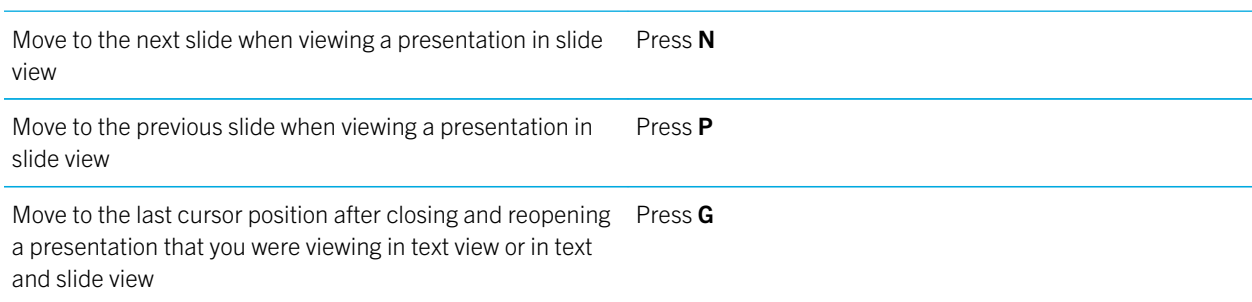

# Shortcuts: Media

Depending on the typing input language that you're using, some shortcuts might not be available.

### Audio and video files

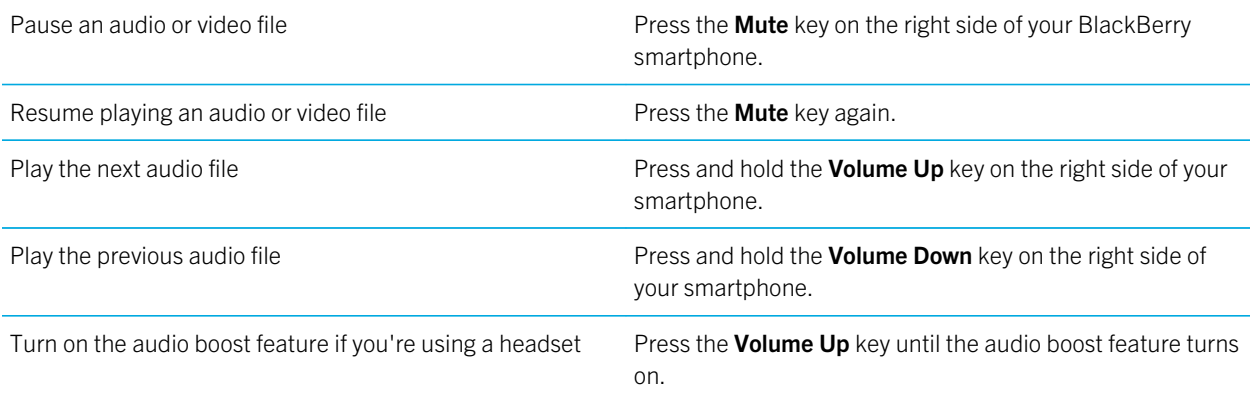

#### Pictures

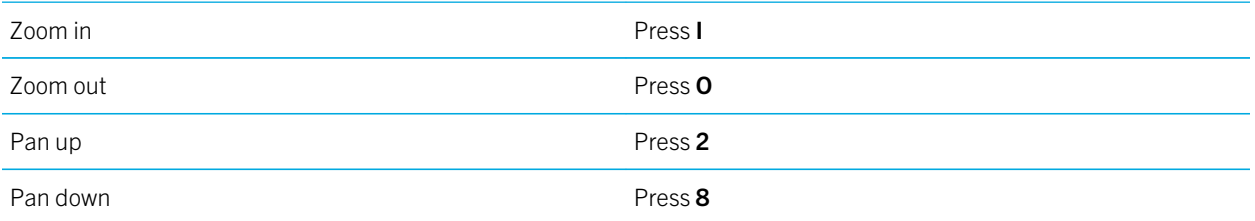

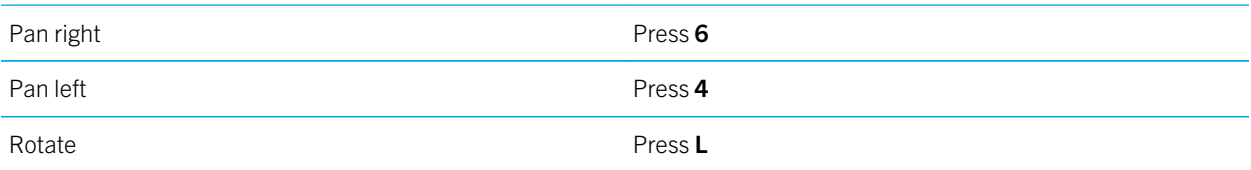

#### Camera and video camera

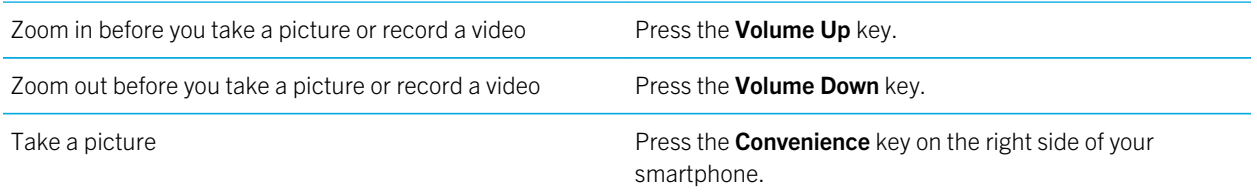

# Shortcuts: Browser

To use browser shortcuts, you might need to turn on shortcuts in the browser options. Depending on the typing input language that you are using, some shortcuts might not be available.

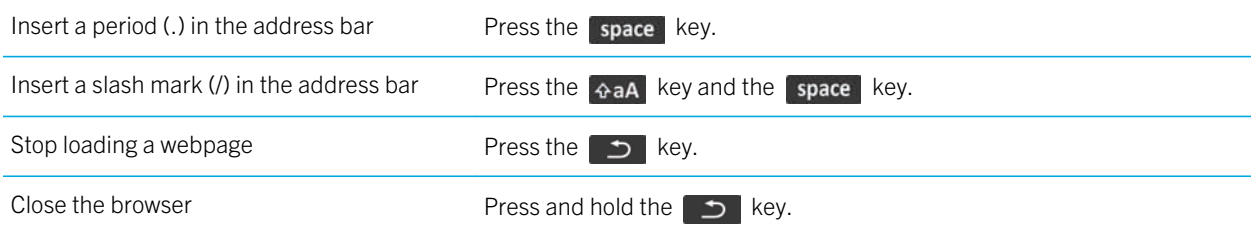

#### On a webpage

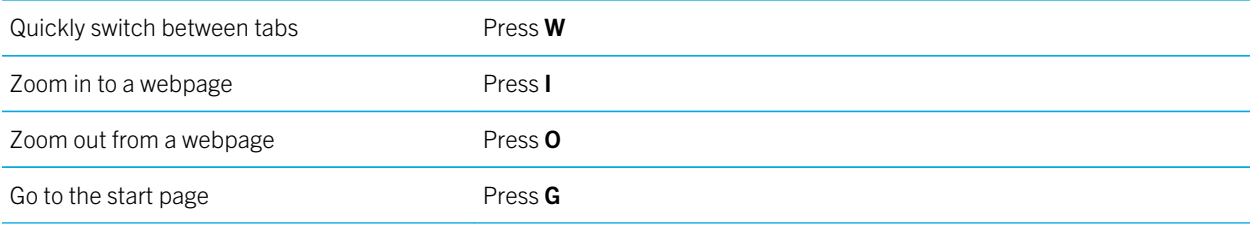

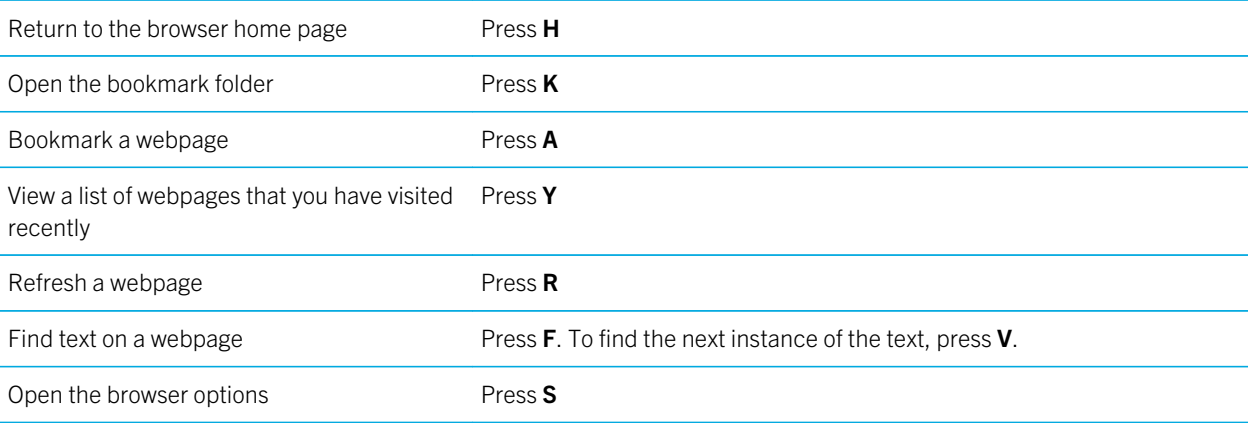

#### Move around a webpage

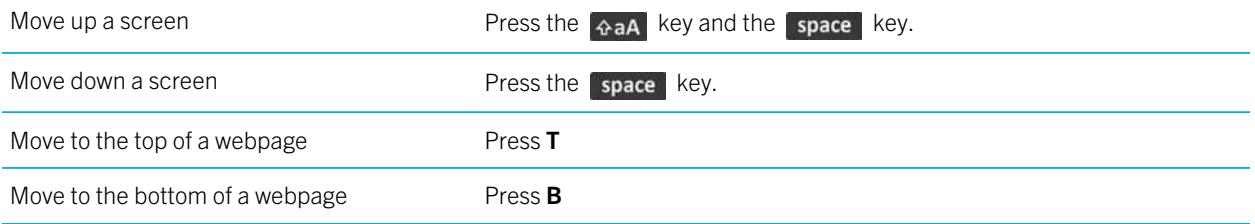

#### Related information

Turn on browser shortcuts, 171

# Shortcuts: Search

Depending on the typing input language that you're using, some shortcuts might not be available.

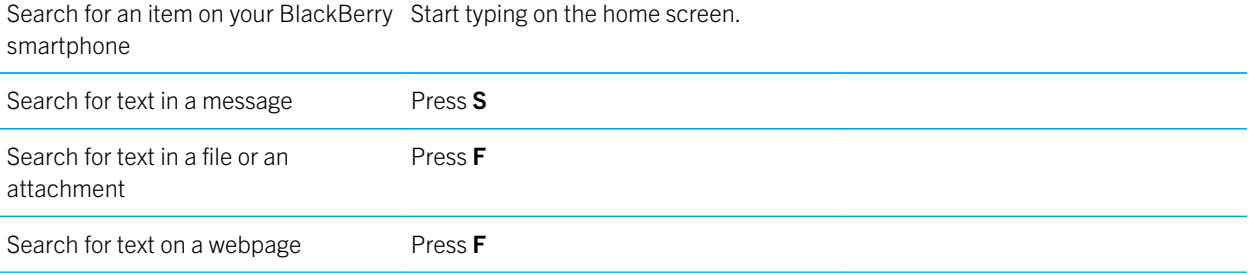

Search for text in a presentation Press F

Note: You can change what happens when you type on the home screen.

To search for text in a presentation, you must view the presentation in text view or in text and slide view.

#### Related information

Change what happens when you type on the Home screen, 24 Turn on browser shortcuts, 171

# Shortcuts: Maps

Depending on the typing input language that you are using, some shortcuts might not be available.

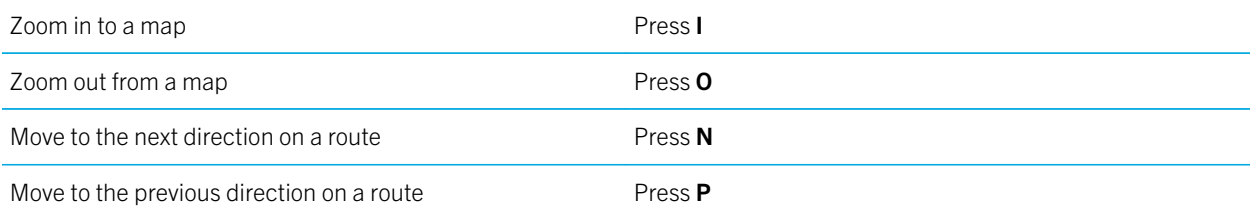

# Shortcuts: Calendar

Depending on the typing input language that you're using, some shortcuts might not be available. For shortcuts to work in Day view, press the **Fig.** key > Options. Click Calendar Display and Actions. Clear the Enable Quick Entry checkbox.

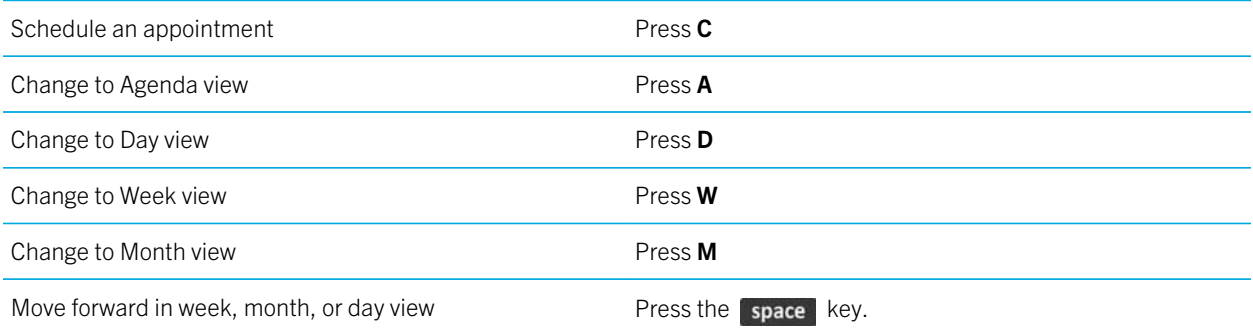

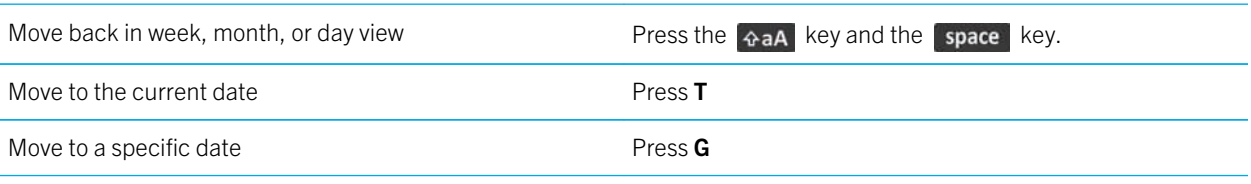

# Troubleshooting: Shortcuts

## I can't use a shortcut

Try the following actions:

- Depending on the typing input language that you're using, some shortcuts might not be available. Try changing the typing input language.
- If media shortcuts aren't working, verify that you have turned on audio and video shortcuts in the Media options.

#### Related information

Change an input or display language, 231 Turn on or turn off audio and video shortcuts, 145

# Phone

# How to: Phone

# Phone at a glance

Lock/unlock the<br>keyboard <sup>22</sup> BlackBern Swipe to view your 519550100 Call log Justin Jones  $02/24$ contacts or call log  $02/23$ Karla Tetzel **Volume/Mute keys** Send/answer a call/ 02/15 open the phone app **Blake Smith** mara Moona  $11/21$ **Direct Connect** Open the menu Check your voice mail End a call 225 ᠼ Press and hold the 1 key Lock the keyboard **Delete** Press and hold the A key Speakerphone Set up a speed dial number Press and hold a key Microphone (do not cover)

## Phone icons

These icons appear at the top of the home screen and in the Phone application.

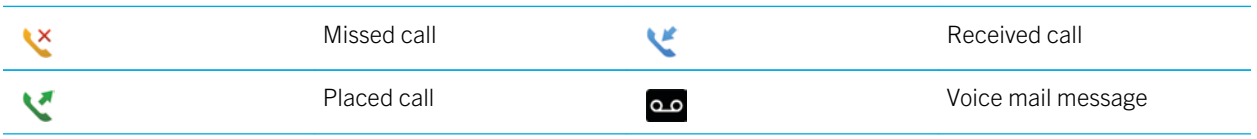

## Phone basics

### Find your phone number

Do one of the following:

- To view your active phone number, from the home screen, press the sey. Your phone number appears at the top of the screen.
- To view a list of your multiple phone numbers, from the home screen, press the  $\Box$  key. Click the area at the top of the screen. If your wireless service plan supports text messaging, the first phone number in the list is the phone number that you use to send and receive text messages.

### Make a call

- 1. Do one of the following:
	- If your BlackBerry smartphone is unlocked, press the  $\Box$  key.
	- If your smartphone is locked, press the  $\begin{bmatrix} 1 \\ 1 \end{bmatrix}$  key on the top of your smartphone to unlock the keyboard. Press the  $\Box$  key.
- 2. Type a phone number or contact name.
- 3. Press the  $\Box$  key.

To end the call, press the  $\sqrt{a}$  key.

Related information

Add a pause or a wait to a phone number, 199 Available voice commands, 86 Turn on or turn off dialing from the lock screen, 72 Sort phone numbers or contacts on the phone screen, 72 I can't make or receive calls, 39

### Answer or end a call

Press the key.

To end a call, press the  $\sqrt{\sigma}$  key.

#### Related information

Change your ring tone, notifiers, reminders, or alerts, 29 I can't make or receive calls, 39

#### Answer a second call

Depending on your wireless service provider and wireless network, this feature might not be supported.

During a call, press the  $\frac{1}{2}$  key.

- To answer the incoming call and place the current call on hold, click **Answer Hold Current**.
- To answer the incoming call and end the current call, click **Answer Drop Current**.

To return to the first call, press the  $\begin{bmatrix} \bullet & \bullet \\ \bullet & \bullet \end{bmatrix}$  key > Swap or Flash.

#### Change your ring tone, notifiers, reminders, or alerts

In any sound profile, you can change your ring tone or notifier tone to an audio file that's stored in your BlackBerry smartphone's built-in media storage or media card. You can also change the options for volume, notifications during calls, LED, and vibration in all of the profiles. The All Alerts Off profile can't be changed.

- 1. On the home screen, click your **Sound and Alert Profiles** icon.
- 2. Click Change Sounds and Alerts > Sounds for Selected Profile.
	- To change your ring tone or ring volume, click **Phone**.
	- To change notifiers or reminders, click to expand a section. Click an option.
- 3. In the **Ring Tone, Notifier Tone,** or **Reminder Tone** field, do one of the following:
	- Click a tone.
	- To use a song that is on your smartphone or on a media card, click **All Music**. Find and click a song.
	- To use a voice note that you recorded, click **All Voice Notes**. Find and click a voice note.
	- To use a preloaded alert, click **All Alerts**. Find and click an alert.
- 4. Press the  $\mathbb{H}$  key > Save.

#### Related information

I can't change the number of times that my smartphone rings, 78 Add or delete a contact alert, 167 Add or delete a custom sound profile, 166 Icons for sound and alert profiles, 165

### Mute a call

During a call, press the **Mute** key on the right side of your smartphone.

To turn off mute, press the **Mute** key again.

### Place a call on hold

If your BlackBerry smartphone is connected to a CDMA network, you can't place a call on hold.

During a call, press the  $\frac{1}{2}$  key > Hold.

To resume a call, press the  $\left| \frac{H_{\text{F}}}{H_{\text{F}}}\right|$  key > **Resume.** 

#### Turn on the speakerphone

During a call, press the  $\begin{array}{|c|c|c|}\n\hline\n\text{Hg} & \text{key} > \text{Active Space Space Science}.\n\hline\n\end{array}$ 

Don't hold your BlackBerry smartphone near your ear while you use the speakerphone. Hearing damage can occur. For more information, see the *Safety and Product Information* booklet for your smartphone.

To turn off the speakerphone, press the  $\left\| \cdot \right\|$  key > Activate Handset.

#### Dial an extension

- 1. When typing a phone number, press the  $\Box$ : key > Add Pause.
- 2. Type the extension number.

#### Dial using numbers or letters

When you type a letter in a phone number, your BlackBerry smartphone dials the number that's associated with the letter on a conventional phone keypad.

- To type a number, press a number key.
- To type a letter, press and hold the  $\lceil$  alt  $\rceil$  key. Press the letter key.

### Switch applications during a call

During a call, press the  $\frac{1}{2}$  key > Switch Application.

**Note:** If you switch to a different application and you want to end the call, press the  $\lceil \cdot \cdot \cdot \rceil$  key.

### About using a headset

You can purchase an optional headset to use with your BlackBerry smartphone.

If you use a headset, you can use a headset button to answer or end a call, or to turn on or turn off mute during a call. Depending on your smartphone model, you might be able to use a headset button to make a call using a voice command.

Depending on your headset, you might also be able to use a headset button to pause, resume, skip, or adjust the volume of audio or video files.

For more information about using the headset, see the documentation that came with your headset.

# Emergency calls

### About emergency calls and Emergency Callback Mode

If you're outside of a wireless coverage area and the  $\overline{Y}$   $\leq$   $\overline{S}$  indicator appears at the top of the screen, you can call only emergency numbers. Your BlackBerry smartphone is designed to allow emergency calls even when your smartphone is locked. Depending on your smartphone model and the wireless network that your smartphone is connected to, your smartphone is also designed to allow emergency calls when the SIM card isn't inserted. If the connection to the wireless network is turned off when you initiate an emergency call, your smartphone is designed to connect to the wireless network automatically. You can make emergency calls by typing only official emergency access numbers (for example, 911 or 112).

Note: You should not rely on any wireless smartphone for essential communications, including medical emergencies. Emergency numbers may vary by location and emergency calls may be blocked or impeded by network, environmental, or interference issues.

If your smartphone is connected to a CDMA network, when you end an emergency call, your smartphone enters Emergency Callback Mode. This mode allows the operator to call you back or find your approximate location. Depending on your wireless service provider, Emergency Callback Mode is active for 5 minutes or until you make a non-emergency call. In Emergency Callback Mode, you can't send and receive messages or browse webpages.

If your smartphone supports GPS and you make an emergency call, an emergency operator might be able to use GPS technology to find your approximate location.

#### Related information

About GPS technology,

### Make an emergency call

Do one of the following:

- If your keyboard or BlackBerry smartphone is unlocked, from the home screen, press the  $\sim$  key. Type the emergency number. Press the  $\Box$  key.
- If your keyboard is locked, press the  $\left| \bigcap_{k} \right|$  key on the top of your smartphone. Press the key. Type the emergency number. Press the  $\Box$  key.

# Volume

## Adjust the volume

- To increase the volume, press the **Volume Up** key on the right side of your BlackBerry smartphone.
- To decrease the volume, press the **Volume Down** key on the right side of your smartphone.
- To mute the volume, press the **Mute** key on the right side of your smartphone. To turn off mute, press the **Mute** key again. If you press the **Mute** key during a call, your smartphone mutes the call so that you can hear others on the call, but they can't hear you.

#### Related information

Mute a call, 60 Improve sound quality for media files, 144 Amplify the volume using the audio boost feature, 144

## Change the default volume for calls

You can increase or decrease the default volume for calls. The higher you set the volume percentage, the louder the volume is.

- 1. From the home screen, press the  $\Box$  key.
- 2. Press the  $\mathbb{H}_{\mathbb{R}}$  key > Options > In-call Settings.
- 3. Change the Default Call Volume field.
- 4. Press the  $\frac{1}{2}$  key > Save.

### Improve sound quality during a call

You can't change sound quality when you are using a Bluetooth enabled headset.

- 1. During a call, press the  $\blacktriangleright$  key > Enhance Call Audio.
- 2. Select a Boost Bass or Boost Treble option.

## Improve sound quality for all calls

You can't change sound quality when you are using a Bluetooth enabled headset.

- 1. From the home screen, press the  $\Box$  key.
- 2. Press the  $\mathbb{H}$  key > Options > In-call Settings.
- 3. Change the Phone Call Audio field or Headset Call Audio field.
- 4. Press the  $\frac{1}{2}$  key > Save.

# Speed dial

#### Set up speed dial for a contact

- 1. From the home screen, press the  $\Box$  key.
- 2. Press the  $\mathbb{H}_{\mathbb{B}}$  key > View > Speed Dial List.
- 3. In the **Speed Dial Numbers** list, click an unassigned key.
- 4. Click a contact.
- 5. If necessary, click a phone number for the contact.

To make a call using speed dial, from the Phone application, the home screen, a message, or a message inbox, press and hold the key that you assigned to the contact.

#### Change the contact that is assigned to a speed dial key

- 1. From the home screen, press the  $\Box$  key.
- 2. Press the  $\frac{1}{2}$  key > View > Speed Dial List.
- 3. Highlight a contact or phone number.
- 4. Press the  $H_2$  key.
	- $\bullet$  To change the contact that is assigned to a speed dial key, click **Edit**. Click a new contact.
	- To assign the contact to a different speed dial key, click Move. In the Speed Dial Numbers list, click a new speed dial key.
	- To delete the contact from the Speed Dial Numbers list, click Delete.

## Call waiting, call forwarding, and call blocking

#### Turn on or turn off call waiting

Before you begin: To perform this task, your wireless service provider must set up your SIM card or BlackBerry smartphone for this service.

1. From the home screen, press the  $\Box$  key.

- 2. Press the  $\mathbb{H}_{\mathbb{R}}$  key > Options > Call Waiting.
- 3. Select or clear the **Enabled** checkbox.
- 4. Press the  $\mathbb{F}_{\mathbb{F}}$  key > Save.

### About call forwarding

Depending on your wireless service provider, one or more call forwarding phone numbers might already be available on your SIM card or BlackBerry smartphone. You might not be able to change or delete these phone numbers or add new ones.

For more information, contact your wireless service provider.

#### Start or stop forwarding calls

Before you begin: To perform this task, your wireless service provider must set up your SIM card or BlackBerry smartphone for this service.

- 1. From the home screen, press the  $\Box$  key.
- 2. Press the  $\frac{1}{2}$  key > Options > Call Forwarding.
	- To forward all calls to a call forwarding number, change the Forward Calls field to Always.
	- To forward unanswered calls only, change the Forward Calls field to Customize. Change the If Busy, If No Reply, and **If Not Reachable** fields to a call forwarding number.
- 3. Press the  $\frac{1}{2}$  key > Save.

Your call forwarding settings apply to all subsequent incoming calls, until you change your settings again.

To stop forwarding calls, change the Forward Calls field to Never.

#### Add, change, or delete a call forwarding number

Before you begin: To perform this task, your wireless service provider must set up your SIM card or BlackBerry smartphone for this service.

- 1. From the home screen, press the  $\Box$  key.
- 2. Press the  $\mathbb{F}_{\mathbb{F}}$  key > Options > Call Forwarding.
- 3. Press the  $\mathbb{F}$  key.
	- To add a call forwarding number, click **New Number**. Type a phone number. Press the  $\Box$  key on the keyboard.
	- To change a call forwarding number, click **Edit Numbers**. Highlight a phone number. Press the  $\blacksquare$  key > **Edit**. Change the phone number. Press the  $\Box$  key on the keyboard.
	- To delete a call forwarding number, click **Edit Numbers**. Click a phone number. Click **Delete**.

4. Press the  $H_2$  key > Close.

### About call blocking

The blocked calling feature allows you to block all incoming calls or block incoming calls only when roaming. You can also block all outgoing calls and all outgoing international calls, or you can block outgoing international calls only when roaming.

To use the blocked calling feature, your BlackBerry smartphone must use a SIM card, and your wireless service provider must set up your SIM card for this service and provide you with a call blocking password. Depending on your wireless service provider and wireless network, this feature might not be supported.

#### Block or stop blocking calls

Before you begin: To perform this task, your BlackBerry smartphone must use a SIM card, and your wireless service provider must set up your SIM card for this service and provide you with a call blocking password.

- 1. From the home screen, press the  $\Box$  key.
- 2. Press the  $\frac{1}{2}$  key > Options > Call Blocking.
- 3. Highlight a call blocking option.
- 4. Press the  $\mathbb{H}_{\mathbb{R}}$  key > Enable.
- 5. Type your call blocking password.

To stop blocking calls, highlight a call blocking option. Press the  $\Box$  key > Disable.

#### Change the call blocking password

- 1. From the home screen, press the  $\Box$  key.
- 2. Press the  $\frac{1}{2}$  key > Options > Call Blocking.
- 3. Press the  $\frac{1}{2}$  key > Change Password.

## Fixed dialing and smart dialing

Depending on your wireless service provider and wireless network, this feature might not be supported.

### About fixed dialing

If you turn on fixed dialing, you can only make calls to contacts that appear in your fixed dialing list and to official emergency access numbers (for example, 911 or 112).

If your wireless service plan includes text messaging, you can also send text messages to contacts that appear in your fixed dialing list.

To use fixed dialing, your wireless service provider must set up your SIM card for this service and provide you with a SIM card PIN2 code. Depending on your wireless service provider and wireless network, this feature might not be supported.

## Turn on fixed dialing

Before you begin: To perform this task, your BlackBerry smartphone must use a SIM card, and your wireless service provider must set up your SIM card for this service and provide you with a SIM card PIN2 code.

- 1. From the home screen, press the  $\Box$  key.
- 2. Press the  $\mathbb{H}_{\mathbb{R}}$  key > Options > FDN Phone List.
- 3. Press the  $\mathbb{H}$  key > Enable FDN Mode.
- 4. Type your PIN2 code.
- 5. Press the  $\Box$  key on the keyboard.

To turn off fixed dialing, press the  $\Box$  key > Disable FDN Mode.

#### Related information

I can't make or receive calls, 39

#### Add, change, or delete a contact in your fixed dialing list

Before you begin: To perform this task, your wireless service provider must set up your SIM card for this service and provide you with a SIM card PIN2 code.

- 1. From the home screen, press the  $\Box$  key.
- 2. Press the  $\mathbb{H}_{\mathbb{R}}$  key > Options > FDN Phone List.
	- To add a contact, press the  $\epsilon$ : key > New. Type your PIN2 code. Press the  $\epsilon$ : key. Type a name and phone number.
	- To change a contact, press the  $\mathbb{F}$ : key > Edit. Change the contact information.
	- To delete a contact, highlight a contact. Press the  $\Box$  key > Delete.
- 3. Press the  $\frac{1}{2}$  key > Save.

### About smart dialing

With the smart dialing feature, you can set a default country code and area code for phone numbers in the Contacts application so that you don't have to dial a country code and area code each time that you make a call, unless the country code or area code are different from the default codes that you set. Some country codes aren't supported by the smart dialing feature.

In the smart dialing options, you can also specify the main phone number for an organization that you call frequently so that you can quickly call a contact in that organization by dialing only the extension for the contact. If you add contacts from that organization to your contact list, when you add their phone numbers, you can type just the extensions instead of typing out the main phone number for the organization.

#### Related information

I can't make or receive calls, 39

### Set options for dialing extensions

- 1. From the home screen, press the  $\Box$  key.
- 2. Press the  $\mathbb{H}_2$  key > Options > Smart Dialing.
- 3. In the **Number** field, type the main phone number for an organization.
- 4. In the **Wait For** field, set how long your BlackBerry smartphone waits before dialing an extension.
- 5. In the **Extension Length** field, set the default length for extensions.
- 6. Press the  $\frac{1}{2}$  key > Save.

#### Set the default country code and area code

- 1. From the home screen, press the  $\Box$  key.
- 2. Press the  $\frac{1}{2}$  key > Options > Smart Dialing.
- 3. Set the Country Code and Area Code fields.
- 4. If necessary, set the Local Country Code field and International Dialing Digits field.
- 5. In the **National Number Length** field, set the default length for phone numbers in your country.
- 6. Press the  $\frac{1}{2}$  key > Save.

Note: When you determine the default length for phone numbers, include your area code and local number, but don't include your country code or the National Direct Dialing prefix.

## Conference calls

### About conference calls

You can create two types of conference calls with your BlackBerry smartphone. If your organization or a conferencing service has provided you with a conference call bridge number, you can create conference call meetings in the calendar on your smartphone or computer. Conference call meetings allow participants who have a BlackBerry smartphone to enter the conference call meeting with a one-touch Join Now option, if this feature is supported on their smartphone, so that they don't have to dial the conference call bridge number and access codes. If you don't have a conference call bridge number, you can create a conference call by calling other contacts and joining the calls together.

#### Related information

Conference call meetings, 193

### Make a conference call

Before you begin: Depending on your wireless service provider or your wireless service plan, this feature might not be supported.

If your BlackBerry smartphone is connected to a CDMA network, you can't join more than two contacts to a conference call.

- 1. During a call, press the  $\mathbb{H}_{\mathbb{F}}$  key > Add Participant.
- 2. Type a phone number or highlight a contact.
- 3. Press the key.
- 4. During the new call, press the  $\Box$  key to join your first contact to the conference call.
- 5. To join another contact to the call, repeat steps 1 to 4.

#### Related information

Place a call on hold, 61

#### Create a phone number link for a conference call

- 1. Type a phone number for the conference call bridge.
- 2. Type **X** and the access code.

#### Speak privately with a contact during a conference call

**Before you begin:** You can perform this task only if you make a conference call by calling other contacts and joining the calls together, and not if you create a conference call meeting in the calendar of your smartphone.

- 1. During a conference call, press the  $\mathbb{F}_{\mathbb{F}}$  key > Split Call.
- 2. Click a contact.

To return to the conference call, press the  $\mathbb{F}_{\mathbb{F}}$  key > **Join Conference**.

#### Disconnect a contact from a conference call

**Before you begin:** You can perform this task only if you make a conference call by joining calls together, and not if you create a conference call meeting in the calendar.

- 1. During a conference call, press the  $\Box$  key > Drop Call.
- 2. Click a contact.

After you disconnect a contact from a conference call, the call resumes with the other contacts.

### Leave a conference call

Before you begin: You can perform this task only if you make a conference call by joining calls together, and not if you create a conference call meeting in the calendar.

If you make a conference call, you can leave the conference call and the call continues without you. Depending on your wireless service provider, this feature might not be supported.

During a conference call, press the  $\Box$  key > Transfer or Flash.

# Call logs

### About call logs

Call logs appear in the Phone application and show the status of recent calls by showing either a missed call indicator, placed call indicator, or received call indicator. A call log also includes the date of the call, the phone number, and the estimated duration of the call. For more information about the exact duration of a call, contact your wireless service provider.

The phone list view option allows you to sort how call logs appear in the Phone application. Depending on how you set your call logging options, you can also view call logs in the Messages application. Depending on your theme, when you miss a call, a missed call indicator might also appear at the top of the home screen.

You can also add notes to call logs or send call logs as email messages. Unless you delete a call log, it's stored on your BlackBerry smartphone for 30 days.

### Send a call log

- 1. From the home screen, press the  $\Box$  key.
- 2. Highlight a call log.
- 3. Press the  $\mathbb{H}$ : key > View > History.
- 4. Highlight a call log.
- 5. Press the  $\frac{1}{2}$  key > Forward.

### Delete call logs

- 1. From the home screen, press the  $\Box$  key.
- 2. Do one of the following:
	- To delete a single call log, highlight a call log.
- Phone
- To delete a range of call logs, highlight a call log. Press and hold the **Shift** key. On the trackpad, slide your finger up or down. Release the **Shift** key.
- 3. Press the  $\frac{1}{2}$  key > Delete.

### Add, change, or delete call log notes

- 1. From the home screen, press the  $\Box$  key.
- 2. Highlight a call log.
- 3. Press the  $\mathbb{H}$  key > View > History.
- 4. Highlight a call log.
- 5. Press the key.
	- To add notes, click Add Notes.
	- To change notes, click Edit Notes.
	- To delete notes, click Edit Notes. Press the  $\Box$  key > Clear Field.
- 6. Press the  $H_2$  key > Save.

### View or hide call logs in the Messages application

You can set your BlackBerry smartphone to show call logs, including missed calls, in the Messages application.

- 1. From the home screen, press the  $\Box$  key.
- 2. Press the  $\Rightarrow$  key > Options > Call Logs and Lists.
	- To show recent and missed calls in the Messages application, select the All Calls option.
	- To hide call logs in the Messages application, select the **None** option.
- 3. Press the  $\mathbb{H}$  key > Save.

## Multiple phone numbers

## About multiple phone numbers

When you have multiple phone numbers associated with your BlackBerry smartphone, you can switch the phone number that you use as your active phone number. You have multiple phone numbers associated with your smartphone if one of the following situations applies:

- Your smartphone uses a SIM card and your SIM card supports more than one phone number.
- Your wireless service provider has set up your smartphone to support more than one phone number.
- Your wireless service provider has provided you with a phone number, and your organization has provided you with a BlackBerry MVS Client phone number.

If your SIM card supports more than one phone number, you can make calls using your active phone number only, but you receive calls to all phone numbers. If you're already on a call, you receive calls to your active phone number only, and any calls that you receive to your other phone numbers receive a busy signal or are sent to voice mail.

If your wireless service provider has set up your smartphone to support more than one phone number, you can make calls and receive calls using your active phone number only. Any calls that you receive to your other phone numbers receive a busy signal or are sent to voice mail.

If your wireless service provider has provided you with a phone number, and your organization has provided you with a BlackBerry MVS Client phone number, you can make calls using your active phone number only, but you receive calls to all phone numbers. If you're already on a call, you can receive calls to all phone numbers.

If your wireless service plan supports text messaging, the first phone number that appears in the drop-down list at the top of the screen in the phone application is the phone number that you use to send and receive text messages.

You can change call waiting, call forwarding, and voice mail options for each phone number associated with your smartphone.

## Switch the active phone number

- 1. From the home screen, press the  $\Box$  key.
- 2. Click your phone number at the top of the screen.
- 3. Click the phone number that you want to set as the active phone number.

#### Related information

My phone number appears as Unknown in the Phone application, 78 I can't make or receive calls, 39

## Phone options

### Turn on or turn off dialing from the lock screen

- 1. On the home screen, press the  $\left| \begin{array}{c} \bullet \\ \bullet \\ \bullet \end{array} \right|$  key > **Options**.
- 2. Click Security > Password.
- 3. Select or clear the **Allow Outgoing Calls While Locked** checkbox.
- 4. Press the  $\frac{1}{2}$  key > Save.

#### Related information

Change when your smartphone locks automatically with a password, 316

#### Sort phone numbers or contacts on the phone screen

1. From the home screen, press the  $\sim$  key.
#### 2. Press the  $\Box$  key > Options > Call Logs and Lists.

- To sort phone numbers or contacts by frequency of use, change the **Phone List View** field to **Most Used**.
- To sort contacts alphabetically by contact name, change the **Phone List View** field to **Name**.
- To sort phone numbers or contacts by most recent use, change the **Phone List View** field to **Most Recent**.
- 3. Press the  $\frac{1}{2}$  key > Save.

#### Related information

Turn on or turn off dialing from the lock screen, 72

### Hide or display your phone number when you make calls

Your wireless network can override the option that you choose.

- 1. From the home screen, press the  $\Box$  key.
- 2. Press the  $\frac{1}{2}$  key > Options > In-call Settings.
	- To hide your phone number when you make calls, change the Restrict My Identity field to Always.
	- To display your phone number when you make calls, change the Restrict My Identity field to Never.
	- To allow your wireless network to decide whether to hide or display your phone number, change the Restrict My Identity field to Network Determined.
- 3. Press the  $\frac{1}{2}$  key > Save.

#### Turn off the prompt that appears before you delete items

You can turn off the prompt that appears before you delete messages, call logs, contacts, calendar entries, tasks, memos, or passwords.

- 1. On the home screen, click the application icon for an application that prompts you before you delete items.
- 2. Press the key > Options.
- 3. If necessary, click General Options.
- 4. Clear the **Confirm Delete** checkbox.
- 5. Press the  $\frac{1}{2}$  key > Save.

#### Change how you answer or end calls with the holster

- 1. From the home screen, press the  $\Box$  key.
- 2. Press the  $\mathbb{E}$  key > Options > In-call Settings.
	- To answer calls automatically when you remove your BlackBerry smartphone from the holster, change the **Auto** Answer Calls field to Out of Holster.
- To stop answering calls automatically when you remove your smartphone from the holster, change the **Auto** Answer Calls field to Never.
- To end calls automatically when you insert your smartphone in the holster, change the **Auto End Calls** field to **Into** Holster.
- To stop ending calls automatically when you insert your smartphone in the holster, change the **Auto End Calls** field to Never.
- 3. Press the  $\mathbf{H}$  key > Save.

### Change how you answer calls with a headset

If your BlackBerry smartphone is paired with a Bluetooth enabled headset or you have a headset plugged into your smartphone, you can set your smartphone to answer calls automatically after 5 seconds.

- 1. From the home screen, press the  $\Box$  key.
- 2. Press the  $\begin{array}{|c|c|c|c|c|}\n\hline\n & \text{if} & \text{key} > \text{Options} > \text{In-call Settings.}\n\hline\n\end{array}$ 
	- To answer calls automatically after 5 seconds, change the **Auto Answer Calls** field to **After 5s (Bluetooth/** Headset Only).
	- To stop answering calls automatically after 5 seconds, change the **Auto Answer Calls** field to **Never**.
- 3. Press the  $\frac{1}{2}$  key > Save.

### Reset a call timer

A call timer provides the estimated duration of calls. For more information about the exact duration of a call, contact your wireless service provider.

- 1. From the home screen, press the  $\Box$  key.
- 2. Press the  $\blacktriangleright$  key > Status > Last Call or Total Calls > Clear Timer.
- 3. Press the  $\frac{1}{2}$  key > Save.

### About TTY support

When you turn on TTY support and you connect your BlackBerry smartphone to a TTY device that operates at 45.45 bits per second, you can make calls to and receive calls from TTY devices. Your smartphone is designed to convert received calls to text that you can read on your TTY device.

If your TTY device is designed for use with a 2.5-mm headset jack, you must use an adapter accessory to connect your TTY device to your smartphone. To get an adapter accessory that Research In Motion has approved for use with your smartphone, visit www.shopblackberry.com.

### Turn on or turn off TTY support

- 1. From the home screen, press the  $\Box$  key.
- 2. Press the  $\frac{1}{2}$  key > Options > TTY.
- 3. Change the TTY field.
- 4. Press the  $\frac{1}{2}$  key > Save.

A TTY indicator appears in the connections area at the top of the home screen.

#### Related information

About TTY support, 74 Phone options, 72

## Voice mail

### About your voice mail greeting and voice mail password

Depending on your wireless service provider, the method for changing your voice mail greeting or voice mail password might differ. You should be able to access the options for changing your voice mail greeting or voice mail password when you check your voice mail. For more information, contact your wireless service provider.

### Check your voice mail

Depending on your theme, you might be able to check your voice mail from the home screen.

- 1. From the home screen, press the  $\Box$  key.
- 2. Press the  $\mathbb{F}$  key > Call Voice Mail.

#### Related information

I can't check my voice mail, 77

#### Change the voice mail access number and password

If a voice mail access number isn't already set on your BlackBerry smartphone, you can type the access number for a different voice mail system.

Note: If you change the voice mail password on your smartphone, you must also call your voice mail system to change the password there. Otherwise, the password for your voice mail isn't updated in your voice mail system. If you forget your voice mail password, call your wireless service provider to get a new password.

- 1. From the home screen, press the  $\Box$  key.
- 2. Press the  $\frac{1}{2}$  key > Options > Voice Mail.
- 3. Type a voice mail access number and a password.
- 4. Press the  $\mathbb{F}$  key > Save.

#### Related information

I can't check my voice mail, 77

### Change how many times your smartphone rings before the call goes to voice mail

To change how many times your BlackBerry smartphone rings before the call is forwarded to voice mail, you must call your wireless service provider's voice mail system. Each wireless service provider has a different voice mail system. For more information, contact your wireless service provider.

Related information

I can't change the number of times that my smartphone rings, 78

# Troubleshooting: Phone

## Some features aren't available on my smartphone

The availability of certain features on your BlackBerry smartphone might be affected by items such as your smartphone model and wireless service plan.

Depending on your messaging service plan, some features or options might not be available in the message options on the Email Preferences screen.

If your email account is associated with a BlackBerry Enterprise Server, your administrator might add IT policy rules to your smartphone that determine the features and settings that are available and whether you can add or update an app. If your administrator has turned off a feature or set an option for you, the option might not appear, the option might appear grayed out, or a lock indicator appears beside the option field.

If your smartphone was previously associated with a BlackBerry Enterprise Server and your administrator hasn't removed IT policy rules from your smartphone, you can use the BlackBerry Desktop Software to remove the IT policy rules. For more information, visit www.blackberry.com/btsc and read KB18998.

For more information about the features that are available on your smartphone, contact your wireless service provider or administrator, or visit www.blackberry.com/go/devices.

#### Related information

Feature availability, 25

### I can't make or receive calls

Try the following actions:

- Verify that your BlackBerry smartphone is connected to the wireless network.
- Verify that your wireless service plan includes phone or voice services.
- If you can't make calls and fixed dialing is turned on, verify that the phone number for your contact appears in your fixed dialing list or turn off fixed dialing.
- If you have traveled to another country and you haven't changed your smart dialing options, dial the full phone number, including the country code and area code, for your contact.
- If you're not receiving calls, verify that call blocking and call forwarding are turned off.
- Your smartphone or your SIM card might support more than one phone number, even if you only have one phone number. Verify that your phone number is set as your active phone number.
- If you have more than one phone number associated with your smartphone, verify that the phone number that you want to make calls from and receive calls to is set as your active phone number.
- If you're using your BlackBerry MVS Client phone number, verify that support for the BlackBerry MVS Client is turned on.
- If you're using your BlackBerry MVS Client phone number, verify that your smartphone is registered with the BlackBerry Mobile Voice System. From the home screen, press the  $\Box$  key. Press the key. Click **Options**. Click BlackBerry MVS Client. Press the **Fig.** key. Click Register Now. If the Register Now menu item doesn't appear, or if the registration fails, contact your administrator. If the registration doesn't complete, wait for a short period of time and then try again.
- If you have set call forwarding for the phone number provided by your wireless service provider, calls to your BlackBerry MVS Client phone number are also forwarded. To receive calls to your BlackBerry MVS Client phone number, verify that call forwarding is turned off.

#### Related information

Fixed dialing and smart dialing, 66 Call waiting, call forwarding, and call blocking, 64 Switch the active phone number, 72

## I can't check my voice mail

Try the following actions:

• If you have more than one phone number associated with your BlackBerry smartphone and you're trying to check your voice mail using a shortcut key, your smartphone calls the voice mail access number for your active phone number. Check the voice mail for your alternate phone number.

• You need a voice mail access number to check your voice mail. To obtain a voice mail access number, contact your wireless service provider or administrator.

#### Related information

Switch the active phone number, 72

## I can't block calls

- Your wireless service provider might not support the blocked calling feature. For more information, contact your wireless service provider.
- If the BlackBerry MVS Client is installed on your BlackBerry smartphone, you can block calls from unwanted callers. For more information, see the *BlackBerry MVS Client User Guide*.

## I can't change the number of times that my smartphone rings

Depending on your wireless service provider, you might not be able to choose the length of time that your BlackBerry smartphone rings before the call is picked up by voice mail. For more information, contact your wireless service provider.

## My phone number appears as Unknown in the Phone application

If your BlackBerry smartphone uses a SIM card, try changing the phone number on your SIM card to change how your phone number appears in the Phone application.

- 1. On the home screen or in a folder, click the Options icon.
- 2. Click Device > Advanced System Settings > SIM Card.
- 3. Highlight the phone number.
- 4. Press the  $\begin{array}{|c|c|} \hline \textbf{f} \textbf{f} \$
- 5. Type your phone number.
- 6. Click OK.

## I can't make calls using a voice command

Try the following actions:

- Verify that your BlackBerry smartphone is connected to the wireless network.
- If you're using a Bluetooth enabled device, such as a hands-free car kit or wireless headset, verify that the Bluetooth enabled device supports this feature and that you have paired the Bluetooth enabled device with your BlackBerry smartphone.
- Verify that your keyboard is unlocked.
- Verify that the language that you use to say voice commands is the same as the voice dialing language that you have set in the language options. Certain languages might not be supported.

#### Related information

Bluetooth technology, 281 Change the language for voice commands, 86

## My headset makes calls instead of my smartphone

If your BlackBerry smartphone is connected to a Bluetooth enabled headset, your smartphone might automatically make calls on the Bluetooth-enabled headset.

Try the following actions:

- Disconnect the Bluetooth-enabled headset from your smartphone.
- During a call, press the **Fig.** key, click Activate Handset.

# Direct Connect

# Direct Connect basics

## Find your Direct Connect number

- 1. On the home screen or in a folder, click the **Options** icon.
- 2. Click Call Management > DC Settings.

Your Direct Connect number appears in the format <AreaID>\*<NetworkID>\*<MemberID>.

## Send an Alert

You can send an Alert to notify a contact that you want to start a Direct Connect call.

- 1. In the Contacts application, highlight a contact.
- 2. Press the  $\mathbb{F}$ : key > DC Alert <Direct Connect contact name>.

## Make a Direct Connect call

1.

In the Contacts application, highlight a contact and push the button.

- To speak, push and hold the button. Wait for the sound before you speak.
- To listen, release the button.
- 2. To end the call, press the  $\sigma$  key.

## Answer an Alert or a Direct Connect call

- If you receive a Direct Connect call, push the button to start talking.
- If you receive an Alert, push the button to start a Direct Connect call.

## Add a participant while on a Direct Connect call

If you add a participant while on a Direct Connect call, the call becomes a DC Group call.

- 1. During a Direct Connect call, click **Add Member**.
- 2. In the Contacts application, click a contact.
- 3. To add additional participants to the call, repeat steps 1 and 2 until you have added all participants.

## Switch from a Direct Connect call to a phone call

You can switch a Direct Connect call to a phone call if the contact's phone number is in the Contacts application.

During a Direct Connect call, press the  $\Box$  key > Convert to Call.

## Create a blocked caller list

You can add Direct Connect numbers to a blocked callers list, and prevent people from calling you on your Direct Connect number.

- 1. From the home screen, press the  $\Box$  key.
- 2. Press the  $\frac{1}{2}$  key > Options > DC Settings.
- 3. Click Blocked DC List > Block another number.
- 4. Perform one of the following actions:
	- To block a number that is not in the Contacts application, click **New Number**.
	- To block a Direct Connect contact from the Contacts application, click From Contacts.

## Change your ring tone, notifiers, reminders, or alerts for Direct Connect calls

In any sound profile, you can change your ring tone to an audio file that's stored on your BlackBerry smartphone's built-in media storage or media card.

- 1. On the home screen, click your **Sound and Alert Profiles** icon.
- 2. Click Change Sounds and Alerts > Sounds for Selected Profile.
- 3. Expand the Phone Ring Tones section.
- 4. Click DC Alerts.
- 5. Change your ring tone, notifiers, reminders, or alerts for Direct Connect calls.
- 6. Press the  $\frac{1}{2}$  key > Save.

# DC Groups and DC Group calls

## About DC Groups and DC Group calls

If you want to communicate with multiple Direct Connect contacts, you can make a DC Group call using a DC Group. A DC Group includes Direct Connect contacts. Your wireless service provider must support DC Group calls. All members of the DC Group can speak or listen during the call, but only one member can speak at a time.

## Create a DC Group

- 1. On the home screen, push the button.
- 2. Select the check box beside the contacts that you want to add to the DC Group.
- 3. Press the  $\begin{array}{|c|c|c|c|c|}\n\hline\n\textbf{4} & \textbf{4} & \textbf{4} & \textbf{4} & \textbf{4} \\
\hline\n\textbf{5} & \textbf{5} & \textbf{5} & \textbf{4} & \textbf{4} \\
\hline\n\textbf{6} & \textbf{6} & \textbf{7} & \textbf{5} & \textbf{4} \\
\hline\n\textbf{7} & \textbf{8} & \textbf{8} & \textbf{5} & \textbf{5} & \textbf{5} \\
\hline\n\textbf{8} & \textbf{10} & \textbf{10}$
- 4. Type a name for the DC Group.
- 5. Press the  $\mathbb{F}_{\mathbf{F}}$  key > Save.

## Update a DC Group

- 1. On the home screen, push the button.
- 2. Highlight the DC Group that you want to update.
- 3. Select a member, press the  $\mathbb{F}$  key > Options.
- 4. Press the key > Edit Group.
- 5. Perform one of the following actions:
	- To add a member, click Add members.
	- To delete a member, click Delete members.

### Delete a DC Group

- 1. On the home screen, push the button.
- 2. Highlight the DC Group that you want to delete.
- 3. Press the  $\frac{1}{2}$  key > Delete.

### Make a DC Group call

You can make a DC Group call as long as at least one DC Group member is available.

1. In the Contacts application, highlight a DC Group.

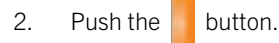

To end the call, press the  $\sqrt{a}$  key.

## Add a participant to a DC Group call

Before you begin: Make sure that the Allow Member to add contact option in DC Settings is selected, so that anyone on the call can add a participant to a DC Group call.

#### During an call, click Add Participant.

- To invite a Direct Connect contact, click a contact.
- To invite a DC Group, Click a DC Group.

# Voice commands

# How to: Voice commands

## Perform an action using a voice command

- 1. On the home screen or in a folder, click the **Voice Dialing** icon.
- 2. After the beep, say a voice command.

#### Related information

I can't make calls using a voice command, 78

### Change the options for voice prompts

After you say a voice command, voice prompts might prompt you for further information or clarification, or voice prompts might read out instructions that appear on the screen.

- 1. On the home screen or in a folder, click the **Options** icon.
- 2. Click Call Management > Voice Dialing.
	- To turn off voice prompts, change the **Audio Prompts** field to **No Prompts**.
	- To turn on voice prompts, change the Audio Prompts field to Basic Prompts.
	- To turn on voice prompts and to have the voice prompts read out instructions that appear on the screen, change the **Audio Prompts** field to Detailed Prompts.
- 3. Press the  $\frac{1}{2}$  key > Save.

### Improve voice recognition

You can improve voice recognition by completing a short series of prompts that ask you to say specific numbers and words.

- 1. On the home screen or in a folder, click the **Options** icon.
- 2. Click Call Management > Voice Dialing.
- 3. In the Voice Adaptation section, click Start.
- 4. Complete the instructions on the screen.

## Available voice commands

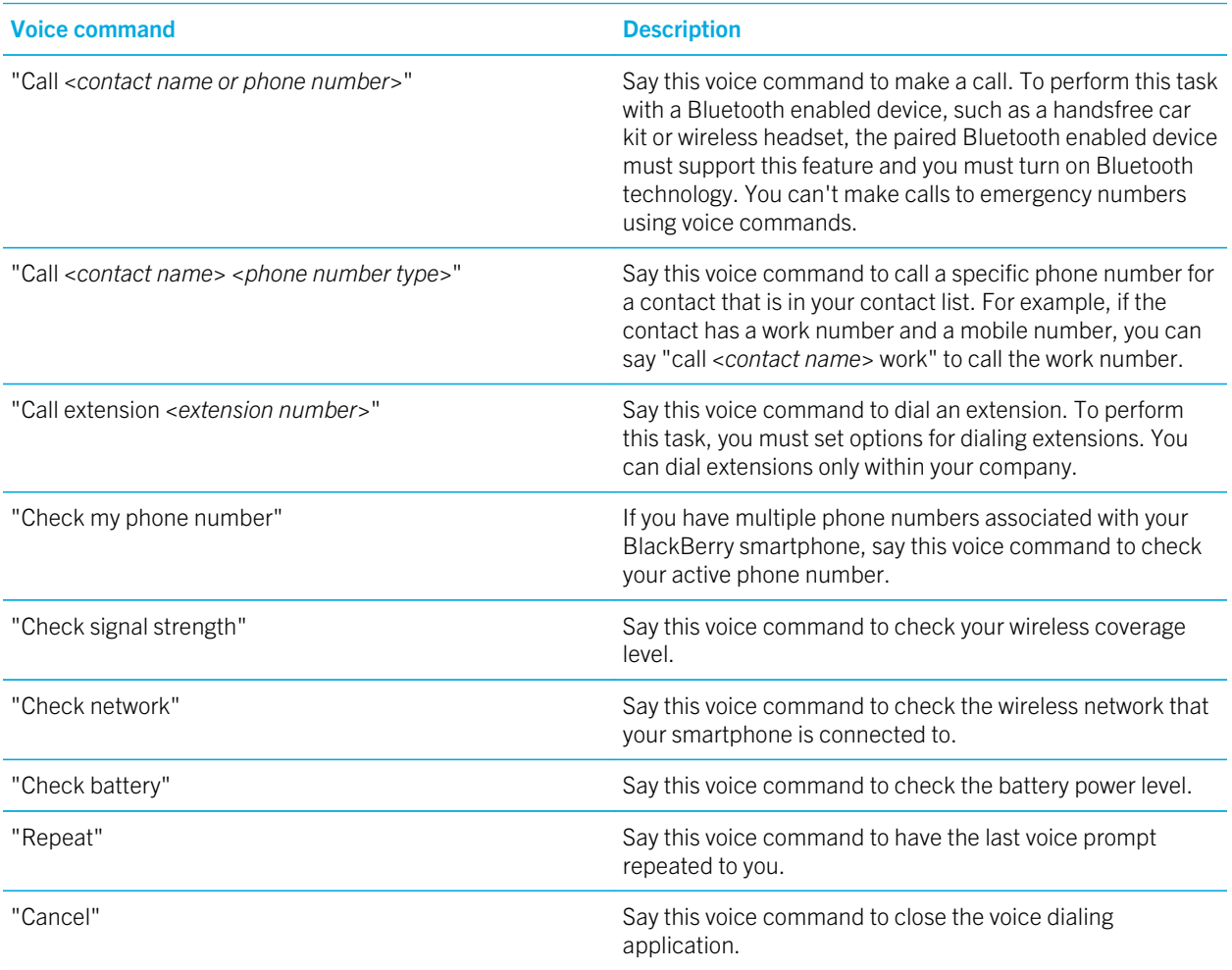

#### Related information

Set options for dialing extensions, 68

## Change the language for voice commands

When you change the language for voice commands, you change the language for voice prompts and the language that you use to make a voice command.

- 1. On the home screen or in a folder, click the **Options** icon.
- 2. Click Typing and Language > Language.
- 3. Change the **Voice Dialing** field.
- 4. Press the  $\frac{1}{2}$  key > Save.

#### Related information

My smartphone doesn't recognize names or numbers in voice commands, 88

## Turn off choice lists for voice commands

If your BlackBerry smartphone identifies more than one possible match to a voice command, your smartphone presents you with a list of possible matches, or a choice list. You can turn off choice lists so that your smartphone always selects the best match and dials the phone number automatically.

- 1. On the home screen or in a folder, click the **Options** icon.
- 2. Click Call Management > Voice Dialing.
- 3. Set the Choice Lists field to Always Off.
- 4. Press the  $\frac{1}{2}$  key > Save.

# Troubleshooting: Voice commands

## I can't make calls using a voice command

Try the following actions:

- Verify that your BlackBerry smartphone is connected to the wireless network.
- If you're using a Bluetooth enabled device, such as a hands-free car kit or wireless headset, verify that the Bluetooth enabled device supports this feature and that you have paired the Bluetooth enabled device with your BlackBerry smartphone.
- Verify that your keyboard is unlocked.
- Verify that the language that you use to say voice commands is the same as the voice dialing language that you have set in the language options. Certain languages might not be supported.

#### Related information

Bluetooth technology, 281 Change the language for voice commands, 86

## My smartphone doesn't recognize names or numbers in voice commands

Try the following actions:

- Say the first name and the last name of your contact.
- Improve voice recognition of numbers.

# **Messages**

# How to: Messages application

## Messages at a glance

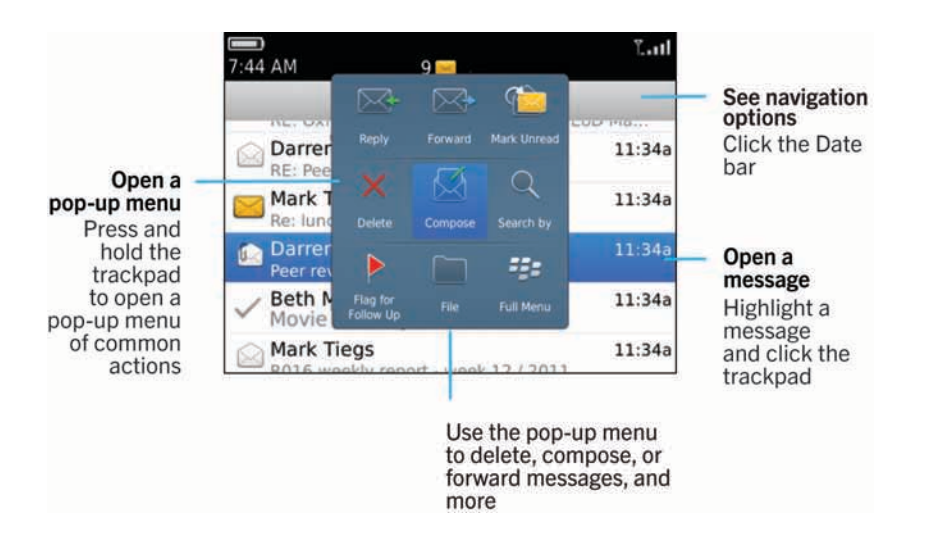

## Search for messages

You can search for messages on your BlackBerry smartphone. You might also be able to search for messages in the email application on your computer or in another associated email account if your email account uses the BlackBerry Internet Service or a BlackBerry Enterprise Server that supports this feature.

On the home screen, click the **Messages** icon.

- To search for messages based on the subject, highlight a message. Press the  $\mathbb{F}$ : key > Search by > Subject.
- To search for messages based on the sender, highlight a message. Press the  $\mathbb{F}_{\mathbb{F}}$  key > Search by > Sender.
- To perform an advanced search, press the  $\begin{bmatrix} \cdot & \cdot & \cdot \\ \cdot & \cdot & \cdot \end{bmatrix}$  key > Search by > Advanced. Specify the search criteria. To save the search criteria, press the  $\mathbb{H}$  key > Save. Click Search.

• To search for messages using the criteria from your last advanced search, press the  $\Box$  key > Search by > **Advanced.** Press the  $\left| \begin{array}{c} \bullet \bullet \\ \bullet \bullet \end{array} \right|$  key > **Last.** 

Note: If you search for messages, your smartphone doesn't search attachments.

To stop a search, press the  $\Box$  key. Related information Do more with your message search results, 311 Message search criteria, 310

## Hide filed and sent messages from the Messages application

- 1. On the home screen, click the **Messages** icon.
- 2. Press the  $\mathbb{F}$ : key > Options > Message Display and Actions.
	- To hide filed messages, select the **Hide Filed Messages** checkbox.
	- To hide sent messages, select the Hide Sent Messages checkbox.
- 3. Press the  $\frac{1}{2}$  key > Save.

## Show or hide messages from the Messages application

You can prevent messages from specific email accounts from appearing in the Messages application. You can also set a separate icon to appear on the home screen for text messages. Depending on your theme, a separate icon might already appear by default.

- 1. On the home screen, click the **Messages** icon.
- 2. Press the  $\frac{1}{2}$  key > Options > Inbox Management.
	- To hide messages from specific email accounts, in the **Email Accounts** section, clear the checkbox beside one or more email accounts.
	- $\bullet$  To show text messages, in the **Other Message Types** section, selct the **Text Messages** checkbox.
- 3. Press the  $\frac{1}{2}$  key > Save.

## View or hide call logs in the Messages application

You can set your BlackBerry smartphone to show call logs, including missed calls, in the Messages application.

1. From the home screen, press the  $\Box$  key.

#### 2. Press the  $\mathbb{H}_{\mathbb{R}}$  key > Options > Call Logs and Lists.

- To show recent and missed calls in the Messages application, select the **All Calls** option.
- To hide call logs in the Messages application, select the **None** option.
- 3. Press the key > Save.

### Hide the new or unread message indicator

- 1. On the Home screen, click the **Messages** icon.
- 2. Press the  $\mathbb{F}$ : key > Options > Message Display and Actions.
	- To hide the new message indicator, clear the **Display New Message Indicator** checkbox.
		- To hide the unread message indicator, change the **Display Message Count** field to **None**.
- 3. Press the  $\frac{1}{2}$  key > Save.

### Change how you group email messages

- 1. On the Home screen, click the **Messages** icon.
- 2. Press the  $\blacktriangleright$  key > Display Style > Group by Subject or Single Messages.

## Use color to differentiate work messages from other messages

Before you begin: To perform this task, your work email account must use a BlackBerry Enterprise Server that supports this feature. For more information, contact your administrator.

- 1. On the home screen or in a folder, click the **Options** icon.
- 2. Click Display > Message Categorization.
- 3. In the **Message Outline Colors** section, do any of the following:
	- To set an outline color for email that is sent to your BlackBerry smartphone through a BlackBerry Enterprise Server, change the **Enterprise Messages** field.
	- To set an outline color for your other messages, change the **Other Messages** field.
- 4. Press the  $\frac{1}{2}$  key > Save.

Note: PIN messages might use the outline color that you have set for your work email. For more information, contact your administrator.

## Set how long your smartphone stores messages

- 1. On the Home screen, click the **Messages** icon.
- 2. Press the  $\mathbb{F}$  key > Options > Message Display and Actions.
- 3. Change the Days To Keep Messages field.
- 4. Press the  $\frac{1}{2}$  key > Save.

#### Related information

Some messages no longer appear on my smartphone, 129

## Open a new message automatically when you remove your smartphone from your holster

- 1. On the Home screen, click the **Messages** icon.
- 2. Press the  $\mathbb{F}$ : key > Options > Message Display and Actions.
- 3. Change the Auto Open Newest Message After Removing Device From Holster field.
- 4. Press the  $\frac{1}{2}$  key > Save.

## Turn off the delete message or read message prompt

- 1. On the home screen, click the **Messages** icon.
- 2. Press the  $\mathbb{F}$ : key > Options > Message Display and Actions.
	- To turn off the delete message prompt, in the **Actions** section, clear the **Confirm Delete** checkbox.
	- To turn off the read message prompt, in the **Actions** section, clear the **Confirm Mark Prior Read** checkbox.
- 3. Press the  $\frac{1}{2}$  key > Save.

## Change options for spell check

- 1. On the home screen, click the Messages icon.
- 2. Press the  $\mathbb{H}_{\mathbb{B}}$  key > Options > Spell Check.
	- To check spelling before sending your email, select the **Spell Check Email Before Sending** checkbox.
	- To set the size of the word to check, click a number in the **Minimum Sized Word To Check** dialog box.

3. Press the  $\mathbf{F}$  key > Save.

### Email

### Set up an email address

- 1. On the Home screen, click the **Setup** icon.
- 2. In the Setup section, click the Email Accounts icon.
- 3. Follow the screens to set up your email address. When your email address is set up correctly, you receive a confirmation message. To view and manage your email messages, on the Home screen, click the Messages icon.

Note: In some cases, you might see the following options. If so, select one of the options.

- Internet Mail Account: Use this option to associate your BlackBerry smartphone with one or more existing email accounts (for example, Windows Live Hotmail) or to create a new email address for your smartphone.
- Enterprise Account: If your administrator gave you an enterprise activation password, use this option to associate your smartphone with your work email account using the BlackBerry Enterprise Server.

If you are trying to set up a Internet email account (for example, Windows Live Hotmail or Google Mail) or a new email address for your smartphone, and do not see this option, contact your administrator or wireless service provider.

#### Related information

Reconcile email over the wireless network manually, 93 Change options for your personal email account, 93

### Reconcile email over the wireless network manually

If you file or delete email messages and the changes aren't reflected on your BlackBerry smartphone or your computer, you can reconcile your email manually. To complete this task, wireless email reconciliation must be turned on.

- 1. On the home screen, click the **Messages** icon.
- 2. Press the  $\mathbb{H}$  key> Reconcile Now.

### Change options for your personal email account

Before you begin: Depending on your wireless service provider, you might not be able to change some options for your personal email account.

You can change options for each personal email account that you added to your BlackBerry smartphone. You can create email filters, synchronize your contacts, change your signature or display name, and more.

1. On the Home screen, click the **Messages** icon.

- 2. Press the  $\begin{array}{|c|c|}\n 2. & \text{Press the } \end{array}$  key > Options > Email Account Management.
- 3. Click the email account that you want to change options for.

For more information about personal email accounts, visit www.blackberry.com/docs/smartphones and click the link under Email Setup.

#### Compose and send an email

- 1. On the home screen, click the **Messages** icon.
- 2. Press the  $\mathbb{H}$  key > Compose Email.
- 3. In the To field, type an email address or a contact name.
- 4. Type a message.
- 5. Press the  $\frac{1}{2}$  key > Send.

#### Related information

Search for a contact, 200 Personal distribution lists, 204 I can't send messages, 40 Attach a file to an email, 95

#### Check spelling

You can check spelling in messages, calendar entries, tasks, or memos that you create.

- 1. Press the  $\frac{1}{2}$  key > Check Spelling.
- 2. Do any of the following:
	- To accept the suggested spelling, click a word in the list that appears.
	- To ignore the suggested spelling, press the  $\Box$  key.
	- To ignore all instances of the suggested spelling, press the  $\mathbb{F}$ : key > Ignore All.
	- To add the word to the custom dictionary, press the  $\mathbb{F}_{\mathbf{F}}$  key > Add To Dictionary.
	- To stop checking spelling, press the  $k$ : key > Cancel Spell Check.

#### Related information

I can't check spelling, 226

#### Save a message

Saved messages aren't deleted even if your BlackBerry smartphone is set to delete messages automatically after a certain period of time.

On the home screen, click the **Messages** icon.

- To save an email or PIN message, highlight an email or PIN message. Press the  $\Box$  key > Save.
- To save a draft email, press the  $\Box$  key > Compose Email > Save Draft.

#### Related information

View saved messages, 96

### Blind carbon copy a contact

You can blind carbon copy a contact in an email or a PIN message.

When you are composing an email or a PIN message, press the  $\epsilon$  is key > Add Bcc.

#### Attach a contact card to a message

You can attach a contact card to an email, a PIN message, or a text message.

- 1. When you are composing a message, press the  $\mathbb{F}_{\mathbb{F}}$  key > Attach > Contact.
- 2. Find and highlight a contact.
- 3. Press the  $\frac{1}{2}$  key > Continue.

#### Related information

I can't attach a file to a text message, 133

#### Attach a file to an email

**Before you begin:** To attach a file that is saved on your organization's network, your email account must use a BlackBerry Enterprise Server that supports this feature. For more information, contact your administrator.

When you are composing an email, press the  $\left| \begin{array}{c} \bullet \\ \bullet \\ \bullet \end{array} \right|$  key > Attach > File.

- To attach a file that is saved on your BlackBerry smartphone or media card, find and click the file.
- To attach a file that is saved on your organization's network, press the  $\mathbb{F}_{\mathbb{F}}$  key > Go To. Find and click the file. If necessary, type the credentials that you use to connect to your organization's network.

#### Set the importance level for an email or a PIN message that you send

If you change the importance level of an email or a PIN message, a high priority indicator  $\parallel$  or low priority indicator  $\perp$ appears beside that message on your BlackBerry smartphone. If the recipient's messaging application supports importance levels for messages, the importance level will also be indicated to the recipient.

1. When you are composing an email or a PIN message, press the  $\Box$ : key > **Options.** 

User Guide RIM Confidential and Proprietary Information - Approved Third Parties

- 2. Change the **Importance** field.
- 3. Press the  $\frac{1}{2}$  key > Save.

### Viewing and replying to email

#### View saved messages

- 1. On the Home screen, click the **Messages** icon.
- 2. Press the  $\mathbb{H}_{\mathbb{R}}$  key > View Saved Messages.

#### View an address instead of a display name

In a message, press the key > Show Address.

To view the display name again, press the  $\Box$ : key > Show Name.

#### Reply to or forward an email or PIN message

In a message, press the  $\mathbb{F}$   $\mathbb{F}$  key.

- To reply to a message, click **Reply or Reply to All**.
- To forward a message, click Forward or Forward As.

#### Related information

I can't send messages, 40

#### Delete the original text from a reply message

When you are replying to a message, press the  $\Box$ : key > Delete Original Text.

#### Stop a message from sending

You can stop a message from sending only if a clock icon appears beside the message.

- 1. On the Home screen, click the **Messages** icon.
- 2. Highlight the message.
- 3. Press the  $\frac{1}{2}$  key > Delete.

#### Resend a message

You cannot change a text message before you resend it.

In a sent message, press the  $\left| \cdot \right|$  key.

- To change the message, click **Edit**. Change the message. Press the  $\mathbb{F}$  **Example 1** key > **Send.**
- To change the recipients, click **Edit**. Highlight a contact. Press the  $\left| \begin{array}{c} \bullet \end{array} \right|$  key > **Change Address**. Click a new contact. Press the  $\begin{array}{|c|c|c|c|c|}\n\hline\n\text{#} & \text{key} > \text{Send.} \\
\hline\n\end{array}$
- To resend the message without changing it, click **Resend**.

#### Related information

I can't send messages, 40

### Change options for HTML email

- 1. On the home screen, click the **Messages** icon.
- 2. Press the  $\frac{1}{2}$  key > Options > Email Preferences.
- 3. In the HTML Email section, do any of the following:
	- To view email in plain text format, clear the **Enable HTML Email** checkbox.
	- To download images automatically in HTML email, select the **Download Images Automatically** checkbox.
	- To turn off the prompt that appears before downloading images in HTML email, clear the **Confirm External Image** Download checkbox.
- 4. Press the  $\frac{1}{2}$  key > Save.

#### Organizing your email inbox

#### Delete a message

On the home screen, click the **Messages** icon.

- To delete a message, highlight the message. Press the  $\Box$ : key > Delete.
- To delete a saved message, press the  $\epsilon$  is key > View Saved Messages. Highlight the message. Press the  $\epsilon$  is key > Delete. If necessary, delete the message from your message inbox as well.
- To delete a range of messages, highlight a message. Press and hold the **Shift** key. On the trackpad, slide your finger up or down. Release the Shift key. Press the  $\left| \begin{array}{c} \text{Hg} \\ \text{Hg} \end{array} \right|$  key > Delete Messages.
- To delete all messages prior to a certain date, highlight a date field. Press the  $\mathbb{F}_{\mathbb{F}_p}$  key > Delete Prior > Delete.

Note: Email messages that you delete using the Delete Prior menu item are not deleted from the email application on your computer during email reconciliation.

#### Mark a message as read or unread

On the home screen, click the **Messages** icon.

• To mark a message as read or unread, highlight the message. Press the  $\mathbb{F}_{\mathbb{F}_{p}}$  key > Mark Read or Mark Unread.

• To mark all messages that are prior to a specific date as read, highlight a date field. Press the  $\mathbb{F}_{z}$  key > Mark Prior Read.

### Add, change, or remove a flag

If you make changes to a flag in an email that you sent, the changes are reflected only on your BlackBerry smartphone and are not sent to the recipient. Depending on the message service you're using, you might not be able to do this task.

When you are composing or viewing an email, press the  $\left| \right|$  =

- To add a flag, click Flag for Follow Up. Set the flag properties. Press the  $\left\lceil \frac{m-1}{2}\right\rceil$  key > Save.
- To change a flag, click **Flag Properties**. Change the flag properties. Press the  $\mathbb{F}_{\mathbb{F}_{\mathbb{F}}}$  key > **Save**.
- To remove a flag, click Clear Flag.

### Filter email by sender or subject

- 1. On the home screen, click the **Messages** icon.
- 2. Highlight an email.
- 3. Press the  $\frac{H}{2}$  key > Filter by > Sender or Subject.
- 4. Type a name for the email filter.
- 5. Set the email filter options.
- 6. Press the  $\frac{1}{2}$  key > Save.

### Add, move, rename, or delete an email folder

**Before you begin:** To perform this task, your work email account must use a BlackBerry Enterprise Server that supports this feature. For more information, contact your administrator.

- 1. On the Home screen, click the **Messages** icon.
- 2. Press the  $\mathbb{F}$  key > View Folder.
- 3. Highlight a folder.
- 4. Press the  $\mathbf{H}$  key.
	- To add a folder, click **Add Folder**.
	- To move a folder, click **Move Folder**. Click the new location.
	- To rename a folder, click **Rename Folder**.
	- To delete a folder, click Delete Folder.

#### File an email

Before you begin: To perform this task, your work email account must use a BlackBerry Enterprise Server that supports this feature. For more information, contact your administrator.

- 1. On the Home screen, click the **Messages** icon.
- 2. Highlight an email.
- 3. Press the  $\frac{1}{2}$  key > File.
- 4. Highlight a folder.
- 5. Press the  $\frac{1}{2}$  key > File.

### View filed messages

- 1. On the Home screen, click the **Messages** icon.
- 2. Press the  $\mathbf{F}$  key > View Folder.
- 3. Click a folder.

### Email filters

### About email filters

You can create email filters to specify which email is forwarded to your BlackBerry smartphone and which remains in the email application on your computer.

Email filters are applied to email based on the order in which they appear in your list of email filters. If you create multiple email filters that could apply to the same email, you must decide which one should be applied first by placing that filter higher in the list.

### Create an email filter

Before you begin: To perform this task, your work email account must use a BlackBerry Enterprise Server that supports this feature. For more information, contact your administrator.

For information about completing this task for a personal email account that you have on your BlackBerry smartphone (such as Google Mail™ or Windows Live™ Hotmail®), visit www.blackberry.com/docs/smartphones and click the link under Email Setup.

- 1. On the Home screen, click the **Messages** icon.
- 2. Press the  $\mathbb{F}_{\mathbb{F}}$  key > Options > Email Filters.
- 3. Press the  $\frac{1}{2}$  key > New.
- 4. Type a name for the email filter.
- 5. Set the email filter options.
- 6. Press the  $\Rightarrow$  key > Save.

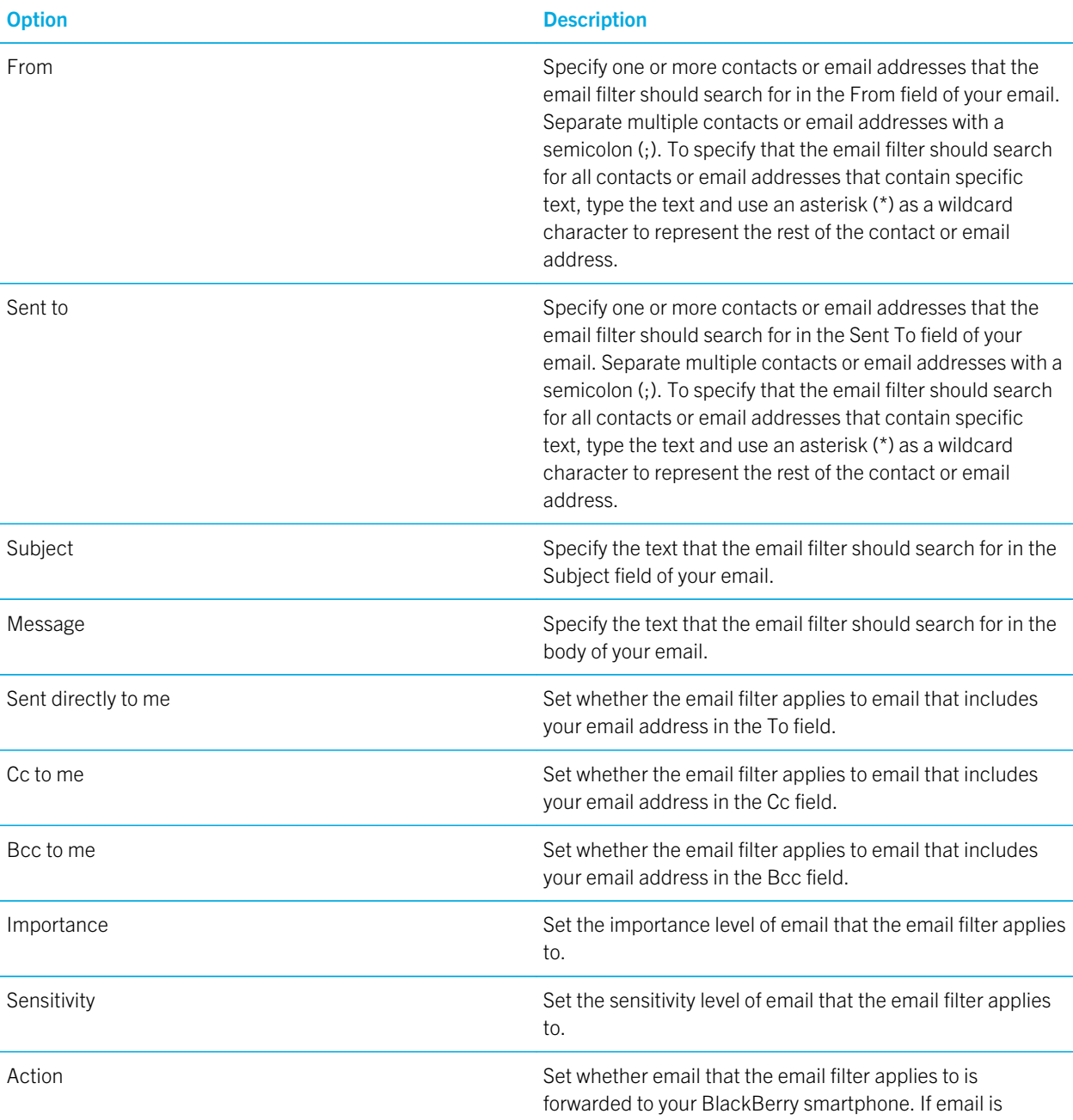

#### Option Description

forwarded, specify whether it is forwarded with high importance or with the email header only.

#### Filter email by sender or subject

- 1. On the home screen, click the **Messages** icon.
- 2. Highlight an email.
- 3. Press the  $\frac{1}{2}$  key > Filter by > Sender or Subject.
- 4. Type a name for the email filter.
- 5. Set the email filter options.
- 6. Press the  $\frac{1}{2}$  key > Save.

#### Turn on an email filter

- 1. On the Home screen, click the **Messages** icon.
- 2. Press the  $\frac{1}{2}$  key > Options > Email Filters.
- 3. Select the check box beside an email filter.
- 4. Press the  $\Rightarrow$  key > Save.

#### Change, prioritize, or delete an email filter

- 1. On the Home screen, click the **Messages** icon.
- 2. Press the  $\mathbb{H}$  key > Options > Email Filters.
- 3. Highlight an email filter.
- 4. Press the  $\frac{1}{2}$  key.
	- To change an email filter, click **Edit**. Change the options for the email filter. Press the  $\begin{bmatrix} \bullet & \bullet & \bullet \\ \bullet & \bullet & \bullet \end{bmatrix}$  key > **Save**.
	- To prioritize an email filter, click **Move**. Click the new location.
	- To delete an email filter, click Delete.

### Synchronizing email

### About synchronization and reconciliation

The wireless data synchronization and wireless email reconciliation features are designed to synchronize organizer data (contacts, calendar entries, tasks, and memos) and reconcile email between your BlackBerry smartphone and the email application on your computer over the wireless network.

In rare cases, if your smartphone doesn't recognize fields in a contact, calendar entry, or email account, some data or email can't be synchronized or reconciled.

If wireless data synchronization isn't available on your smartphone or if you turned off this feature, you can use the BlackBerry Desktop Software to synchronize your organizer data. For more information, see the Help in the BlackBerry Desktop Software.

Research In Motion recommends that you regularly create and save a backup file on your computer, especially before you update any software. Maintaining a current backup file on your computer might allow you to recover smartphone data if your smartphone is lost, stolen, or corrupted by an unforeseen issue.

### Reconcile email over the wireless network manually

If you file or delete email messages and the changes aren't reflected on your BlackBerry smartphone or your computer, you can reconcile your email manually. To complete this task, wireless email reconciliation must be turned on.

- 1. On the home screen, click the **Messages** icon.
- 2. Press the  $\mathbb{F}:$  key> Reconcile Now.

### Turn on or turn off wireless email reconciliation

You can turn on or turn off wireless email reconciliation for each email address associated with your BlackBerry smartphone.

- 1. On the home screen, click the **Messages** icon.
- 2. Press the  $\frac{H}{2}$  key > Options > Email Reconciliation.
- 3. If the **Message Services** field appears, set this field to the appropriate email account.
- 4. Select or clear the **Wireless Reconcile** checkbox.

### Empty the deleted items folder on your computer from your smartphone

Before you begin: To perform this task, your work email account must use a BlackBerry Enterprise Server that supports this feature. For more information, contact your administrator.

- 1. On the Home screen, click the **Messages** icon.
- 2. Press the  $\frac{1}{2}$  key > Options > Email Reconciliation.
- 3. If the **Message Services** field appears, set this field to the appropriate email account.
- 4. Press the  $\frac{1}{2}$  key > Purge Deleted Items.

### Delete email on your smartphone and in your email application on your computer

You can set the Delete On option for each email address that is associated with your BlackBerry smartphone.

1. On the Home screen, click the **Messages** icon.

- 2. Press the  $\Box$  key > Options > Email Reconciliation.
- 3. If the **Message Services** field appears, set this field to the appropriate email account.
- 4. Change the Delete On field to Mailbox & Handheld.
- 5. Press the  $\frac{1}{2}$  key > Save.

It takes a short period of time for email to be deleted over the wireless network.

#### Related information

Delete a message, 97

#### Stop forwarding email to your smartphone

Before you begin: To perform this task, your work email account must use a BlackBerry Enterprise Server that supports this feature. For more information, contact your administrator.

- 1. On the Home screen, click the **Messages** icon.
- 2. Press the  $\frac{1}{2}$  key > Options > Email Preferences.
- 3. If the **Message Services** field appears, set this field to the appropriate email account.
- 4. Clear the **Send Email to Handheld** checkbox.
- 5. Press the  $\mathbb{H}$  key > Save.

To forward email to your BlackBerry smartphone again, select the **Send Email to Handheld** checkbox.

#### Stop storing email sent from your computer on your smartphone

Before you begin: To perform this task, your work email account must use a BlackBerry Enterprise Server that supports this feature. For more information, contact your administrator.

- 1. On the home screen, click the **Messages** icon.
- 2. Press the  $\frac{1}{2}$  key > Options > Email Preferences.
- 3. If the **Message Services** field appears, set this field to the appropriate email account.
- 4. Press the  $\begin{array}{|c|c|c|c|c|c|}\n\hline\n\textbf{4.} & \textbf{Press the} & \textbf{#} & \textbf{Key} > \textbf{Folder Reduction}.\n\hline\n\end{array}$
- 5. Clear the checkbox beside the **Sent Items** folder.
- 6. Press the  $\frac{1}{2}$  key > Save.

#### Stop storing email sent from your smartphone on your computer

Before you begin: To perform this task, your work email account must use a BlackBerry Enterprise Server that supports this feature. For more information, contact your administrator.

- 1. On the home screen, click the **Messages** icon.
- 2. Press the  $\frac{1}{2}$  key > Options > Email Preferences.
- 3. If the **Message Services** field appears, set this field to the appropriate email account.
- 4. Clear the Save Copy In Sent Folder checkbox.
- 5. Press the  $\frac{1}{2}$  key > Save.

### Google Mail

### About Google Mail on your smartphone

Depending on your wireless service plan or administrator, you can add a Google Mail account (also known as a Gmail account) to your BlackBerry smartphone. Similar to the Google Mail web application that you can use on your computer, related messages are grouped into a single conversation. To help organize your message inbox, you can create and apply your own custom labels, report spam, archive messages, and add stars to important email messages.

For more information about Google Mail, visit www.googlemail.com.

### Add or remove a Google Mail star

You can mark an important Google Mail message or conversation with a star.

- 1. On the home screen, click the **Messages** icon.
- 2. Highlight a Google Mail message or conversation.
- 3. Press the  $\mathbb{F}_{\mathbb{F}}$  key.
	- To add a star, click **Add Star**.
	- To remove a star, click Remove Star.

### Apply or remove a Google Mail label

You can apply a label or multiple labels to a Google Mail message or conversation to help organize your message inbox. If you apply a label to an individual message in a conversation, the label is applied to all of the messages in the conversation.

- 1. On the home screen, click the **Messages** icon.
- 2. Highlight a Google Mail message or conversation.
- 3. Press the  $\Rightarrow$  key > Labels.
	- To apply a label, select the checkbox beside the label.
	- To remove a label, clear the checkbox beside the label.
- 4. Press the  $\frac{1}{2}$  key > Save.

### View Google Mail messages with a specific label

- 1. On the Home screen, click the **Messages** icon.
- 2. Press the key > View Folder.
- 3. Click a label.

### Create or delete a Google Mail label

- 1. On the Home screen, click the **Messages** icon.
- 2. Press the  $\Rightarrow$  key > Labels.
	- To create a new label, click **New Label**. Type a label name. Click **Save**.
	- To delete a label, highlight a label. Press the  $k = k$  key > Delete.

#### Preview more of grouped email messages

#### Before you begin:

To display more lines of each email in a group, you must have set your BlackBerry smartphone to group email messages by subject.

- 1. On the Home screen, click the **Messages** icon.
- 2. Click Options > Message Display and Actions.
- 3. Change the Preview Length field.
- 4. Press the  $\frac{1}{2}$  key > Save.

#### Archive a Google Mail message or conversation

If you archive a Google Mail message that is part of a conversation, the Archive label is applied to all of the messages in the conversation.

- 1. On the Home screen, click the **Messages** icon.
- 2. Highlight a Google Mail message or conversation.
- 3. Press the  $\frac{1}{2}$  key > Archive > Yes.

Note: Depending on how you've set your BlackBerry smartphone to store messages, archived messages might be automatically deleted from your smartphone after a certain period of time.

### Move archived Google Mail messages to your message inbox

- 1. On the home screen, click the **Messages** icon.
- 2. Press the  $\frac{1}{2}$  key > View Folder > Archive.
- 3. Highlight a Google Mail message or conversation.
- 4. Press the  $\mathbb{H}$  key > Move to Inbox.

#### Report spam sent to your Google Mail account

When you report a Google Mail message as spam, it's deleted from your BlackBerry smartphone. If you report a message that is part of a conversation, all of the messages in the conversation are also reported as spam.

- 1. On the home screen, click the **Messages** icon.
- 2. Highlight a Google Mail message or conversation.
- 3. Press the  $\mathbb{H}$  key > Report Spam.
- 4. If necessary, click Yes.

## Text messages

### About text messages

To send and receive text messages, your wireless service provider must set up your wireless service plan for text messaging. Depending on your wireless service provider, this feature might not be supported.

Depending on the typing input language that you use to type your text messages, your messages might display to your recipients differently than you expect.

Depending on your wireless service provider, you might also be able to send and receive the following media files in text messages: .jpg, .gif, .wbmp, .midi, .vcf (vCard), .ics (iCalendar), .avi, .mpg, or .mov.

If you have more than one phone number associated with your BlackBerry smartphone, your smartphone sends text messages using the first phone number that appears in the My Number field in the Phone application.

### Compose and send a text message

The number of recipients that you can send a text message to depends on your wireless service provider.

- 1. On the home screen, click the **Messages** icon.
- 2. Press the  $\mathbb{F}_{\mathbb{F}}$  key > Compose Text Message.
- 3. In the To field, do one of the following:
	- Type a contact name.
	- Press the key > Choose Contact. Click a contact.
	- Type a phone number that can receive text messages (including the country code and area code).
	- If your BlackBerry smartphone is connected to a CDMA network, you can type an email address.
- 4. Type a message.
- 5. Press the  $\overline{\phantom{a}}$  key.

#### Related information

Personal distribution lists, 204 I can't send messages, 40 Attach a media file, contact card, appointment, or location to a text message, 107

### Attach a media file, contact card, appointment, or location to a text message

**Before you begin:** To attach a video, the video must be recorded in MMS mode.

- 1. When you're composing a text message, press the  $\Box$  key > Attach.
- 2. Click an attachment type.
- 3. Click a file.

#### Related information

I can't attach a file to a text message, 133

#### Attach a contact card to a message

You can attach a contact card to an email, a PIN message, or a text message.

- 1. When you are composing a message, press the  $\Box$ : key > Attach > Contact.
- 2. Find and highlight a contact.
- 3. Press the  $\frac{1}{2}$  key > Continue.

#### Related information

I can't attach a file to a text message, 133

### Reply to or forward a text message

**Before you begin:** You can't forward text messages that contain content that is copyright protected.

- 1. On the Home screen, click the Text Messages icon.
- 2. Highlight a message.
	- To reply to a message, press the  $\mathbb{F}$ : key > Reply.
	- To forward a message, press the  $\Box$  key > Forward.

#### Add an appointment to your calendar from a text message

- 1. In a text message, highlight an iCalendar attachment.
- 2. Press the  $\begin{array}{|c|c|c|c|c|c|}\n\hline\n\textbf{else} & \textbf{else} & \$
- 3. Press the  $\mathbb{F}$  key > Add To Calendar.

### Delete the history from a text message

Do one of the following:

- To delete an individual message from the history, highlight the message. Press the  $\Box$  key > Delete Message.
- To delete all the messages from the history and keep the chat open, when you are replying to a message, press the  $\Box$  key > Clear Conversation.
- To delete all the messages from the history and close the chat, in your list of text messages, highlight a message. Press the  $\frac{d\mathbf{r}}{dt}$  key > Delete.

### Cell broadcasting

### About cell broadcasting

Cell broadcasting is designed to enable wireless service providers to use SMS text messaging to send information to all BlackBerry smartphones in a specific geographical area simultaneously. You can receive cell broadcast messages that contain a specific type of information by subscribing to a cell broadcast channel that provides that type of information. Different cell broadcast channels send different cell broadcast messages. For example, one cell broadcast channel might send regular weather forecasts while another might send traffic reports.

### Turn on cell broadcasting

Before you begin: To perform this task, your BlackBerry smartphone must use a SIM card, and your wireless service provider must set up your SIM card with a cell broadcast channel or provide you with the ID for a cell broadcast channel.

Depending on your wireless service provider and the wireless network that your smartphone is connected to, this feature might not be supported.

- 1. On the home screen or in a folder, click the **Options** icon.
- 2. Click Device > Advanced System Settings > Cell Broadcasting.
- 3. Select the **Enable Cell Broadcasting** checkbox.
	- If one or more cell broadcast channels appear on the screen, select the checkbox beside the channel.
	- If no cell broadcast channels appear on the screen, highlight the **Empty** field. Press the  $\mathbb{F}$ : key > Add Channel. Type the channel ID and a nickname. Click OK.
- 4. Select the checkbox beside a language.
- 5. Press the  $\frac{1}{2}$  key > Save.

To turn off cell broadcasting, clear the **Enable Cell Broadcasting** checkbox. Before you turn off cell broadcasting, verify that your wireless service provider does not use cell broadcasting to manage services, such as preferred rates, based on your location.

#### Related information

I can't turn on cell broadcasting, 133
### Stop receiving messages from a cell broadcast channel

Before you begin: Verify that your wireless service provider does not use the cell broadcast channel to manage services, such as preferred rates, based on your location.

- 1. On the home screen or in a folder, click the **Options** icon.
- 2. Click Device > Advanced System Settings > Cell Broadcasting.
- 3. In the **Channels** section, highlight a cell broadcast channel.
- 4. Press the  $\frac{1}{2}$  key.
	- To stop receiving messages from the cell broadcast channel, click **Disable**.
	- To delete the cell broadcast channel, click Delete Channel.

### Rename a cell broadcast channel

- 1. On the home screen or in a folder, click the **Options** icon.
- 2. Click Device > Advanced System Settings > Cell Broadcasting.
- 3. In the **Channels** section, highlight a cell broadcast channel.
- 4. Press the  $\left| \frac{H_{\text{max}}}{H_{\text{max}}} \right|$  key > Set Nickname.
- 5. Type a name for the cell broadcast channel.
- 6. Click OK.
- 7. Press the  $\frac{1}{2}$  key > Save.

## Public warning systems

### About public warning systems

Public warning systems allow customers who own an enabled mobile device to receive geographically-targeted, text-like messages alerting them of threats to safety in their area. Public warning messages may include severe weather warnings, child abduction alerts, or other national emergency alerts.

Depending on your wireless service provider, public warning messages don't contribute to data usage in your wireless service plan. Depending on your smartphone model and wireless network, this feature might not be supported. For more information, contact your wireless service provider or administrator.

### Unsubscribe from public warning messages

Depending on your wireless network, you might not be able to unsubscribe from some types of public warning messages.

1. On the home screen, click the **Messages** icon.

- 2. Press the  $\mathbb{H}_{\mathbb{R}}$  key > Options > Emergency Alert Messages.
- 3. To choose which types of public warning messages you will receive, select or clear the checkbox beside one or more of the listed alert types.

### Delete a message

On the home screen, click the **Messages** icon.

- To delete a message, highlight the message. Press the  $\Box \vdash$  key > Delete.
- To delete a saved message, press the  $\mathbb{R}^2$  key > View Saved Messages. Highlight the message. Press the  $\mathbb{R}^2$  key > Delete. If necessary, delete the message from your message inbox as well.
- To delete a range of messages, highlight a message. Press and hold the **Shift** key. On the trackpad, slide your finger up or down. Release the Shift key. Press the  $\Box$ : key > Delete Messages.
- To delete all messages prior to a certain date, highlight a date field. Press the  $\mathbb{F}_{\mathbb{F}_p}$  key > Delete Prior > Delete.

Note: Email messages that you delete using the Delete Prior menu item are not deleted from the email application on your computer during email reconciliation.

### Mark a message as read or unread

On the home screen, click the **Messages** icon.

- To mark a message as read or unread, highlight the message. Press the Fig. key > Mark Read or Mark Unread.
- To mark all messages that are prior to a specific date as read, highlight a date field. Press the  $\mathbb{F}_{z}$  key > Mark Prior Read.

## PIN messages

### About PIN messages

A PIN uniquely identifies BlackBerry smartphones on the wireless network. If you have a contact who uses a BlackBerry smartphone and you know that contact's PIN, you can send them PIN messages. PIN messages are not routed through your email account.

When your PIN message is delivered to the recipient, in a message inbox, a D appears with a check mark beside the PIN message.

## Find your PIN

Do one of the following:

- On the home screen or in a folder, click the Options icon. Click Device > Device and Status Information.
- If supported by your input language, in a message or memo, type **mypin** followed by a space.

### Compose and send a PIN message

- 1. On the Home screen, click the **Messages** icon.
- 2. Press the  $\begin{array}{|c|c|c|c|c|}\n\hline\n\text{2.} & \text{Press the}& \text{Exercise 2.5: } \mathbb{Z} & \text{Compare 2.6: } \mathbb{Z} & \text{Compare 3.7: } \mathbb{Z} & \text{I.7: } \mathbb{Z} & \text{I.7: } \mathbb{Z} & \text{I.7: } \mathbb{Z} & \text{I.7: } \mathbb{Z} & \text{I.7: } \mathbb{Z} & \text{I.7: } \mathbb{Z} & \text{I.7: } \mathbb{Z} & \text{I.7: } \mathbb{Z} & \$
- 3. In the To field, do one of the following:
	- Type a PIN. Press the  $\Box$  key on the keyboard.
	- If you have a PIN saved for a contact that is in your contact list, type the contact name. Press the  $\Box$  key on the keyboard.
- 4. Type a message.
- 5. Press the  $\mathbb{H}_{\mathbb{F}}$  key > Send.

#### Related information

Personal distribution lists, 204 I can't send messages, 40

### Create a link for a PIN

You can create a link for a PIN in a message, calendar entry, task, or memo. If you click the link, you can send a PIN message.

When you are typing text, type **pin:** and the PIN.

### Reply to or forward an email or PIN message

In a message, press the  $\frac{1}{2}$  key.

- To reply to a message, click **Reply or Reply to All**.
- To forward a message, click Forward or Forward As.

### Related information

I can't send messages, 40

### Set the importance level for an email or a PIN message that you send

If you change the importance level of an email or a PIN message, a high priority indicator lor low priority indicator  $\perp$ appears beside that message on your BlackBerry smartphone. If the recipient's messaging application supports importance levels for messages, the importance level will also be indicated to the recipient.

- 1. When you are composing an email or a PIN message, press the  $\mathbb{F}_{\mathbb{F}}$  key > **Options.**
- 2. Change the **Importance** field.
- 3. Press the  $\frac{1}{2}$  key > Save.

### Change the display color of PIN messages

- 1. On the home screen, click the **Messages** icon.
- 2. Press the  $\mathbb{F}$ : key > Options > Message Display and Actions.
- 3. To change the display color of PIN messages in your inbox, clear the **Display PIN Messages in Red** checkbox.
- 4. Press the  $\mathbb{H}_{\mathbb{F}}$  key > Save.

## Attachments

### How to: Attachments

### About files and attachments

You can view and download attachments and store them on your BlackBerry smartphone or a media card. If your email account uses a BlackBerry Enterprise Server that supports accessing files on your organization's network, you can preview files from your organization's network and save the files to your smartphone or attach them directly to email messages without downloading them. You can use the Files application to view a list of all the files that are saved on your smartphone. You can also rename, move, and delete files on your organization's network from your smartphone.

To change attachments or files that you download, you can use third-party editing applications, such as , that are designed for use on BlackBerry smartphones.

#### Related information

Search for a file that is saved on your smartphone, 135 Search for a file that is saved on your organization's network, 135

### Open a file or an attachment

Before you begin: To perform this task, your email account must use the BlackBerry® Internet Service or a BlackBerry® Enterprise Server that supports this feature. For more information, contact your wireless service provider or administrator.

- 1. In a message, meeting invitation, or calendar entry, press the  $\Box$  key.
- 2. If necessary, click Retrieve Attachment Information.
- 3. Click Open Attachment.
- 4. If necessary, on the **Attachments** screen, click an attachment.

5. If necessary, in the dialog box, select an option.

#### Related information

I can't turn on cell broadcasting, 133

### Save a file or an attachment

Before you begin: To perform this task, your email account must use the BlackBerry® Internet Service or a BlackBerry® Enterprise Server that supports this feature. For more information, contact your wireless service provider or administrator.

- 1. In a message, in a calendar entry, or on a webpage, do one of the following:
	- If there is only one attachment in a message or calendar entry, press the  $\mathbb{F}_{\mathbb{F}}$  key.
	- If there are multiple attachments in a message or calendar entry, highlight an attachment. Press the  $\mathbb{F}$  key.
	- If you are downloading a file from a webpage, press the  $\mathbb{F}$ . key.
- 2. Click Download Attachment or Download File.
- 3. Click the folder that you want to save the file or attachment in.
- 4 Click Save

To stop downloading an attachment, in a message, highlight an attachment that you are downloading. Press the > Cancel Download.

### Send a file

Before you begin: To send a video, the video must be recorded in MMS mode.

- 1. On the home screen or in a folder, click the **Media** icon or **Files** icon.
- 2. Find and highlight a file.
- 3. Press the  $\frac{1}{2}$  key > Send.
- 4. Click a message type.
- 5. If necessary, turn on Bluetooth technology and choose a device or pair with a device.

#### Related information

I can't attach a file to a text message, 133

### Open a link in a file or an attachment

Some files might contain links to embedded content, such as tables, pictures, footnotes, text boxes, or comments.

- 1. In a file, highlight a link.
- 2. Press the  $\mathbb{H}$  key > Open Link or Retrieve.

To return to the file, press the  $\Box$  key.

### Set font options for a file or an attachment

- 1. In a file or an attachment, press the key > Options.
- 2. Change the font fields.
- 3. Press the  $\frac{1}{2}$  key > Save.

### View properties for a file

You can view the size, author, publication date, and other properties of a file.

- 1. On the home screen or in a folder, click the **Media** icon or **Files** icon.
- 2. Find and highlight a file.
- 3. Press the  $\mathbb{H}$  key > Properties.

### Related information

Hide a file or folder, 137 View a hidden file or folder, 138

### Contact cards

### About contact cards

A contact card (sometimes called avCard or .vcf file) contains information for a specific contact. You can send contact cards as attachments to email messages, PIN messages, text messages, or BlackBerry Messenger messages. You can also send contact cards through the Contacts application using Bluetooth technology.

### Attach a contact card to a message

You can attach a contact card to an email, a PIN message, or a text message.

- 1. When you are composing a message, press the  $\Box$ : key > Attach > Contact.
- 2. Find and highlight a contact.
- 3. Press the  $\frac{1}{2}$  key > Continue.

### Related information

I can't attach a file to a text message, 133

### Save a contact card from a message

If you receive a contact card in a message, you can save it so that the contact information is added to your contact list.

1. In a message, highlight a contact card.

- 2. Press the  $\mathbb{H}$  key > View Attachment.
- 3. Press the  $\mathbf{H}$  key.
- 4. Click one of the following items:
	- Add to Contacts
	- Update Contact

### Troubleshooting: Attachments

### A skipped content bar appears in a document

More content is available for you to download to your BlackBerry smartphone.

- 1. To download the content, click the skipped content bar.
- 2. Click More.

### A question mark appears on a slide

A question mark appears on a slide if your BlackBerry smartphone has not downloaded the slide.

- 1. To download the slide, highlight the slide.
- 2. Press the  $\frac{1}{2}$  key > Retrieve.

## Security options for messages

### Block incoming messages

If your work email account is associated with a BlackBerry Enterprise Server, you might not be able to block or unblock PIN messages from contacts within your organization, from contacts outside of your organization, or both.

When you block messages, you can set your smartphone to allow messages from specific contacts.

- 1. Do one of the following:
	- To block all incoming email, PIN, or text messages, on the home screen or in a folder, click the **Options** icon. Click **Security > Firewall.** Select the checkbox beside one or more message types.
	- To block only text messages with attachments that are from an advertiser or unknown sender, on the home screen, click the Text Messages icon.Press the key > Options. In the MMS section, in the Message Filtering section, select the Reject Anonymous Messages checkbox or the Reject Advertisements checkbox.
- 2. Press the  $\frac{1}{2}$  key > Save.

Note: Even though you don't receive blocked messages on your BlackBerry smartphone, blocked messages might contribute to data usage in your wireless service plan. You can stop email messages from being forwarded to your smartphone without contributing to data usage by turning off email message forwarding or by using email message filters.

#### Related information

Create an email filter, 99

### Allow messages from contacts in your contact list or allowed sender list

- 1. On the home screen or in a folder, click the **Options** icon.
- 2. Click Security > Firewall.
- 3. In the General section, if the Enable checkbox isn't selected, select it.
- 4. In the **Block Incoming Messages** section, select one or more message types.
- 5. Select the Contacts checkbox or Specific Addresses, Phone Numbers, or PINs checkbox.
- 6. Press the  $\mathbb{F}_{\mathbb{F}}$  key > Save.

### Add a contact to your allowed sender list

- 1. On the home screen or in a folder, click the **Options** icon.
- 2. Click Security > Firewall.
- 3. In the General section, if the Enable checkbox isn't selected, select it.
- 4. In the **Block Incoming Messages** section, select one or more message types.
- 5. In the Exceptions section, select the Specific Addresses, Phone Numbers, or PINs checkbox.
- 6. Click Add.
- 7. Press the  $\begin{array}{|c|c|c|c|c|}\n\hline\n\textbf{H} & \textbf{key}.\n\end{array}$
- 8. Click one of the following menu items:
	- Add Email Address
	- Add Phone Number
	- Add PIN
- 9. In the **Enter new exception** dialog box, type the contact information.
- 10. Press the  $\Box$  key on the keyboard.
- 11. Press the  $\frac{1}{2}$  key > Close.
- 12. Press the  $\mathbb{H}_{\mathbb{F}}$  key > Save.

### Reset a blocked message counter

If you block messages, the blocked message counter tracks how many messages your BlackBerry smartphone has blocked. You can set the blocked message counter back to zero.

- 1. On the home screen or in a folder, click the **Options** icon.
- 2. Click Security > Firewall.
- 3. Highlight a message type.
- 4. Press the  $\frac{1}{2}$  > Reset Count or Reset All Counts.

### S/MIME and PGP protected messages

### S/MIME and PGP protected message basics *About signing and encrypting messages*

If your email account uses a BlackBerry Enterprise Server that supports this feature, you can digitally sign or encrypt messages to add another level of security to email and PIN messages that you send from your BlackBerry smartphone. Digital signatures are designed to help recipients verify the authenticity and integrity of messages that you send. When you digitally sign a message using your private key, recipients use your public key to verify that the message is from you and that the message hasn't been changed.

Encryption is designed to keep messages confidential. When you encrypt a message, your smartphone uses the recipient's public key to encrypt the message. Recipients use their private key to decrypt the message.

To send an encrypted PIN message, you must have a PIN and an email address for the contact in your contact list. Your smartphone uses the email address in your contact list to locate a PGP key or certificate for the contact.

### *Sign or encrypt a message*

You can sign or encrypt email and PIN messages.

If you use a PGP Universal Server, your administrator might have set options so that the PGP Universal Server always signs or encrypts your messages.

- 1. When you are composing a message, change the **Encoding** field.
- 2. If necessary, change the **Classification** field.
- 3. To change the certificate that you use to send the message, press the  $\mathbb{F}_{z}$  key > Options.
	- To change the signing or encryption certificate, change a **Certificate** field.
	- To encrypt the message using only the recipient's certificate, in the **Encryption Options** section, change the Certificate field to None.
	- To send the message without including your certificate, change the **Include Certificate** field to **No**.

If you change the Certificate field to None, you cannot read the message after you send it.

If you encrypt a message and keys are not available for all recipients, you might be able to click Send to Server to send the message to the PGP Universal Server. If the PGP Universal Server locates the keys, it encrypts the message. Otherwise, it might send the message as plain text.

#### Related information

Some signing and encryption options aren't available on my smartphone, 124

By default, your BlackBerry smartphone uses your certificate or PGP key to encrypt messages.

- 1. When composing a message, change the **Encoding** field to an option that uses encryption.
- 2. Press the key > Options.
- 3. In the Encryption section, select the Use Password-Based Encryption checkbox or Use Conventional Encryption checkbox.
- 4. Press the  $\frac{1}{2}$  key > Save.

Using a secure method, let the recipient know what the passphrase is.

### *Attach a certificate or PGP key to a message*

You can attach a certificate or PGP key to email and PIN messages.

- 1. When composing a message, press the  $\mathbb{F}$  key > Attach > Certificates or PGP Keys.
- 2. Highlight a certificate or PGP key.
- 3. Press the key > Continue.

## *Download the certificate or PGP key used to sign or encrypt a message*

If a certificate or PGP key isn't included in a received message or isn't already stored in the key store on your BlackBerry smartphone, you can download the certificate or PGP key.

If you are enrolled with the PGP Universal Server, your smartphone might download the sender's PGP key from the PGP Universal Server automatically. You can't download the sender's PGP key manually.

- 1. In a message, highlight the encryption indicator or a digital signature indicator.
- 2. Press the  $\blacktriangleright$ : key > Fetch Sender's Certificate or Fetch Sender's PGP Key.
- 3. Specify the search criteria.
- 4. Press the  $\frac{1}{2}$  key > Search.
- 5. Click a certificate or PGP key.
- 6. Click Add To Key Store.

### *Add a certificate or PGP key from a message*

If you are enrolled with the PGP Universal Server, you can't add PGP keys from messages.

- 1. In a message, highlight a digital signature indicator.
- 2. Press the  $\frac{1}{2}$  key.
	- To import the certificate or PGP key, click Import Certificate or Import PGP Key.
	- To import and trust the certificate or PGP key, click Trust Certificate or Trust PGP Key.

## *Add a certificate or PGP key from an attachment*

If you are enrolled with the PGP Universal Server, you can't add PGP keys from attachments.

- 1. In a message, click the certificate or PGP key attachment at the end of the message.
- 2. Click Retrieve Certificate or Retrieve PGP Key.
- 3. Click the certificate or PGP key.
	- To import the certificate or PGPkey, click Import Certificate or Import PGP Key.
	- To import and trust the certificate or PGP key, click Trust Certificate or Trust PGP Key

#### Related information

I can't open an attachment in an encrypted message, 124

### *Attachment indicators in S/MIME and PGP protected messages*

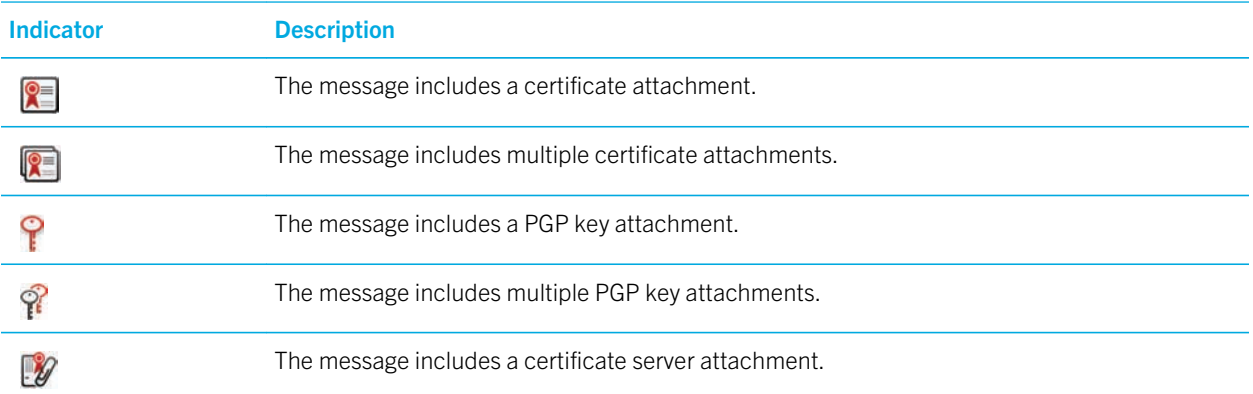

### *Add connection information for a certificate server from a message*

If you are enrolled with the PGP Universal Server, you can't add connection information for a certificate server from a message.

- 1. In a message, highlight the  $\mathbb{Z}$  indicator at the end of the message.
- 2. Press the  $\frac{1}{2}$  key > Import Server.

### *View the certificate used to sign or encrypt a message*

- 1. In a message, highlight the encryption status indicator or a digital signature indicator.
- 2. Press the **Fig.** key > View Sender's Certificate or View Encryption Certificate.

### *View the PGP key used to sign or encrypt a message*

- 1. In a message, highlight the encryption status indicator or a digital signature indicator.
- 2. Press the  $\blacktriangleright$  key > View Sender's PGP Key or View Encryption PGP Key.

### *View encryption information for a weakly encrypted message*

- 1. In a weakly encrypted message, highlight the encryption status indicator.
- 2. Press the key > Encryption Details.

### S/MIME and PGP protected message status *Digital signature indicators for S/MIME or PGP protected messages*

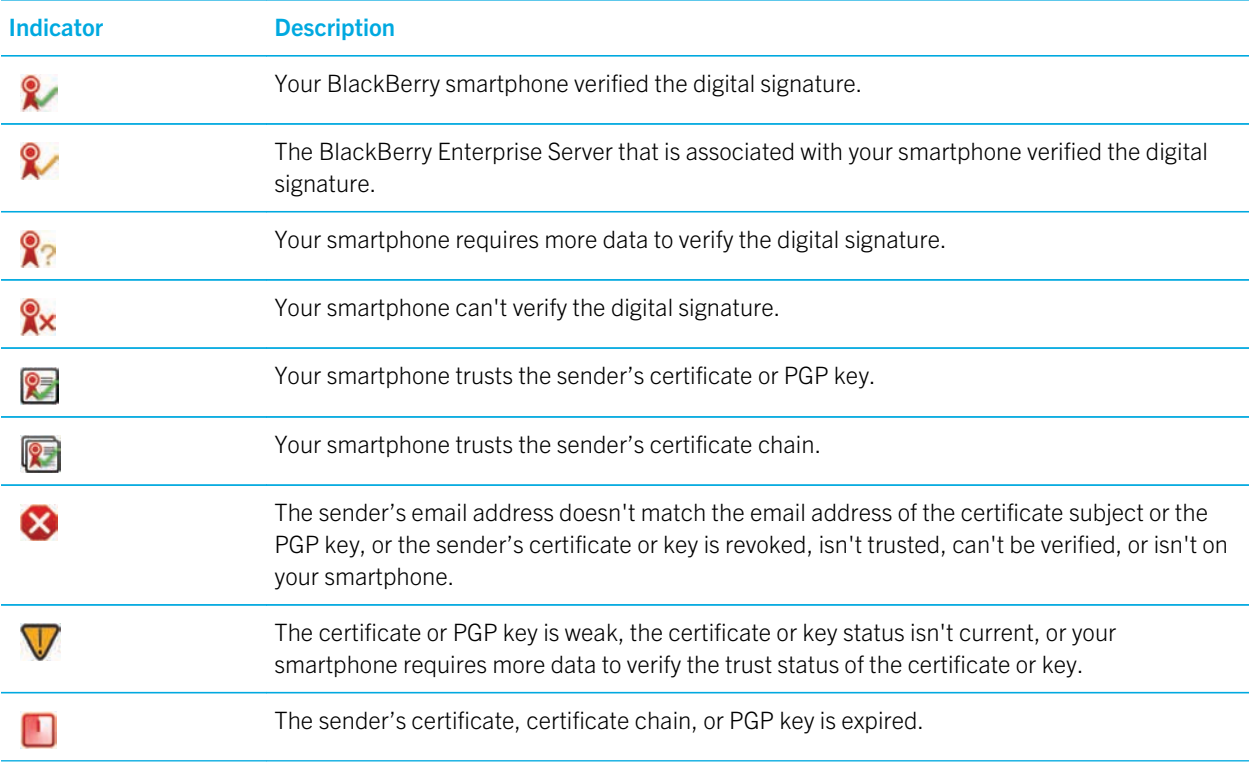

### *Encryption status indicators*

Your administrator sets whether messages that you receive are considered to be strong or weak.

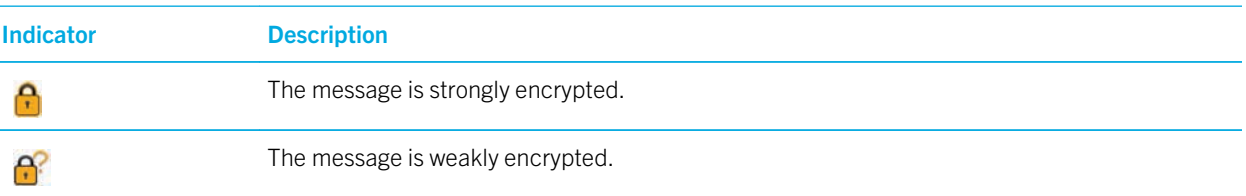

### *Check the status of a certificate or certificate chain*

If a certificate is included in a received message, or is already stored in the key store on your BlackBerry device, you can check the status of the sender's certificate, or you can check the status of the sender's certificate and all other certificates in the certificate chain.

- 1. In a message, highlight a digital signature indicator.
- 2. Press the  $\mathbb{F}$  key.
- 3. Click Check Sender's Certificate or Check Sender's Cert Chain.

### S/MIME and PGP protected message options *Change your signing and encryption certificate or key*

Your BlackBerry smartphone uses your certificate or PGP key to encrypt messages in the Sent Items folder and includes your encryption certificate or PGP public key in messages that you send so that recipients can encrypt their reply messages.

- 1. On the home screen or in a folder, click the **Options** icon.
- 2. Click Security > S/MIME or PGP.
- 3. Change the **Certificate** fields or the **Default Key** field.
- 4. Press the  $\frac{1}{2}$  key > Save.

### Related information

Some signing and encryption options aren't available on my smartphone, 124

### *Change options for downloading attachments in encrypted messages*

- 1. On the home screen or in a folder, click the **Options** icon.
- 2. Click Security > S/MIME or PGP.
- 3. Do one of the following:
	- To download attachments in encrypted messages automatically, change the **Encrypted Attachment Support** field to Automatic.
	- To download attachments in encrypted messages manually, change the **Encrypted Attachment Support** field to Manual.
	- To prevent your BlackBerry smartphone from downloading attachments in encrypted messages, change the Encrypted Attachment Support field to None.

### 4. Press the  $\mathbb{F}_{\mathbb{F}}$  key > Save.

### *Change the default signing and encryption option*

Your BlackBerry smartphone is designed to use the default signing and encryption option when you send a message to a contact that you haven't previously sent a message to or received a message from. Otherwise, your smartphone uses the message history to suggest a signing and encryption option.

You can set your smartphone to try to use the default signing and encryption option for your outgoing messages instead. However, if message classifications are turned on, the default signing and encryption option might not be able to be used depending on the security requirements of a message's classification. For example, if your default signing and encryption option is set to Sign and you compose a reply to a message that is classified as confidential, the signing and encryption option is set to Sign and Encrypt instead of the default signing and encryption option.

- 1. On the home screen or in a folder, click the **Options** icon.
- 2. Click Device > Advanced System Settings > Default Services.
- 3. Change the Default Encoding field.
	- To try to use the default signing and encryption option for outgoing messages, set the **Outgoing Message** Encoding Suggestion field to Use Default Encoding.
	- To use the signing and encryption option based on the message history, set the **Outgoing Message Encoding** Suggestion field to Use Message History.
- 4. Press the  $\frac{1}{2}$  key > Save.

#### Related information

Some signing and encryption options aren't available on my smartphone, 124

### *About message classifications*

If your BlackBerry smartphone is associated with an email account that uses a BlackBerry Enterprise Server that supports this feature and your administrator turns on message classifications, the BlackBerry Enterprise Server applies a minimum set of security actions to each message that you compose, forward, or reply to, based on the classification that you assign to the message. Your administrator specifies the message classifications that you can use.

If you receive a message that uses message classifications, you can view the abbreviation for the classification in the subject line of the message and the full description for the classification in the body of the message. You can also view the abbreviation and full description for the classification for a sent message in the Sent Items folder.

### *Change the default message classification*

Before you begin: To perform this task, your work email account must use a BlackBerry Enterprise Server that supports this feature and your administrator must turn on message classifications.

Your BlackBerry smartphone is designed to use the default message classification when you send a message to a contact that you haven't sent a message to or received a message from previously. If you have sent a message to or received a message from the contact previously, your smartphone tries to use the message classification that was used for the last message.

- 1. On the home screen or in a folder, click the **Options** icon.
- 2. Click Device > Advanced System Settings > Default Services.
- 3. Change the Default Classification field.
- 4. Press the  $\Rightarrow$  key > Save.

### *Change the size of S/MIME or PGP indicators in messages*

- 1. On the home screen or in a folder, click the **Options** icon.
- 2. Click Security > S/MIME or PGP.
- 3. In the General section, change the Message Viewer Icons field.
- 4. Press the  $\frac{1}{2}$  key > Save.

### *Change the encryption algorithms for S/MIME or PGP protected messages*

If a message has multiple recipients, your BlackBerry smartphone uses the first encryption algorithm that's selected in the list and that all recipients are known to support.

- 1. On the home screen or in a folder, click the **Options** icon.
- 2. Click Security > S/MIME or PGP.
- 3. In the **Allowed Content Ciphers** section, select the checkbox beside one or more allowed content ciphers.
- 4. Press the  $\mathbb{H}_{\mathbb{F}}$  key > Save.

### *Change when the prompt to enter your key store password in a signed or encrypted message appears*

You might be prompted to enter your key store password each time a personal certificate or PGP key in your key store is used, such as when you send a signed message or your BlackBerry smartphone decrypts a received message. You can turn off this prompt or set the prompt to appear less often.

- 1. On the home screen or in a folder, click the **Options** icon.
- 2. Click Security > Advanced Security Settings > Certificates or PGP keys.
- 3. Highlight a personal certificate or PGP key.
- 4. Press the  $\frac{H_2}{H_1}$  key > Change Security Level.
	- To turn off the prompt to enter your key store password, set the security level to Low.
	- To display the prompt only when the password isn't cached or the refresh rate for key store items is expired, set the security level to **Medium**.
	- To always display the prompt, set the security level to **High**.
- 5. Click OK.

### *Turn off the prompt that appears before an S/MIME or a PGP protected message is cut short*

- 1. On the home screen or in a folder, click the **Options** icon.
- 2. Click Security > S/MIME or PGP.
- 3. In the General section, change the Truncation Mode field to Send Anyway or More All And Send.
- 4. Press the  $\frac{1}{2}$  key > Save.

To turn on the prompt again, change the Truncation Mode field to Prompt User.

### *Turn off the prompt that appears when you use a certificate or PGP key that is not recommended for use*

- 1. On the home screen or in a folder, click the **Options** icon.
- 2. Click Security > S/MIME or PGP.
- 3. In the General section, clear the Warn About Problems With My Certificates checkbox or Warn About Problems With My PGP Keys checkbox.
- 4. Press the  $\frac{1}{2}$  key > Save.

## *Request delivery notification for signed S/MIME-protected messages*

- 1. On the home screen or in a folder, click the **Options** icon.
- 2. Click Security > S/MIME.
- 3. Select the Request S/MIME Receipts check box.
- 4. Press the  $\frac{1}{2}$  key > Save.

## Troubleshooting: S/MIME and PGP protected messages *Some signing and encryption options aren't available on my smartphone*

Try the following actions:

- Verify that the email account that you're using supports all signing and encryption options.
- If you use message classifications, verify that the message classification supports the signing or encryption options that you want. Try using a different message classification.

## *I can't open an attachment in an encrypted message*

You might not be able to open an attachment in an encrypted message for the following reasons:

- Your administrator might have set options to prevent you from opening attachments in encrypted messages.
- The message might have been encrypted with an algorithm that isn't supported. To view which algorithms your BlackBerry smartphone supports, click the Options icon. Click Security > S/MIME or PGP. In the Encryption section, view which content ciphers are selected.
- Attachments in the .pgp file format aren't supported.
- If you are using the PGP Support Package for BlackBerry smartphones, you can't open an attachment in a PGP protected message that was encrypted using the OpenPGP format by an IBM Lotus Notes client working with PGP Desktop Professional or that was encrypted by the PGP Universal Server.

### IBM Lotus Notes native encrypted messages

### About IBM Lotus Notes native encrypted messages

If your email account uses a BlackBerry Enterprise Server that supports this feature, you can send and receive messages on your BlackBerry smartphone using IBM Lotus Notes native encryption. When you send or receive IBM Lotus Notes native encrypted messages, you might be prompted to type your IBM Lotus Notes ID password.

Before you can send or receive IBM Lotus Notes native encrypted messages, you or your administrator might need to import your IBM Lotus Notes ID file using Lotus iNotes (previously known as IBM Lotus Domino Web Access). Your computer must be running IBM Lotus Notes 7.0 or later with an email account on an IBM Lotus Domino server 7.0 or later.

### Encrypt a message using IBM Lotus Notes native encryption

- 1. When composing, forwarding or replying to a message, change the **Encoding** field to **Lotus Notes Encryption**.
- 2. If you are prompted, type your IBM Lotus Notes ID password.

# Tips: Messages application

## Shortcuts: Messages

Depending on the typing input language that you are using, some shortcuts might not be available.

### In a message

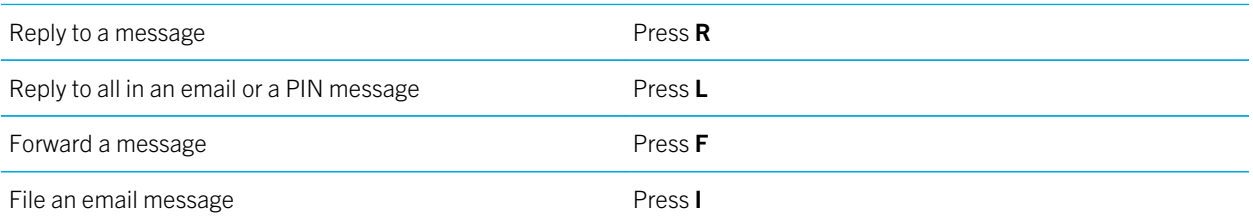

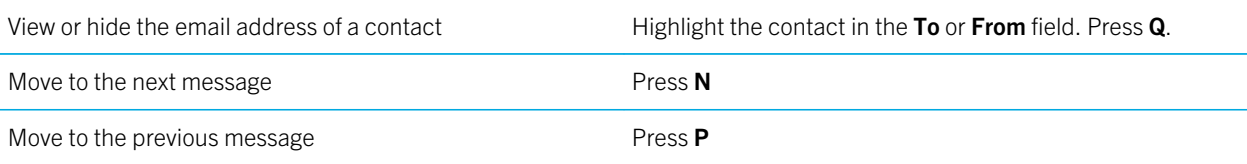

## In your message inbox

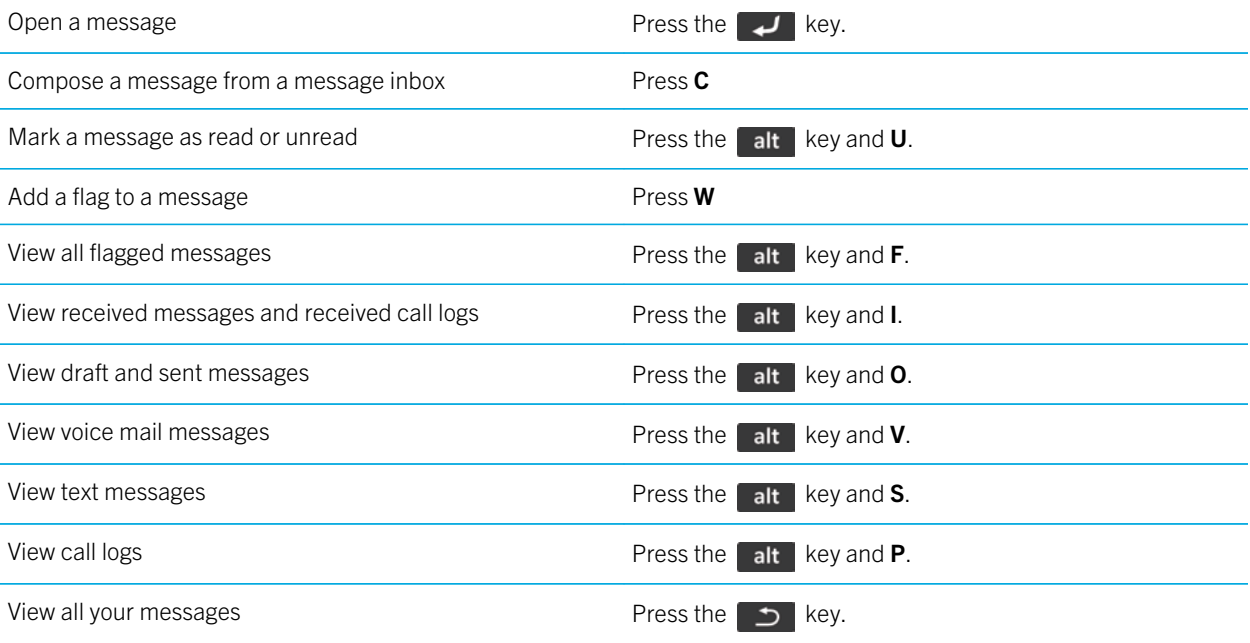

## Move around your message inbox

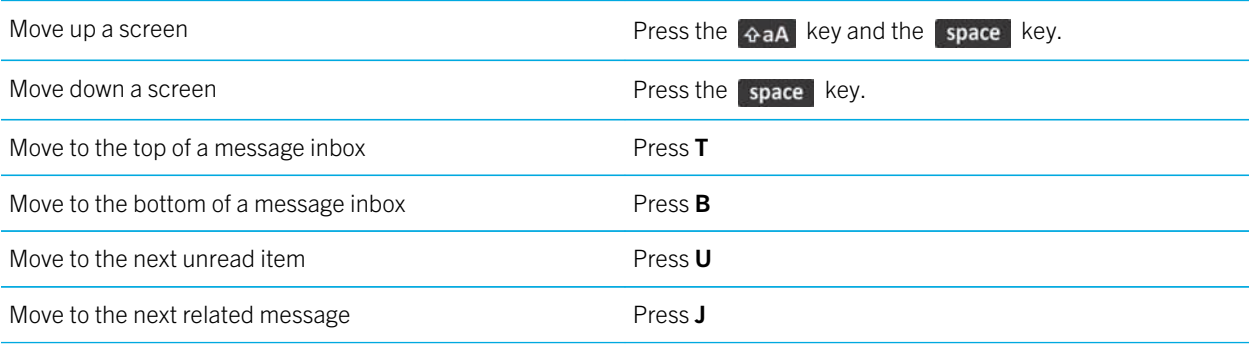

Move to the previous related message  $\blacksquare$  Press K

## Shortcuts: Files and attachments

Depending on the typing input language that you are using, some shortcuts might not be available.

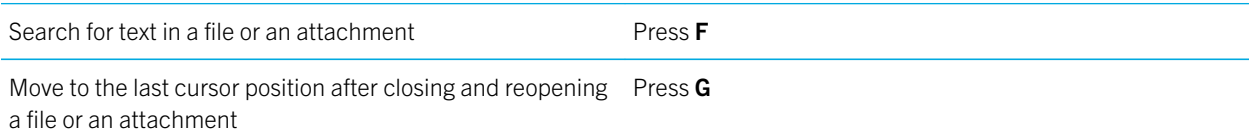

### In a spreadsheet

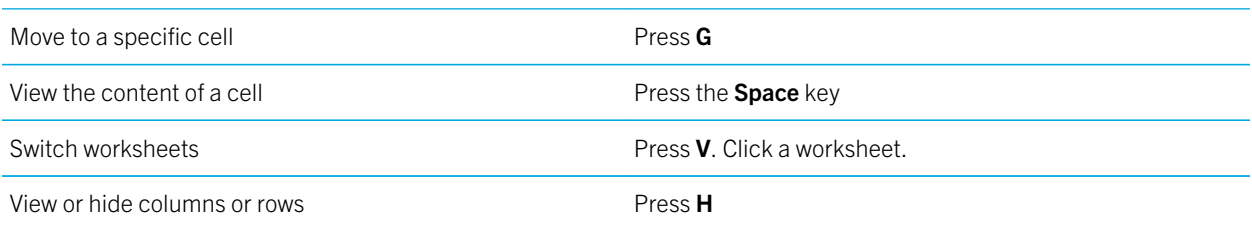

### In a presentation

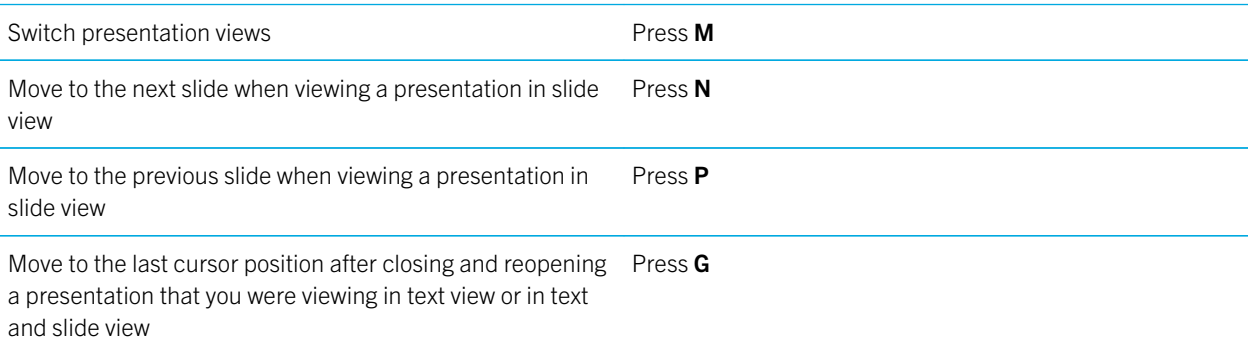

# Troubleshooting: Messages application

## I can't send messages

Try the following actions:

- Verify that your BlackBerry smartphone is connected to the wireless network.
- If the menu item for sending a message doesn't appear, verify that you have added an email address, a PIN, or a phone number for your contact.
- If you created an email address or added an existing email address to your smartphone using the email setup screen in the Setup application, verify that you have received an activation message on your smartphone from the BlackBerry Internet Service. If you haven't received an activation message (the message might take a short period of time to arrive), in the Setup application, open the email setup screen to send a service book to your smartphone.
- If you haven't received a registration message from the wireless network, register your smartphone. On the home screen or in a folder, click the Options icon. Click Device > Advanced System Settings > Host Routing Table. Press the

 $\frac{1}{2}$  key > Register Now.

- Generate an encryption key.
- Verify that data service is turned on.
- Resend the message.

#### Related information

Generate an encryption key, 322 Change or delete a contact, 199 Turn on or turn off data service or set roaming options, 263 Options for email filters, 100 Resend a message, 96 Wireless coverage indicators, 265 Turn on, turn off, or check the status of a network connection, 261 Resend a message, 96

## I'm not receiving messages

Try the following actions:

• Verify that your BlackBerry smartphone is connected to the wireless network. If you're not in a wireless coverage area, you should receive messages when you return to a wireless coverage area.

- Reset your smartphone. Connect to the network and try again.
- If you created an email address or added an existing email address to your smartphone using the email setup screen in the Setup application, verify that you have received an activation message on your smartphone from the BlackBerry Internet Service. If you haven't received an activation message (the message might take a short period of time to arrive), in the Setup application, open the email setup screen to send a service book to your smartphone.
- If you haven't received a registration message from the wireless network, register your smartphone. On the home screen or in a folder, click the Options icon. Click Device > Advanced System Settings > Host Routing Table. Press the  $\mathbb{F}$  key > Register Now.
- Verify that data service is turned on.
- If you use email filters, verify that the options for email filters are set correctly.
- Verify that email forwarding is turned on and that you have selected all the email folders, including your inbox folder, that you want to receive email from.
- Verify that your smartphone is not blocking messages. For more information, contact your administrator.

### Related information

Change, prioritize, or delete an email filter, 101

## Some messages no longer appear on my smartphone

If the application storage on your BlackBerry smartphone is full or you have more than 65,000 email messages, PIN messages, and text messages, your smartphone deletes the oldest messages from the message list. Your smartphone doesn't delete saved messages.

If wireless email reconciliation is turned on and, in the message options, the Delete On field is set to Mailbox & Handheld, email that you delete in the email application on your computer is also deleted from your smartphone.

## The number of new or unread messages is different than I expect

The number of new or unread messages includes saved messages and filed messages.

If you have set your BlackBerry smartphone to hide filed messages and you receive a new message in an email folder other than your inbox in the email application on your computer, your smartphone files the message.

### Related information

View filed messages, 99

## I can't use a shortcut to view one type of message in a message inbox

If you switch BlackBerry smartphones and you restore smartphone data from your previous smartphone to your current smartphone, the message inbox shortcuts for your previous smartphone replace the message inbox shortcuts for your current smartphone.

To view the shortcuts for viewing one type of message in a message inbox, view your list of saved searches.

## Some features aren't available on my smartphone

The availability of certain features on your BlackBerry smartphone might be affected by items such as your smartphone model and wireless service plan.

Depending on your messaging service plan, some features or options might not be available in the message options on the Email Preferences screen.

If your email account is associated with a BlackBerry Enterprise Server, your administrator might add IT policy rules to your smartphone that determine the features and settings that are available and whether you can add or update an app. If your administrator has turned off a feature or set an option for you, the option might not appear, the option might appear grayed out, or a lock indicator appears beside the option field.

If your smartphone was previously associated with a BlackBerry Enterprise Server and your administrator hasn't removed IT policy rules from your smartphone, you can use the BlackBerry Desktop Software to remove the IT policy rules. For more information, visit www.blackberry.com/btsc and read KB18998.

For more information about the features that are available on your smartphone, contact your wireless service provider or administrator, or visit www.blackberry.com/go/devices.

Related information Feature availability, 25

## A message, attachment, or Google Mail conversation is cut short or doesn't appear

Try the following actions:

- Wait for a short period of time. Your BlackBerry smartphone receives long messages and attachments in sections.
- If "More available" appears at the end of the message or attachment, press the  $\mathbb{F}_{\mathbb{F}_{p}}$  key > More or More All.
- If part of a Google Mail conversation doesn't appear, press the  $\blacktriangleright$  key > More of Conversation.
- Messages
- If you're downloading an attachment, cancel the download and wait for a short period of time. Try downloading the attachment again.

#### Related information

Receive only the first section of long email messages,

## Troubleshooting: Email

### Email messages aren't reconciling over the wireless network

Try the following actions:

- Verify that your BlackBerry smartphone is connected to the wireless network.
- Verify that wireless email reconciliation is turned on.
- Reconcile email messages manually.

### A message, attachment, or Google Mail conversation is cut short or doesn't appear

Try the following actions:

- Wait for a short period of time. Your BlackBerry smartphone receives long messages and attachments in sections.
- If "More available" appears at the end of the message or attachment, press the  $\mathbb{F}: \mathbb{F}$  key > More or More All.
- If part of a Google Mail conversation doesn't appear, press the  $\Box$  key > More of Conversation.
- If you're downloading an attachment, cancel the download and wait for a short period of time. Try downloading the attachment again.

### Related information

Receive only the first section of long email messages,

### HTML email messages don't appear correctly

### Try the following actions:

- Wait for a short period of time. Your BlackBerry smartphone receives long messages and attachments in sections.
- Try downloading external pictures. Press the  $\Box$  key > Get Images.
- Try viewing your message in plain text. Press the  $\left\lceil \frac{p}{n+1} \right\rceil$  key > Get Plain Text.
- Verify that the email that you received isn't encrypted.

### Some email folders appear dimmed

If you can't forward email from an email folder, the check box beside the folder appears dimmed.

Try the following actions:

- Wait for a few seconds. The email folders might become available after a short period of time.
- Turn off wireless email reconciliation, and then turn it on again.

#### Related information

Reconcile email over the wireless network manually, 93

### Email filters aren't working correctly

Try the following actions:

- Verify that your email filters are turned on.
- Verify that your email filters appear in the order that you want your BlackBerry smartphone to apply them to email messages.

#### Related information

Email filters, 99

## Troubleshooting: Text messages

### I can't send text messages

Depending on your wireless service plan, this feature might not be supported.

Verify that your BlackBerry smartphone is connected to the wireless network. If you're not in a wireless coverage area, your smartphone should send the messages when you return to a wireless coverage area. Try the following actions:

- Verify that your BlackBerry smartphone is connected to the wireless network. If you're not in a wireless coverage area, your smartphone should send the messages when you return to a wireless coverage area.
- Verify that fixed dialing is turned off.

#### Related information

Turn on, turn off, or check the status of a network connection, 261

### I'm not receiving text messages

Depending on your wireless service plan, this feature might not be supported.

Verify that your BlackBerry smartphone is connected to the wireless network. If you're not in a wireless coverage area, you should receive messages when you return to a wireless coverage area.

### I can't turn on cell broadcasting

If your BlackBerry smartphone uses a SIM card, your SIM card might not support the display languages that you have selected for cell broadcast messages.

Clear the checkbox beside all the languages that your SIM card doesn't support.

#### Related information

Delete a language from your smartphone, 230

### I can't attach a file to a text message

Depending on your wireless service provider, if you attach a video, you might not be able to attach another file or create a slide show.

Try the following actions:

- Verify that the file is a .vcf (vCard) file, an .ics (iCalendar) file, or a media file (for example, a .jpg file, .gif file, or .midi file).
- Verify that the file isn't copyright protected.
- If templates are available for your BlackBerry smartphone, use a blank template to compose your text message.

# Files and attachments

# How to: Files

## File basics

### About files and attachments

You can view and download attachments and store them on your BlackBerry smartphone or a media card. If your email account uses a BlackBerry Enterprise Server that supports accessing files on your organization's network, you can preview files from your organization's network and save the files to your smartphone or attach them directly to email messages without downloading them. You can use the Files application to view a list of all the files that are saved on your smartphone. You can also rename, move, and delete files on your organization's network from your smartphone.

To change attachments or files that you download, you can use third-party editing applications, such as , that are designed for use on BlackBerry smartphones.

#### Related information

Search for a file that is saved on your smartphone, 135 Search for a file that is saved on your organization's network, 135

### Open a file or an attachment

Before you begin: To perform this task, your email account must use the BlackBerry® Internet Service or a BlackBerry® Enterprise Server that supports this feature. For more information, contact your wireless service provider or administrator.

- 1. In a message, meeting invitation, or calendar entry, press the  $\Box$  key.
- 2. If necessary, click Retrieve Attachment Information.
- 3. Click Open Attachment.
- 4. If necessary, on the **Attachments** screen, click an attachment.
- 5. If necessary, in the dialog box, select an option.

#### Related information

I can't turn on cell broadcasting, 133

### Save a file or an attachment

Before you begin: To perform this task, your email account must use the BlackBerry® Internet Service or a BlackBerry® Enterprise Server that supports this feature. For more information, contact your wireless service provider or administrator.

- 1. In a message, in a calendar entry, or on a webpage, do one of the following:
	- If there is only one attachment in a message or calendar entry, press the  $\mathbb{F}_{\mathbb{F}}$  key.
	- If there are multiple attachments in a message or calendar entry, highlight an attachment. Press the  $\left| \cdot \right|$  key.
	- If you are downloading a file from a webpage, press the  $\left| \right|$  =
- 2. Click Download Attachment or Download File.
- 3. Click the folder that you want to save the file or attachment in.
- 4. Click Save.

To stop downloading an attachment, in a message, highlight an attachment that you are downloading. Press the > Cancel Download.

### Search for a file that is saved on your smartphone

- 1. On the home screen, click the **Media** icon.
- 2. Press the  $\mathbb{F}$  key > Explore.
- 3. Find the file.

To view the file, click the file. Depending on the file type, the file might not appear in its original format.

### Related information

I cannot find files sent to me over a Bluetooth connection, 290 Search for a file that is saved on your organization's network, 135 About files and attachments, 112

### Search for a file that is saved on your organization's network

**Before you begin:** To perform this task, your work email account must use a BlackBerry Enterprise Server that supports this feature. For more information, contact your administrator.

- 1. On the Home screen or in a folder, click the Files icon.
- 2. In the  $Go To field, type the path for the file.$
- 3. If necessary, type the credentials that you use to connect to your organization's network.

To view the file, click the file. Depending on the file type, the file might not appear in its original format.

#### Related information

Search for a file that is saved on your smartphone, 135

About files and attachments, 112

### Send a file

**Before you begin:** To send a video, the video must be recorded in MMS mode.

- 1. On the home screen or in a folder, click the **Media** icon or **Files** icon.
- 2. Find and highlight a file.
- 3. Press the  $\Rightarrow$  key > Send.
- 4. Click a message type.
- 5. If necessary, turn on Bluetooth technology and choose a device or pair with a device.

#### Related information

I can't attach a file to a text message, 133

### Open a link in a file or an attachment

Some files might contain links to embedded content, such as tables, pictures, footnotes, text boxes, or comments.

- 1. In a file, highlight a link.
- 2. Press the  $\frac{1}{2}$  key > Open Link or Retrieve.

To return to the file, press the  $\Box$  key.

### Set font options for a file or an attachment

- 1. In a file or an attachment, press the  $\Box$  key > Options.
- 2. Change the font fields.
- 3. Press the  $\mathbf{E}$  key > Save.

### Save a file from your organization's network to your smartphone

Before you begin: To perform this task, your work email account must use a BlackBerry Enterprise Server that supports this feature. For more information, contact your administrator.

When you save a file from your organization's network to your BlackBerry smartphone, the file is saved in its original format.

- 1. On the Home screen or in a folder, click the Files icon.
- 2. Find and highlight a file.
- 3. Press the  $\frac{1}{2}$  key > Copy.
- 4. Select a location to store the file.

User Guide RIM Confidential and Proprietary Information - Approved Third Parties

- 5. Click a folder.
- 6. Press the  $\frac{1}{2}$  key > Paste.

Related information

Send a file, 113

## Managing files and attachments

### View properties for a file

You can view the size, author, publication date, and other properties of a file.

- 1. On the home screen or in a folder, click the **Media** icon or **Files** icon.
- 2. Find and highlight a file.
- 3. Press the  $\mathbb{R}$  key > Properties.

#### Related information

Hide a file or folder, 137 View a hidden file or folder, 138

### Copy, move, rename, or delete a file

1.

Do one of the following:

- On the home screen or in a folder, click the Files icon.
- On the home screen, click the **Media** icon. Press the  $\mathbb{F}_{\mathbb{F}}$  | key > **Explore**.
- 2. Find and highlight a file.
- 3. Press the  $\mathbf{H}$  key.
	- To copy a file, click **Copy**. Navigate to a location. Click **Paste**.
	- To move a file, click Cut. Navigate to a location. Click Paste.
	- To rename a file, click **Rename**. Type a name for the file. Click **Save**.
	- To delete a file, click Delete.

### Hide a file or folder

To view a file or folder after you hide it, you must remember the location of the file or folder.

1. On the Home screen, click the folder that contains the file or folder you want to hide.

User Guide RIM Confidential and Proprietary Information - Approved Third Parties

- 2. Press the  $\mathbf{E}$  key > Explore.
- 3. Find and highlight the file or folder you want to hide.
- 4. Press the  $\mathbb{H}$  key > Properties.
- 5. Select the **Hidden** checkbox.
- 6. Click OK.

After you hide a file or folder, it is no longer visible on your BlackBerry smartphone. Related information

View a hidden file or folder, 138

### View a hidden file or folder

You can view files or folders that you hid.

- 1. On the Home screen, click the folder that contains the file or folder that you hid.
- 2. Press the  $\mathbb{F}$ : key > Explore.
- 3. Browse to the folder that contains the file or folder that you hid.
- 4. Press the key > Show Hidden.

#### Related information

Hide a file or folder, 137

### Open a password-protected .pdf file

To perform this task, your email account must use the BlackBerry® Internet Service or a BlackBerry® Enterprise Server that supports this feature. For more information, contact your wireless service provider or administrator.

- 1. In a .pdf file, when the "Password protected document" message appears, press the  $\Box$  key.
- 2. Press the  $\frac{1}{2}$  key > Enter Password.
- 3. Type the password.
- 4. Press the  $\Box$  key on the keyboard.
- 5. Press the  $\mathbb{F}_{\mathbb{F}}$  key > Open Attachment or Download Attachment > Yes.

### View tracked changes in a document

In a document, press the  $\left| \frac{1}{2} \right|$  key > **Show Changes**.

To hide tracked changes, press the  $\mathbb{R}^n$  key > Hide Changes.

## View the table of contents in a document

Depending on the document type, you might not be able to view the table of contents.

In a document, press the  $\begin{array}{|c|c|c|c|c|}\n\hline\n\text{I}\n\end{array}$  key > Table of Contents.

To move to a specific heading, click a heading. Click Jump.

### Move around a spreadsheet

In a spreadsheet, press the  $\left\lceil \cdot \right\rceil$  key.

- To move to a specific cell, click Go to Cell. Type the cell co-ordinates. Press the **Lulu** key on the keyboard.
- To switch worksheets, click Next Sheet or Prev Sheet.
- To view a list of worksheets, click Table of Contents.
- To move to a specific worksheet, click Table of Contents. Click a worksheet. Click View.

### View the content of a cell

In a spreadsheet, click a spreadsheet cell.

### Change the size of a column

In a spreadsheet, do one of the following:

- To change the size of a column, click the column label. Click a size.
- To view all the text in a column, click the column label. Click Fit.
- To change the size of all the columns in the spreadsheet, click the unmarked column label in the upper-left corner of the spreadsheet. Click a size.
- To change the column size for all spreadsheets, press the sextheler in key > Options. Change the Column Width field. Press the  $\frac{1}{2}$  key > Save.

### Set display options for a spreadsheet

- 1. In a spreadsheet, press the  $\Box$  key > Options.
	- To view the gridlines in the spreadsheet, change the **Show Gridlines** field to Yes.
	- To label spreadsheet rows with numbers and columns with letters, change the **Display Labels** field to Yes.
- 2. Press the  $\mathbb{H}$  key > Save.

### Move around pages in a multipage .tif file

In a multipage .tif file, press the  $\mathbb{R}$ : key.

- To view a list of pages in a multipage .tif file, click Table of Contents.
- To move to a specific page in a multipage .tif file, click Table of Contents. Click a page. Click View.
- To switch pages in a multipage .tif file, click **Next Page** or **Prev Page**.

### Switch presentation views

In a presentation, press the  $\left| \cdot \right|$  key.

- To view text only, click View Text.
- To view text and slides, click View Both.

To view the presentation in its original format, click **View Slides**.

### Switch slides

In a presentation, press the key > Next Slide or Prev Slide.

### Rotate or zoom in to or out from a slide

When viewing a presentation in slide view, press the  $\mathbb{F}$  key.

- To rotate a slide, click **Rotate**.
- To zoom in to or zoom out from a slide, click Zoom In or Zoom Out.
- To zoom back to the original slide size, press the  $\mathbb{F}$ : key > Fit to Screen.

### Save a slide

- 1. When viewing a presentation in slide view, press the  $\Box$ : key > Save Slide.
- 2. Type a name for the file.
- 3. Click Save.

# Tips: Files

## Shortcuts: Files and attachments

Depending on the typing input language that you are using, some shortcuts might not be available.

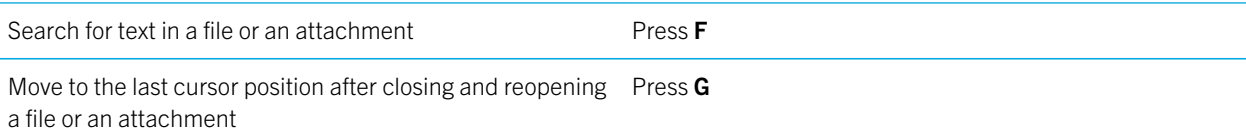

### In a spreadsheet

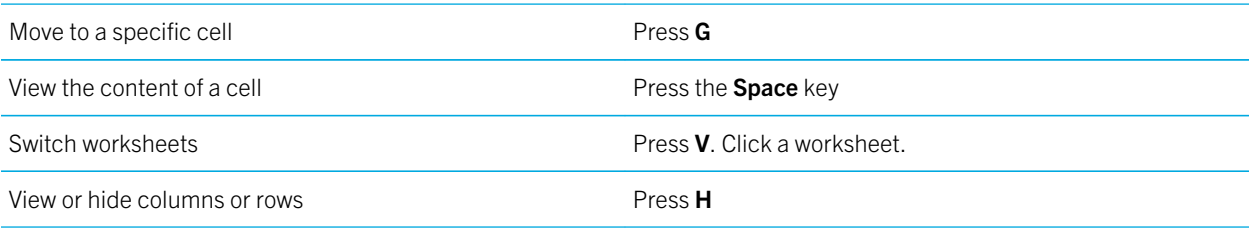

### In a presentation

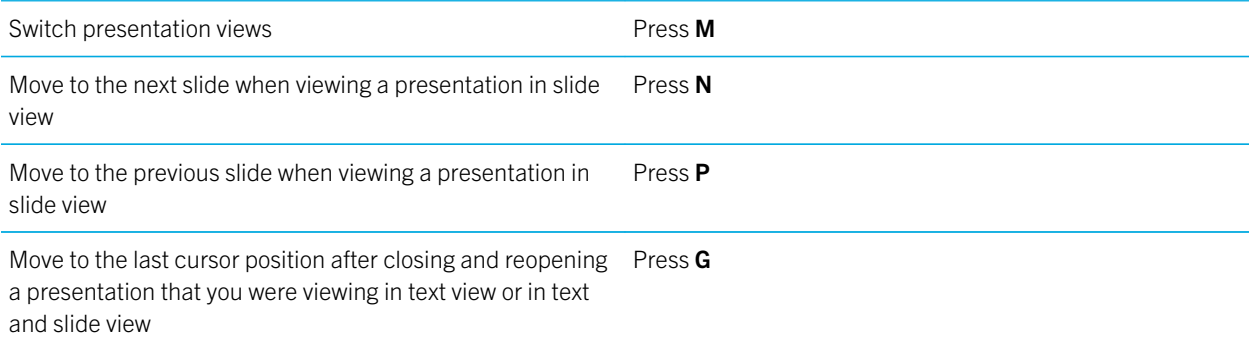

# Troubleshooting: Files

## A message, attachment, or Google Mail conversation is cut short or doesn't appear

Try the following actions:

- Wait for a short period of time. Your BlackBerry smartphone receives long messages and attachments in sections.
- If "More available" appears at the end of the message or attachment, press the  $\Box$  key > More or More All.
- If part of a Google Mail conversation doesn't appear, press the  $\mathbb{F}_{z}$  key > More of Conversation.
- If you're downloading an attachment, cancel the download and wait for a short period of time. Try downloading the attachment again.

### Related information

Receive only the first section of long email messages,

## A skipped content bar appears in a document

More content is available for you to download to your BlackBerry smartphone.

- 1. To download the content, click the skipped content bar.
- 2. Click More

## A question mark appears on a slide

A question mark appears on a slide if your BlackBerry smartphone has not downloaded the slide.

- 1. To download the slide, highlight the slide.
- 2. Press the  $\mathbb{F}$  key > Retrieve.

# Media

# How to: Media

## Media file basics

### Play a media file

- 1. Do one of the following:
	- On the home screen, click the **Media** icon. Click a media type. If necessary, click a category.
	- On the home screen or in the Applications folder, click the Voice Notes icon.
- 2. Click a file.
- 3. If the media controls don't appear at the bottom of the screen, click the trackpad.
	- To play a media file, click the  $\blacktriangleright$  icon.
	- To pause a media file, click the  $\prod$  icon.
	- To stop a media file, click the  $\blacksquare$  icon.
	- To move to the next media file, click the  $\blacktriangleright$  icon.
	- To move to the previous media file or the beginning of the media file that's currently playing, click the  $\blacksquare$  icon.
	- To fast-forward or rewind a file, click the progress bar. On the trackpad, slide your finger to the right or left. Click the progress bar again.

### Related information

```
Supported audio and video file formats and extensions, 147
Supported picture file extensions, 148
```
## Adjust the volume

- To increase the volume, press the **Volume Up** key on the right side of your BlackBerry smartphone.
- To decrease the volume, press the **Volume Down** key on the right side of your smartphone.
- To mute the volume, press the **Mute** key on the right side of your smartphone. To turn off mute, press the **Mute** key again. If you press the **Mute** key during a call, your smartphone mutes the call so that you can hear others on the call, but they can't hear you.

### Related information

Mute a call, 60 Improve sound quality for media files, 144 Amplify the volume using the audio boost feature, 144

## Amplify the volume using the audio boost feature

The audio boost feature allows you to amplify the volume more than the normal volume settings allow for songs, ring tones, and videos.

- 1. Do one of the following:
	- On the home screen, click the **Media** icon. Press the  $\mathbb{F}_{\mathbb{F}_{\mathbb{C}}}$  key > **Media Options.**
	- On the home screen or in the **Applications** folder, click the **Voice Notes** icon. Press the  $\mathbb{F}_{\mathbb{F}_{\mathbb{F}}}$  key > **Options.**
- 2. Select the **Audio Boost** checkbox.
- 3. Read the warning on the screen and if you want to proceed, click Yes.
- 4. Press the  $\frac{1}{2}$  key > Save.

### Improve sound quality for media files

Depending on your BlackBerry smartphone model, this feature might not be supported. To improve sound quality for media files, you must be using stereo headphones with your smartphone.

- 1. Do one of the following:
	- On the home screen, click the **Media** icon. Press the  $\mathbb{H}$  key > **Media Options**.
	- On the home screen or in the Applications folder, click the Voice Notes icon. Press the  $\mathbb{F}_{\mathbb{F}_{\mathbb{F}}}$  key > Options.
- 2. Change the Headset Music EQ field.
- 3. Press the  $\frac{1}{2}$  key > Save.

### Copy, move, rename, or delete a file

1.

Do one of the following:

- On the home screen or in a folder, click the Files icon.
- On the home screen, click the **Media** icon. Press the  $\mathbb{H}$ : key > Explore.
- 2. Find and highlight a file.
- 3. Press the  $\frac{1}{2}$  key.
	- To copy a file, click **Copy**. Navigate to a location. Click **Paste**.
	- To move a file, click **Cut**. Navigate to a location. Click **Paste**.
- To rename a file, click **Rename**. Type a name for the file. Click **Save**.
- To delete a file, click Delete.

## View properties for a file

You can view the size, author, publication date, and other properties of a file.

- 1. On the home screen or in a folder, click the **Media** icon or **Files** icon.
- 2. Find and highlight a file.
- 3. Press the  $\frac{1}{2}$  key > Properties.

#### Related information

Hide a file or folder, 137 View a hidden file or folder, 138

## Change the amount of time before the media player screen closes

If you pause or stop a media file for a certain period of time, the media player screen closes to optimize the performance of your BlackBerry smartphone.

- 1. On the home screen, click the **Media** icon.
- 2. Press the  $\mathbb{F}$  key > **Media Options**.
- 3. Change the Close Media Player When Inactive field.

## Turn on or turn off audio and video shortcuts

By default, your BlackBerry smartphone uses the Volume and Mute keys as shortcuts to play, pause, and skip audio and video files.

- 1. On the home screen, click the **Media** icon.
- 2. Press the  $\mathbb{F}$ : key > Media Options.
- 3. Select or clear the Allow Mute and Volume keys to control play, pause, and skip checkbox.
- 4. Press the  $\frac{1}{2}$  key > Save.

#### Related information

I can't use a shortcut, 57

## Turn on or turn off media card support

When you turn off media card support, your BlackBerry smartphone can't access the files that are on your media card. This might be useful if you want to make sure that your files are saved to your smartphone's built-in media storage rather than your media card.

- 1. On the home screen or in a folder, click the **Options** icon.
- 2. Click Device > Storage.
- 3. Select or clear the **Media Card Support** checkbox.
- 4. Press the  $\Rightarrow$  key > Save.

## Sort media files

- 1. Do one of the following:
	- To sort videos, on the home screen, click the **Media** icon > Videos icon. Highlight a video.
	- To sort pictures, on the home screen, click the **Media** icon > **Pictures** icon > **Picture Library** folder.
	- To sort voice notes, on the home screen or in the Applications folder, click the Voice Notes icon. Highlight a voice note.
- 2. Press the  $\mathbb{F}$  key > Sort by.
- 3. Click a sorting option.

## About transferring and synchronizing files

You can transfer and synchronize files between your BlackBerry smartphone and computer using a USB cable, or you can use Bluetooth technology to send files to or receive files from a Bluetooth enabled device.

If you want to manage and preserve the information or the encryption that is associated with your files when you synchronize files between your smartphone and your computer, use the BlackBerry Desktop Software. To download BlackBerry Desktop Manager, from your computer, visit www.blackberry.com/desktop and select the appropriate option for your computer. For more information about synchronizing files, see the Help in the BlackBerry Desktop Software.

#### Related information

Transfer files to and from your smartphone, 28

## Transfer files to and from your smartphone

- 1. Connect your BlackBerry smartphone to the computer using a USB cable.
- 2. In the dialog box that appears on your smartphone, select one of the following file transfer options:
	- If you want to transfer most types of files, click USB Drive.
	- If you want to synchronize media files that are protected with DRM, click **Sync Media.**
- 3. If necessary, type your smartphone password. Your smartphone appears as a drive on your computer.
- 4. On your computer, do one of the following:
	- Drag a file from a location on your computer to a folder on your smartphone.
	- Drag a file from a folder on your smartphone to a location on your computer.

To view the transferred file on your smartphone, disconnect your smartphone from your computer and find the file. Related information

About transferring and synchronizing files, 146

## Send a file

Before you begin: To send a video, the video must be recorded in MMS mode.

- 1. On the home screen or in a folder, click the **Media** icon or **Files** icon.
- 2. Find and highlight a file.
- 3. Press the  $\mathbb{H}$  key > Send.
- 4. Click a message type.
- 5. If necessary, turn on Bluetooth technology and choose a device or pair with a device.

#### Related information

I can't attach a file to a text message, 133

## Receive a media file using Bluetooth technology

Before you begin: To perform this task, you must turn on Bluetooth<sup>®</sup> technology.

When a media file is sent to your BlackBerry smartphone using Bluetooth technology, a dialog box appears on the screen.

- 1. In the Accept connection request dialog box, click Yes.
- 2. In the Do you want to receive the incoming data dialog box, click Yes.

Your smartphone stores each received file in the folder that matches each file's type.

## Supported audio and video file formats and extensions

Depending on your BlackBerry smartphone model and wireless network, some file extensions and file formats might not be supported.

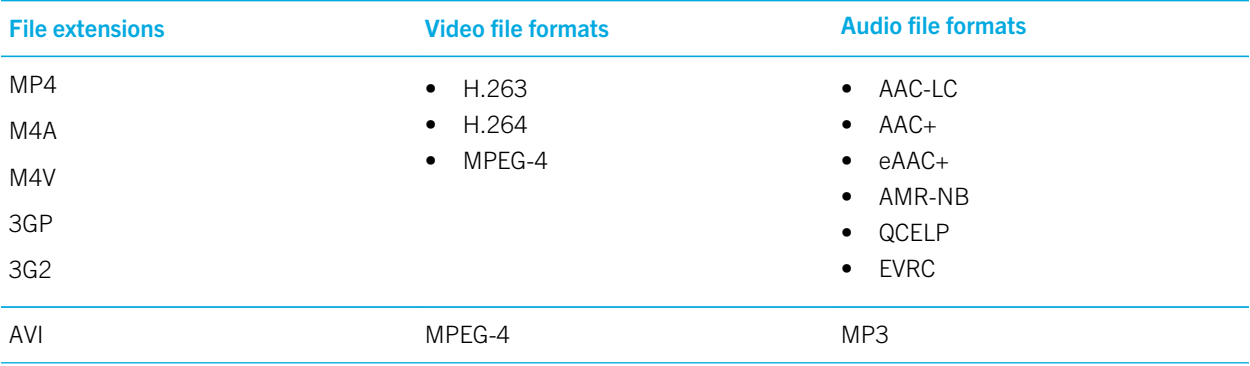

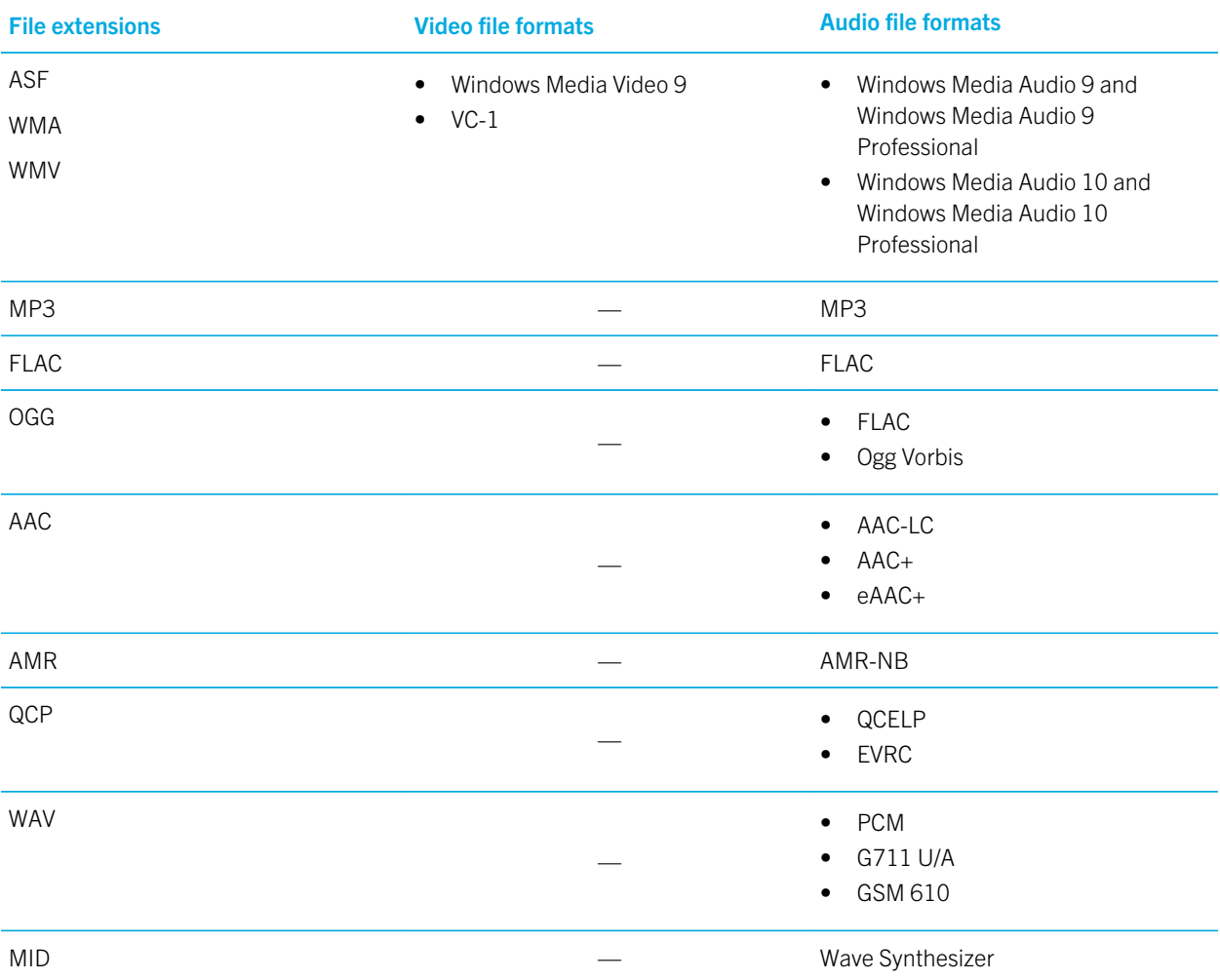

For information about media file extensions and media file formats for your smartphone, visit www.blackberry.com/docs/ smartphones and click Smartphones > BlackBerry Smartphones > Supported Media.

#### Related information

Supported picture file extensions, 148

## Supported picture file extensions

Depending on your BlackBerry smartphone model and wireless network, some file extensions might not be supported.

- BMP
- JPG
- GIF
- PNG
- TIF
- WBMP

For information about media file extensions and media file formats for your smartphone, visit www.blackberry.com/docs/ smartphones and click Smartphones > BlackBerry Smartphones > Supported Media.

#### Related information

Supported audio and video file formats and extensions, 147

## **Music**

#### Related information

Transfer files to and from your smartphone, 28

## Shuffle or repeat songs

- 1. On the home screen, click the **Media** icon > Music icon.
- 2. Do one of the following:
	- To shuffle and play all of your songs, click Shuffle Songs.
	- To shuffle all the songs by an artist, or in an album, genre, or playlist, find and highlight the artist, album, genre, or playlist. Press the key > Shuffle.
	- To repeat the song, playlist, album, or artist that is currently playing, press the  $\mathbb{F}$ : key > Repeat > Current Song, Playlist, Album, or All Songs.

To stop shuffling songs, press the  $\left| \cdot \right|$  key > Shuffle. To stop repeating songs, press the  $\left| \cdot \right|$  key > Repeat > Off.

## Create a standard or an automatic playlist

You create a standard playlist by manually adding songs that are on your BlackBerry smartphone storage space or media card. You create an automatic playlist by specifying criteria for artists, albums, or genres of music. The songs that meet all of the criteria are automatically added to the playlist.

- 1. On the home screen, click the **Media** icon > Music icon.
- 2. Click Playlists > New Playlist.
	- To create a standard playlist, click Standard Playlist. Type a name for the playlist. Click Add Songs. Click a song.
	- To create an automatic playlist, click **Automatic Playlist**. Type a name for the playlist. Click the plus sign (+) to add criteria for artists, albums, or genres.
- 3. Press the  $\frac{1}{2}$  key > Save.

## Add the song that is playing to a playlist

- 1. When playing a song, press the  $\mathbb{F}$ : key > Add To Playlist.
- 2. Click a playlist.

## Move or delete a song in a playlist

- 1. On the home screen, click the **Media** icon > Music icon.
- 2. Click Playlists.
- 3. Click a standard playlist.
- 4.

Highlight a song.

- To change the location of the song in the playlist, press the  $\Box$  key > Move. Navigate to a new location. Press the  $\frac{1}{2}$  key > Complete Move.
- To delete the song from the playlist, press the  $\blacktriangleright$  key > **Remove** > **OK**.
- 5. Press the  $\frac{1}{2}$  key > Save.

## Rename or delete a playlist

- 1. On the home screen, click the **Media** icon > Music icon.
- 2. Click Playlists.
- 3. Highlight a playlist.
- 4. Press the  $\mathbf{H}$  key.
	- To rename the playlist, click **Rename**. Type a name for the playlist. Click **OK**.
	- To delete the playlist, click Delete.

## Videos

Related information Transfer files to and from your smartphone, 28

## Change the thumbnail picture for a video

You can pause a video at any time and use the picture that appears on the paused screen as the video's thumbnail picture.

1. On the home screen, click the **Media** icon > **Videos** icon.

- 2. Play a video.
- 3. If the media controls don't appear at the bottom of the screen, click the trackpad.
- 4. When the video shows the picture that you want to use as the thumbnail picture, click the  $\mathbf{II}$  icon.
- 5. Press the  $\frac{1}{2}$  key > Set Video Thumbnail.

## Display closed captions in videos

You can turn on closed captions so that text displays on the screen when you play video files that support closed captions.

- 1. On the home screen, click the **Media** icon.
- 2. Press the  $\mathbb{F}$  key > **Media Options**.
- 3. Select the Display Closed Captions checkbox.
- 4. If necessary, change the **Appearance** field, **Position** field, and **Font Scale** field.
- 5. Press the  $\frac{1}{2}$  key > Save.

## Keep backlighting on when you play a video

By default, backlighting is designed to turn off after a period of time to conserve battery power. You can change your media options so that backlighting stays on when you play a video.

- 1. On the home screen, click the **Media** icon.
- 2. Press the  $\mathbb{F}$ : key > **Media Options**.
- 3. Clear the Turn Off Auto Backlighting checkbox.
- 4. Press the  $\frac{1}{2}$  key > Save.

To keep backlighting off while you play a video, select the Turn Off Auto Backlighting checkbox.

## Video camera

Depending on your BlackBerry® smartphone, the camera or video camera might not be supported or some camera or video camera features might not be available.

## Video camera

These icons appear at the bottom of the screen in the video camera. You can click these icons.

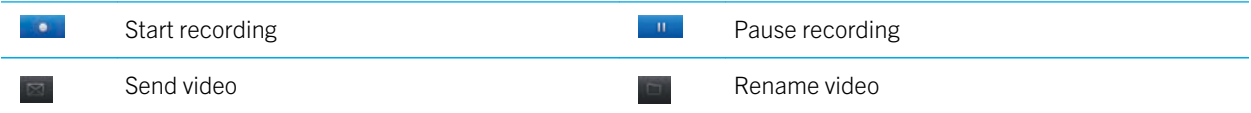

Delete video

### Record a video

**Before you begin:** To perform this task, you might need to have a media card inserted in your BlackBerry smartphone.

- 1. On the home screen, click the **Media** icon > **Video Camera** icon.
- 2. To start recording, click the  $\log$  icon.
- 3. To pause recording, click the  $\Box$  icon.

Note: The approximate amount of storage space available for saving videos appears on the lower part of the screen when video recording is paused.

## Turn on or turn off video lighting

In low lighting conditions, the video light can improve the quality of videos that you record.

- 1. On the home screen, click the **Media** icon > **Video Camera** icon.
- 2. Press the  $\mathbf{F}$ : key > Options.
- 3. Select or clear the Video Light checkbox.
- 4. Press the  $\frac{1}{2}$  key > Save.

### Turn on or turn off auto focus

- 1. On the home screen, click the **Media** icon > Video Camera icon.
- 2. Press the  $\mathbb{F}$  key.
- 3. Select or clear the **Auto focus** option.

### Change the video camera scene mode

You can change the scene mode in the video camera to optimize the settings for different environments.

- 1. On the home screen, click the **Media** icon > Video Camera icon.
- 2. Press the  $\mathbf{F}$ : key > Options.
- 3. Change the **Scene Mode** field.
- 4. Press the  $\frac{1}{2}$  key > Save.

## Change the video size and format

The larger the video, the more storage space the video requires.

- 1. On the home screen, click the **Media** icon > **Video Camera** icon.
- 2. Press the  $\mathbf{F}$ : key > Options.
- 3. Change the Video Format field.
- 4. Press the  $\frac{1}{2}$  key > Save.

#### Related information

View properties for a file, 114

### Reduce blurriness in the videos that you take

The image stabilization option helps reduce blurriness that is caused by slight movements of the video camera when you are recording a video.

- 1. On the home screen, click the **Media** icon > **Video Camera** icon.
- 2. Press the  $\frac{1}{2}$  key > Options.
- 3. Select the Image Stabilization checkbox.
- 4. Press the  $\frac{1}{2}$  key > Save.

## Change the location for storing videos that you take

- 1. On the home screen, click the **Media** icon > Video Camera icon.
- 2. Press the  $\mathbb{F}$ : key > Options.
- 3. If you have a media card inserted in your BlackBerry smartphone, you can change the **Store Videos** field.
- 4. Change the Folder field.
- 5. Press the  $\frac{1}{2}$  key > Save.

## Camera

Depending on your BlackBerry® smartphone, the camera or video camera might not be supported or some camera or video camera features might not be available.

## Camera at a glance

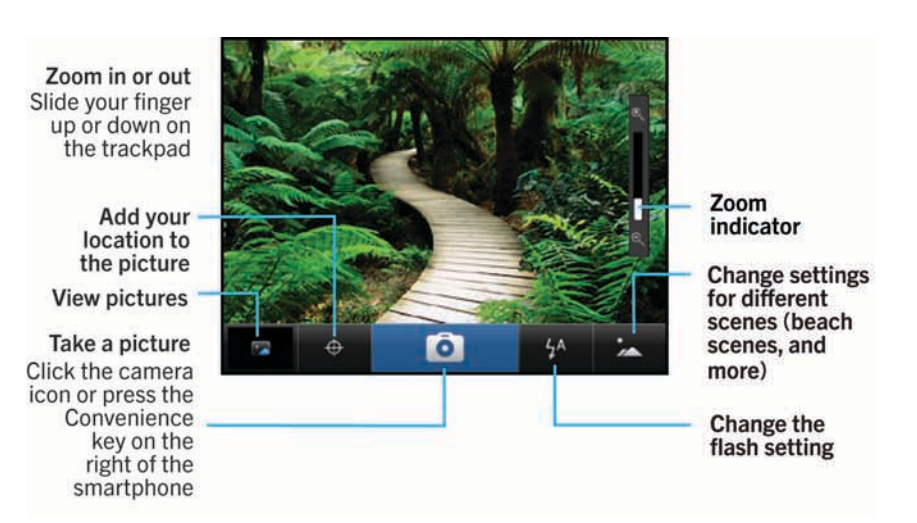

### Camera icons

These icons appear at the bottom of the screen in the camera. You can click these icons.

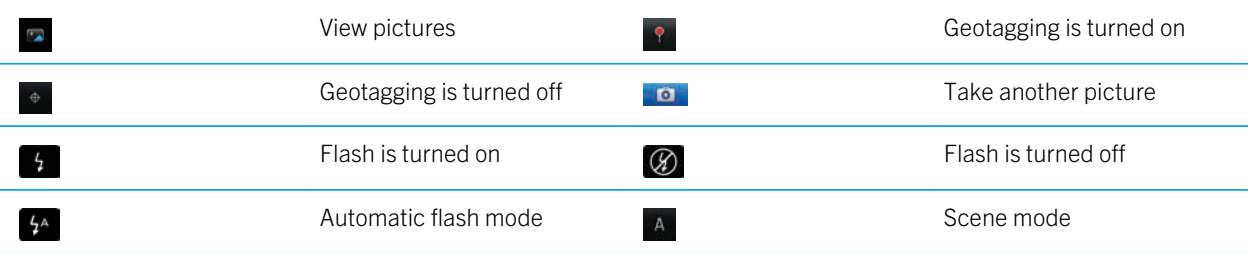

### Take a picture

- 1. On the home screen, click the **Camera** icon.
- 2. If you have turned on digital zoom, on the trackpad, slide your finger up or down to zoom in or out.
- 3. Press the Right Convenience key.

The picture is saved to the Camera Pictures folder in the Pictures application. To open the picture, click the picture preview at the bottom of the screen.

## Change the flash setting for pictures that you take

1. On the home screen, click the **Camera** icon.

Media

2. To switch between flash settings, click the flash icon at the bottom of the screen.

When you close the camera, the flash setting is saved.

## Change the camera scene mode

You can change the scene mode in the camera to optimize the settings for different environments. Descriptions of the scene modes are available on the camera.

- 1. On the home screen, click the **Camera** icon.
- 2. To change the camera scene mode, click the scene mode icon at the bottom of the screen.
- 3. Select a scene mode.

When you close the camera, the scene mode is saved.

## Change the size of pictures that you take

The larger the picture is, the more storage space the picture requires.

- 1. On the home screen, click the **Camera** icon.
- 2. Press the  $\mathbf{F}$ : key > Options.
- 3. Change the Image Size field.
- 4. Press the  $\frac{1}{2}$  key > Save.

#### Related information

View properties for a file, 114

## Geotag pictures that you take

The geotag option in the camera records the geographical information of the location in which you take a picture.

- 1. On the home screen, click the **Camera** icon.
- 2. Click the geotag icon at the bottom of the screen.

The geotag information can be viewed in the properties of the picture file.

## Turn off digital zoom for the camera

- 1. On the home screen, click the **Camera** icon.
- 2. Press the  $\frac{1}{2}$  key > Options.
- 3. Clear the Digital Zoom checkbox.
- 4. Press the  $\frac{1}{2}$  key > Save.

## Reduce blurriness in the pictures that you take

The image stabilization option helps reduce blurriness that is caused by slight movements of the camera when you are taking a picture.

- 1. On the home screen, click the **Camera** icon.
- 2. Press the  $\mathbb{F}$ : key > Options.
- 3. Select the **Image Stabilization** check box.
- 4. Press the  $\frac{1}{2}$  key > Save.

## Change the review duration of the pictures that you take

You can set how long a picture remains on the screen after you take it, or turn off that option so that you can take another picture right away.

- 1. On the home screen, click the **Camera** icon.
- 2. Press the  $\mathbb{F}$ : key > Options.
	- To change the review duration, change the **Picture Review** field to a time.
	- To keep the picture on the screen after you take it until you press the  $\rightarrow$  key, change the **Picture Review** field to Hold.
	- To prevent the picture from staying on the screen after you take it, change the **Picture Review** field to **Off**.
- 3. Press the  $\frac{1}{2}$  key > Save.

## Change when the camera warns you about the number of pictures remaining

A warning appears notifying you when the amount of storage for pictures drops below a certain number. You can see the number of remaining pictures in the Storage section of the Options screen.

- 1. On the home screen, click the **Camera** icon.
- 2. Press the  $\frac{1}{2}$  key > Options.
- 3. Change the **Warn when pictures remaining drops to** field.
- 4. Press the  $\frac{1}{2}$  key > Save.

## Change the location for storing pictures that you take

**Before you begin:** To perform this task you must have a media card inserted in your BlackBerry smartphone.

1. On the home screen, click the **Camera** icon.

- 2. Press the  $\mathbb{F}$ : key > Options.
- 3. Change the Store Pictures field.
- 4. Press the  $\frac{1}{2}$  key > Save.

## Pictures

Related information Transfer files to and from your smartphone, 28

## Pictures at a glance

Zoom/pan To zoom, click the trackpad

To pan a zoomed picture, slide your finger on the trackpad

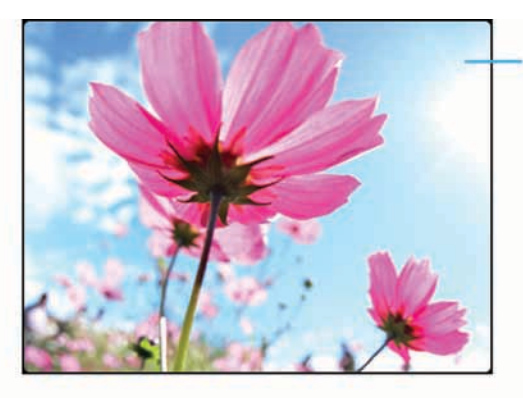

Open the pop-up menu to send the picture, set it as your wallpaper, and more

**Scroll through** pictures When zoomed out, slide your finger left or right quickly on the trackpad

### Use a picture as your smartphone wallpaper

- 1. On the home screen, click the **Media** icon > **Pictures** icon.
- 2. Browse to a picture.
- 3. Press the  $\frac{1}{2}$  key > Set As Wallpaper.

#### Related information

My display changed, 237

### Zoom, pan, or rotate a picture

In a picture, do one of the following:

- To zoom in to the picture, click the trackpad.
- To zoom out from the picture, press the  $\Box$  key.
- To pan the picture, when you are zoomed into it, slide your finger on the trackpad in any direction.
- To rotate the picture, press the  $\mathbb{F}$ : key > Rotate.

#### Related information

I receive an error message after I rotate a picture, 164

### Save a picture from a text message or a webpage

You can save picture files, such as .jpg, .png, .gif, or .bmp files, to the BlackBerry smartphone storage space or a media card.

- 1. Open a picture attachment in a text message or highlight a picture on a webpage.
- 2. Press the  $\frac{1}{2}$  key > Save Image > Save.

### View pictures as a slide show

A slide show displays all the pictures in a category or folder in sequence.

- 1. On the home screen, click the **Media** icon > **Pictures** icon.
- 2. Click a category.
- 3. Press the  $\frac{1}{2}$  key > View Slide Show.

To close the slide show, press the  $\Box$  key.

### Change your slide show options

- 1. On the home screen, click the **Media** icon.
- 2. Press the  $\mathbb{F}$ : key > **Media Options**.
	- To change the number of seconds between slides in a slide show, change the **Slide Show Interval** field.
	- To change the type of slide transition used, change the **Slide Show Transitions** field.
- 3. Press the  $\frac{1}{2}$  key > Save.

### View pictures in list view or thumbnail view

- 1. On the home screen, click the **Media** icon > **Pictures** icon.
- 2. Click a category.
- 3. Press the  $\mathbb{H}$  key > View > Thumbnailsor List.

## Organize pictures by date or folder

- 1. On the home screen, click the **Media** icon > Pictures icon.
- 2. Press the  $\frac{1}{2}$  key > View by Date or View by Folder.

## Create a picture folder

- 1. On the home screen, click the **Media** icon > **Pictures** icon.
- 2. Press the  $\mathbb{H}$  key > Add Folder.
- 3. If necessary, change the location that the folder is created in.
- 4. Type a name for the folder.
- 5. Click OK.

## Voice notes

Related information Transfer files to and from your smartphone, 28

## Record a voice note

- 1. On the home screen or in the **Applications** folder, click the **Voice Notes Recorder** icon.
- 2. Click the  $\bullet$  icon.
- 3. Do any of the following:
	- To pause recording, click the  $\prod$  icon. To resume recording, click the  $\blacksquare$  icon.
	- To stop recording, click the  $\parallel$  icon. Click the  $\parallel$  icon.

**Note:** When you stop recording a voice note, the voice note is automatically saved.

## FM Radio

Depending on your BlackBerry smartphone model and wireless service provider, this feature might not be supported.

## Turn on or turn off FM radio

Before you begin: To perform this task, you must have wired headphones plugged into your BlackBerry smartphone.

On the home screen, click the **Media** icon > FM Radio icon.

- To turn on the radio, click the  $\blacktriangleright$  icon.
- $\bullet$  To turn off the radio, click the  $\blacksquare$  icon.

## Change the radio station

On the home screen, click the **Media** icon > FM Radio icon.

- To change the radio station using the radio dial, highlight the radio dial and then slide your finger left or right on the trackpad.
- To seek the next or previous radio station, click the  $\blacksquare$  or  $\blacksquare$  icon.
- To move to a specific radio station, click the radio station frequency number. In the Tune to Station dialog box, slide your finger up or down on the trackpad to change the numbers. Click OK.

## Turn on or turn off scan mode

When you turn on scan mode, your BlackBerry smartphone will tune in to the first available radio station, pause on it, and then tune in to the next available radio station. The FM radio application will continue to scan until you turn off scan mode.

- 1. On the home screen, click the **Media** icon  $>$  **FM Radio** icon.
- 2. Press the  $\blacktriangleright$  icon.
- 3. Press the  $\frac{1}{2}$  key.
- 4. Click Scan Stations.

To turn off scan mode, click the trackpad.

## Add a favorite radio station

- 1. While listening to a radio station, click the **Favorites** icon at the bottom of the screen.
- 2. Click Add Station.
- 3. In the **Name** field, type the name of the station.
- 4. Click Save.

## Play, edit, or delete a favorite radio station

- 1. On the home screen, click the **Media** icon > FM Radio icon.
- 2. Click the Favorites icon at the bottom of the screen.
- 3. Highlight a favorite radio station.
- 4. Press the  $\mathbf{H}$  key.
- To play the radio station, click Tune to Station.
- To edit the name of the radio station, click **Edit Station**.
- To delete the radio station, click Remove Station.

## Sort favorite radio stations

- 1. On the home screen, click the Media icon > FM Radio icon.
- 2. Click the **Favorites** icon at the bottom of the screen.
- 3. Press the  $\frac{1}{2}$  key.
	- To sort the radio stations by radio frequency, click **Sort by Frequency**.
	- To sort the radio stations by name, click Sort by Name.

## Listen to FM radio on your speakerphone

Before you begin: To perform this task, you must have wired headphones plugged into your BlackBerry smartphone.

- 1. On the home screen, click the **Media** icon > FM Radio icon.
- 2. Click the **Audio Output** icon at the bottom of the screen until the speakerphone button appears.

# Troubleshooting: Media

## Some features aren't available on my smartphone

The availability of certain features on your BlackBerry smartphone might be affected by items such as your smartphone model and wireless service plan.

Depending on your messaging service plan, some features or options might not be available in the message options on the Email Preferences screen.

If your email account is associated with a BlackBerry Enterprise Server, your administrator might add IT policy rules to your smartphone that determine the features and settings that are available and whether you can add or update an app. If your administrator has turned off a feature or set an option for you, the option might not appear, the option might appear grayed out, or a lock indicator appears beside the option field.

If your smartphone was previously associated with a BlackBerry Enterprise Server and your administrator hasn't removed IT policy rules from your smartphone, you can use the BlackBerry Desktop Software to remove the IT policy rules. For more information, visit www.blackberry.com/btsc and read KB18998.

For more information about the features that are available on your smartphone, contact your wireless service provider or administrator, or visit www.blackberry.com/go/devices.

#### Related information

Feature availability, 25

## I can't save media files

Your BlackBerry smartphone or media card might not have enough available storage space to store media files.

Try the following actions:

- If you're trying to save a media file to your smartphone, delete old data or messages from your smartphone.
- If you're trying to save a media file on your media card, delete old media files.
- In the camera options, verify that the **Image Size** field isn't set to **Large**. Large pictures use more storage space than smaller pictures.
- In the video camera options, verify that the **Video Format** field is set to a smaller format. Large videos use more storage space than smaller videos.

#### Related information

Delete a message, 97 Copy, move, rename, or delete a file, 137 Change the size of pictures that you take, 155 Change the video size and format, 153

## I can't open media files

Try the following actions:

- If you're trying to open a media file on your BlackBerry smartphone and your smartphone is connected to your computer, disconnect your smartphone from your computer.
- If you encrypted the media files on your media card using an encryption key that your BlackBerry smartphone generated and you're trying to open an encrypted media file on your computer or a device other than the BlackBerry smartphone that you used to encrypt the file, insert the media card into the BlackBerry smartphone that you used to encrypt the file. On the home screen or in a folder, click the Options icon. Click Security > Encryption. In the Media Card section, change the Mode field to Device Password.
- For more information about synchronizing media files, see the Help in the BlackBerry Desktop Software.

#### Related information

About file encryption, 305

## The media player screen closes

If you pause or stop a media file for a certain period of time, the media player screen closes to optimize the performance of your BlackBerry smartphone. In the media options, you can stop the media player screen from closing or change the amount of time before the media player screen closes.

#### Related information

Change the amount of time before the media player screen closes, 145

## The flash or video light dims or turns off

If the camera has a flash or the video light is turned on, and the battery power level drops below 20 percent, the flash or video light dims to conserve battery power. In cold temperatures, when the battery power level drops below 20 percent, the flash or video light might turn off.

## Some pictures that I take are blurry

In low lighting conditions, the camera might compensate for the lack of exposure by using a slower shutter speed. If you move the camera before the shutter clicks, the picture might be blurry. If the camera is using a slower shutter speed, an exclamation point indicator appears at the bottom of the screen.

Depending on yourBlackBerry smartphone model, you might be able to decrease the blurriness in pictures that is caused by slight movements of the camera by turning on image stabilization in the camera options.

## I can't listen to FM radio

Try the following actions:

- Verify that you have wired headphones plugged into your BlackBerry smartphone.
- Verify that you have turned on the radio.
- Verify that there are FM radio stations available in your area.

## I'm experiencing poor FM radio reception

The FM radio uses your wired headphones as an antenna. To improve radio reception, try one or more of the following:

- Straighten the headphone cord.
- Try different wired headphones, which may provide better reception quality.

• Try moving to a different location, away from large metal objects.

## I receive an error message after I rotate a picture

Every time you rotate a picture, your BlackBerry smartphone automatically tries to save the picture's new direction. You might receive an error message if the picture is copyright protected, over a certain file size, or isn't in a JPG or PNG format. If the picture isn't copyright protected and if you have a third-party image editing application, you might be able to reduce the size of your picture or change the format of your picture to JPG or PNG and then try to rotate the picture again.

## My smartphone isn't using the correct ring tone or wallpaper

If you're using a ring tone or wallpaper picture that you encrypted on your BlackBerry smartphone or on the media card using your smartphone password and you reset your smartphone, unlock your smartphone.

#### Related information

Lock or unlock your smartphone, 30

## I can't use a shortcut

Try the following actions:

- Depending on the typing input language that you're using, some shortcuts might not be available. Try changing the typing input language.
- If media shortcuts aren't working, verify that you have turned on audio and video shortcuts in the Media options.

#### Related information

Change an input or display language, 231 Turn on or turn off audio and video shortcuts, 145

# Ring tones, sounds, and alerts

# How to: Ring tones, sounds, and alerts

## Icons for sound and alert profiles

The icon for the sound and alert profile that's active appears at the top of the home screen, under the date. You can click the icon to switch to a different sound profile or to change notification options. For example, you can change the volume or ring tone for certain profiles or add a custom profile.

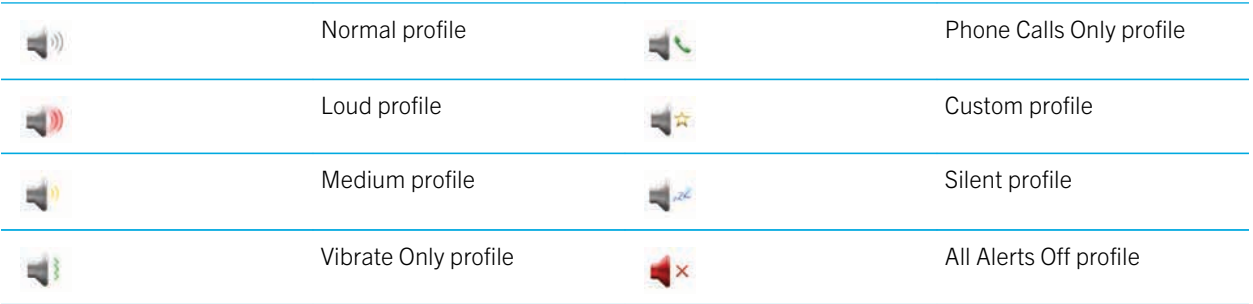

## About ring tones, sounds, and alerts

The profile that you select in the Sound and Alert Profiles application defines how your BlackBerry smartphone alerts you of phone calls, messages, reminders, and browser content.

Your smartphone has a Normal profile and five other preloaded profiles: Loud, Medium, Vibrate Only, Silent, and Phone Calls Only. By default, some of the settings in the preloaded profiles are based on the settings in the Normal profile. For example, when you change the ring tone in the Normal profile, the ring tone in the Loud profile, Medium profile, and Phone Calls Only profile is automatically updated. If you don't want specific settings for a preloaded profile to update automatically when you change the corresponding setting in the Normal profile, you can manually change the settings in that preloaded profile.

#### Related information

Icons for sound and alert profiles, 165

## Change your ring tone, notifiers, reminders, or alerts

In any sound profile, you can change your ring tone or notifier tone to an audio file that's stored in your BlackBerry smartphone's built-in media storage or media card. You can also change the options for volume, notifications during calls, LED, and vibration in all of the profiles. The All Alerts Off profile can't be changed.

- 1. On the home screen, click your **Sound and Alert Profiles** icon.
- 2. Click Change Sounds and Alerts > Sounds for Selected Profile.
	- To change your ring tone or ring volume, click **Phone**.
	- To change notifiers or reminders, click to expand a section. Click an option.
- 3. In the Ring Tone, Notifier Tone, or Reminder Tone field, do one of the following:
	- Click a tone.
	- To use a song that is on your smartphone or on a media card, click **All Music**. Find and click a song.
	- To use a voice note that you recorded, click **All Voice Notes**. Find and click a voice note.
	- To use a preloaded alert, click **All Alerts**. Find and click an alert.
- 4. Press the  $\frac{1}{2}$  key > Save.

#### Related information

I can't change the number of times that my smartphone rings, 78 Add or delete a contact alert, 167 Add or delete a custom sound profile, 166 Icons for sound and alert profiles, 165

## Add or delete a custom sound profile

In addition to the preloaded sound profiles, you can create your own custom sound profiles.

- 1. On the home screen, click your **Sound and Alert Profiles** icon.
- 2. Click Change Sounds and Alerts > Profile Management > Add Custom Profile.
- 3. In the **Name** field, type a name for the profile.
- 4. Click the item that you want to change.
- 5. Change the ring tone, notifier, or reminder information.
- 6. Press the  $\frac{1}{2}$  key > Save.

To delete a custom sound profile, highlight the profile. Press the  $\left| \begin{array}{c} \bullet \end{array} \right|$  key > **Delete**. Related information

Icons for sound and alert profiles, 165

## Add or delete a contact alert

You can create contact alerts that allow you to customize ring tones and alerts for calls and messages from specific contacts or groups of contacts. When you receive a call or message from the contact, your BlackBerry smartphone uses the assigned ring tone or alert, even if you select the Silent profile or Vibrate Only profile. If you do not want to be notified with the assigned ring tone or alert, you can select the All Alerts Off profile.

- 1. On the home screen, click your **Sound and Alert Profiles** icon.
- 2. Click Change Sounds and Alerts > Sounds for Contacts > Add Contact Alert.
- 3. In the **Name** field, type the name of the contact alert.
- 4. In the **Contacts** field, type the name of the contact.
- 5. Click a contact.
- 6. Change the ring tone and alert information for calls and messages.
- 7. Press the  $\frac{1}{2}$  key > Save.

To delete a contact alert, highlight the contact alert that you want to delete. Press the  $\left| \begin{array}{c} \bullet \end{array} \right|$  key > Delete. Related information

Icons for sound and alert profiles, 165

## Silence your smartphone

- 1. On the home screen, click your **Sound and Alert Profiles** icon.
- 2. Do one of the following:
	- To receive flashing LED alerts only, click the  $\Box$  icon.
	- To receive vibrate alerts only, click the  $\blacksquare$  icon.
	- To turn off all alerts, including contact alerts, click the  $\mathbb{R} \times$  icon.

When a ring tone, reminder, or alert sounds, if available, press the **Mute** key on the right side of your BlackBerry smartphone.

#### Related information

Silence the alarm, 211 Icons for sound and alert profiles, 165

## Flashing LED color descriptions

The LED on the top of your BlackBerry smartphone flashes different colors to indicate the statuses described.

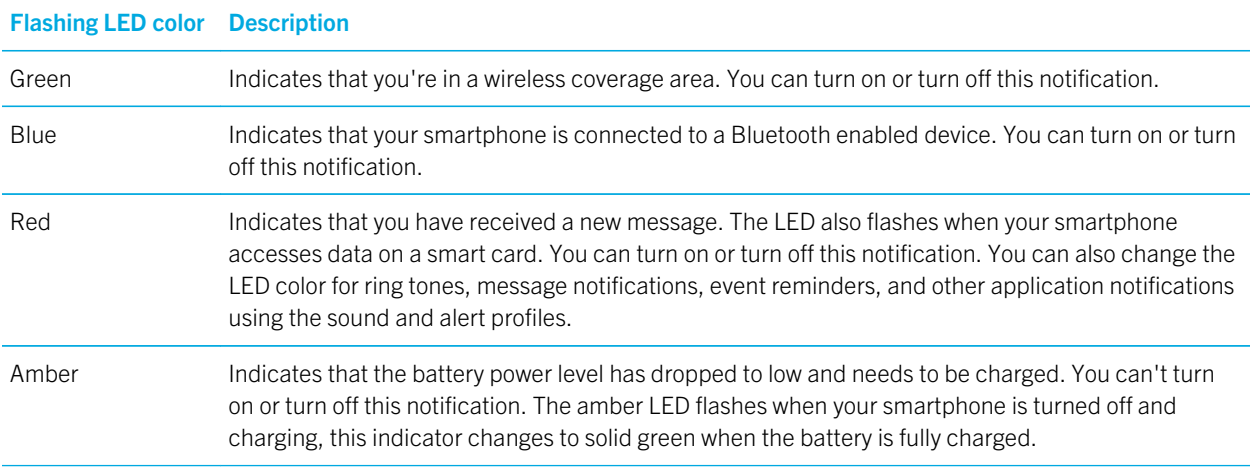

#### Related information

Turn on flashing LED notification for wireless coverage, 236 Turn off or turn on the Bluetooth connection notification, 287

## Change alarm notification options

- 1. On the Home screen or in the **Applications** folder, click the **Clock** icon.
- 2. Press the  $\Rightarrow$  key > Options.
- 3. In the Alarm section, change the Alarm Tone field, Volume field, Snooze Time field, and Vibration field.
- 4. Press the  $\mathbb{H}$  key > Save.

## Turn on or turn off event sounds

Event sounds alert you when you turn on or turn off your BlackBerry smartphone, when the battery power level is full or low, and when you connect or disconnect a USB cable or accessory to or from your smartphone.

- 1. On the home screen or in a folder, click the **Options** icon.
- 2. Click Accessibility.
- 3. Change the Event Sounds field.

4. Press the  $\mathbb{H}$  key > Save.

# Troubleshooting: Ring tones, sounds, and alerts

## My smartphone is ringing or vibrating more times than expected

For calls, the number of times that your BlackBerry smartphone vibrates isn't determined by the number of vibrations that you set in your sound profile, and there's no setting for the number of rings if you don't subscribe to voice mail. Your smartphone vibrates or rings until the caller or the wireless network ends the connection.

## My smartphone isn't ringing or vibrating when I receive a call or message

Try the following actions:

- On the home screen, click your **Sound and Alert Profiles** icon. Verify that your profile isn't set to **All Alerts Off** or Silent.
- If you have created contact alerts, on the home screen, click your **Sound and Alert Profiles** icon. Click Change Sounds and Alerts > Sounds for Contacts. Click a contact alert. Click Phone or Messages. Verify that the Volume field isn't set to **Silent** and that the **Vibration** field isn't set to Off.

# Browser

# How to: Browser

## Browser at a glance

## Browser basics

## Browsing the Internet

## Browse the Internet

For more information on the charges associated with using the browser, contact your wireless service provider.

- 1. On the home screen, click the **Browser** icon.
- 2. In the address bar, type a web address or search terms.
- 3. Press the  $\Box$  key on the keyboard.

To stop loading a webpage, press the  $\Box$ : key > Stop.

### Zoom in to or out from a webpage

On a webpage, press the  $\frac{1}{2}$  key > Zoom.

- To zoom in, on the trackpad, slide your finger up.
- To zoom out, on the trackpad, slide your finger down.

To turn off zoom mode, press the  $\Box$  key.

## Open, close, or switch between tabs

With tabbed browsing, you can open multiple webpages on your BlackBerry smartphone at the same time. If you open a link in a message, calendar entry, or memo, the link automatically opens in a new tab. The more tabs you have open, the more memory your smartphone uses.

Do one of the following:

- To open a new tab, in the browser, press the  $\mathbb{F}$ : key > Tabs. Click the New Tab icon.
- To open a new tab for a link on a webpage, highlight the link. Press the  $\mathbb{F}_{\mathbb{F}}$  key > Open Link in New Tab.
- To switch between tabs, in the browser, press the  $\mathbb{F}_{\mathbb{F}}$  key > Tabs. Click a tab.
- To close a tab, in the browser, press the  $\begin{bmatrix} -1 \\ -1 \end{bmatrix}$  key > Tabs. Highlight a tab. Click the **x** icon.

### Turn on browser shortcuts

- 1. On the home screen, click the **Browser** icon.
- 2. Press the  $\mathbf{F}$ : key > Options.
- 3. In the General section, select the Enable Keyboard Shortcuts checkbox.
- 4. Press the  $\frac{1}{2}$  key > Save.

#### Related information

Shortcuts: Browser, 54

### Search for text in a message, in a file, or on a webpage

**Before you begin:** To search for text in a presentation, you must view the presentation in text view or in text and slide view.

- 1. In a message, in a file, in an attachment, or on a webpage, press the  $\Box$  key > Find or Find on Page.
- 2. Type the text.
- 3. Press the  $\Box$  key on the keyboard.

To search for the next instance of the text, press the  $\Box$  key > Find Next or Find Next on Page.

### View your browser history

- 1. On the home screen, click the **Browser** icon.
- 2. Scroll to the **History** section.

### Add a shortcut to your home screen or Favorites panel

You can add a shortcut to give yourself quick access to items such as frequently used websites, contacts, applications, files, podcast channels, or media categories.

- 1. Browse to a website, or highlight the item that you want to create a shortcut for.
- 2. Press the  $\frac{H_2}{2}$  key > Add to Home Screen.
	- To change the name of the shortcut, type a new name.
	- To change the location where the shortcut appears, change the **Location** field.
	- To add the shortcut to your Favorites panel, select the **Mark as Favorite** checkbox.

3. Click Add.

## Move back, move forward, or refresh a webpage

On a webpage, press the  $\Box$  key.

- To move back or forward a webpage, click **Back** or **Forward**.
- To refresh a webpage, click Refresh.

## Return to the browser home page

#### Before you begin:

To perform this task, you must have a browser home page set on your BlackBerry smartphone.

- 1. On a webpage, press the  $\mathbb{F}$ : key.
- 2. Click Home.

### Close the browser

- 1. On a webpage, press the  $\mathbb{F}$ : key.
- 2. Click Close.

## Playing media files, viewing pictures, and downloading files

## View a full picture on a webpage

- 1. On a webpage, highlight or pause on a picture.
- 2. Press the  $\frac{1}{2}$  key > View Image.
	- To zoom in to or out from the picture, press the  $\mathbb{R}^2$  key > Zoom.
	- To stop zooming, press the  $\Box$  key > End Zoom.
	- To return the picture to its original size, press the  $\Box$  key.

## Play a media file on a webpage

- 1. On a webpage, click a media file.
- 2. Click Open.

#### Related information

Supported audio and video file formats and extensions, 147

## Open, play, or download a file from a webpage

You can download multiple files at once. When you download a file, the Downloads screen appears so that you can check the progress of your downloads.

On a webpage, click the file that you want to open, play, or download.

- To open or play the file, click Open.
- To download the file, in the **Save** dialog box, click Yes.

## Copying and sending web addresses

### Copy an address for a web page, link, or picture

Do any of the following:

- To copy an address for a web page, press the  $\blacktriangleright$  key > Copy Page Address.
- To copy an address for a link, pause on or highlight a link. Press the  $\Box$  key > Copy Link.
- To copy an address for a picture, pause on or highlight a picture. Press the  $\Box$  key > Copy Image Link.

To paste the address, press the  $\mathbb{F}_{\mathbb{F}}$  key > **Paste**.

## Send a web address, link, or picture

- 1. On the home screen, click the **Browser** icon.
	- To send a web address for a webpage that is in your bookmark folder or browser history, highlight a webpage.
	- To send a different web address, browse to a webpage.
	- To send a link or picture from a webpage, highlight a link or picture.

#### 2. Press the  $\blacktriangleright$  key > Send Page Address, Send Link, or Send Image Link.

3. Click a message type.

To return to the browser after you send the message, press the  $\Box$  key.

## Send a link or picture from a webpage

- 1. On a webpage, pause on or highlight a link or picture.
- 2. Press the  $\frac{1}{2}$  key > Send Link or Send Image Link.
- 3. Click a message type.

To return to the browser after you send the message, press the  $\Box$  key.

## Browser bookmarks

## About bookmarks for webpages

You can bookmark webpages that you visit frequently. When you bookmark a webpage, you can set whether you want the browser to check the webpage for updates periodically. Bookmarks that have been updated since the last time you visited them appear in italic.

### Bookmark a webpage

- 1. On a webpage, press the key > Add to Bookmarks.
- 2. In the Title field, type a name for the bookmark.
- 3. In the Folder field, click the folder that you want the bookmark to appear in.
- 4. Click Add.

## Change or delete a bookmark for a webpage

You might not be able to change or delete bookmarks added by your wireless service provider.

- 1. On the home screen, click the **Browser** icon.
- 2. Click Bookmarks.
- 3. Highlight a bookmark.
- 4. Press the  $\mathbf{H}$  key.
	- To change a bookmark, click **Edit**. Change the bookmark. Press the  $\Box$  key. Click **Save**.
	- To delete a bookmark, click Delete.

## Send a bookmark for a webpage

- 1. On the home screen, click the **Browser** icon.
- 2. Press the  $\mathbf{F}$ : key > Bookmarks.
- 3. Highlight a bookmark.
- 4. Press the key > Send Link.
- 5. Click a message type.

To return to the browser after you send the message, press the  $\Box$  key.

## Move a bookmark for a webpage

- 1. On the Home screen, click the **Browser** icon.
- 2. Press the  $\mathbb{R}$  key > Bookmarks.
- 3. Highlight a bookmark.
- 4. Press the  $\frac{1}{2}$  key > Move.
- 5. Click the new location.

## Add, rename, or delete a bookmark folder for webpages

- 1. On the home screen, click the **Browser** icon.
- 2. Press the  $\mathbb{F}:$  key > Bookmarks.
- 3. Highlight a bookmark folder.
- 4. Press the  $\frac{1}{2}$  key.
	- To add a bookmark folder, click **Add Subfolder**.
	- To rename a bookmark folder, click **Rename Folder**. Type a new name for the folder. Press the key on the keyboard.
	- To delete a bookmark folder, click Delete Folder.

## Browser options

## Change your browser home page or start page

- 1. On the home screen, click the **Browser** icon.
- 2. Press the  $\mathbb{F}$ : key > Options.
- 3. In the General section, do one of the following:
	- To change the browser home page, in the **Home Page** field, type a web address.
	- To use your browser home page as the start page when you first open the browser, change the **Start Page** field to Home Page.
- 4. Press the  $\frac{1}{2}$  key > Save.

## Change the font size for text on webpages

1. On the home screen, click the **Browser** icon.

- 2. Press the  $\mathbb{F}$ : key > Options.
- 3. In the Web Content section, change the Default Font Size field.
- 4. Press the  $\mathbb{F}_{\mathbb{F}}$  key > Save.

## Change your default search engine

Your default search engine in the browser is also the default search engine that your BlackBerry smartphone uses when you search the Internet using the search icon on the home screen.

- 1. On the home screen, click the **Browser** icon.
- 2. Press the  $\mathbb{F}$ : key > Options.
- 3. In the General section, click Manage Search Engines.
- 4. Click a search engine.

#### Related information

Add a search engine from a website, 176

## Add a search engine from a website

You can try adding a search engine if the search engine that you want to use doesn't appear as an option when you are changing your default search engine.

On the Home screen, click the **Browser** icon.

- To add a search engine from a link on a website, browse to the website. Click the link. Click **Add**.
- To add a search engine from a website that doesn't provide a link, press the  $\mathbb{F}_{\mathbb{F}}$  key. If **New Search Engine** appears in the menu, click **New Search Engine > Add**. If **New Search Engine** doesn't appear in the menu, the website doesn't support this feature.

### Set the character encoding for all webpages

By default, your BlackBerry smartphone uses the optimal character encoding for a webpage.

- 1. On the home screen, click the **Browser** icon.
- 2. Press the  $\mathbf{F}$ : key > Options.
- 3. In the Web Content section, change the Default text encoding field.
- 4. Press the  $\mathbb{H}$  key > Save.

### Stop loading images or playing embedded media files on webpages

1. On the home screen, click the **Browser** icon.

- 2. Press the  $\mathbb{H}$  key > Options.
- 3. In the **Web Content** section, do one of the following:
	- To stop loading images on webpages, clear the **Load Images** checkbox.
	- To stop playing embedded media files on webpages, clear the **Enable Embedded Media Files** checkbox.
- 4. Press the  $\frac{1}{2}$  key > Save.

## Stop blocking pop-ups on webpages

- 1. On the home screen, click the **Browser** icon.
- 2. Press the key > Options.
- 3. In the Web Content section, clear the Block Popups checkbox.

## Receive a prompt before you close the browser or stream media from the Internet

- 1. On the home screen, click the **Browser** icon.
- 2. Press the  $\mathbb{F}:$  key > Options.
- 3. In the General section, below Prompt Before, do one of the following:
	- To receive a prompt confirming that you want to close the browser when you have multiple tabs open, select the Closing Tabs on Exit checkbox.
	- To receive a prompt confirming that you want to close the browser after you press the  $\Box$  key, select the Closing Browser on Escape checkbox.
	- To receive a prompt before your BlackBerry smartphone uses your wireless service provider's browser portal to stream media from the Internet, select the **Switching to Carrier Network for Streaming Media** checkbox.
- 4. Press the  $\mathbb{H}$  key > Save.

## Delete browser history

- 1. On the home screen, click the **Browser** icon.
- 2. Click History.
- 3. Press the  $\begin{bmatrix} \bullet & \bullet \\ \bullet & \bullet \end{bmatrix}$  key > Clear All > Delete.

## Delete browsing information

Your BlackBerry smartphone saves some information in your browser to improve your browsing experience. You can delete password information, browser history, download history, cookies, content that has been pushed to your smartphone, and the browser cache.

- 1. On the home screen, click the **Browser** icon.
- 2. Press the  $\frac{1}{2}$  key > Options.
- 3. In the Privacy and Security section, below Clear Browsing Data, select the checkboxes beside the types of browsing information that you want to delete.
- 4. Click Clear Now.

## Turn off cookies in the browser

- 1. On the Home screen, click the **Browser** icon.
- 2. Press the  $\mathbf{F}$ : key > Options.
- 3. In the Privacy & Security section, clear the Accept Cookies check box.
- 4. Press the  $\frac{1}{2}$  key > Save.

## Turn off JavaScript support

JavaScript is used on some webpages to provide interactive features, such as menus and sounds. If you do not want the browser to provide JavaScript features, you can turn off JavaScript support.

- 1. On the home screen, click the **Browser** icon.
- 2. Press the  $\frac{1}{2}$  key > Options.
- 3. In the Web Content section, clear the Enable JavaScript checkbox.
- 4. Press the  $\frac{1}{2}$  key > Save.

## Turn on geolocation in the browser

If you turn on geolocation in the browser, some websites might be able to determine your approximate location.

- 1. On the Home screen, click the **Browser** icon.
- 2. Press the  $\mathbf{F}$ : key > Options.
- 3. In the Privacy & Security section, select the Enable Geolocation check box.
- 4. Press the  $\mathbf{H}$  key > Save.

When you visit a website that requests your location, a dialog box appears. If you select the **Don't ask again for this website** check box, the website and the permissions that you set for it are saved in **Geolocation Permissions** in your browser options.

## Browser security

## **About TLS**

The browser is designed to use TLS or SSL to encrypt data that your BlackBerry smartphone sends or receives over the Internet through the BlackBerry Enterprise Server. Communication between your smartphone and the BlackBerry Enterprise Server is encrypted using Triple DES. Communication between the BlackBerry Enterprise Server and content servers is encrypted using SSL or TLS. To increase security, you can set up TLS for HTTP connections between your smartphone and the BlackBerry Enterprise Server and use Triple DES encryption for all other communication between your smartphone and the BlackBerry Enterprise Server.

## Browser security options

If your email account uses a BlackBerry Enterprise Server, you might not be able to change your browser security options.

If you change a browser security option, other applications on your BlackBerry smartphone that access a server might be affected.

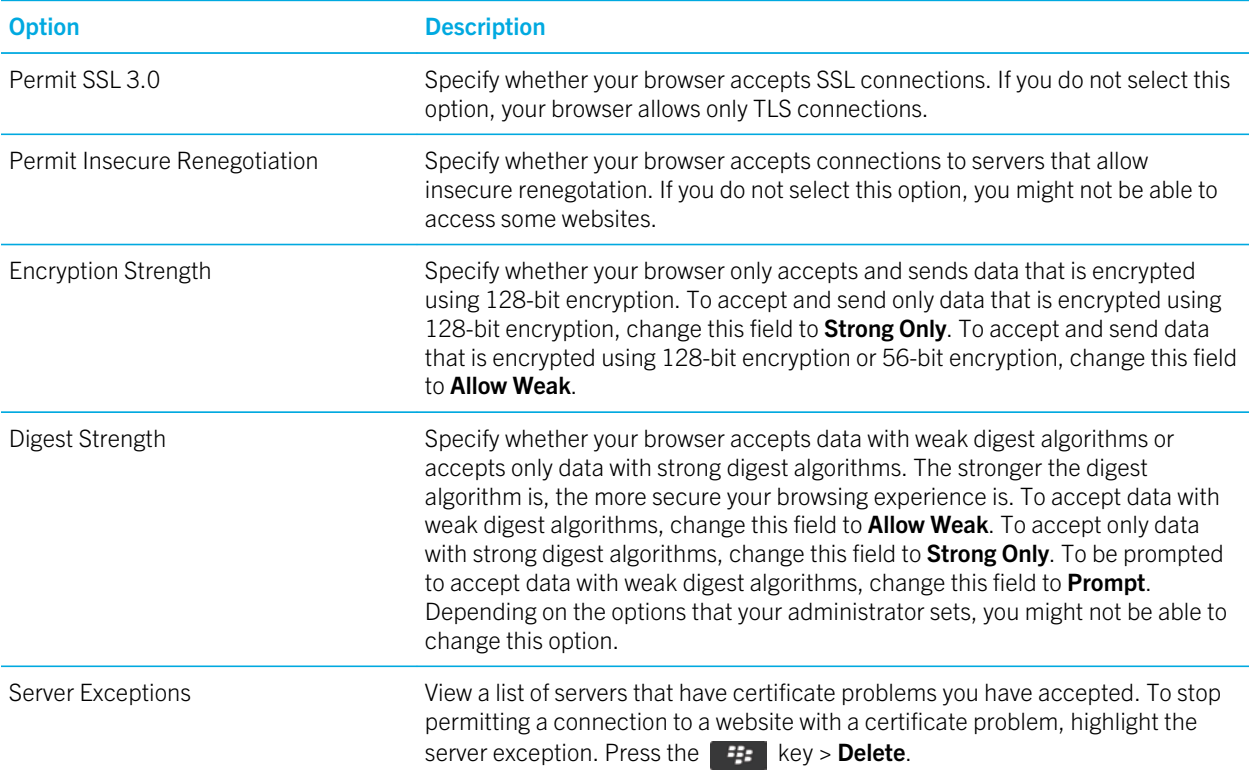

#### Related information

Manage browser security, 180

## Manage browser security

- 1. On the home screen or in a folder, click the **Options** icon.
- 2. Click Security > Advanced Security Settings > TLS.
- 3. Set the security options.
- 4. Press the  $\frac{1}{2}$  key > Save.

#### Related information

Browser security options, 179

### Add a trusted content server

If your email account uses a BlackBerry Enterprise Server, you can add content servers to your list of trusted content servers to accelerate the authentication process when you are authenticating with a content server.

- 1. On the home screen or in a folder, click the **Options** icon.
- 2. Click Security > Advanced Security Settings > TLS.
- 3. In the Proxy TLS section, highlight the Trusted Servers field.
- 4. Press the  $\Rightarrow$  key > Add Host.
- 5. Type the web address for the content server.
- 6. Click OK.
- 7. Press the  $\frac{1}{2}$  key > Save.

### Add or change a website that is associated with a certificate

To access some websites, you might need to provide an authentication certificate. After you provide a certificate to a website, the website and the associated certificate are automatically added to the Default Client Certificates list in your TLS options. You can manually add or change a website that is associated with a certificate.

- 1. On the home screen or in a folder, click the **Options** icon.
- 2. Click Security > Advanced Security Settings > TLS.
	- To manually associate a website with a certificate, highlight the **Default Client Certificates** field. Press the  $\blacksquare$ key > Add Host. In the Host Name field, type the website name. In the Certificate field, select the certificate that is associated with the website. Click OK.
	- To change a website that is associated with a certificate, in the **Default Client Certificates** list, highlight an item. Press the  $\left\Vert \begin{array}{c} \mathbf{H} \end{array} \right\Vert$  key > Edit. Change the certificate. Click OK.
- 3. Press the  $\mathbf{E}$  key > Save.
# Browser push

### About browser push

Browser push is designed to push information from a web application to your BlackBerry smartphone as the information becomes available. For example, you can receive updates for weather reports, stock quotes, or breaking news. When your smartphone receives an update, a new browser push message might appear in the messages application or an icon on the Home screen might change to indicate that new information is available. The web application might also push updated information to your browser cache without notifying you. If information is pushed to your browser cache, the information is available on your smartphone even when your smartphone is not connected to the wireless network. Web applications that use browser push automatically push updates to your smartphone, unless you turn off browser push.

Your smartphone supports different types of browser push messages. Service loading messages and service indication messages include updated information. Other browser push messages include messages that appear in your browser cache.

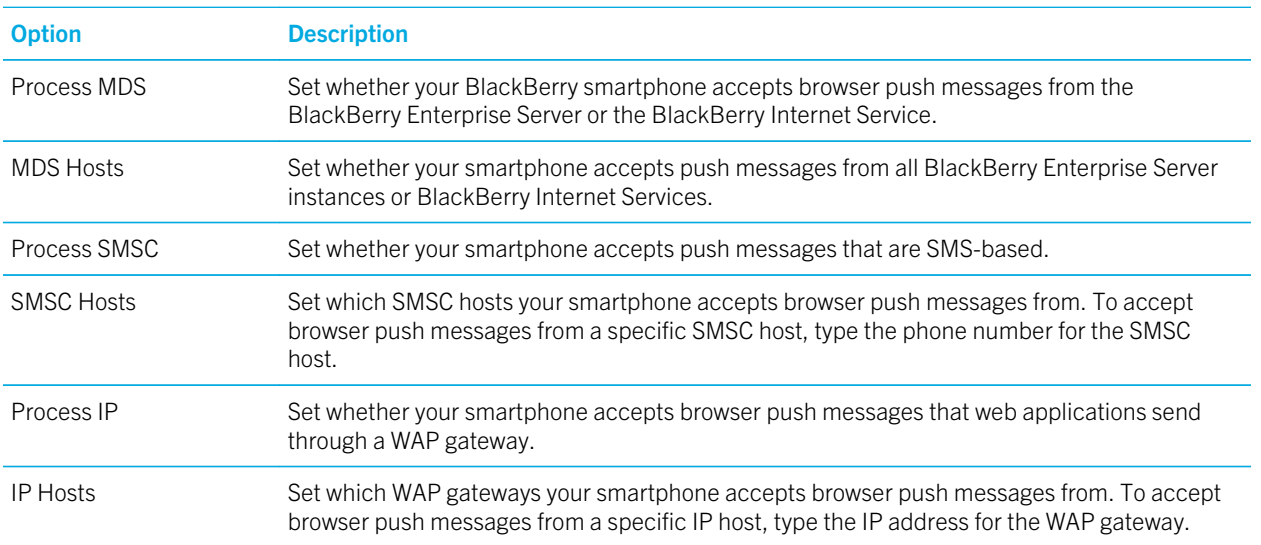

#### Browser push options

### Turn off browser push

- 1. On the home screen or in a folder, click the **Options** icon.
- 2. Click Device > Advanced System Settings > Browser Push.
- 3. Clear the **Enable Push** checkbox.

4. Press the  $\mathbb{H}$  key > Save.

# RSS feeds

For more information about using RSS feeds on your BlackBerry smartphone, on the Home screen or in a folder, click the **Social Feeds** icon. Press the  $\frac{1}{2}$ : key > Help.

#### About RSS feeds

You can add RSS feeds to your BlackBerry smartphone so that you receive updates on your favorite blogs and websites. You can add RSS feeds directly from a webpage or by using the Social Feeds application. With the Social Feeds application, you can stay current with your social networks and view your RSS feeds in one location.

### Add an RSS feed from the browser

- 1. In the browser, on a webpage with an RSS feed, press the  $\Box$  key.
- 2. Click Subscribe to RSS Feed.
- 3. Select the checkbox beside each feed that you want to add.
- 4. Click Subscribe.
- 5. Click OK.

# Tips: Browser

# Turn on browser shortcuts

- 1. On the home screen, click the **Browser** icon.
- 2. Press the  $\frac{1}{2}$  key > Options.
- 3. In the General section, select the Enable Keyboard Shortcuts checkbox.
- 4. Press the  $\mathbf{E}$  key > Save.

#### Related information

Shortcuts: Browser, 54

# Shortcuts: Browser

To use browser shortcuts, you might need to turn on shortcuts in the browser options. Depending on the typing input language that you are using, some shortcuts might not be available.

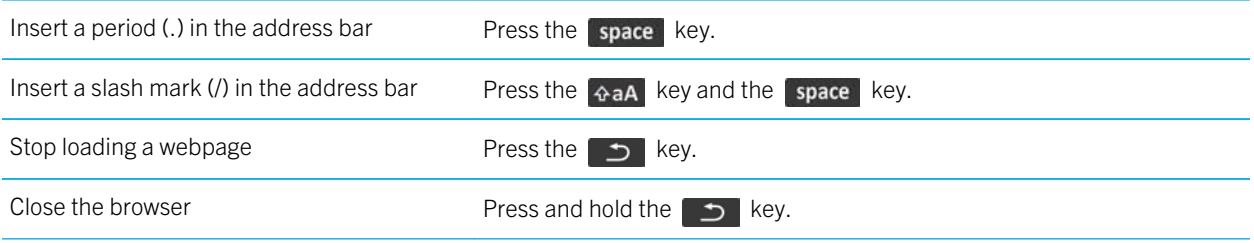

#### On a webpage

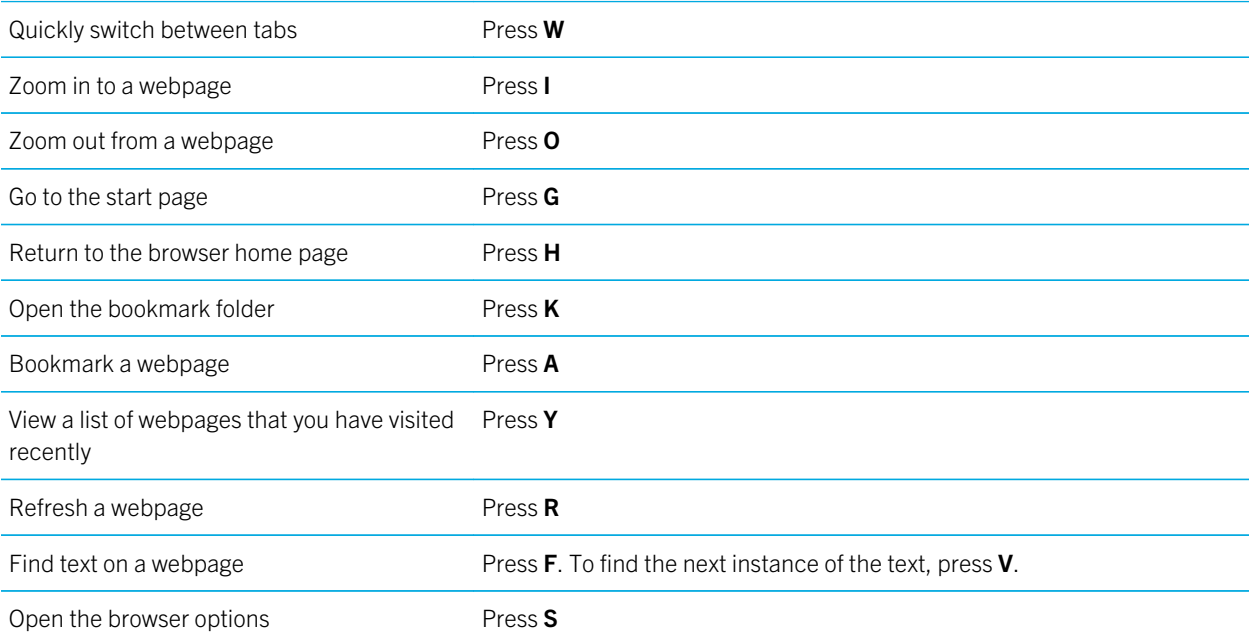

#### Move around a webpage

Move up a screen  $\blacksquare$  Press the  $\lozenge$ <sub>a</sub> key and the space key.

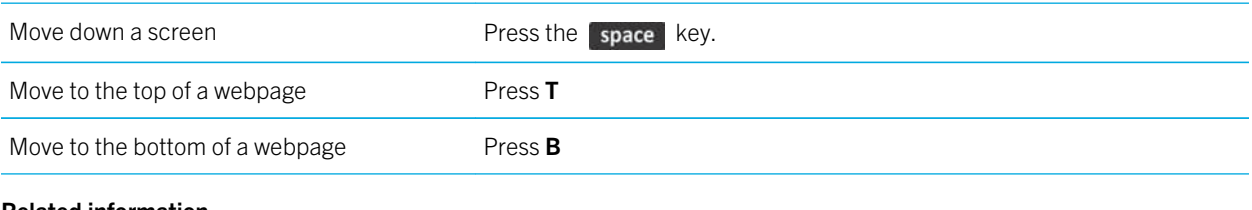

#### Related information

Turn on browser shortcuts, 171

# Troubleshooting: Browser

## I can't open a new tab

You might not have enough available memory on your BlackBerry smartphone. Try the following actions:

- Close a tab that you don't need.
- Close other applications that don't need to be open.

#### Related information

Close an app so that it is not running in the background, 250

## I receive a prompt to switch networks when I stream a song or video

If you receive a prompt to switch networks, you can't stream songs or videos with the Internet connection that you are using. If you switch networks, extra fees might apply. For more information, contact your wireless service provider or administrator.

To stop receiving this prompt, in the browser, press the  $\left| \cdot \right|$  key > Options. In the General section, below Prompt Before, clear the Switching to Carrier Network for Streaming Media checkbox.

# I cannot play a song or video on a web page

Your BlackBerry smartphone might not support the size or file format of the song or video file.

# No browser is available on my smartphone

Depending on your wireless service plan, this feature might not be supported.

Verify that your BlackBerry smartphone is connected to the wireless network.

#### Related information

Turn on, turn off, or check the status of a network connection, 261

# Calendar

# How to: Calendar

# Synchronizing calendar

### About synchronization and reconciliation

The wireless data synchronization and wireless email reconciliation features are designed to synchronize organizer data (contacts, calendar entries, tasks, and memos) and reconcile email between your BlackBerry smartphone and the email application on your computer over the wireless network.

In rare cases, if your smartphone doesn't recognize fields in a contact, calendar entry, or email account, some data or email can't be synchronized or reconciled.

If wireless data synchronization isn't available on your smartphone or if you turned off this feature, you can use the BlackBerry Desktop Software to synchronize your organizer data. For more information, see the Help in the BlackBerry Desktop Software.

Research In Motion recommends that you regularly create and save a backup file on your computer, especially before you update any software. Maintaining a current backup file on your computer might allow you to recover smartphone data if your smartphone is lost, stolen, or corrupted by an unforeseen issue.

## About backing up and restoring smartphone data

If you have installed the BlackBerry Desktop Software on your computer, you can back up and restore most of your BlackBerry smartphone data, including messages, organizer data, fonts, saved searches, and browser bookmarks using the BlackBerry Desktop Software. For more information, see the Help in the BlackBerry Desktop Software.

If you haven't saved anything on your media card, you can back up and restore most of your smartphone data using your media card.

If your email account uses a BlackBerry Enterprise Server, you might be able to restore synchronized organizer data to your smartphone over the wireless network. To restore synchronized organizer data over the wireless network, you must have an activation password. For more information, contact your administrator.

Research In Motion recommends that you regularly create and save a backup file on your computer, especially before you update any software. Maintaining a current backup file on your computer might allow you to recover smartphone data if your smartphone is lost, stolen, or corrupted by an unforeseen issue.

## About synchronization conflicts

A synchronization conflict occurs when you change the same email or organizer data item on your BlackBerry smartphone and in the email application on your computer.

If you reconcile your email using wireless email reconciliation, on your smartphone, you can set whether the email on your smartphone or the email on your computer takes precedence when an email reconciliation conflict occurs.

If you synchronize your organizer data using wireless data synchronization, the organizer data on your computer takes precedence over the organizer data on your smartphone when a data synchronization conflict occurs.

Research In Motion recommends that you regularly create and save a backup file on your computer, especially before you update any software. Maintaining a current backup file on your computer might allow you to recover smartphone data if your smartphone is lost, stolen, or corrupted by an unforeseen issue.

#### Related information

Some characters in calendar entries don't appear correctly after synchronization, 196 Synchronize organizer data over the wireless network, 187

#### Synchronize organizer data over the wireless network

Before you begin: Research In Motion recommends that you regularly create and save a backup file on your computer, especially before you update any software. Maintaining a current backup file on your computer might allow you to recover smartphone data if your smartphone is lost, stolen, or corrupted by an unforeseen issue.

If you change the same organizer data item on your BlackBerry smartphone and in the email application on your computer, the organizer data on your computer takes precedence over the organizer data on your smartphone.

- 1. In the Contacts application, Calendar application, Tasks application, or MemoPad, press the  $\mathbb{F}_{\mathbb{F}_{\bullet}}$  key > **Options.**
- 2. If necessary, click a calendar or contact list.
- 3. Select the **Wireless Synchronization** checkbox.
- 4. Press the  $\mathbb{H}$  key > Save.

If you use the BlackBerry Internet Service, you must use the BlackBerry Desktop Software to synchronize calendar data. For more information, see the Help in the BlackBerry Desktop Software.

#### Related information

Some characters in calendar entries don't appear correctly after synchronization, 196 About synchronization conflicts, 187

#### Manage data synchronization conflicts

You can change how conflicts that occur during organizer data synchronization are resolved by turning off wireless data synchronization, changing conflict resolution options, and synchronizing organizer data using the synchronization tool of the BlackBerry Desktop Software. For more information about managing conflicts that occur during organizer data synchronization, see the Help in the BlackBerry Desktop Software.

#### Calendar

# Calendar basics

### Switch calendar views

You can view your appointments and meetings in one of four calendar views. Day view, Week view, and Month view display all your appointments and meetings for the selected time period. Agenda view displays all your scheduled appointments, meetings, and free time in a list.

- 1. On the home screen, click the **Calendar** icon.
- 2. Press the  $\mathbb{F}_{\mathbb{F}}$  key > View.
- 3. Click a view.

## Go to a specific date in the calendar

- 1. On the home screen, click the **Calendar** icon.
- 2. Press the key.
	- To move to a specific date, click **Go To Date**.
	- To move to the current date, click Go To Today.

### Schedule a meeting or an appointment

#### Before you begin:

To invite participants to a meeting, your work email account must use a BlackBerry Enterprise Server that supports this feature.

- 1. On the home screen, click the **Calendar** icon.
- 2. Press the  $\frac{1}{2}$  key > New Appointment.
- 3. Type the meeting or appointment information.
	- To invite a participant to a meeting, press the  $\Box \vdash \Box$  key > Invite Attendee. Click a participant.
- 4. Do one of the following:
	- To send the meeting invitation to the participants that you invited, press the  $\leftarrow$  key > Send.
	- To save an appointment, press the  $\Box$  key > Save.

#### Related information

#### Turn off your smartphone, 298

I can't schedule appointments that span multiple days, 196

I can't set some fields when scheduling appointments, 196

### Set an alarm in the calendar

You can set an alarm in the calendar to go off at scheduled days and times. Scheduling alarms in the calendar does not change your regular alarm in the Clock application. Because the alarm tone settings are shared by the alarms in the Calendar and the Clock application, changes to the alarm tone settings will affect the alarms in both applications.

- 1. On the home screen, click the **Calendar** icon.
- 2. Press the  $\mathbb{R}$ : key > New Alarm.
- 3. Type the alarm information.
- 4. If you want the alarm to recur, change the **Recurrence** field.
- 5. Press the  $\frac{1}{2}$  key > Save.

#### Switch calendars

If your BlackBerry smartphone is associated with multiple email accounts, you might have multiple calendars on your smartphone. If you have multiple calendars on your smartphone, you can schedule and manage appointments and meetings in each calendar. For more information, contact your wireless service provider.

- 1. On the home screen, click the **Calendar** icon.
- 2. Press the  $\mathbb{H}$  key > Select Calendar.
- 3. Click a calendar.

# Meetings

### Schedule a meeting or an appointment

#### Before you begin:

To invite participants to a meeting, your work email account must use a BlackBerry Enterprise Server that supports this feature.

- 1. On the home screen, click the **Calendar** icon.
- 2. Press the  $\frac{H_2}{2}$  key > New Appointment.
- 3. Type the meeting or appointment information.
	- To invite a participant to a meeting, press the  $\Box$  key > Invite Attendee. Click a participant.
- 4. Do one of the following:
	- To send the meeting invitation to the participants that you invited, press the  $\epsilon$ :  $\epsilon$  key > Send.

• To save an appointment, press the  $\mathbb{F}_{\mathbb{F}}$  key > Save.

#### Related information

Turn off your smartphone, 298 I can't schedule appointments that span multiple days, 196 I can't set some fields when scheduling appointments, 196

#### Delete an appointment, meeting, or alarm

- 1. On the home screen, click the **Calendar** icon.
- 2. Highlight an appointment, meeting, or alarm.
- 3. Press the  $\frac{1}{2}$  key > Delete.

#### Respond to a meeting invitation

- 1. In a meeting invitation, press the  $\Box$  key.
- 2. Click Accept, Tentative, or Decline.
- 3. If you declined a delegated meeting invitation, do one of the following:
	- To decline the meeting, click **Decline**.
	- To delegate the meeting back to the sender so that the sender can re-delegate it, click **Delegate**.
- 4. Do one of the following:
	- To send the response without adding comments, click **Send Response**.
	- To add a comment to your response, click **Add Comments**. Type a comment. Press the  $\mathbb{F}$ : key > **Send.**

Note: If you delete a meeting invitation from the Messages application before you accept or decline it, the meeting is deleted from the email application on your computer.

#### View your calendar when responding to a meeting

In a meeting invitation, press the  $\Box$  key > View Calendar.

To return to the meeting invitation, press the  $\Box$  key.

#### Check availability of meeting participants

Before you begin: To perform this task, your work email account must use a BlackBerry Enterprise Server that supports this feature. For more information, contact your administrator.

You can only check availability of meeting participants in your organization.

In a meeting or meeting invitation, below the list of meeting participants, click **View Availability**.

- If you are the meeting organizer, to select the next time that all meeting participants are available, click **Next Available** Time.
- To view a list of the statuses that are associated with the colored bars on the screen (for example, busy or tentative), press the  $\mathbb{H}_{\mathbb{R}}$  key > Show Legend.

## Change the list of participants for a meeting

**Before you begin:** To perform this task, you must be the meeting organizer.

- 1. In a meeting, in the **Accepted** or **Declined** field, highlight a contact.
- 2. Press the  $\mathbf{H}$  key.
- 3. Click Invite Attendee, Change Attendee, or Remove Attendee.
- 4. Press the  $\frac{1}{2}$  key > Save.

### Forward a meeting invitation

Before you begin: To perform this task, your email account must use the BlackBerry® Internet Service or a BlackBerry® Enterprise Server that supports this feature. For more information, contact your wireless service provider or administrator.

If you do not have the option to forward a meeting invitation, you might be able to delegate a meeting invitation instead.

In a meeting or a meeting invitation, press the  $\Box$  key > Forward.

**Note:** If you forward a meeting invitation on behalf of the meeting organizer, only the meeting organizer receives the recipient's response.

## Delegate a meeting invitation

**Before you begin:** To perform this task, you must be using IBM Lotus Notes and your email account must be associated with a BlackBerry Enterprise Server that supports this feature.

If you do not have the option to delegate a meeting invitation, you might be able to forward meeting invitations instead. You might not have the option to delegate a meeting invitation if the meeting organizer has turned off meeting delegation.

- 1. In a meeting invitation, press the  $\mathbb{F}_{\mathbb{F}}$  key > **Delegate**.
- 2. Click a contact.
	- To send the response without adding comments, click **Send Response**.
	- To add a comment to your response, click **Add Comments**. Type a comment. Press the  $\mathbb{F}_{\mathbb{F}_{\mathbb{F}}}$  key > **Send.**

## Send an email to all meeting participants

In a meeting, meeting invitation, or meeting response, press the  $\mathbb{F}_{\mathbf{f}}$  key > **Email All Attendees**.

# Calendar options

## Change how the calendar is displayed

- 1. On the home screen, click the **Calendar** icon.
- 2. Press the  $\blacktriangleright$  key > Options > Calendar Display and Actions.
	- To change the default view, change the Initial View field.
	- To change the start and end time for days, change the **Start Of Day** field and **End Of Day** fields.
	- To change the day that displays as the first day of the week in Week view, change the First Day Of Week field.
	- To hide free time in Agenda view, clear the **Show Free Time in Agenda View** check box.
- 3. Press the  $\frac{1}{2}$  key > Save.

### Change options for reminders

- 1. On the home screen, click the **Calendar** icon.
- 2. Press the  $\blacktriangleright$  key > Options > Calendar Display and Actions.
	- To change the snooze time for reminders, change the **Snooze** field.
	- To change the default reminder time for calendar entries, change the **Default Reminder** field.
- 3. Press the  $\frac{1}{2}$  key > Save.

#### Related information

Turn off your smartphone, 298

### Change options for multiple calendars

- 1. On the home screen, click the **Calendar** icon.
- 2. Press the  $\frac{1}{2}$  key > Options.
- 3. Click a calendar.
	- To change the color that is used for appointments from the calendar, change the **Appointment Color** field.
	- To set whether the calendar reminds you of appointments, select or clear the Display Reminders check box.

Calendar

4. Press the  $\mathbb{H}$  key > Save.

### Change the default calendar

Changing the default calendar changes the email address that meeting invites are sent from.

- 1. On the home screen or in a folder, click the **Options** icon.
- 2. Click Device > Advanced System Settings > Default Services.
- 3. Change the **Calendar (CICAL)** field.
- 4. Press the  $\frac{1}{2}$  key > Save.

#### Change how long your smartphone stores calendar entries

- 1. On the home screen, click the **Calendar** icon.
- 2. Press the  $\Box$  key > Options > Calendar Display and Actions.
- 3. Change the Keep Appointments field.
- 4. Press the  $\frac{1}{2}$  key > Save.

Your BlackBerry smartphone deletes calendar entries that are older than the number of days that you set.

#### Show tasks in the calendar

- 1. On the home screen, click the **Calendar** icon.
- 2. Press the  $\blacktriangleright$   $\blacktriangleright$  key > Options > Calendar Display and Actions.
- 3. Select the **Show Tasks** checkbox.
- 4. Press the  $\frac{1}{2}$  key > Save.

## Conference call meetings

#### About conference calls

You can create two types of conference calls with your BlackBerry smartphone. If your organization or a conferencing service has provided you with a conference call bridge number, you can create conference call meetings in the calendar on your smartphone or computer. Conference call meetings allow participants who have a BlackBerry smartphone to enter the conference call meeting with a one-touch Join Now option, if this feature is supported on their smartphone, so that they don't have to dial the conference call bridge number and access codes. If you don't have a conference call bridge number, you can create a conference call by calling other contacts and joining the calls together.

#### Related information

#### Conference call meetings, 193

#### Create a conference call meeting from your smartphone

**Before you begin:** To perform this task, you must be the meeting organizer. If you are not the meeting organizer, you can create a conference call meeting on behalf of another person from your computer.

- 1. In a meeting, select the **Conference call** checkbox.
- 2. Type the information for the conference call.
- 3. Press the  $\mathbf{E}$  key > Save.

#### Create a conference call meeting from your computer

Before you begin: To perform this task, you must be the meeting organizer or be creating the meeting on behalf of the meeting organizer. For information about creating meetings on behalf of another person, see the documentation for the email application on your computer.

You can create a conference call meeting from your computer that your BlackBerry smartphone recognizes. When the conference call meeting starts, participants who have a BlackBerry smartphone can enter the conference call meeting with the Join Now option, if their smartphone supports this feature.

- 1. In the meeting notes, or in the meeting location field, type **CCP**: and the participant conference call bridge number. Do not include spaces.
- 2. Type a lowercase  $x$ . Do not include spaces before or after the x.
- 3. Type the participant access code. Type a space after the participant access code.
- 4. Type **CCM:** and the moderator conference call bridge number. Do not include spaces.
- 5. Type a lowercase x. Do not include spaces before or after the x.
- 6. Type the moderator access code. Type a space after the moderator access code.

#### Example

If the participant and moderator conference call bridge number is 1-800-555-5555, the moderator access code is 55555#, and the participant access code is 55551#, type  $CCP:1800555555555555#$ CCM:18005555555x55551#, followed by a space.

#### Enter a conference call meeting

Do one of the following:

- In a meeting notification, click Join Now.
- In the calendar, highlight the meeting. Press the  $\mathbb{F}_{\mathbb{F}}$  key > **Join Now.**

#### Related information

I can't enter a conference call with the Join Now option, 196

### Save your conference call information

You can save your conference call information so that it is added to the conference call fields automatically when you create a conference call meeting from your BlackBerry smartphone.

- 1. On the home screen, click the **Calendar** icon.
- 2. Press the  $\Rightarrow$  key > Options > Conference Calling.
- 3. Type your conference call information.
- 4. Press the  $\frac{1}{2}$  key > Save.

# Tips: Calendar

## Calendar shortcuts

Depending on the typing input language that you are using, some shortcuts might not be available.

For shortcuts to work in Day view, press the **Fig. Example 18 Actions.** Click Calendar Display and Actions. Clear the Enable Quick Entry check box.

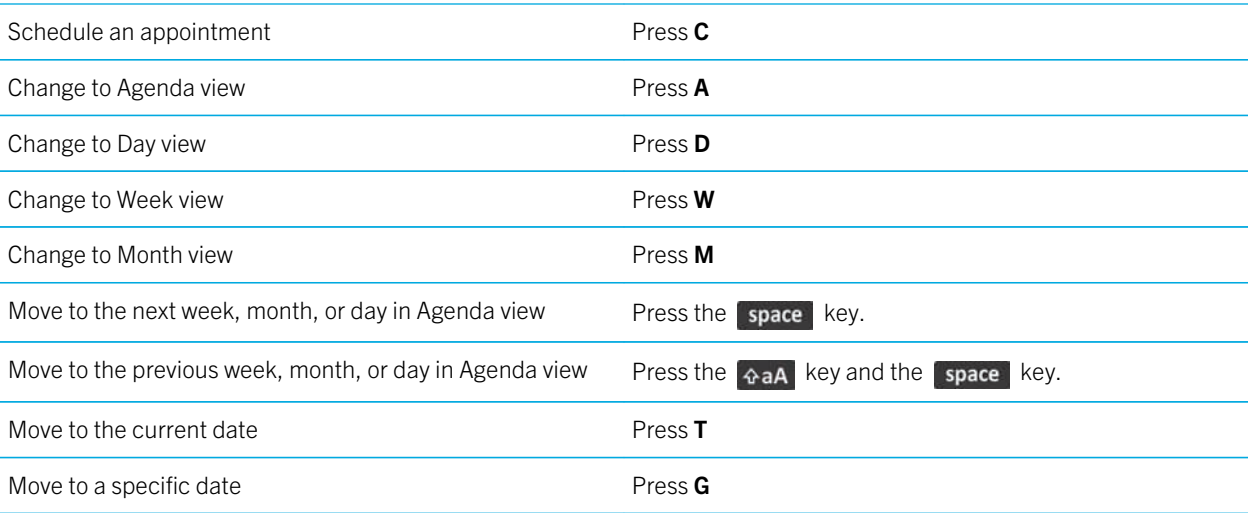

# Troubleshooting: Calendar

# I can't schedule appointments that span multiple days

If you use IBM Lotus Notes, you can't schedule appointments that span multiple days.

# I can't set some fields when scheduling appointments

If you use IBM Lotus Notes, you can only change the Subject, Location, Reminder, and Notes fields and the Mark as Private checkbox when you change a recurring appointment or meeting.

# Some characters in calendar entries don't appear correctly after synchronization

If you schedule appointments or meetings on your BlackBerry smartphone that contain special characters or accents, your computer might not support these characters.

On your computer, verify that you are using the correct default code page and that the correct font support is installed on your computer. For more information, see the documentation for the operating system on your computer.

Research In Motion recommends that you regularly create and save a backup file on your computer, especially before you update any software. Maintaining a current backup file on your computer might allow you to recover smartphone data if your smartphone is lost, stolen, or corrupted by an unforeseen issue.

#### Related information

About synchronization conflicts, 187 Synchronize organizer data over the wireless network, 187

# I can't enter a conference call with the Join Now option

The Join Now option might not appear in the meeting notification if the meeting organizer isn't using a BlackBerry smartphone that supports the Join Now feature or if the meeting organizer didn't enter the conference call information correctly. You might need to change your smart dialing options so that you can enter the conference call using the Join Now option.

Try the following actions:

- If the Join Now option doesn't appear, to enter the conference call, in the meeting or meeting invitation, click the conference call bridge number and access code that appear in either the Location field or the Notes section.
- If the Join Now option appears, but you're not able to join, try increasing the default time that your smartphone waits before dialing an extension. From the home screen, press the  $\Box$  key. Press the  $\Box$  key > Options > Smart Dialing. In the To access extensions in all other corporations section, change the Wait For field to the highest value or to My Response if your BlackBerry smartphone is connected to a CDMA network. Try entering the conference call with the Join Now option again.

#### Related information

Enter a conference call meeting, 194

# **Contacts**

# How to: Contacts

# Contact basics

## Add a contact

Do one of the following:

- To add a contact using the Contacts application, on the home screen, click the **Contacts** icon. At the top of the screen, click **New Contact**. Type the contact information. Press the  $\mathbb{R}$ : key > Save.
- To add a contact from a message, call log, or webpage, highlight the contact name, number, or email address. Press the  $\mathbb{F}_{\mathbb{F}}$  key > Add to Contacts > Create New Contact. If necessary, add contact information. Press the  $\mathbb{F}_{\mathbb{F}}$  key > Save.

#### Related information

Add a contact to your SIM card, 198

## Add a contact to your SIM card

- 1. In the contact list, press the  $\mathbb{H}$  key > SIM Phone Book.
- 2. Press the  $\frac{1}{2}$  key > New.
- 3. Type the contact information.
- 4. Press the  $\frac{1}{2}$  key > Save.

#### Related information

Add a contact, 198

## Copy contacts to and from SIM card

The Copy All feature can be used to copy contacts from your SIM card to your contacts list. A helpful feature when you are setting up a new device. You can also copy contacts from your contacts list to your SIM card, but they must be copied individually to ensure storage availability. Depending on your wireless service provider, your BlackBerry smartphone might not use a SIM card.

User Guide RIM Confidential and Proprietary Information - Approved Third Parties

Do one of the following:

- To copy contacts from your SIM card to your contact list, in the contact list, press the  $\mathbb{F}_{t}$  key > SIM Phone Book. Press the  $\left\| \cdot \right\|$  key > Copy All To Contacts.
- To copy a contact from your contact list to your SIM Card, in the contact list, click a contact. Highlight a phone number .
- Press the  $\mathbb{F}$ : key > Copy to SIM Phone Book. Press the  $\mathbb{F}$ : key > Save.

## Create a custom contact field

Custom contact fields can store information that you want to remember about a contact, for example, you might want to add a custom contact field named Sports team or Favorite color. If you create a custom field for a contact, the field appears for all your contacts.

- 1. When you are adding or changing a contact, in the **Custom Fields** section, click **Add Custom Field**.
- 2. Click a field.
- 3. To change the name of the field, place the cursor in the field. Press the  $\mathbf{F}$  key > Change Field Name.
- 4. Type a name for the field. Press the  $\Box$  key on the keyboard.
- 5. Type the information that you want to add to the custom field.
- 6. Press the  $\mathbf{E}$  key > Save.

You can synchronize contact fields that you customize on your BlackBerry smartphone with the email application on your computer. For more information about synchronizing contact fields, see the Help in the BlackBerry Desktop Software.

#### Add a pause or a wait to a phone number

Use a pause or a wait to separate additional numbers, for example a password or extension, from a main phone number. After dialing the main phone number, your BlackBerry smartphone either pauses before dialing the additional numbers (pause) or prompts you to type them (wait).

- 1. After you type the main part of a phone number in a phone number field, press the  $\epsilon$ : key.
- 2. Click Add Pause or Add Wait.
- 3. Type the additional numbers.
- 4. Press the  $\frac{1}{2}$  key > Save.

## Change or delete a contact

Do one of the following:

• To change a contact, on the home screen, click the **Contacts** icon. Highlight a contact. Press the  $\epsilon$ : key > **Edit**. Change the contact information. Press the  $\Box$ : key > Save.

- To change a contact using information on your BlackBerry smartphone, such as information in an email or a calendar entry, highlight the information you want to add to a contact. Press the  $\left| \cdot \right|$  key > Add to Contacts > Add to Existing **Contact.** Click a contact. If necessary, add contact information. Press the  $\blacktriangleright$  key > Save.
- To delete a contact from your Contact list, on the home screen, click the **Contacts** icon. Highlight a contact. Press the  $\mathbf{H}$  key > Delete.

### Change or delete a SIM card contact

- 1. On the home screen, click the **Contacts** icon.
- 2. Press the  $\frac{1}{2}$  key > SIM Phone Book.
- 3. Highlight a contact.
	- To change a SIM card contact, press the  $\begin{bmatrix} -1 \\ -1 \end{bmatrix}$  key > Edit. Change the contact information. Press the  $\begin{bmatrix} -1 \\ -1 \end{bmatrix}$  key > Save.
	- To delete a SIM card contact, press the  $\Box$  key > Delete.
	- To delete all SIM card contacts, press the  $\Box$  key > Delete All.

### Search for a contact

You can search for contacts in your contact list or, if your email account uses a BlackBerry Enterprise Server, you might also be able to search for contacts in your organization's contact list.

- 1. On the home screen, click the **Contacts** icon.
	- To search for a contact in your contact list, type all or part of a contact's name.
	- To search for a contact in your organization's contact list, click **Remote Lookup**. Type all or part of a contact's name. Click OK.
- 2. Highlight a contact.
- 3. Press the  $\mathbf{H}$  key.
	- To view information for a contact, click View.
	- To add a contact from your organization's contact list to your contact list, click **Add to Contacts**.
	- To add all of the contacts from your organization's contact list to your contact list, click **Add All to Contacts**.
	- To view the next 20 matches in your organization's contact list, click Get More Results.
	- To narrow search results when a contact's name has multiple matches, highlight a contact's name. Click Resolve.
	- To delete the search results after you have searched your organization's contact list, click Delete Lookup.
	- To start a new search when you are searching your organization's contact list, click Lookup.

#### Related information

Change how contact names appear in Remote Lookup results, 207

#### Attach a contact card to a message

You can attach a contact card to an email, a PIN message, or a text message.

- 1. When you are composing a message, press the  $\blacktriangleright$  key > Attach > Contact.
- 2. Find and highlight a contact.
- 3. Press the key > Continue.

#### Related information

I can't attach a file to a text message, 133

#### Add a contact picture for caller ID

- 1. On the Home screen, click the **Contacts** icon.
- 2. Highlight a contact.
- 3. Press the  $\frac{1}{2}$  key > Edit.
- 4. Press the  $\mathbf{F}$ : key > Add Picture.
- 5. Find, highlight, and click a picture.
- 6. If necessary, move the crop box to the portion of the picture that you want to use.
- 7. Press the  $\frac{1}{2}$  key > Crop & Save.
- 8. Press the  $\frac{1}{2}$  key > Save.

#### Related information

My contact pictures keep changing, 208

#### Change or delete a contact picture

- 1. On the Home screen, click the **Contacts** icon.
- 2. Highlight a contact.
- 3. Press the  $\frac{1}{2}$  key > Edit.
- 4. Highlight the contact picture.
	- To change the contact picture, press the  $\begin{bmatrix} -\frac{1}{2} & \text{key} > \text{Replace Picture.} \text{Highlight a picture.} \text{Press the} \end{bmatrix}$  key > Select Picture.

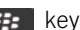

- To delete the contact picture, press the  $\Box$  = Delete Picture.
- 5. Press the  $\frac{1}{2}$  key > Save.

#### Related information

My contact pictures keep changing, 208

### About categories

You can create categories to group your contacts, tasks, and memos. You can also narrow the contacts, tasks, and memos that appear based on categories.

Category names are not case sensitive. More than one category can apply to a contact, task, or memo. If you use IBM Lotus Notes, you can apply more than one category to a task on your BlackBerry smartphone, but only one category synchronizes with the task in Lotus Notes.

Categories are shared between the contact list, the task list, and the memo list and changes that you make in one application are made in all applications.

#### Categorize a contact, task, or memo

- 1. When you are creating or changing a contact, task, or memo, press the  $\epsilon$  key > Categories.
- 2. Select the checkbox beside a category.
- 3. Press the  $\mathbf{E}$  key > Save.

To remove a category from a contact, task, or memo, clear the checkbox beside the category.

#### Create a category for contacts, tasks, or memos

You can create categories to organize items in the Contacts application, Tasks application, and MemoPad.

- 1. On the home screen or in the Applications folder, click the Contacts icon, Tasks icon, or MemoPad icon.
- 2. Press the  $\Rightarrow$  key > Filter.
- 3. Press the  $\frac{1}{2}$  key > New.
- 4. Type a name for the category.
- 5. Press the  $\Box$  key on the keyboard.

To delete a category, highlight the category. Press the  $\Box$  key > Delete.

## Synchronizing contacts

#### About synchronization and reconciliation

The wireless data synchronization and wireless email reconciliation features are designed to synchronize organizer data (contacts, calendar entries, tasks, and memos) and reconcile email between your BlackBerry smartphone and the email application on your computer over the wireless network.

Contacts

In rare cases, if your smartphone doesn't recognize fields in a contact, calendar entry, or email account, some data or email can't be synchronized or reconciled.

If wireless data synchronization isn't available on your smartphone or if you turned off this feature, you can use the BlackBerry Desktop Software to synchronize your organizer data. For more information, see the Help in the BlackBerry Desktop Software.

Research In Motion recommends that you regularly create and save a backup file on your computer, especially before you update any software. Maintaining a current backup file on your computer might allow you to recover smartphone data if your smartphone is lost, stolen, or corrupted by an unforeseen issue.

## Synchronize organizer data over the wireless network

Before you begin: Research In Motion recommends that you regularly create and save a backup file on your computer, especially before you update any software. Maintaining a current backup file on your computer might allow you to recover smartphone data if your smartphone is lost, stolen, or corrupted by an unforeseen issue.

If you change the same organizer data item on your BlackBerry smartphone and in the email application on your computer, the organizer data on your computer takes precedence over the organizer data on your smartphone.

- 1. In the Contacts application, Calendar application, Tasks application, or MemoPad, press the  $\mathbb{F}_{\mathbb{F}_{\bullet}}$  key > **Options.**
- 2. If necessary, click a calendar or contact list.
- 3. Select the **Wireless Synchronization** checkbox.
- 4. Press the  $\frac{1}{2}$  key > Save.

If you use the BlackBerry Internet Service, you must use the BlackBerry Desktop Software to synchronize calendar data. For more information, see the Help in the BlackBerry Desktop Software.

#### Related information

Some characters in calendar entries don't appear correctly after synchronization, 196 About synchronization conflicts, 187

## About backing up and restoring smartphone data

If you have installed the BlackBerry Desktop Software on your computer, you can back up and restore most of your BlackBerry smartphone data, including messages, organizer data, fonts, saved searches, and browser bookmarks using the BlackBerry Desktop Software. For more information, see the Help in the BlackBerry Desktop Software.

If you haven't saved anything on your media card, you can back up and restore most of your smartphone data using your media card.

If your email account uses a BlackBerry Enterprise Server, you might be able to restore synchronized organizer data to your smartphone over the wireless network. To restore synchronized organizer data over the wireless network, you must have an activation password. For more information, contact your administrator.

Research In Motion recommends that you regularly create and save a backup file on your computer, especially before you update any software. Maintaining a current backup file on your computer might allow you to recover smartphone data if your smartphone is lost, stolen, or corrupted by an unforeseen issue.

## About synchronization conflicts

A synchronization conflict occurs when you change the same email or organizer data item on your BlackBerry smartphone and in the email application on your computer.

If you reconcile your email using wireless email reconciliation, on your smartphone, you can set whether the email on your smartphone or the email on your computer takes precedence when an email reconciliation conflict occurs.

If you synchronize your organizer data using wireless data synchronization, the organizer data on your computer takes precedence over the organizer data on your smartphone when a data synchronization conflict occurs.

Research In Motion recommends that you regularly create and save a backup file on your computer, especially before you update any software. Maintaining a current backup file on your computer might allow you to recover smartphone data if your smartphone is lost, stolen, or corrupted by an unforeseen issue.

#### Related information

Some characters in calendar entries don't appear correctly after synchronization, 196 Synchronize organizer data over the wireless network, 187

### Manage data synchronization conflicts

You can change how conflicts that occur during organizer data synchronization are resolved by turning off wireless data synchronization, changing conflict resolution options, and synchronizing organizer data using the synchronization tool of the BlackBerry Desktop Software. For more information about managing conflicts that occur during organizer data synchronization, see the Help in the BlackBerry Desktop Software.

# Personal distribution lists

#### Create a personal distribution list

You can use personal distribution lists when you send email messages, PIN messages, or text messages. Personal distribution lists that you create on your BlackBerry smartphone do not appear in the email application on your computer.

- 1. On the Home screen, click the **Contacts** icon.
- 2. Press the  $\mathbb{F}:$  key > New Group.
- 3. Type a name for the personal distribution list.
- 4. Press the  $\frac{1}{2}$  key > Add Member.
- 5. Click a contact.
- 6. To add another contact, repeat steps 4 to 5.
- 7. Press the  $\mathbb{R}$ : key > Save Group.

## Change or delete a personal distribution list

- 1. On the Home screen, click the **Contacts** icon.
- 2. Highlight a personal distribution list.
- 3. Press the  $\mathbb{F}$  key.
	- To change a personal distribution list, click Edit Group. Click a contact. Click Add Member, Change Member, or **Delete Member.** Press the  $\mathbf{H}$  **key > Save Group.**
	- To delete a personal distribution list, click Delete Group > Delete.

Note: When you delete a contact from a personal distribution list, the contact remains in your contact list.

# Multiple contact lists

## About multiple contact lists

If your BlackBerry smartphone is associated with multiple email accounts, you might have contacts from each email account on your smartphone. For example, if your smartphone is associated with a work email account and a personal email account, you might be able to view your work contact list and your personal contact list on your smartphone. For more information, contact your wireless service provider.

## View a different contact list

- 1. On the Home screen, click the **Contacts** icon.
- 2. Press the  $\frac{1}{2}$  key > Select Contacts.
- 3. Click a contact list.

#### Change the default contact list

- 1. On the home screen or in a folder, click the **Options** icon.
- 2. Click Device > Advanced System Settings > Default Services.
- 3. Change the **Contact List (SYNC)** field.
- 4. Press the  $\frac{1}{2}$  key > Save.

# Contact list options

### Turn off the prompt that appears before you delete items

You can turn off the prompt that appears before you delete messages, call logs, contacts, calendar entries, tasks, memos, or passwords.

- 1. On the home screen, click the application icon for an application that prompts you before you delete items.
- 2. Press the  $\frac{1}{2}$  key > Options.
- 3. If necessary, click General Options.
- 4. Clear the **Confirm Delete** checkbox.
- 5. Press the  $\frac{1}{2}$  key > Save.

#### Change the display options for contacts

You can change how your contacts appear in all applications, including the phone, message list, contact list, and calendar.

- 1. On the home screen or in a folder, click the **Options** icon.
- 2. Click Typing and Input > Language.
- 3. Change the Global Name Display field.
- 4. Press the  $\Rightarrow$  key > Save.

#### View the number of contacts stored on your smartphone

- 1. On the Home screen, click the **Contacts** icon.
- 2. Press the  $\Rightarrow$  key > Options.
- 3. Click a contact list.

The Number of Entries field displays the number of contacts that are stored in the contact list.

#### Sort contacts or tasks

- 1. On the Home screen or in the **Applications** folder, click the **Contacts** icon or Tasks icon.
- 2. Press the  $\frac{1}{2}$  key > Options.
- 3. If necessary, click General Options.
- 4. Change the **Sort By** field.

5. Press the  $\mathbf{E}$  key > Save.

#### Change how contact names appear in Remote Lookup results

By default, when you search for a contact in your organization's contact list, the contact's display name will appear in the search results. You can choose to display a contact's first and last names instead.

- 1. On the home screen, click the **Contacts** icon.
- 2. Press the  $\Rightarrow$  key > Options.
- 3. Click Contact Display and Actions.
- 4. Clear the **Show Display Name** checkbox.
- 5. Press the  $\frac{1}{2}$  key > Save.

#### Store SIM card contacts on your wireless service provider's contact backup server

Depending on your wireless service provider and your wireless service plan, you might be able to store your contacts on your wireless service provider's contact backup server. For more information, contact your wireless service provider.

#### Replace or merge contacts on your wireless service provider's contact backup server

To perform this task, you will need to sign up for your wireless service provider's contact backup service and you must have backed up your SIM card phone book to your wireless service provider's contact backup server. When you insert a new SIM card in your BlackBerry smartphone, you can choose to replace or merge that SIM card's phone book with the contacts that you have backed up on your wireless service provider's contact backup server.

- 1. Insert a new SIM card into your smartphone or switch your SIM card.
- 2. On the home screen, click the **Contacts** icon.
- 3. When prompted to sign up for contact backup service, select Yes.
	- To replace your SIM card phone book with the contacts you backed up to your wireless service provider's contact backup server, click Delete.
	- To merge your SIM card phone book with the contacts you backed up to your wireless service provider's contact backup server, click Do Not Delete.
- 4. Click Next.

# Troubleshooting: Contacts

# Contact list field data isn't appearing on my computer

You can only synchronize the data in a custom contact list field with a text field in the email application on your computer. For example, you can't add a contact's birthday to a custom contact list field on your BlackBerry smartphone and synchronize it with the email application on your computer, because the birthday field is a date field in the email application on your computer.

#### Related information

Create a custom contact field, 199

# My contact pictures keep changing

The contact pictures in applications (for example, in the contacts application), might change if you set more than one application on your BlackBerry smartphone to replace contact pictures. Depending on how often or how many of your contact pictures are being replaced by other applications, you might experience increased data charges.

To stop contact pictures from changing, you must change the options in each application that is replacing your contact pictures.

# Clock

# How to: Clock

# Set the date and time

- 1. On the home screen or in the **Applications** folder, click the **Clock** icon.
- 2. Press the key > Set Time.
	- To get the date and time from the wireless network automatically, change the **Update Time** field to **Automatic**. Note that you must be connected to the wireless network.
	- To set the date and time manually, change the Update Time field to Manual. Click the Set Time or Set Date field. Change the time or date. Click OK.
- 3. Do any of the following:
	- To receive a prompt when your BlackBerry smartphone detects a new time zone, change the **Auto Update Time** Zone field to Prompt.
	- To have your smartphone update the time zone automatically when it detects a new time zone, change the **Auto** Update Time Zone field to On.
- 4. Press the  $\frac{1}{2}$  key > Save.

#### Related information

The time on my smartphone isn't correct, 213

# Display a second time zone on the clock

You can show two times zones on the clock. For example, if you travel to a different time zone, you can display the time in your current location and the time in your home time zone.

- 1. On the Home screen or in the Applications folder, click the Clock icon.
- 2. Press the  $\frac{1}{2}$  key > Options.
- 3. Change the Home Time Zone field.
- 4. Press the  $\frac{1}{2}$  key > Save.

#### Related information

The time on my smartphone isn't correct, 213

## Change the clock face

You can set a different clock face for the clock, stopwatch and timer.

- 1. On the Home screen or in the **Applications** folder, click the **Clock** icon.
- 2. Press the  $\mathbb{F}$ : key > Options.
- 3. Change the Clock Face field, Stopwatch Face field or Timer Face field.
- 4. Press the  $\mathbb{H}$  key > Save.

# Change what appears on the screen when your smartphone is charging

- 1. On the Home screen or in the **Applications** folder, click the **Clock** icon.
- 2. Press the  $\Rightarrow$  key > Options.
- 3. Change the When Charging field.
- 4. Press the  $\frac{1}{2}$  key > Save.

# Turn on the alarm

- 1. On the Home screen or in the Applications folder, click the Clock icon.
- 2. Press the  $\Rightarrow$  key > Set Alarm.
- 3. On the trackpad, slide your finger up or down to highlight On or Weekdays.
- 4. Click the trackpad.

At the top of the Home screen, a clock indicator appears.

To set additional alarms or to set alarms for certain days of the week, you can schedule alarms through the Calendar application.

#### Related information

Turn off your smartphone, 298 Set an alarm in the calendar, 189

# Silence the alarm

- If snooze is not turned on, click **Dismiss**.
- If snooze is turned on, click Snooze.

# Change alarm notification options

- 1. On the Home screen or in the **Applications** folder, click the **Clock** icon.
- 2. Press the  $\frac{1}{2}$  key > Options.
- 3. In the Alarm section, change the Alarm Tone field, Volume field, Snooze Time field, and Vibration field.
- 4. Press the  $\frac{1}{2}$  key > Save.

## Set options for bedside clock mode

You can set which sounds or notifications are turned off when bedside clock mode is on.

- 1. On the home screen or in the **Applications** folder, click the **Clock** icon.
- 2. Press the  $\frac{1}{2}$  key > Options.
- 3. In the **Bedside Mode** section, do any of the following:
	- To turn off the flashing LED notification, select the **Disable LED** checkbox.
	- To turn off the connection to the wireless network, so that your BlackBerry smartphone doesn't receive phone calls or messages, select the **Disable Radio** checkbox.
	- To dim the screen, select the **Dim Screen** checkbox.
	- To use a different sound profile, change the **Sound Profile** field.
- 4. Press the  $\frac{1}{2}$  key > Save.

## Turn on bedside clock mode

You can set options for bedside clock mode so that you can view the clock without being interrupted by incoming calls or messages.

- 1. On the Home screen or in the **Applications** folder, click the **Clock** icon.
- 2. Press the  $\mathbb{H}_{\mathbb{R}}$  key > Enter Bedside Mode.

To turn off bedside clock mode, press the  $\Box$  key.

# Use the stopwatch

- 1. On the Home screen or in the **Applications** folder, click the **Clock** icon.
- 2. Press the  $\frac{1}{2}$  key > Stopwatch.
- 3. Click the start/stop icon.
	- To record lap times, click the lap icon.
	- To stop timing, click the **start/stop** icon again.
	- To send the results in a message, press the  $\left| \cdot \right|$  key > Send Results. Click a message type.

## Use the timer

- 1. On the Home screen or in the Applications folder, click the Clock icon.
- 2. Press the  $\frac{1}{2}$  key > Timer.
- 3. Press the  $\Rightarrow$  key > Set Timer.
- 4. Set the time.
- 5. Click OK.
	- To start or stop the timer, click the **start/stop** icon.
	- To reset the timer, click the reset icon.

The timer continues to count down after you exit the Clock application.

# Change timer notification options

- 1. On the Home screen or in the Applications folder, click the Clock icon.
- 2. Press the  $\frac{1}{2}$  key > Options.
- 3. In the Countdown Timer section, change the Timer Tone, Volume, or Vibration fields.
- 4. Press the  $\frac{1}{2}$  key > Save.

# Troubleshooting: Clock

# The time on my smartphone isn't correct

- 1. On the Home screen or in the Applications folder, click the Clock icon.
- 2. Press the  $\frac{1}{2}$  key > Set Time.
- 3. Try one of the following actions:
	- If the Update Time field is set to Automatic, press the  $\blacktriangleright$  key > Update Time.
	- If you've traveled to a different time zone, set the Time Zone field to display the correct time zone.
	- If you're in a region that has recently made changes to daylight saving time or has switched to a different time zone, you might need to update the time zone data on your BlackBerry smartphone. To update the time zone data, press the  $\epsilon$  key > Get Time Zone Updates. For this feature to be supported, your wireless service plan must include data services (such as email messages or browser service). If your email account uses a BlackBerry Enterprise Server, you might not be able update your time zone data. For more information, contact your administrator.

#### Related information

Display a second time zone on the clock, 209 Set the date and time, 209

# Tasks and memos

# Create a task or memo

You can create tasks in the Tasks application or Calendar application, and you can make any of your tasks visible in the calendar.

- 1. On the home screen, click the **Calendar** icon, or in the **Applications** folder, click the Tasks icon or **MemoPad** icon.
	- To create a task in the Calendar application, press the  $\blacktriangleright$  key > New Task. Type the task title and fill in the details, such as the due date and recurrence.
	- To create a task in the Tasks application, click **Add Task**. Type the task title and fill in the details, such as the due date and recurrence.
	- To create a memo, click **New Memo**. Type a title and the memo.
- 2. Press the  $\frac{1}{2}$  key > Save.

# Send a task or memo

- 1. On the home screen or in the **Applications** folder, click the Tasks icon or **MemoPad** icon.
- 2. Highlight a task or memo.
- 3. Press the  $\frac{1}{2}$  key > Forward As.
- 4. Click a message type.

# Change or delete a task or memo

On the home screen or in the Applications folder, click the Tasks icon or MemoPad icon.

• To change the task or memo, click it. Change the task or memo information. Press the  $\Box$  key > Save.

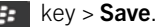

• To delete the task or memo, highlight it. Press the  $\mathbb{F}_{\mathbb{F}}$  key > Delete.

# Change the status of a task

- 1. On the home screen or in the Applications folder, click the Tasks icon.
- 2. Highlight a task.
- 3. Press the  $\mathbb{F}$  key.
	- To mark the task as complete, click Mark Completed.
	- To mark the task as deferred, in progress, or waiting, click **Open**. Change the **Status** field. Press the Save.

# Hide completed tasks

- 1. On the home screen or in the Applications folder, click the Tasks icon.
- 2. Press the  $\frac{1}{2}$  key > Hide Completed.

# Show tasks in the calendar

- 1. On the home screen, click the **Calendar** icon.
- 2. Press the  $\blacktriangleright$  key > Options > Calendar Display and Actions.
- 3. Select the **Show Tasks** checkbox.
- 4. Press the  $\mathbb{H}$  key > Save.

# Synchronizing tasks and memos

# About synchronization and reconciliation

The wireless data synchronization and wireless email reconciliation features are designed to synchronize organizer data (contacts, calendar entries, tasks, and memos) and reconcile email between your BlackBerry smartphone and the email application on your computer over the wireless network.

In rare cases, if your smartphone doesn't recognize fields in a contact, calendar entry, or email account, some data or email can't be synchronized or reconciled.

If wireless data synchronization isn't available on your smartphone or if you turned off this feature, you can use the BlackBerry Desktop Software to synchronize your organizer data. For more information, see the Help in the BlackBerry Desktop Software.

Research In Motion recommends that you regularly create and save a backup file on your computer, especially before you update any software. Maintaining a current backup file on your computer might allow you to recover smartphone data if your smartphone is lost, stolen, or corrupted by an unforeseen issue.

# Synchronize organizer data over the wireless network

Before you begin: Research In Motion recommends that you regularly create and save a backup file on your computer, especially before you update any software. Maintaining a current backup file on your computer might allow you to recover smartphone data if your smartphone is lost, stolen, or corrupted by an unforeseen issue.

If you change the same organizer data item on your BlackBerry smartphone and in the email application on your computer, the organizer data on your computer takes precedence over the organizer data on your smartphone.

- 1. In the Contacts application, Calendar application, Tasks application, or MemoPad, press the  $\mathbb{F}_{\mathbb{F}_{\mathbb{C}}}$  key > Options.
- 2. If necessary, click a calendar or contact list.
- 3. Select the **Wireless Synchronization** checkbox.
- 4. Press the  $\frac{1}{2}$  key > Save.

If you use the BlackBerry Internet Service, you must use the BlackBerry Desktop Software to synchronize calendar data. For more information, see the Help in the BlackBerry Desktop Software.

#### Related information

Some characters in calendar entries don't appear correctly after synchronization, 196 About synchronization conflicts, 187
## About backing up and restoring smartphone data

If you have installed the BlackBerry Desktop Software on your computer, you can back up and restore most of your BlackBerry smartphone data, including messages, organizer data, fonts, saved searches, and browser bookmarks using the BlackBerry Desktop Software. For more information, see the Help in the BlackBerry Desktop Software.

If you haven't saved anything on your media card, you can back up and restore most of your smartphone data using your media card.

If your email account uses a BlackBerry Enterprise Server, you might be able to restore synchronized organizer data to your smartphone over the wireless network. To restore synchronized organizer data over the wireless network, you must have an activation password. For more information, contact your administrator.

Research In Motion recommends that you regularly create and save a backup file on your computer, especially before you update any software. Maintaining a current backup file on your computer might allow you to recover smartphone data if your smartphone is lost, stolen, or corrupted by an unforeseen issue.

# About synchronization conflicts

A synchronization conflict occurs when you change the same email or organizer data item on your BlackBerry smartphone and in the email application on your computer.

If you reconcile your email using wireless email reconciliation, on your smartphone, you can set whether the email on your smartphone or the email on your computer takes precedence when an email reconciliation conflict occurs.

If you synchronize your organizer data using wireless data synchronization, the organizer data on your computer takes precedence over the organizer data on your smartphone when a data synchronization conflict occurs.

Research In Motion recommends that you regularly create and save a backup file on your computer, especially before you update any software. Maintaining a current backup file on your computer might allow you to recover smartphone data if your smartphone is lost, stolen, or corrupted by an unforeseen issue.

#### Related information

Some characters in calendar entries don't appear correctly after synchronization, 196 Synchronize organizer data over the wireless network, 187

# Manage data synchronization conflicts

You can change how conflicts that occur during organizer data synchronization are resolved by turning off wireless data synchronization, changing conflict resolution options, and synchronizing organizer data using the synchronization tool of the BlackBerry Desktop Software. For more information about managing conflicts that occur during organizer data synchronization, see the Help in the BlackBerry Desktop Software.

# About categories

You can create categories to group your contacts, tasks, and memos. You can also narrow the contacts, tasks, and memos that appear based on categories.

Category names are not case sensitive. More than one category can apply to a contact, task, or memo. If you use IBM Lotus Notes, you can apply more than one category to a task on your BlackBerry smartphone, but only one category synchronizes with the task in Lotus Notes.

Categories are shared between the contact list, the task list, and the memo list and changes that you make in one application are made in all applications.

# Categorize a contact, task, or memo

- 1. When you are creating or changing a contact, task, or memo, press the  $\mathbb{F}_{\mathbb{F}_{\mathbb{C}}}$  key > **Categories.**
- 2. Select the checkbox beside a category.
- 3. Press the  $\frac{1}{2}$  key > Save.

To remove a category from a contact, task, or memo, clear the checkbox beside the category.

# Create a category for contacts, tasks, or memos

You can create categories to organize items in the Contacts application, Tasks application, and MemoPad.

- 1. On the home screen or in the Applications folder, click the Contacts icon, Tasks icon, or MemoPad icon.
- 2. Press the  $\frac{1}{2}$  key > Filter.
- 3. Press the  $\frac{1}{2}$  key > New.
- 4. Type a name for the category.
- 5. Press the  $\Box$  key on the keyboard.

To delete a category, highlight the category. Press the  $\Box$  key > Delete.

# Turn off the prompt that appears before you delete items

You can turn off the prompt that appears before you delete messages, call logs, contacts, calendar entries, tasks, memos, or passwords.

- 1. On the home screen, click the application icon for an application that prompts you before you delete items.
- 2. Press the  $\mathbb{F}$ : key > Options.
- 3. If necessary, click General Options.
- 4. Clear the **Confirm Delete** checkbox.
- 5. Press the  $\mathbb{F}_{\mathbb{F}}$  key > Save.

# Typing

# How to: Typing

# Typing icons

These icons appear in the upper-right corner of the screen when you type.

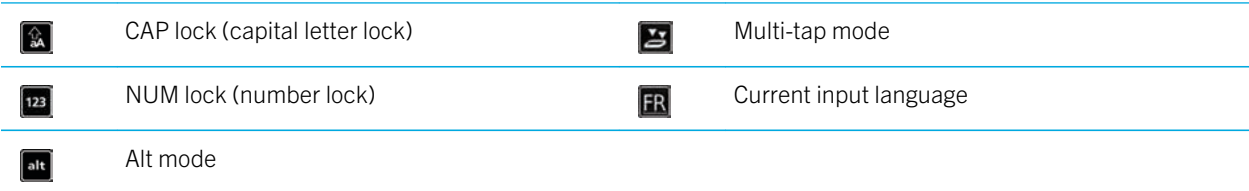

# Typing basics

### Copy and paste at a glance

### Highlight, cut, copy, or paste text

- 1. Press and hold the  $A$ aA key.
	- To highlight text character by character, on the trackpad, slide your finger left or right.
	- To highlight text line by line, on the trackpad, slide your finger up or down.
- 2. Press the  $\begin{array}{|c|c|c|c|c|c|}\n\hline\n\textbf{H} & \textbf{key}.\n\hline\n\end{array}$
- 3. Click Cut or Copy.
- 4. Place the cursor where you want to insert the cut or copied text.
- 5. Press the  $\Rightarrow$  key > Paste.

### Type a symbol

Press the sym key. Type the letter that appears below the symbol.

### Type a special character or letter with an accent

Press and hold a letter key on the keyboard and, on the trackpad, slide your finger left or right until the special character or the letter with an accent appears.

### Clear text from a field

In a field that you typed text into, press the  $\Box$  key > Clear Field.

# Typing input methods

### About typing input methods

The typing input method that you use determines how you type. For example, if you're using the predictive input method, your BlackBerry smartphone displays a list of suggested words as you type so that you don't have to type the entire word.

The language that you're typing in determines the typing input methods that are available. If you're typing in a language that has multiple typing input methods, you can switch between typing input methods when you're typing. When you're typing in certain fields such as password fields, your smartphone might automatically switch your typing input method.

### Change options for typing input methods

- 1. On the home screen or in a folder, click the **Options** icon.
- 2. Click Typing and Language > Typing.
- 3. For a keyboard, click Advanced Style Options.
- 4. Change the options.
- 5. Press the  $\mathbf{E}$  key > Save.

### Change your typing style

You can change how your BlackBerry smartphone recognizes what you type by selecting a typing style.

- 1. On the home screen or in a folder, click the **Options** icon.
- 2. Click Typing and Language > Typing.
- 3. For a keyboard, do one of the following:
	- To turn off all typing assistance, change the **Style** field to **Direct**.
	- To set your smartphone to suggest word predictions as you type, change the **Style** field to **Predictive**.
- 4. Press the  $\frac{1}{2}$  key > Save.

#### Related information

I have no Advanced Style Options, 227

### Type text using the predictive input method

When you are typing text, do any of the following:

- To select the highlighted suggestion and start typing a new word, press the  $\Box$  key on the keyboard.
- To select the highlighted suggestion and continue typing, click the word.
- To ignore the suggestions, keep typing.

#### Find more information about typing in other languages

You can learn to type in other languages such as Chinese and Thai by reading the Typing Guides that are available online. Visit www.blackberry.com/go/docs and search for the Typing Guide in your language.

# Turn on or turn off trackpad sounds

- 1. On the home screen or in a folder, click the **Options** icon.
- 2. Click Typing and Language > Trackpad Sensitivity.
- 3. Select or clear the **Audible Roll** checkbox.
- 4. Press the  $\frac{1}{2}$  key > Save.

## Set the trackpad sensitivity

You can set how the trackpad responds to your touch. A high sensitivity level requires less pressure than a lower sensitivity level.

- 1. On the home screen or in a folder, click the **Options** icon.
- 2. Click Typing and Language > Trackpad Sensitivity.
- 3. Change the Horizontal Sensitivity field and Vertical Sensitivity field.
- 4. Press the  $\mathbb{H}$  key > Save.

# Set the cursor speed

- 1. On the home screen or in a folder, click the **Options** icon.
- 2. Click Typing and Language > Keyboard.
- 3. Change the Key Rate field.
- 4. Press the  $\frac{1}{2}$  key > Save.

# Custom dictionary

#### Add, change, or delete a word in the custom dictionary

You can add words to the custom dictionary so that your BlackBerry smartphone recognizes the word when you check spelling.

- 1. On the home screen or in a folder, click the **Options** icon.
- 2. Click Typing and Language > Custom Dictionary.
	- To add a word to the custom dictionary, press the  $\Box$  key > New. Type a word or letter combination. Press the  $\Box$  key on the keyboard.
	- To change a word in the custom dictionary, press the  $\mathbb{F}_{\mathbb{F}}$  key > Edit. Change the word. Press the  $\Box$  key on the keyboard.
	- To delete a word from the custom dictionary, highlight the word. Press the  $\mathbb{F}_{\mathbb{F}_{\mathbb{F}}}$  key > Delete.

#### Stop adding items automatically to the custom dictionary

- 1. On the home screen or in a folder, click the **Options** icon.
- 2. Click Typing and Language > Typing.
- 3. For a keyboard, click Advanced Style Options.
- 4. Clear the Typing checkbox.
- 5. Clear the Names checkbox.
- 6. Change the Email field to Off.
- 7. Press the  $\frac{1}{2}$  key > Save.

# Word substitution

Depending on the display language that you use, this feature might not be supported.

### About word substitution

Word substitution is designed to replace specific text that you type with preloaded word substitution entries. If you type text that can be replaced with a word substitution entry, the text changes after you press the Space key.

Your BlackBerry smartphone has built-in word substitution entries that correct common mistakes. For example, word substitution changes hte to the. You can create word substitution entries for your common typing mistakes or for abbreviations. For example, you might create a word substitution entry that replaces ttyl with talk to you later.

#### Related information

Change or delete a word substitution entry, 225 Create a word substitution entry, 224

### Undo a word substitution change

If the word substitution feature changes a word that you don't want to change, you can undo the change.

When you're typing, press the  $\left[\begin{array}{cc} \frac{d\mathbf{e}}{\mathbf{e}} \end{array}\right]$  key twice.

### Create a word substitution entry

- 1. On the home screen or in a folder, click the **Options** icon.
- 2. Click Typing and Language > Word Substitution.
- 3. Press the  $\frac{1}{2}$  key > New.
- 4. In the **Replace** field, type the text to replace.
- 5. In the **With** field, do one of the following:
	- Type replacement text.
	- To insert a macro (for example, the current date or time), press the  $\mathbb{F}_{\mathbb{F}}$  key > Insert Macro.
- 6. Do one of the following:
	- To capitalize the entry exactly as you typed it, change the Using field to Specified Case.
	- To capitalize the entry according to the context, change the **Using** field to **SmartCase**.
- 7. In the Language field, change the language.
- 8. Press the  $\mathbb{F}$  key > Save.

### Change or delete a word substitution entry

- 1. On the home screen or in a folder, click the **Options** icon.
- 2. Click Typing and Language > Word Substitution.
- 3. Highlight a word substitution entry.
- 4. Press the  $\mathbf{H}$  key.
	- To change the word substitution entry, click **Edit**. Change the entry. Press the  $\mathbb{F}$ : key > **Save**.
	- To delete the word substitution entry, click Delete.

#### Turn off word substitution

- 1. On the home screen or in a folder, click the **Options** icon.
- 2. Click Typing and Language > Typing.
- 3. For a keyboard, click **Advanced Style Options**.
- 4. Clear the **Spelling** checkbox.
- 5. Press the  $\mathbb{H}$  key > Save.

# Spelling checker

You can check spelling if your input language is set to Afrikaans, Arabic, Catalan, Croatian, Czech, Danish, Dutch, English, French, German, Greek, Hebrew, Hungarian, Italian, Norwegian, Polish, Portuguese, Romanian, Russian, Spanish, Swedish, or Turkish.

### Stop displaying spelling suggestions in the list that appears when you type

By default, if you start typing a letter combination that your BlackBerry smartphone doesn't recognize, spelling suggestions, when available, appear in bold in the list that appears when you type.

- 1. On the home screen or in a folder, click the **Options** icon.
- 2. Click Typing and Language > Typing.
- 3. For a keyboard, click Advanced Style Options.
- 4. Clear the **Spelling** checkbox.
- 5. Press the  $\mathbb{H}_{\mathbb{F}}$  key > Save.

### Change options for checking spelling

You can change the type and length of words that the spelling checker includes when checking spelling. For example, you might not want the spelling checker to include acronyms or one-letter words. You can also set your BlackBerry smartphone to check spelling automatically before you send an email.

- 1. On the home screen or in a folder, click the **Options** icon.
- 2. Click Typing and Language > Spell Check.
- 3. Change one or more options.
- 4. Press the  $\mathbf{H}$  key > Save.

#### Check spelling

You can check spelling in messages, calendar entries, tasks, or memos that you create.

- 1. Press the  $\begin{array}{|c|c|} \hline \textbf{f}: & \text{key} > \textbf{Check Spelling}. \hline \end{array}$
- 2. Do any of the following:
	- To accept the suggested spelling, click a word in the list that appears.
	- To ignore the suggested spelling, press the  $\Box$  key.
	- To ignore all instances of the suggested spelling, press the  $\mathbb{R}^n$  key > Ignore All.
	- To add the word to the custom dictionary, press the  $\left| \begin{array}{c} \bullet \\ \bullet \end{array} \right|$  key > Add To Dictionary.
	- To stop checking spelling, press the  $\mathbb{F}_{\mathbb{F}}$  key > Cancel Spell Check.

#### Related information

I can't check spelling, 226

# Troubleshooting: Typing

# I can't check spelling

You can check only the spelling of text that you type. You can check spelling in English, Afrikaans, Arabic, Catalan, Croatian, Czech, Danish, Dutch, French, German, Greek, Hebrew, Hungarian, Italian, Norwegian, Polish, Portuguese, Romanian, Russian, Spanish, Swedish, and Turkish.

# I have no Advanced Style Options

If you changed your smartphone typing style to Direct, Advanced Style Options isn't available.

If you change your smartphone typing style back to a typing style other than Direct, Advanced Style Options becomes available again.

#### Related information

Change your typing style, 221

# Keyboard

# How to: Keyboard

# Assign an application to a convenience key

Your BlackBerry smartphone has one or more convenience keys on the side of the smartphone. Depending on your theme, you might not be able to change the application that is assigned to a convenience key.

- 1. On the home screen or in a folder, click the **Options** icon.
- 2. Click Device > Convenience Key.
- 3. Change the **Convenience Key Opens** field.
- 4. Press the  $\mathbf{H}$  key > Save.

# Change the default currency symbol

- 1. On the home screen or in a folder, click the **Options** icon.
- 2. Click Typing and Language > Keyboard.
- 3. Change the **Currency Key** field.
- 4. Press the  $\frac{1}{2}$  key > Save.

## Set the cursor speed

- 1. On the home screen or in a folder, click the **Options** icon.
- 2. Click Typing and Language > Keyboard.
- 3. Change the **Key Rate** field.
- 4. Press the  $\mathbb{H}$  key > Save.

# Turn on key tones

- 1. On the home screen or in a folder, click the **Options** icon.
- 2. Click Typing and Language > Keyboard.
- 3. Select the **Key Tone** checkbox.
- 4. Press the  $\mathbb{F}_{\mathbb{F}}$  key > Save.

# Turn on or turn off trackpad sounds

- 1. On the home screen or in a folder, click the **Options** icon.
- 2. Click Typing and Language > Trackpad Sensitivity.
- 3. Select or clear the **Audible Roll** checkbox.
- 4. Press the  $\mathbf{H}$  key > Save.

# Set the trackpad sensitivity

You can set how the trackpad responds to your touch. A high sensitivity level requires less pressure than a lower sensitivity level.

- 1. On the home screen or in a folder, click the **Options** icon.
- 2. Click Typing and Language > Trackpad Sensitivity.
- 3. Change the Horizontal Sensitivity field and Vertical Sensitivity field.
- 4. Press the  $\Rightarrow$  key > Save.

# Troubleshooting: Keyboard

### No application opens when I press a Convenience key

Try the following:

- If you haven't done so, assign an application to the key.
- Verify that you didn't delete the application that you assigned to the key.

#### Related information

Assign an application to a convenience key, 228

# Language

# How to: Language

# About typing input languages

You can set a typing input language to use when you type. The typing input language can be different from the display language. For example, you might use your BlackBerry smartphone in French, but type messages in English.

When you set a typing input language, Word Substitution and other typing options change to the selected language.

# Add a language to your smartphone

You can use the BlackBerry Desktop Software to add a typing input or display language to your BlackBerry smartphone. To download the BlackBerry Desktop Software, from your computer, visit www.blackberry.com/desktop and select the appropriate option for your computer.

Connect your smartphone to your computer and open the BlackBerry Desktop Software

For more information about adding typing input and display languages, see the Help in the BlackBerry Desktop Software.

#### Related information

I can't find a display language on my smartphone, 232

## Delete a language from your smartphone

You can delete typing input or display languages that you don't use to increase the amount of storage space available on your BlackBerry smartphone.

- 1. On the home screen, click the **Setup** icon.
- 2. Click Languages and Input Methods.
- 3. Under Manage Languages and Input Methods, select the languages you want to keep.
- 4. Click Update.

Any languages that you don't select are deleted from your smartphone.

# Change an input or display language

Before you begin: In order to change an input or display language, the language must already be installed on your BlackBerry smartphone. If the language you want to use is not installed on your smartphone, you might be able to add it using the BlackBerry Desktop Software. For more information, see the Help in the *BlackBerry Desktop Software* .

- 1. On the home screen or in a folder, click the **Options** icon.
- 2. Click Typing and Language > Language.
- 3. For each field, in the drop-down list, click the language you want to use.
- 4. Press the  $\mathbb{H}$  key > Save.

# Use a shortcut for switching typing input languages

When you use a shortcut to switch languages, your smartphone allows you to switch between the languages that you have set in the Input Language field.

- 1. On the home screen or in a folder, click the **Options** icon.
- 2. Click Typing and Language > Language.
	- To switch the typing input language by holding the alt key and pressing the  $\Box$  key, change the Shortcut Keys field to Alt-Enter.
	- To switch the typing input language by holding the  $k_{\text{rad}}$  key and pressing the space key, change the Shortcut Keys field to Shift-Space.
- 3. Press the  $\mathbb{F}$  key > Save.

To turn off the shortcut for switching typing input languages, change the Shortcut Keys field to None.

# Change which languages appear when you switch input languages

- 1. On the home screen or in a folder, click the **Options** icon.
- 2. Click Typing and Language > Language.
- 3. Beside Input Language, click Manage.
- 4. Select or clear the checkbox beside a language.
- 5. Click Save.

# Troubleshooting: Language

# Some characters don't appear correctly on my smartphone

The BlackBerry Enterprise Server or BlackBerry Internet Service that's associated with your BlackBerry smartphone might not support the characters. For more information, contact your wireless service provider or administrator.

# I can't find a display language on my smartphone

If you can't find a display language on your BlackBerry smartphone, the display language might not be installed. To add a language to your smartphone, you can use the BlackBerry Desktop Software.

#### Related information

Add a language to your smartphone, 230

# Screen display

# How to: Screen display

# Use a picture as your smartphone wallpaper

- 1. On the home screen, click the **Media** icon > **Pictures** icon.
- 2. Browse to a picture.
- 3. Press the  $\frac{1}{2}$  key > Set As Wallpaper.

#### Related information

My display changed, 237

# Set options for backlighting

- 1. On the home screen or in a folder, click the **Options** icon.
- 2. Click Display > Screen Display.
- 3. Do any of the following:
	- To change the brightness of the backlight for the screen, change the **Backlight Brightness** field.
	- To change the length of time that the backlight stays on when you're not touching your BlackBerry smartphone, change the **Backlight Timeout** field.
	- To stop the backlight from adjusting to lighting conditions, clear the **Automatically Dim Backlight** checkbox.
- 4. Press the  $\frac{1}{2}$  key > Save.

#### Related information

The screen turns off, 41

# Change the display font

- 1. On the home screen or in a folder, click the **Options** icon.
- 2. Click Display > Screen Display.
- 3. Change the font fields.

User Guide RIM Confidential and Proprietary Information - Approved Third Parties

4. Press the  $\mathbb{H}$  key > Save.

#### Related information

Use grayscale or reverse contrast for the screen display, 236 Screen display, 233

## Organizing applications on the Home screen

#### About organizing application icons

Application icons can appear on the Home screen or in folders on the Home screen. If you cannot see all your application icons, they might be hidden. You can make all your application icons visible on the Home screen or in folders by selecting Show All Icons from the Home screen menu.

You can reorder application icons to change which icons appear first on the Home screen. You can also create and delete folders, change the folder icon style for folders that you create, and move application icons into folders and out of folders.

You can also select which panels appear on the Home screen by selecting Manage Panels from the Home screen menu.

#### Show, hide, or find an application icon

Depending on your theme, you might not be able to hide some application icons. You can also hide optional BlackBerry Device Software updates.

On the home screen or in a folder, do any of the following:

- To see all your application icons, on the navigation bar, click **All**.
- To hide an application icon, highlight the icon. Press the **Fig.** key > **Hide Icon**. If the icon appears in other panels, you can hide the icon in all panels or in the current panel only.
- To show all hidden application icons, press the  $\mathbb{R}^n$  key > Show All Icons.
- To stop hiding an application icon, highlight the icon. Press the  $\Box$  key > Unhide Icon.
- To hide the **influence in the Options** icon. Click Device > Software Updates. Highlight a software version. Press

the  $\mathbf{H}$  **H** key > **Hide.** 

• To show all hidden BlackBerry Device Software updates, click the Options icon. Click Device > Software Updates. Press the  $\frac{H_2}{H_3}$  key > Show All.

#### Related information

My display changed, 237

### Move an application icon

- 1. On the Home screen or in an application folder, highlight an application icon.
- 2. Press the  $\frac{1}{2}$  key.
	- To move the application icon to a different location on the Home screen, click **Move**. Click the new location.
	- To move the application icon into an application folder, click **Move To Folder**. Click an application folder.
	- To move the application icon out of an application folder, click **Move To Folder**. Click **Home** or an application folder.

#### Change where apps that you download appear

To find your downloaded apps more easily, you can set them to appear in a certain folder, including folders you create.

- 1. On the home screen, press the  $\left| \begin{array}{c} \bullet \\ \bullet \\ \bullet \end{array} \right|$  key > **Options**.
- 2. Change the Downloads Folder field.
- 3. Press the  $\mathbf{E}$  key > Save.

#### Add, rename, or delete a folder on the home screen

On the home screen, do one of the following:

- To add a folder, press the  $\mathbb{F}_{\mathbb{F}}$  key > Add Folder. Type a name for the folder. Click Add.
- To rename a folder, highlight a folder. Press the Fig. key > Edit Folder. Type a name for the folder. Click Save.
- To delete a folder, highlight a folder. Press the  $\mathbb{F}$ :  $\mathbb{R}$  key > Delete.

## Add a message that appears when your smartphone is locked

- 1. On the home screen or in a folder, click the **Options** icon.
- 2. Click Display > Message on Lock Screen.
- 3. Type the text that you want to appear on the screen when your smartphone is locked.
- 4. Press the  $\frac{1}{2}$  key > Save.

#### Related information

Lock or unlock your smartphone, 30

# Turn on flashing LED notification for wireless coverage

You can set the LED indicator to notify you when your BlackBerry smartphone is connected to a wireless network.

- 1. On the home screen or in a folder, click the **Options** icon.
- 2. Click Display > Screen Display.
- 3. Select the LED Coverage Indicator checkbox.
- 4. Press the  $\mathbb{H}$  key > Save.

When your smartphone is connected to the wireless network, the LED flashes green.

To turn off the wireless coverage notification, clear the **LED Coverage Indicator** checkbox.

# Use grayscale or reverse contrast for the screen display

- 1. On the home screen or in a folder, click the **Options** icon.
- 2. Click Accessibility.
	- To use grayscale for the screen display, change the **Color Contrast** field to **Greyscale**.
	- To use reverse contrast for the screen display, change the **Color Contrast** field to Reverse Contrast.
- 3. Press the  $\mathbb{H}$  key > Save.

# Themes

### About themes

Depending on your wireless service provider, you might be able to set a theme on your BlackBerry smartphone that changes how items such as applications, indicators, words, and icons appear. Themes might be preloaded on your smartphone. You might also be able to download themes from the BlackBerry App World.

### Change themes

- 1. On the home screen or in a folder, click the **Options** icon.
- 2. Click Display > Screen Display.
- 3. In the Theme section, click a theme.

User Guide RIM Confidential and Proprietary Information - Approved Third Parties

#### 4. Click Activate.

To delete a theme, click the theme. Click Delete. Related information My display changed, 237

# Troubleshooting: Screen display

# My display changed

Depending on your theme, display options such as icons, fonts, and your home screen background might change when you switch themes.

# No application opens when I press a Convenience key

Try the following:

- If you haven't done so, assign an application to the key.
- Verify that you didn't delete the application that you assigned to the key.

#### Related information

Assign an application to a convenience key, 228

### The screen turns off

When you don't use your BlackBerry smartphone for a period of time, the screen turns off to conserve battery power. You can change the length of time that the backlight stays on when you aren't touching your smartphone.

To turn on the screen, click the trackpad or press a key.

Related information Set options for backlighting, 233

# GPS technology

Depending on your wireless service provider, this feature might not be supported.

# How to: GPS technology

Depending on your wireless service provider, this feature might not be supported.

# Turn off location aiding or location data

Location aiding and location data, if available for your BlackBerry smartphone, improve the performance of GPS technology, but because these features use the wireless network, your data service charges might be increased. To avoid these charges, you can turn off location aiding or location data, but it might take longer for your smartphone to get your GPS location. For more information about data service charges, contact your wireless service provider.

- 1. On the home screen or in a folder, click the **Options** icon.
- 2. Click Device > Location Settings.
	- To turn off location aiding, in the Location Aiding section, change the Setting field to Disabled.
	- To turn off location aiding while roaming, in the Location Aiding section, change the Setting field to Disabled While Roaming.
	- To turn off location data, in the Location Data section, change the Setting field to Disabled.
	- To turn off location data while roaming, in the Location Data section, change the Setting field to Disabled While Roaming.
- 3. Press the  $\frac{1}{2}$  key > Save.

# Turn on GPS technology

Before you begin: Depending on your BlackBerry® smartphone model and wireless network, this feature might not be supported.

Note: The GPS options that appear on your smartphone might differ slightly from the options that appear in this task.

- 1. On the home screen or in a folder, click the **Options** icon.
- 2. Click Device > Location Settings.
- 3. Change the Location Services field to Location On.

4. Press the  $H_3$  key > Save.

To turn off GPS technology, change the Location Services field to Location Off.

# Set the GPS receiver that you use to track your movement

Before you begin: To perform this task, if you don't have an internal GPS receiver, you must pair your BlackBerry smartphone with a Bluetooth enabled GPS receiver.

- 1. On the home screen or in a folder, click the **Options** icon.
- 2. Click Device > Location Settings.
- 3. Change the GPS Data Source field.
- 4. Press the  $\frac{1}{2}$  key > Save.

## Prevent others from tracking your location

If your email account uses a BlackBerry Enterprise Server, your administrator might be able to track the location of your BlackBerry smartphone. For more information, contact your administrator.

- 1. On the home screen or in a folder, click the **Options** icon.
- 2. Click Device > Location Settings.
- 3. Change the Location Services field to Location Off.
- 4. Press the  $\frac{1}{2}$  key > Save.

# Get your GPS location

Before you begin: Depending on your wireless service provider and wireless network, this feature might not be supported. Your BlackBerry smartphone must have an internal GPS receiver or be paired with a Bluetooth enabled GPS receiver to perform this task.

- 1. On the home screen or in a folder, click the **Options** icon.
- 2. Click Device > Location Settings.
- 3. Press the  $\begin{array}{|c|c|} \hline \end{array}$  key > Refresh Location.

The longitude and latitude coordinates for your current location appear.

# Troubleshooting: GPS technology

Depending on your wireless service provider, this feature might not be supported.

# I can't use GPS technology

Depending on your wireless service provider, this feature might not be supported.

If you are outdoors, move away from buildings and expose your BlackBerry smartphone to open sky. If you are indoors, move close to a window.

If you paired your smartphone with a Bluetooth enabled GPS receiver, verify that the Bluetooth enabled GPS receiver is turned on. If you are using GPS technology for the first time, wait a short period of time for your smartphone to get your GPS location.

If your email account is associated with a BlackBerry Enterprise Server, your administrator can add the IT policy rule to your smartphone that turns off GPS technology. For more information, contact your adminstrator.

# **Maps**

# How to: Maps

# Map basics

### Get directions

- 1. On the home screen, click the **Messages** icon.
- 2. Press the  $\mathbb{H}$  key > Get Directions.
- 3. Do one of the following to specify a starting location:
	- To specify your current location, if your BlackBerry smartphone has an internal GPS receiver or is paired with a Bluetooth enabled GPS receiver, set the Start field to My Location.
	- To specify the location that you're currently viewing on a map, set the **Start** field to **Use center of map**. If you're viewing a favorite location, click the location address.
	- $\bullet$  To specify a new location by selecting the location on a map, set the **Start** field to **Select from map**. Click the location on the map.
	- To specify a location or contact, set the **Start** field to **Find Location**. In the Find a store, café, etc. field, type the information for the location or contact. Press the  $\Box$  key. Click a location or contact.
	- To specify a new location by typing the address, set the **Start** field to **Find Location**. In the **Find an address** field, type the address. Press the  $\Box$  key. Click the location.
	- To specify a favorite location, set the **Start** field to **From Favorites**. In the list, click a favorite location.
- 4. Repeat step 3 to specify an ending location.
- 5. To change the route options, click Route Options. Select the Fastest or Shortest option. Select or clear the checkbox beside one or more route options. Click OK.
- 6. Click Search.
- To view your route on a map, press the key > View on Map.
- To reverse the list of directions, press the **Fig. 3** key > **Reverse Directions**.

### Clear a map

When you clear a map, any route information displayed on the map no longer appears.

- 1. On the Home screen, click the Maps icon.
- 2. On a map, press the  $\frac{1}{2}$  > Clear Map.

#### View an address on a map using a link

When your BlackBerry smartphone recognizes an address in certain applications, such as instant messaging applications or the MemoPad, your smartphone underlines the address.

- 1. Highlight an underlined address.
- 2. Press the  $\mathbb{F}$ : key > View on Map.

### Send a location

You can send a location as a message, for example, in an email or instant message. The message that you send includes a link to the location so that the recipient can view the location on a map.

- 1. Do one of the following:
	- To send a location you are viewing on a map, press the  $\Box$  key.
	- To send a location that's in a list, such as your list of favorite locations, go to the list. Highlight the location. Press the  $\mathbf{H}$  key.
- 2. Click Send Location.
- 3. Click a message type.

### Copy a location

- 1. Do one of the following:
	- To copy a location you are viewing on a map, press the  $\mathbb{F}$ : key.
	- To copy a location that's in a list, such as your list of favorite locations, go to the list. Highlight the location. Press the  $\bigoplus$  key.
- 2. Click Copy Location.

To paste the location, press the  $\Box$  key > Paste.

### Zoom in to or out from a map

To zoom in to or out from a map, your BlackBerry smartphone must be in zoom mode and not pan mode. The mode that your smartphone is in is displayed at the top of the map.

- 1. On the home screen, click the **Maps** icon.
- 2. If your smartphone is in pan mode, press the  $\mathbb{F}: \mathbb{F}$  key > Zoom Mode.
- 3. Do one of the following:
	- To zoom in, on the trackpad, slide your finger up.
	- To zoom to a point on a map, press the  $\mathbb{F}:$  key > Zoom to Point.
	- To zoom out, on the trackpad, slide your finger down.

#### Pan a map

To pan a map, your BlackBerry smartphone must be in pan mode and not zoom mode. The mode that your smartphone is in is displayed at the top of the map.

- 1. On the home screen, click the Maps icon.
- 2. If your smartphone is in zoom mode, press the  $\Box$ : key > Pan Mode.
- 3. On the trackpad, slide your finger in any direction.

# Map favorites

### Add a location to your list of favorites

- 1. On the Home screen, click the Maps icon.
- 2. View a location on a map.
- 3. Press the  $\frac{1}{2}$  key > Add as Favorite > OK.

To view the list of your favorite locations, press the  $\mathbb{F}$ : key > Favorites.

### View your favorite locations on a map

You can view all of your favorite locations on a map or you can pick and choose which favorite locations are displayed.

- 1. On the home screen, click the **Maps** icon.
- 2. Press the key > Favorites.
- 3. Do one of the following:
	- To show all favorite locations, select the **Show All Favorites on the Map** checkbox.
	- To remove favorite locations from a map, clear the **Show All Favorites on the Map** checkbox, and then clear the favorite locations that you don't want to appear.
- 4. Press the  $\Box$  key.

### Change the information for a location in your list of favorites

- 1. On the Home screen, click the Maps icon.
- 2. Press the  $\mathbb{F}: \mathbb{R}^n \times \mathbb{F}$  key > Favorites.
- 3. Highlight a location.
- 4. Press the key > Edit Favorite.
- 5. Do any of the following:
	- In the Label field, type a new name for the location.
	- In the Description field, type a description of the location.
- 6. Click OK.

#### Delete a location from your list of favorites

- 1. On the Home screen, click the Maps icon.
- 2. Press the  $\frac{1}{2}$  key > Favorites.
- 3. Highlight a location.
- 4. Press the  $\frac{1}{2}$  key > Remove as Favorite.
- 5. Click Yes.

# Promotions and coupons

#### Find promotions near you

You can use the Maps application to find the locations of available promotions.

- 1. On the home screen, click the Maps icon.
- 2. Press the  $\mathbb{F}$ : key > Show Deals.
- 3. Do one of the following:
	- To sort promotions by distance from your current location, select **Sort from my location**.
	- To sort promotions by distance on the map you're vieweing, select **Sort from map center**.
	- To view the location of the deals on the map, select **View All on Map**.

To remove promotion markers from a map, press the  $\Box$  key > Clear Map.

Depending on your wireless service provider, this feature might not be available.

### View a coupon or a Groupon offer

If a promotion includes a coupon or a Groupon offer, you can view the offer details on the promotion page. If you have a Groupon account, you can log in from the Maps application.

- 1. On the home screen, click the **Maps** icon.
- 2. Press the  $\mathbb{F}:$  key > Show Deals.
- 3. Select a promotion.
- 4. Select Show Coupon.

### View more promotion details

- 1. On the home screen, click the **Maps** icon.
- 2. Press the  $\frac{1}{2}$  key > Show Deals.
- 3. Do any of the following:
	- To view the promotion location, select Map.
	- To view directions to the promotion location, select **Route**, confirm the **Start** and **End** locations, and select Search.
	- To view the related website, select Web.
	- To call the business, select Call.

# Tips: Maps

# Shortcuts: Maps

Depending on the typing input language that you are using, some shortcuts might not be available.

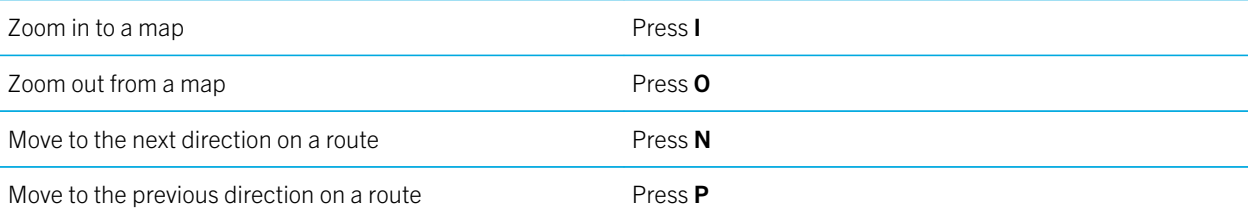

# Personalize: Maps

## Change the units of measure for maps

- 1. On a map, press the  $\mathbb{H}_{\mathbb{R}}$  key > **Options**.
- 2. Click Set Global Map Services.
- 3. Change the System of Measurement field.
- 4. Press the  $\frac{1}{2}$  key > Save.

## Change the font settings for maps

If you change the font settings for maps, your font settings for all other applications do not change.

- 1. On a map, press the  $\mathbb{F}_{\mathbb{F}}$  key > **Options**.
- 2. Click Set Global Map Services.
- 3. Perform any of the following actions:
	- Change the Default Font Family field.
	- Change the Minimum Font Size field.
- 4. Press the  $\mathbb{H}$  key > Save.

### Change the display language for maps

If you change your display language for maps, the display language settings for all other applications do not change.

- 1. On a map, press the  $\mathbb{F}_{\mathbb{F}}$  key > **Options**.
- 2. Click Set Global Map Services.
- 3. Do one of the following:
	- To view text on maps only in English, change the **Map Display Language** field to **English**.
	- To view text on maps in the language of the location you are viewing, change the **Map Display Language** field to International.
- 4. Press the  $\mathbb{H}$  key > Save.

# Keep backlighting on when you track your movement

By default, backlighting turns off automatically after a specified time to conserve battery power. You can change map options so that backlighting remains on when you track your movement unless the battery power level drops below a specified percentage.

- 1. On the home screen, click the **Maps** icon.
- 2. Press the key > Options.
- 3. Change the Backlight Timeout When Battery Level field.
- 4. Press the  $\mathbb{H}$  key > Save.

Related information Set options for backlighting, 233

# Set the GPS receiver that you use to track your movement

Before you begin: To perform this task, if you don't have an internal GPS receiver, you must pair your BlackBerry smartphone with a Bluetooth enabled GPS receiver.

- 1. On the home screen or in a folder, click the **Options** icon.
- 2. Click Device > Location Settings.
- 3. Change the GPS Data Source field.
- 4. Press the  $\frac{1}{2}$  key > Save.

# Troubleshooting: Maps

# I can't use GPS technology

Depending on your wireless service provider, this feature might not be supported.

If you are outdoors, move away from buildings and expose your BlackBerry smartphone to open sky. If you are indoors, move close to a window.

If you paired your smartphone with a Bluetooth enabled GPS receiver, verify that the Bluetooth enabled GPS receiver is turned on. If you are using GPS technology for the first time, wait a short period of time for your smartphone to get your GPS location.

If your email account is associated with a BlackBerry Enterprise Server, your administrator can add the IT policy rule to your smartphone that turns off GPS technology. For more information, contact your adminstrator.

# **Applications**

# How to: Applications

# About multitasking

Your BlackBerry smartphone supports multitasking, which allows you to run more than one application at a time. During a call, for example, you might want to switch to the Calendar application to view your appointments or switch to the Contacts application to look up a contact. While you are playing a song, you might want to switch to the Messages application to reply to a message.

There are also shortcuts for most applications that can help you to perform common tasks quickly.

Note: The more applications that you have running, the more storage space and battery power your smartphone uses. To optimize the performance of your smartphone, try to close applications when you are finished with them.

#### Related information

Tips and shortcuts, 44 Close an app so that it is not running in the background, 250 Keep an application running in the background and switch to another application, 249

## Keep an application running in the background and switch to another application

- To switch to another application, press and hold the  $\epsilon$  = key until the application switcher appears. Click an application icon. If the application icon that you want doesn't appear, click the **Home** icon and navigate to the application icon that you are looking for.
- To return to the Home screen if you are not on a call, press the  $\sigma$  key.
- To return to the Home screen if you are on call, press and hold the  $\mathbb{F}$ . key until the application switcher appears. Click the **Home** icon.

Note: If you press the **k**ey while you are on a call, you will end the call even if you have switched to another application.

#### Related information

Close an app so that it is not running in the background, 250

About multitasking, 249

# Close an app so that it is not running in the background

To optimize the performance of your BlackBerry smartphone, try to close apps when you are finished with them.

- 1. To see which applications are running, press and hold the  $\mathbb{F}_{\mathbb{F}}$  key until the application switcher appears.
- 2. Click an application icon.
- 3. In the app, do one of the following:
	- Press the  $\Rightarrow$  key > Close.
	- Press the  $\Box$  key. If necessary, continue to press the  $\Box$  key until the home screen appears.

#### Related information

Keep an application running in the background and switch to another application, 249 About multitasking, 249

# Require your smartphone password before adding an app

Before you begin: To perform this task, you must have set a BlackBerry smartphone password.

- 1. On the home screen or in a folder, click the **Options** icon.
- 2. Click Security > Password.
- 3. Select the **Prompt on Application Install** check box.
- 4. Press the  $\mathbb{H}$  key > Save.

#### Related information

Set or change your smartphone password, 315

# View properties for an application

- 1. On the home screen or in a folder, click the **Options** icon.
- 2. Click Device > Application Management.
- 3. Click an application.

# Delete an application

If your email account uses a BlackBerry Enterprise Server, your organization might not permit you to delete some applications. For more information, contact your administrator.

- 1. On the Home screen or in a folder, highlight an application icon.
- 2. Press the  $\Rightarrow$  key > Delete.

# View the size of an application database

- 1. On the home screen or in a folder, click the **Options** icon.
- 2. Click Device > Device and Status Information.
- 3. Press the  $\mathbf{F}$  key > Database Sizes.

# Troubleshooting: Applications

# I can't add, update, or return to the previous version of an app

If your email account uses a BlackBerry Enterprise Server, your organization might not permit you to add or update smartphone apps. For more information, contact your administrator.

Try the following actions:

- Verify that your BlackBerry smartphone is connected to the wireless network.
- Verify that your smartphone has enough storage space to add or update the app.

# I deleted an app that I want back

If you delete an app that you downloaded, you might be able to restore the app to your BlackBerry smartphone. Try one of the following:

Applications

- If you downloaded the app from the BlackBerry App World storefront, on the Home screen, click the **BlackBerry App World** icon. Press the  $\mathbf{F}$ : key > **Help.**
- If you downloaded the app with the BlackBerry Desktop Software, for more information about restoring apps, see the Help in the BlackBerry Desktop Software.
- If you downloaded the app from your wireless service provider or a third-party organization, for more information about restoring the app, contact your wireless service provider or the third-party organization.

# Error messages: BlackBerry Device Software

"App" or "JVM" might appear before an error message. For example, "JVM Error 101" or "App Error 200."

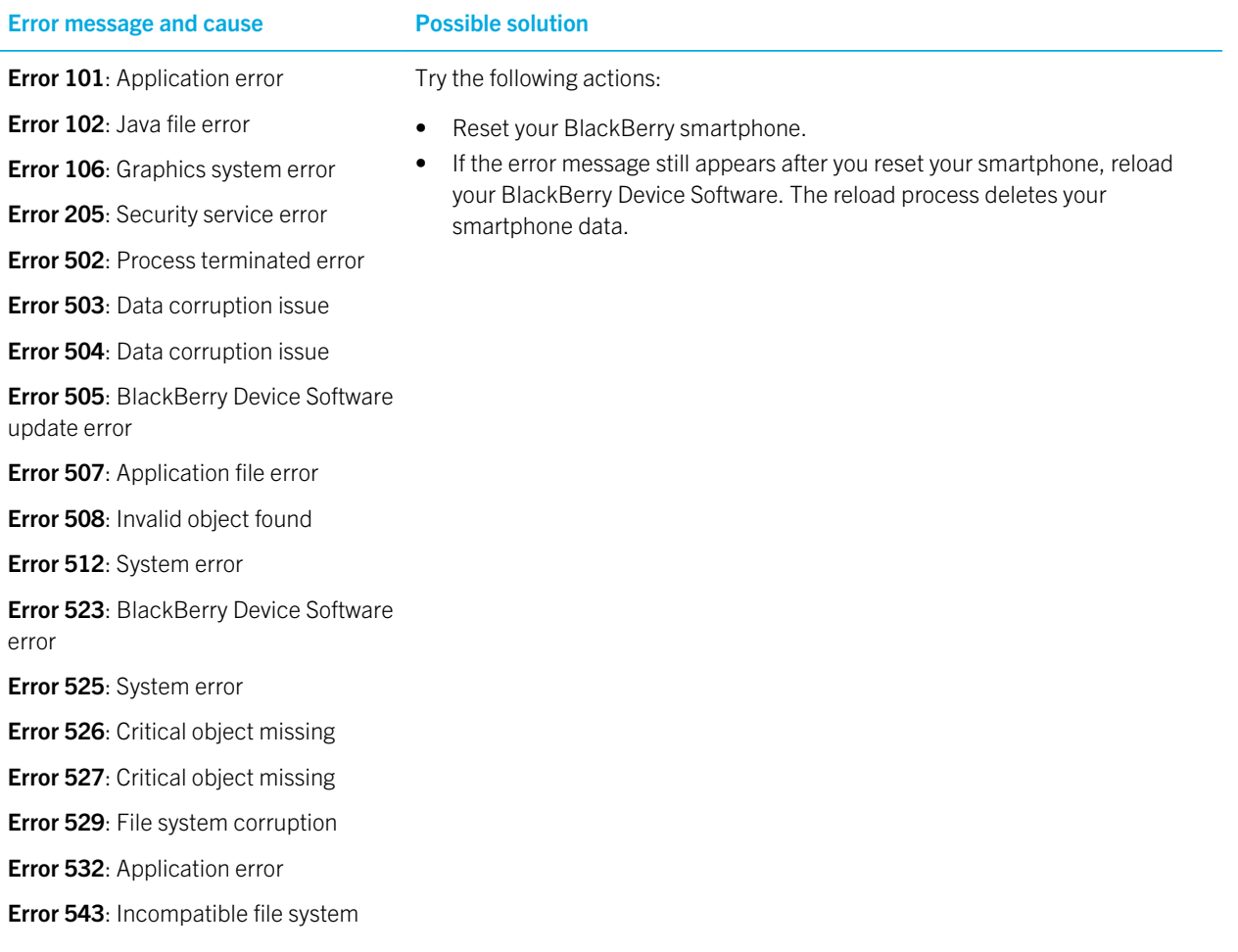
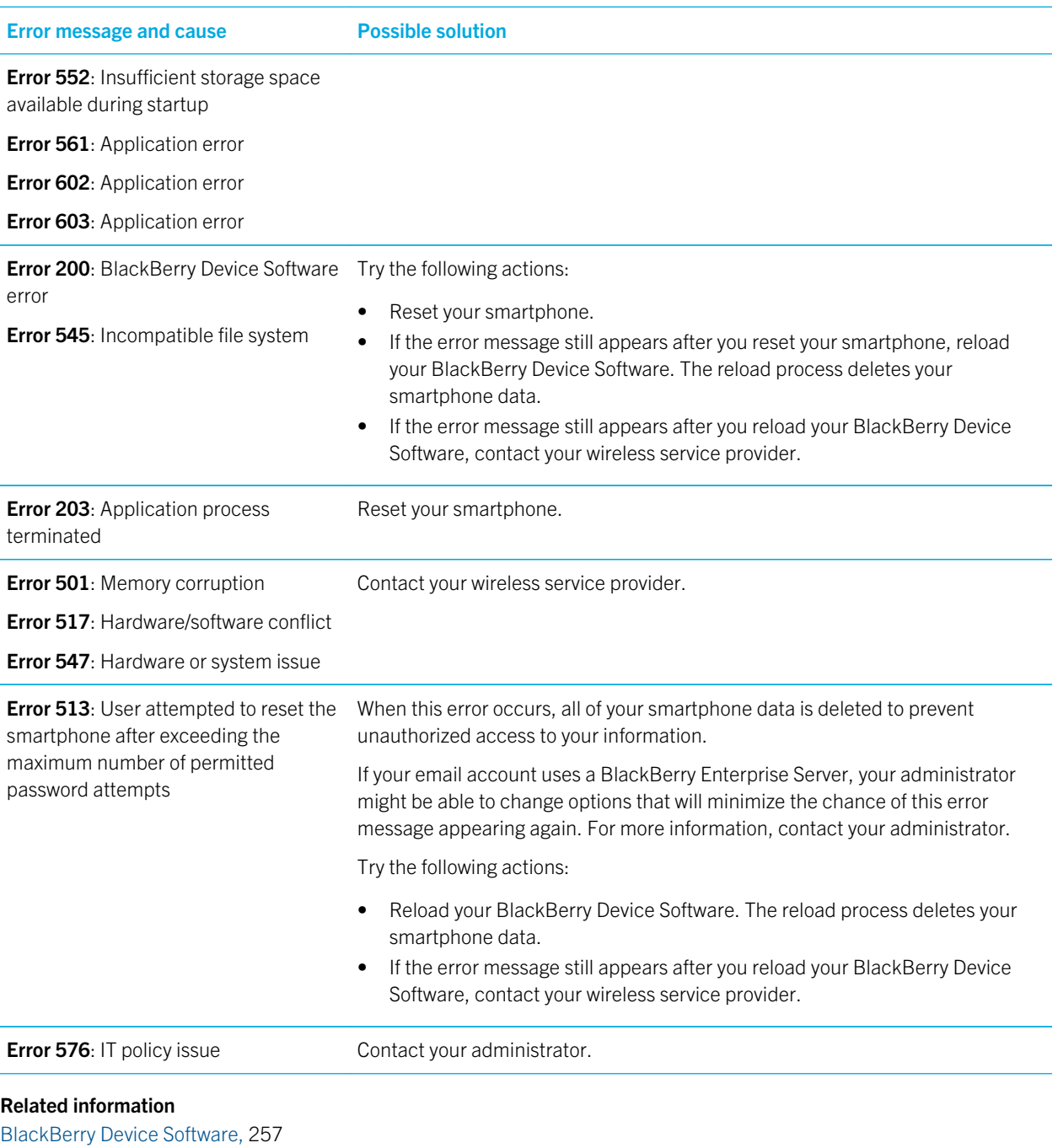

Getting started: Security,

Reset your smartphone, 298

#### Reset your smartphone, 298

## Reload the BlackBerry Device Software using the BlackBerry Desktop Software

#### Before you begin:

Before you reload the BlackBerry Device Software, download and install the latest version of the BlackBerry Desktop Software.

You may need to reload the BlackBerry Device Software to resolve a technical issue. It might take up to an hour to reload the BlackBerry Device Software. During that time, you can't disconnect your BlackBerry smartphone from your computer.

Note: You might not be able to back up your smartphone data if you are reloading the BlackBerry Device Software to resolve a technical issue, such as an application error.

- 1. Connect your smartphone to your computer.
- 2. Open the BlackBerry Desktop Software.
- 3. In the BlackBerry Desktop Software, click Update.
- 4. To download the most recent version of your BlackBerry Device Software, click Get update.
- 5. Do any of the following:
	- To keep a backup file of your smartphone data and settings, select the **Back up your device data** checkbox. This backup file is restored to your smartphone after the software reload finishes. If you don't back up your data, your smartphone data, settings, and email messages are deleted from your smartphone when you reload the software.
	- To encrypt your backup data, click **Encrypt backup file**.
	- If you want to receive an email when an updated version of the BlackBerry Device Software is available, select the Email me when new versions are available checkbox.
- 6. Click Install update.

#### Related information

About updating the BlackBerry Device Software, 257 Reset your smartphone, 298

# BlackBerry ID

# How to: BlackBerry ID

# About BlackBerry ID

A BlackBerry ID gives you convenient access to multiple BlackBerry products and services. After you create a BlackBerry ID, you can use your BlackBerry ID email address and password to log in to any BlackBerry product that supports BlackBerry ID. With BlackBerry ID, you can manage apps that you downloaded from the BlackBerry App World storefront and keep apps you downloaded when you switch smartphones.

You are prompted to log in using your BlackBerry ID when you set up a BlackBerry PlayBook tablet or a BlackBerry smartphone running BlackBerry 7. If you previously created a BlackBerry ID, you must use it when you set up your new tablet or smartphone (instead of creating a new BlackBerry ID). You can log in to both a tablet and a smartphone using the same BlackBerry ID.

If you're using an older BlackBerry smartphone, you might be able to create a BlackBerry ID from within an app that supports BlackBerry ID, or you can create a BlackBerry ID by visiting www.blackberry.com/blackberryid.

#### Related information

About downloading apps with the BlackBerry App World, 28

# Create a BlackBerry ID

When you create a BlackBerry ID, you can use any email address as your BlackBerry ID username; you do not have to use an email address that you added to your smartphone.

- 1. Do one of the following:
	- From a computer, visit www.blackberry.com/blackberryid. Click Register for a BlackBerry ID.
	- When you set up a BlackBerry PlayBook tablet or a BlackBerry smartphone running BlackBerry 7, click Create a BlackBerry ID.
- 2. Complete the instructions on the screen.

# Change your BlackBerry ID information

You can change your display name, security question and answer, and password. You can change your BlackBerry ID information from a computer or on a BlackBerry smartphone running BlackBerry 7. Depending on the app, you can also change your information from inside an app that uses BlackBerry ID.

- 1. Do one of the following:
	- From a computer, visit www.blackberry.com/blackberryid.
	- On the home screen of your BlackBerry smartphone, click Options > Device > BlackBerry ID.
- 2. Complete the instructions on the screen.

# BlackBerry Device Software

# How to: BlackBerry Device Software

# About updating the BlackBerry Device Software

You might want to update your BlackBerry Device Software to access new applications and features or to resolve a technical issue. The duration of the update process can range from 15 minutes to 2 hours, depending on the type of update, the amount of smartphone data, and the number of applications on your BlackBerry smartphone. You can't use your smartphone or make emergency calls when the update is in progress.

Depending on your wireless service provider or administrator, you can update your BlackBerry Device Software over the wireless network, from a website, or using the BlackBerry Desktop Software. If you download an update to your smartphone over the wireless network, extra fees might apply depending on wireless service provider.

Research In Motion recommends that you regularly create and save a backup file on your computer, especially before you update any software. Maintaining a current backup file on your computer might allow you to recover smartphone data if your smartphone is lost, stolen, or corrupted by an unforeseen issue.

## Update the BlackBerry Device Software

You can use your BlackBerry smartphone when you download the BlackBerry Device Software but not while you install the software. During the installation process, your smartphone might reset or display a white screen. Do not remove the battery while the update is in progress.

If encryption is turned on, you might need to type your password at various times during the installation process.

Research In Motion recommends that you regularly create and save a backup file on your computer, especially before you update any software. Maintaining a current backup file on your computer might allow you to recover smartphone data if your smartphone is lost, stolen, or corrupted by an unforeseen issue.

- 1. Do one of the following:
	- To update your software over the wireless network, on the home screen, click the incon. If you don't have

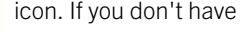

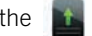

the **interest in the home screen or in a folder, click the Options icon. Click Device > Software Updates.** 

• To update your software using the BlackBerry Desktop Software, from your computer, open the BlackBerry Desktop Software. Connect your smartphone to your computer.

- To update your software using a website, from your computer, visit www.blackberry.com/update. Click Check for Updates. Connect your smartphone to your computer.
- 2. Complete the instructions on the screen.

If you updated your software over the wireless network, to delete the previous version of software that is temporarily stored on your smartphone, on the home screen or in a folder, click the **Options** icon. Click **Device > Software Updates**. Press the

**Example 2** key > View Result. Press the  $\mathbb{F}_{\mathbb{F}}$  key > Delete Downgrade Data.

#### Related information

About backing up and restoring smartphone data, 186 About backing up and restoring smartphone data, 186 I can't update the BlackBerry Device Software over the wireless network, 259 My smartphone doesn't have enough available storage space to update the BlackBerry Device Software, 259 My smartphone doesn't have enough available storage space to update the BlackBerry Device Software, 259 BlackBerry Device Software, 257

# Downgrade or return to the previous version of the BlackBerry Device Software over the wireless network

Depending on the options that your wireless service provider or administrator sets, you might not be able to perform this task.

- 1. On the home screen or in a folder, click the **Options** icon.
- 2. Click Device > Software Updates.
	- If you recently updated your BlackBerry Device Software, to return to the previous software version, press the **Example 3** key > View Result > Downgrade.
	- To downgrade to an earlier software version, scroll to a software version that the icon appears beside. Click **Perform Downgrade.** Follow the instructions on the screen.

# Find your smartphone model number and version of the BlackBerry Device Software

Do one of the following:

- On the home screen or in a folder, click the Options icon. Click Device > About Device Versions.
- If supported by your input language, in a message or memo, type **myver** followed by a space.

# Troubleshooting: BlackBerry Device **Software**

## I can't update the BlackBerry Device Software over the wireless network

Depending on the options that your wireless service provider or administrator sets, you might not be able to update your BlackBerry Device Software over the wireless network.

Try the following actions:

- Verify that your BlackBerry smartphone is connected to a wireless network.
- Verify that you're not roaming outside of your wireless service provider's wireless coverage area. Depending on your wireless service provider, you might not be able to update your BlackBerry Device Software when roaming. For more information, contact your wireless service provider.
- Try to update your BlackBerry Device Software over the wireless network at a later time. Depending on your wireless service provider, you might not be able to update your BlackBerry Device Software at certain times of the day, when there is a greater volume of network traffic.
- Try visiting your wireless service provider's website, as you might be able to update your BlackBerry Device Software from the website.
- If your work email account is associated with a BlackBerry Enterprise Server, check with your administrator for BlackBerry Device Software updates. Your administrator might not allow you to update your software over the wireless network, or might allow you to update only to a specific version.

# My smartphone doesn't have enough available storage space to update the BlackBerry Device Software

Try the following actions:

- Delete display languages, themes, or third-party applications that you don't use.
- Delete messages and calendar entries that you don't need.
- Delete browsing information.

# My smartphone responds slowly or freezes

Try the following actions:

- Close unused applications.
- Free some of your application storage.
- Update your BlackBerry Device Software.
- Remove and re-insert the battery. For more information about inserting the battery, see the printed documentation that came with your BlackBerry smartphone, or visit www.blackberry.com/docs/smartphones and see the *Start Here* guide for your smartphone.

#### Related information

Tips: Freeing space to optimize your smartphone's performance, 47 View the amount of available storage space on your smartphone, 306 Close an app so that it is not running in the background, 250

# Manage Connections

# Mobile network

## How to: Mobile network

## Manage Connections at a glance

#### Check which wireless networks your smartphone connects to

The types of networks listed do not reflect network connections, only the ability of your BlackBerry smartphone model to connect to those networks. For more information about the wireless networks that your smartphone connects to, see the *Safety and Product Information* booklet for your smartphone.

- 1. On the home screen or in a folder, click the **Options** icon.
- 2. Click Device > About Device Versions. The types of networks your smartphone can connect to are listed in the brackets after your smartphone model.

## Turn on, turn off, or check the status of a network connection

You should keep network connections turned off in certain places, such as on an airplane or in a hospital. For more information, see the *Safety and Product Information* booklet for your BlackBerry smartphone.

On the home screen, click the connections area at the top of the screen, or click the **Manage Connections** icon.

- To turn on a network connection, select the checkbox beside a connection type.
- To turn off a network connection, clear the checkbox beside a connection type.
- To turn on the network connections that were turned on previously, click Restore Connections.
- To check the status of a network connection, click **Service Status**.

#### Related information

I can't connect to the mobile network, 266 I can't connect to a Wi-Fi network, 275

## Turn on or turn off airplane mode

You should keep network connections turned off in certain places, such as on an airplane or in a hospital. For more information, see the *Safety and Product Information* booklet for your BlackBerry smartphone.

On the home screen, click the connections area at the top of the screen, or click the **Manage Connections** icon.

- To turn on airplane mode, click **All Off**.
- To turn off airplane mode, click Restore Connections.

#### Related information

Turn on or turn off data service or set roaming options, 263 Turn on, turn off, or check the status of a network connection, 261 Turn on or turn off data service or set roaming options, 263 Turn on, turn off, or check the status of a network connection, 261

## Roaming

## About roaming and international roaming

In most cases, your BlackBerry smartphone automatically connects to the appropriate wireless network when you travel outside your wireless service provider's coverage area. Sometimes you might have to provide login information before you can access a wireless network. When you roam, the triangular roaming indicator appears at the top of the home screen.

If your smartphone requires a SIM card, your wireless service provider might need to set up your SIM card with roaming services before you can roam.

If your smartphone normally connects to a CDMA network and your smartphone supports international roaming, you might need to get a SIM card that is set up for international roaming from your wireless service provider. Your phone number stays the same when you travel internationally.

For more information about roaming and roaming fees, contact your wireless service provider.

#### Switch wireless networks manually

**Before you begin:** To switch wireless networks manually, your wireless service plan must include this service and your BlackBerry smartphone must be connected to a GSM or UMTS network.

Your smartphone is designed to switch to an appropriate wireless network automatically when you travel.

- 1. On the home screen, click the connections area at the top of the screen, or click the **Manage Connections** icon.
- 2. Click Networks and Connections > Mobile Network.
- 3. Change the Network Selection Mode field to Manual.
- 4. Click a wireless network.
- 5. Press the  $\frac{1}{2}$  key > Close.

To connect to your wireless service provider's wireless network again, change the **Network Selection Mode** field to Automatic.

#### Related information

I can't connect to the mobile network, 266

## Turn on or turn off data service or set roaming options

Depending on your wireless service plan, you might be able to turn off data service (email messages, PIN messages, text messages with attachments, and browser service) on your BlackBerry smartphone so that only phone and basic text messaging are available. You can also set your smartphone to turn off data services when roaming, which might prevent you from receiving additional roaming charges. For more information, contact your wireless service provider.

- 1. On the home screen, click the connections area at the top of the screen, or click the **Manage Connections** icon.
- 2. Click Networks and Connections > Mobile Network.
- 3. Do one of the following:
	- To turn on or turn off data service, change the **Data Services** field.
	- To turn on or turn off data service when roaming, change the **While Roaming** field.
	- To receive a prompt when roaming that allows you to turn on or turn off data service, change the **While Roaming** field to Prompt.
- 4. Press the  $\mathbb{F}_{\mathbb{F}}$  key > Close.

#### Related information

I can't connect to the mobile network, 266 Data service unavailable, 267

## Preferred wireless network list

## About the preferred wireless network list

Your wireless service provider might have agreements with other wireless service providers that permit you to use their services when you are traveling. You can use the preferred wireless network list to control the order in which your BlackBerry smartphone uses these other wireless networks.

Your smartphone tries to connect to a wireless network based on the order in which the wireless networks appear in your preferred wireless network list. When you travel, your smartphone scans for the wireless networks on this list first. If no wireless network on the list is available, your smartphone is designed to connect to another available wireless network automatically.

Note: Extra fees usually apply when you roam. For more information about roaming fees, contact your wireless service provider.

#### Add a wireless network to the preferred wireless network list

Before you begin: To perform this task, your BlackBerry smartphone must be connected to aGSM or UMTS network.

Depending on your wireless service plan, this feature might not be supported.

- 1. On the home screen, click the connections area at the top of the screen, or click the **Manage Connections** icon.
- 2. Click Networks and Connections > Mobile Network.
- 3. Press the  $\frac{1}{2}$  key > My Preferred Network List.
- 4. Press the  $\frac{1}{2}$  key > Add Network.
	- To scan for a wireless network to add, click Select From Available Networks. Click a wireless network. Click Select Network.
	- To scan for a wireless network that is already known to your smartphone, click Select From Known Networks. Click a wireless network. Click Select Network.
	- To add a wireless network, click **Manual Entry**. Set the priority for the wireless network. Type the MCC and MNC.
- 5. Press the  $\frac{1}{2}$  key > Close.

#### Delete a wireless network from the preferred wireless network list

Before you begin: To perform this task, your BlackBerry smartphone must be connected to a GSM or UMTS network.

Depending on your wireless service plan, this feature might not be supported.

- 1. On the home screen, click the connections area at the top of the screen, or click the **Manage Connections** icon.
- 2. Click Networks and Connections > Mobile Network.
- 3. Press the  $\frac{1}{2}$  key > My Preferred Network List.
- 4. Highlight a wireless network.
- 5. Press the  $\mathbb{H}_{\mathbb{R}}$  key > Delete.
- 6. Press the  $\frac{1}{2}$  key > Close.

#### Change the order of preferred networks

Before you begin: To perform this task, your BlackBerry smartphone must be connected to a GSM or UMTS network.

Depending on your wireless service plan, this feature might not be supported. Your smartphone connects to networks based on the order that they appear in the preferred network list.

- 1. On the home screen, click the connections area at the top of the screen, or click the **Manage Connections** icon.
- 2. Click Networks and Connections > Mobile Network.
- 3. Press the  $\mathbb{H}_{\mathbb{B}}$  key > My Preferred Network List.
- 4. Highlight a wireless network.
- 5. Press the  $\frac{1}{2}$  key > Move.
- 6. Click the new location.
- 7. Press the  $\mathbb{F}_{\mathsf{F}}$  key > Close.

## Change the connection speed for the wireless network

A faster connection speed requires more battery power.

Depending on your wireless service provider, you might not be able to change the connection speed for the wireless network.

- 1. On the home screen, click the **Manage Connections** icon.
- 2. Click Networks and Connections > Mobile Network.
- 3. Change the **Network Mode** field.
- 4. Press the  $H_2$  key > Close.

#### Related information

I can't connect to the mobile network, 266

#### Turn on flashing LED notification for wireless coverage

You can set the LED indicator to notify you when your BlackBerry smartphone is connected to a wireless network.

- 1. On the home screen or in a folder, click the **Options** icon.
- 2. Click Display > Screen Display.
- 3. Select the LED Coverage Indicator checkbox.
- 4. Press the  $\frac{1}{2}$  key > Save.

When your smartphone is connected to the wireless network, the LED flashes green.

To turn off the wireless coverage notification, clear the **LED Coverage Indicator** checkbox.

#### Wireless coverage indicators

Indicators in the upper-right corner of the home screen display the wireless coverage level for the area that you are using your BlackBerry smartphone in. For more information about wireless coverage areas, contact your wireless service provider.

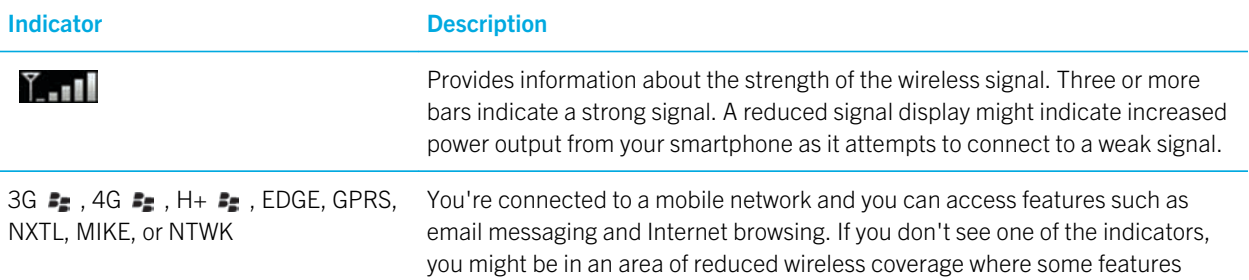

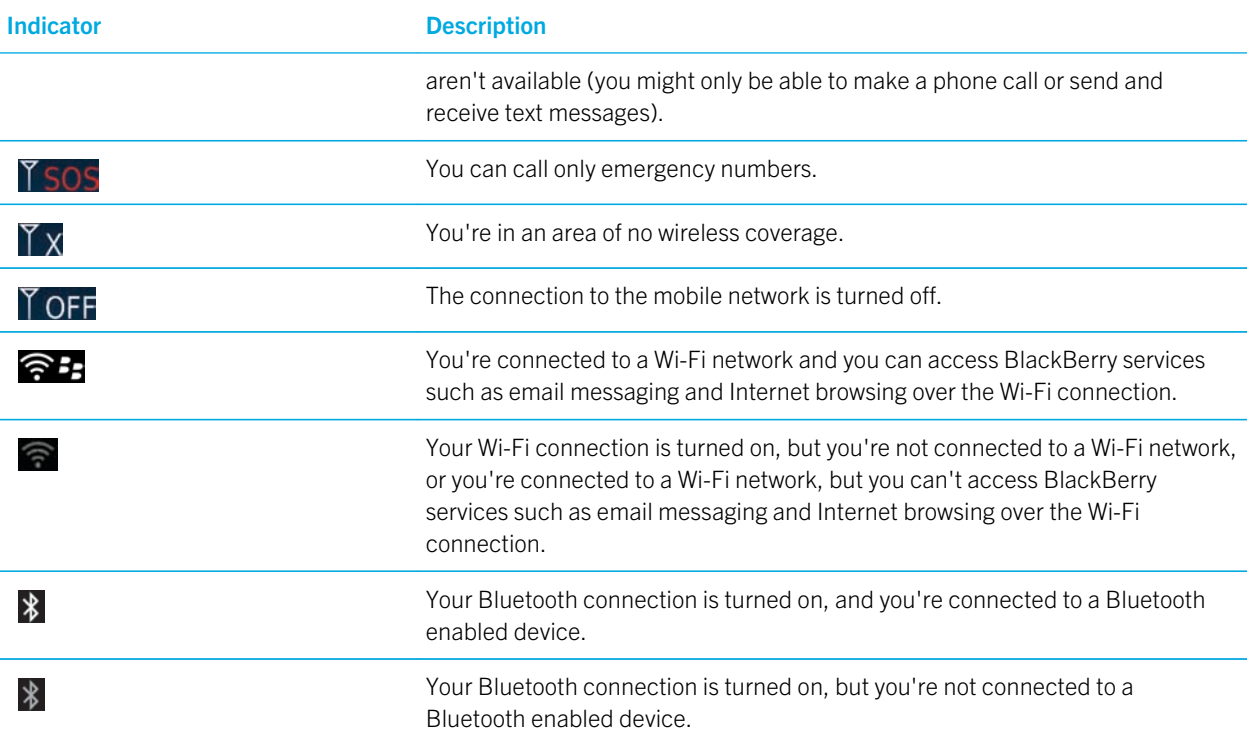

#### Related information

About emergency calls and Emergency Callback Mode, 62

# Troubleshooting: Mobile network

## I can't connect to the mobile network

Try the following actions:

- If your BlackBerry smartphone uses a SIM card, verify that your SIM card is inserted in your smartphone correctly.
- If your smartphone normally connects to a CDMA network and your smartphone supports international roaming, verify that your smartphone is in global roaming mode and that your SIM card is inserted in your smartphone correctly.
- Verify that you turned on the connection to the wireless network.
- Verify that you're connected to your wireless service provider's network. If you switched wireless networks manually, your smartphone remains connected to that wireless network until you select your wireless service provider's network again.
- If you set a specific speed for wireless network connections, verify that you're in a wireless coverage area that supports the connection speed.
- If you have a Wi-Fi enabled smartphone and your wireless service provider supports Wi-Fi, verify that your connection preference isn't set to Wi-Fi Only.

#### Related information

Turn on or turn off data service or set roaming options, 263 Switch wireless networks manually, 262 Turn on, turn off, or check the status of a network connection, 261

#### Error messages

#### Data service unavailable

#### **Description**

This message appears when you don't have access to data services on your BlackBerry smartphone.

#### Possible solutions

Try the following actions:

- Verify that you're in a wireless coverage area.
- Verify that the data service on your smartphone is turned on.
- If you're roaming, verify that you can access data services while you roam.

#### Related information

Turn on or turn off data service or set roaming options, 263

# Wi-Fi technology

Depending on your BlackBerry smartphone model, the Wi-Fi feature might not be supported.

# How to: Wi-Fi technology

#### Check which wireless networks your smartphone connects to

The types of networks listed do not reflect network connections, only the ability of your BlackBerry smartphone model to connect to those networks. For more information about the wireless networks that your smartphone connects to, see the *Safety and Product Information* booklet for your smartphone.

- 1. On the home screen or in a folder, click the **Options** icon.
- 2. Click **Device > About Device Versions**. The types of networks your smartphone can connect to are listed in the brackets after your smartphone model.

#### Turn on, turn off, or check the status of a network connection

You should keep network connections turned off in certain places, such as on an airplane or in a hospital. For more information, see the *Safety and Product Information* booklet for your BlackBerry smartphone.

On the home screen, click the connections area at the top of the screen, or click the **Manage Connections** icon.

- To turn on a network connection, select the checkbox beside a connection type.
- To turn off a network connection, clear the checkbox beside a connection type.
- To turn on the network connections that were turned on previously, click Restore Connections.
- To check the status of a network connection, click **Service Status**.

#### Related information

I can't connect to the mobile network, 266 I can't connect to a Wi-Fi network, 275

#### Connect to a Wi-Fi network

#### About connecting to a Wi-Fi network

Your BlackBerry smartphone can use the Wi-Fi network instead of the mobile network to visit webpages, send and receive email messages, and so on. When you connect to the Internet with a Wi-Fi network, you might avoid data charges that are associated with using your mobile network, and, in many cases, the connection speed is faster.

Hotspots are available in many public places. Some hotspots are free to use, while others require payment. Your wireless service provider might provide an application for your smartphone that allows you to log in to a hotspot. If you do not have an application on your smartphone, you might have to set up your own account online and log in manually.

If you have an access point or router that supports , you can connect to it using Wi-Fi Protected Setup.

When you connect to a Wi-Fi network, your smartphone saves the connection information so that the next time that you are within range of that network, your smartphone connects to it automatically.

## Connect to a Wi-Fi network

- 1. On the home screen, click the connections area at the top of the screen, or click the **Manage Connections** icon.
- 2. Click Wi-Fi Network.
- 3. If you want to connect to a public hotspot or to a Wi-Fi network that does not require authentication, select the **Show** Open networks only checkbox.
- 4. Click the Wi-Fi network that you want to connect to.
- 5. If the Wi-Fi network requires authentication, type the password for the network.

The name of the Wi-Fi network appears at the top of the home screen.

#### Related information

I can't connect to a Wi-Fi network, 275

## Connect to a Wi-Fi network using Wi-Fi Protected Setup

If your wireless router or wireless access point includes Wi-Fi Protected Setup, you can quickly connect to a Wi-Fi network without entering a long password.

- 1. On the home screen, click the connections area at the top of the screen, or click the **Manage Connections** icon.
- 2. Click Wi-Fi Network > Other Ways to Connect > Wi-Fi Protected Setup (WPS).
	- To use the Wi-Fi Protected Setup button on your router or access point, click **Press button on router**. On your router or access point, press the Wi-Fi Protected Setup button. On your BlackBerry smartphone, click Start.
	- To use a PIN, click Enter PIN into router. On your smartphone, click Start. Your smartphone provides you with a PIN. On the administration screen for your router or access point, type the PIN.

## Connect to a Wi-Fi network manually

If you know the name of the Wi-Fi network that you want to connect to, you can manually connect to the network.

- 1. On the home screen, click the connections area at the top of the screen, or click the **Manage Connections** icon.
- 2. Click Wi-Fi Network > Other Ways to Connect > Manually Connect to Network.
- 3. In the **SSID** field, type the name of the Wi-Fi network.
- 4. Click Next.
- 5. In the **Security Type** field, click the Wi-Fi network security type and provide any requested information.
- 6. Click Save and Connect.

#### Related information

Options for saved Wi-Fi networks, 271 I can't connect to a Wi-Fi network, 275

## Saved Wi-Fi networks

#### Change, move, or delete a saved Wi-Fi network

- 1. On the home screen, click the connections area at the top of the screen, or click the **Manage Connections** icon.
- 2. Click Wi-Fi Network > Saved Wi-Fi Networks.
- 3. Highlight a saved Wi-Fi network.
- 4. Press the  $\frac{1}{2}$  key.
	- To change options for the saved network, click **Edit**. Change the options. Click **Save**.
	- To move the saved network and change the order that your BlackBerry smartphone tries to connect to your saved networks, click **Move**. Click a new location.
	- To delete the saved network, click Delete.

#### Related information

Options for saved Wi-Fi networks, 271

#### Prevent your smartphone from connecting to a saved Wi-Fi network

- 1. On the home screen, click the connections area at the top of the screen, or click the **Manage Connections** icon.
- 2. Click Wi-Fi Network > Saved Wi-Fi Networks.
- 3. Highlight a saved Wi-Fi network.
- 4. Press the  $\frac{1}{2}$  key > Disable.

#### Turn on or turn off the prompt that appears for hotspots

By default, your BlackBerry smartphone prompts you if you're within range of a saved Wi-Fi network that appears to be a hotspot. If you turn off these prompts, you can turn them on again.

- 1. On the home screen, click the connections area at the top of the screen, or click the **Manage Connections** icon.
- 2. Click Wi-Fi Network.
- 3. Press the  $\mathbb{F}$ : key > Options.
	- To turn on the prompt that appears for hotspots, select the **Prompt me when a saved hotspot is found nearby** checkbox.
	- To turn off the prompt that appears for hotspots, clear the **Prompt me when a saved hotspot is found nearby** checkbox.
- 4. Press the  $\frac{1}{2}$  key > Save.

## Options for saved Wi-Fi networks

## Common options

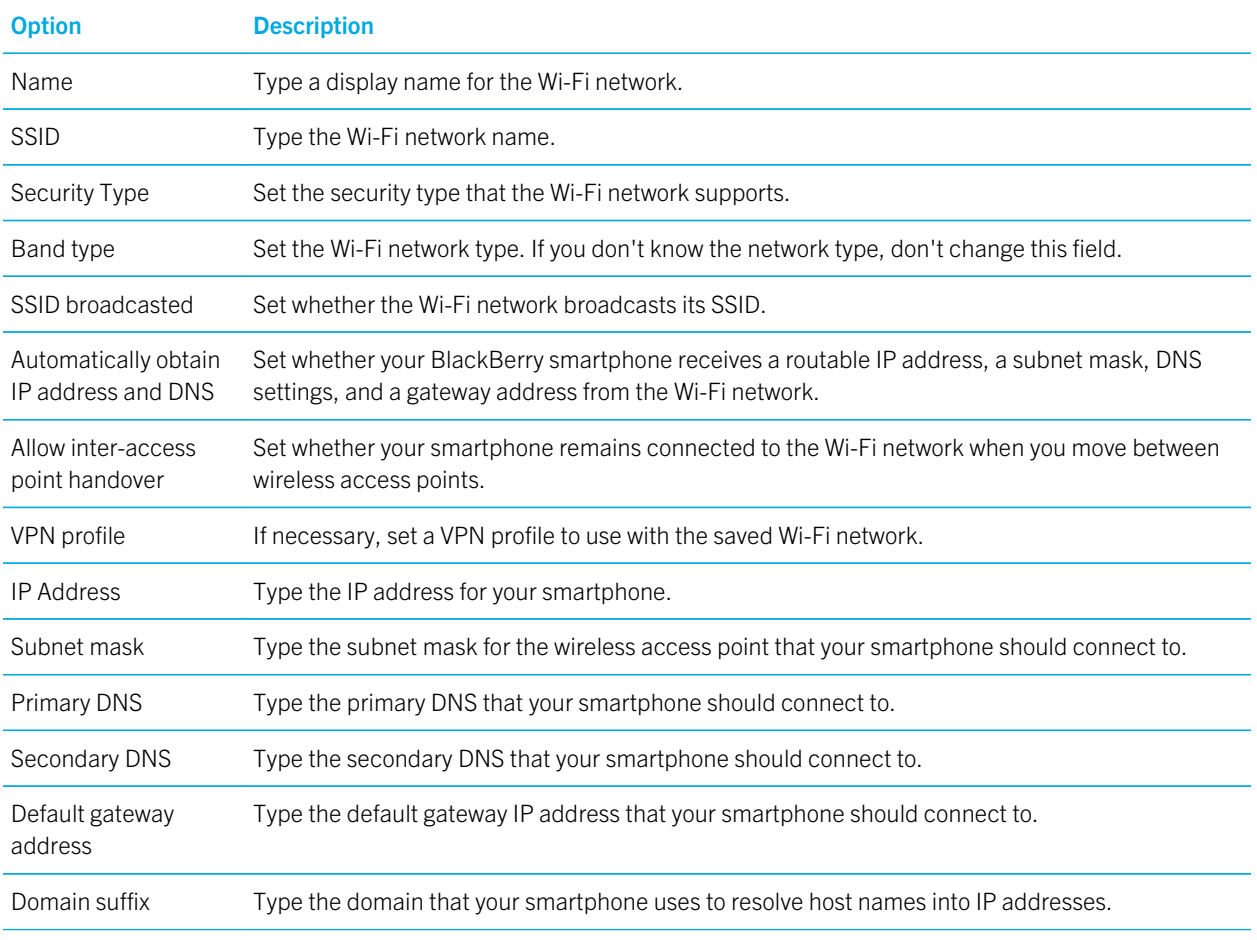

#### WEP options

These options appear if you choose the WEP security type.

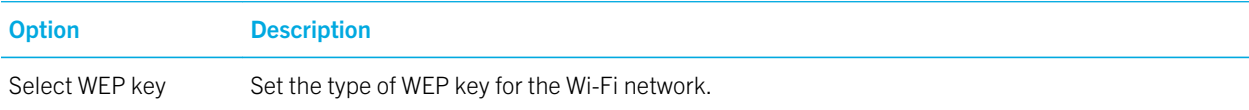

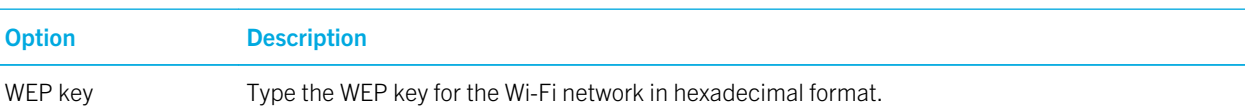

#### WPA/WPA2 Personal options

These options appear if you choose the WPA/WPA2 Personal security type.

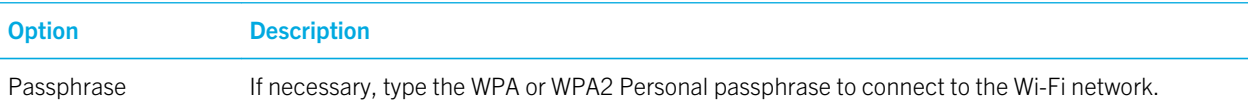

#### WPA/WPA2 Enterprise options

Option Description Enterprise Sub-Type If necessary, set the enterprise security method for the Wi-Fi network. Username If necessary, type the user name that you use to connect to the Wi-Fi network. Password If necessary, type the password that you use to connect to the Wi-Fi network. CA certificate Set the root certificate that your smartphone should use to verify that it's connecting to the correct Wi-Fi network. Client certificate Set the authentication certificate that your smartphone should use to connect to the Wi-Fi network. Inner link security If necessary, set the security protocol that the Wi-Fi network supports for its inner authentication method. Token Set whether you use a hardware token to connect to the Wi-Fi network. Server subject If necessary, type the server subject name that your smartphone should use to verify that it's connecting to the correct Wi-Fi network. Server SAN If necessary, type the server SAN that your smartphone should use to verify that it's connecting to the correct Wi-Fi network.

These options appear if you choose the WPA/WPA2 Enterprise security type.

## Install a root certificate on your smartphone

You might not be able to connect to some Wi-Fi networks until you install a root certificate on your BlackBerry smartphone. You can install the root certificate on your computer, and then use the BlackBerry Desktop Software to synchronize the root certificate between your smartphone and your computer. For more information, see the Help in the BlackBerry Desktop Software, or contact your administrator.

## Wi-Fi calling

## About Wi-Fi calling

If your wireless service provider supports Wi-Fi calling and you subscribe to this service, you can make and receive calls over the Wi-Fi network. You can use the Wi-Fi network to make and receive calls in areas where you have a Wi-Fi connection to the Internet, even if you have limited or no mobile network coverage.

For more information about Wi-Fi calling, contact your wireless service provider.

## Change your Wi-Fi calling preferences

- 1. On the home screen, click the connections area at the top of the screen, or click the **Manage Connections** icon.
- 2. Click Networks and Connections > Mobile Network.
- 3. Change the Preferred Network for Calls field.
- 4. Press the  $\frac{1}{2}$  key > Save.

## Wi-Fi diagnostic reports

## Submit a Wi-Fi diagnostic report

- 1. On the home screen or in a folder, click the **Options** icon.
- 2. Click Networks and Connections > Wi-Fi Network.
- 3. Press the  $\frac{1}{2}$  key > Troubleshoot > Wi-Fi Diagnostics.
- 4. Press the  $\frac{4}{5}$  key > Email Report or PIN Report.

## Set options for Wi-Fi diagnostic reports

When you set options for Wi-Fi diagnostic reports, if you set a default recipient, each time that you submit a Wi-Fi diagnostic report, your BlackBerry smartphone sends the report to that recipient. If you want to specify a recipient each time that you submit a report, do not set a default recipient.

- 1. On the home screen or in a folder, click the **Options** icon.
- 2. Click Networks and Connections > Wi-Fi Network.

User Guide RIM Confidential and Proprietary Information - Approved Third Parties

- 3. Press the  $\Box$  key > Troubleshoot > Wi-Fi Diagnostics.
- 4. Press the  $\mathbf{F}$ : key > Options.
	- To include advanced data in Wi-Fi diagnostic reports, change the **Display Mode** field to **Advanced**.
	- To set a default recipient for Wi-Fi diagnostic reports, type the contact information.
- 5. Press the  $\frac{1}{2}$  key > Save.

#### Connection permissions for third-party applications

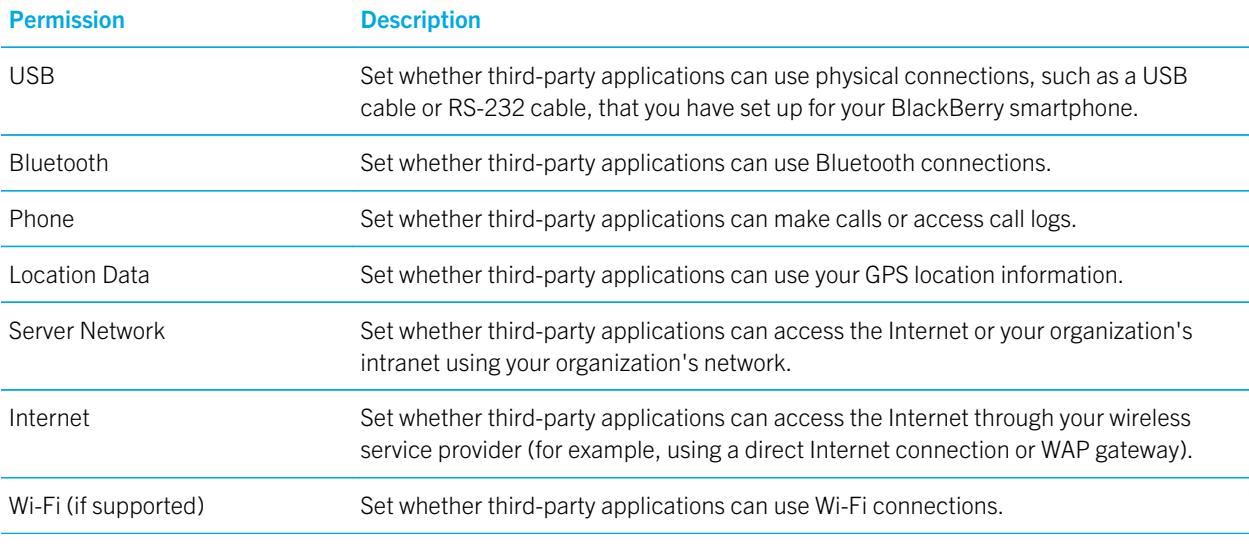

#### Related information

Third-party application control, 341

#### About using Wi-Fi with VPN and software tokens

If you have a Wi-Fi enabled BlackBerry smartphone and if your organization uses a VPN to control access to its network, you might be able to log in to the VPN and access your organization's network using a Wi-Fi network. If you have a Wi-Fi enabled smartphone, you might also need a software token to connect to your organization's network using a Wi-Fi network.

#### Wireless coverage indicators

Indicators in the upper-right corner of the home screen display the wireless coverage level for the area that you are using your BlackBerry smartphone in. For more information about wireless coverage areas, contact your wireless service provider.

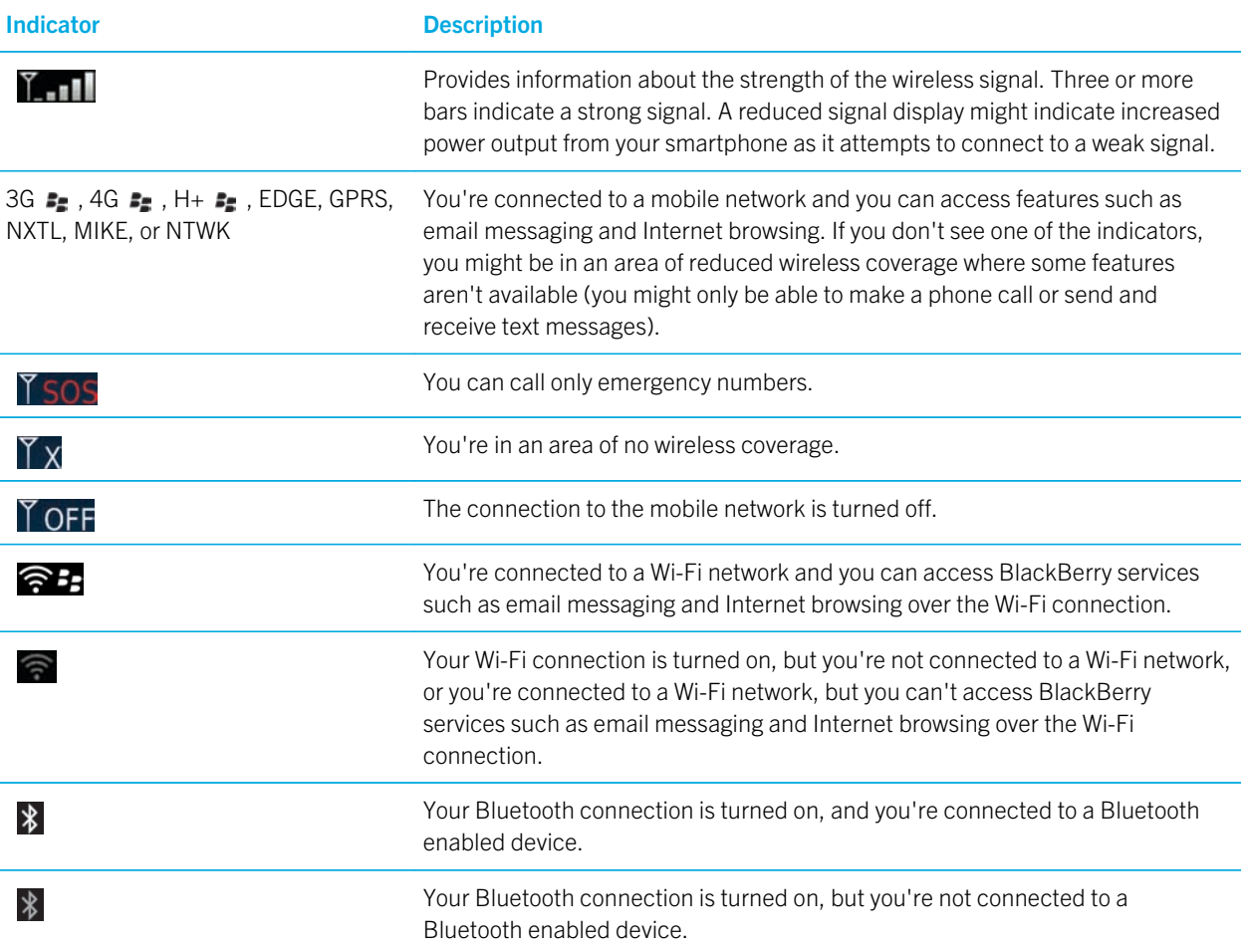

#### Related information

About emergency calls and Emergency Callback Mode, 62

# Troubleshooting: Wi-Fi technology

## I can't connect to a Wi-Fi network

Depending on your BlackBerry smartphone model, the Wi-Fi feature might not be supported.

Try the following actions:

• Verify that you turned on the connection to the Wi-Fi network.

- Verify that you're in a Wi-Fi coverage area. If you're connecting to a home network, see if other wireless devices are able to connect. If you're connecting to an enterprise Wi-Fi network or a hotspot, talk to your administrator or an employee at the hotspot.
- Verify that the time on your smartphone is synchronized with the network time. If the times are different, it could prevent your smartphone from connecting (for example, if connecting to the network requires you to have a certificate on your smartphone and the certificate has an expiration date).
- If the Wi-Fi network doesn't appear in the Wi-Fi Network application, it might be hidden. If you know the network name, try connecting to the Wi-Fi network manually.
- In the Wi-Fi Network application, verify that the options for the Wi-Fi network are correct. To find out what options to use, for a home network, refer to the information that came with your router; for an enterprise Wi-Fi network, talk to your administrator; for a public hotspot, refer to any information provided for the hotspot or talk to an employee at the hotspot who might have details about how to connect.
- If you switched Wi-Fi networks manually, switch to another Wi-Fi network or set your smartphone to scan for available Wi-Fi networks.
- If your wireless service provider supports Wi-Fi calling, verify that your connection preference isn't set to **Mobile** Network Only.
- If your email account uses a BlackBerry Enterprise Server, your smartphone might prevent you from connecting to certain wireless access points. For more information, contact your administrator.
- If you're using the Push Button Setup method, verify that the access point is enabled with Wi-Fi Protected Setup, and that it has been set to send its profile. Verify that another device isn't also attempting to connect at the same time, and that not more than one access point within range is in this mode. For more information, see the information that came with your router.
- If you use PEAP, EAP-TLS, EAP-FAST, EAP-TTLS, or EAP-SIM to connect to a Wi-Fi network, verify that you installed the root certificate for the certificate authority server that created the certificate for the authentication server. The certificate must be transferred to your smartphone before you can connect to the network. For more information, talk to your administrator.
- If you use EAP-TLS to connect to a Wi-Fi network, verify that you added your authentication certificate to your smartphone. The certificate must be transferred to your smartphone before you can connect to the network. For more information, talk to your administrator.

#### Related information

Connect to a Wi-Fi network manually, 269 Connect to a Wi-Fi network, 269 Turn on, turn off, or check the status of a network connection, 261

## My smartphone drops calls made using Wi-Fi calling

You can only make calls using Wi-Fi calling if your BlackBerry smartphone is connected to a Wi-Fi network. To avoid dropped calls, your smartphone plays a warning tone when you are making a call using Wi-Fi calling and your Wi-Fi connection is getting weak. To make another call using Wi-Fi calling, move to an area with a stronger Wi-Fi signal.

# Mobile Hotspot mode

Depending on your wireless service provider, this feature might not be available.

# How to: Mobile Hotspot mode

# Mobile Hotspot mode basics

#### About Mobile Hotspot mode

You can use the Wi-Fi technology on your BlackBerry smartphone in one of two ways: Wi-Fi mode or Mobile Hotspot mode.

When you turn on Wi-Fi mode, you can connect your smartphone to a Wi-Fi network to access an Internet connection. You can only connect to an external Wi-Fi network, such as your home network or office network, while in Wi-Fi mode.

When you turn on Mobile Hotspot mode, you can use your smartphone as a mobile hotspot so that other Wi-Fi enabled devices can use the mobile network connection on your smartphone. For example, if you are traveling, you can connect your smartphone with your laptop and use your smartphone's Mobile Hotspot mode to access the Internet on your laptop.

If your smartphone is connected to a CDMA network, when you make or receive a call, your smartphone suspends your Mobile Hotspot session until you end the call. Your Mobile Hotspot session resumes when your call ends. While Mobile Hotspot mode is turned on, you might not be able to send messages from your smartphone. Messages you send while your smartphone is in Mobile Hotspot mode are sent after you turn off Mobile Hotspot mode.

Before you use your smartphone in Mobile Hotspot mode, read the latest safety and product information at www.blackberry.com/docs/smartphones.

## Turn on or turn off Mobile Hotspot mode

#### Before you begin:

To perform this task, you must turn on your BlackBerry smartphone's Mobile Network connection and Wi-Fi connection.

The first time you turn on Mobile Hotspot mode, your smartphone might prompt you to activate your Mobile Hotspot account, and set a password for use with your Mobile Hotspot account.

On the home screen, click the connections area at the top of the screen, or click the **Manage Connections** icon.

- To turn on Mobile Hotspot mode, select the **Mobile Hotspot** checkbox.
- To turn off Mobile Hotspot mode, clear the **Mobile Hotspot** checkbox.

When Mobile Hotspot mode is turned on, the  $\circled{a}$  indicator appears in the connections area at the top of the home screen.

## Connect to the mobile network manually while using Mobile Hotspot mode

If your BlackBerry smartphone is connected to a GSM network, and Mobile Hotspot mode is turned on, you might have to manually connect to the mobile network using your APN. To get the user name and password for your APN, contact your wireless service provider. Depending on your wireless service provider, you might be able to enter up to two APNs.

- 1. On the home screen, click the connections area at the top of the screen, or click the **Manage Connections** icon.
- 2. Select the **Mobile Hotspot** checkbox.
- 3. If necessary, enter the APN name and APN login information for each of your APNs.
- 4. Click OK.

#### Stop connected devices from exchanging data

By default, devices that are connected to your mobile hotspot can send data to each other. For example, if you and a friend have your laptops connected to your mobile hotspot, you could play a game together. If your BlackBerry smartphone uses a BlackBerry Enterprise Server, depending on the options your administrator sets, you might not be able to exchange data with connected devices.

- 1. On the home screen, click the connections area at the top of the screen, or click the **Manage Connections** icon.
- 2. Click Networks and Connections > Mobile Hotspot Connections > Options.
- 3. Clear the **Allow connected devices to exchange data with each other** checkbox.

# Mobile Hotspot mode options

#### View information about your mobile hotspot

You can check the duration of your mobile hotspot session, the names of the devices that are connected to your mobile hotspot, and how much data is being transferred to the connected devices.

- 1. On the home screen, click the connections area at the top of the screen, or click the **Manage Connections** icon.
- 2. Click Networks and Connections > Mobile Hotspot Connections.

#### Related information

Change the amount of time before Mobile Hotspot mode turns off, 279

## Change your mobile hotspot name

You can name your mobile hotspot so that other Wi-Fi enabled device users can see the name when they try to connect to your mobile hotspot. When you turn on Mobile Hotspot mode, the name of your mobile hotspot appears in the connections area at the top of the home screen.

- 1. On the home screen, click the connections area at the top of the screen, or click the **Manage Connections** icon.
- 2. Click Networks and Connections > Mobile Hotspot Connections > Options.
- 3. In the **Network Name (SSID)** field, type a name for your mobile hotspot.

## Change the amount of time before Mobile Hotspot mode turns off

By default, if your BlackBerry smartphone isn't connected to a power outlet and your smartphone and the other devices that are connected to your mobile hotspot are inactive for 15 minutes, Mobile Hotspot mode turns off automatically to conserve battery power.

- 1. On the home screen, click the connections area at the top of the screen, or click the **Manage Connections** icon.
- 2. Click Networks and Connections > Mobile Hotspot Connections > Options.
- 3. Change the **Auto Shutoff Timer** field.

#### Prevent additional devices from connecting to your mobile hotspot

- 1. On the home screen, click the connections area at the top of the screen, or click the **Manage Connections** icon.
- 2. Click Networks and Connections > Mobile Hotspot Connections.
- 3. Select the **Don't allow any more devices to connect** checkbox.

#### View information about a connected device

You can view a connected device's name, MAC address, IP address, and band.

- 1. On the home screen, click the connections area at the top of the screen, or click the **Manage Connections** icon.
- 2. Click Networks and Connections > Mobile Hotspot Connections.
- 3. In the Wi-Fi Devices Connected section, highlight a device.
- 4. Press the  $\frac{1}{2}$  key > Details.

## About using Bluetooth technology in Mobile Hotspot mode

When you turn on Mobile Hotspot mode, your BlackBerry smartphone can use Bluetooth technology to connect to wireless devices, or BlackBerry PlayBook tablets using BlackBerry Bridge. When Mobile Hotspot mode is turned on, you can only connect to Bluetooth devices with Handsfree, Headset, Serial Port, and Dial-Up Networking Bluetooth profiles.

#### Related information

Bluetooth profiles, 285

### Submit a Mobile Hotspot diagnostic report

- 1. On the home screen, click the connections area at the top of the screen, or click the **Manage Connections** icon.
- 2. Click Networks and Connections > Mobile Hotspot Connections.
- 3. Press the  $\frac{1}{2}$  key > Diagnostics.
- 4. Press the  $\mathbb{H}$ : key > Email Report.

# Troubleshooting: Mobile Hotspot mode

# I can't use my smartphone as a mobile hotspot

Try the following actions:

- Verify that your mobile network connection and your Wi-Fi connection are both turned on.
- Verify that your BlackBerry smartphone is connected to the mobile network by checking that the @ indicator appears in the connections area at the top of the home screen.
- Verify that your wireless service plan is set up to use Mobile Hotspot mode. For more information, contact your wireless service provider.
- If you are roaming, on the Mobile Network Options screen, verify that the Data Services field and the While Roaming field are set to On.

#### Related information

Connect to the mobile network manually while using Mobile Hotspot mode, 278 Turn on or turn off Mobile Hotspot mode, 277

# I can't connect multiple devices to my mobile hotspot

Depending on your wireless service plan, you might not be able to connect multiple devices to your mobile hotspot. For more information, contact your wireless service provider.

# Bluetooth technology

# How to: Bluetooth technology

# About Bluetooth

Bluetooth technology is designed to establish a wireless connection between your BlackBerry smartphone and a Bluetooth enabled device, such as a hands-free car kit or a wireless headset.

Before you can connect your BlackBerry smartphone to a Bluetooth enabled device, you must first turn on Bluetooth technology on both devices and then pair the devices. Pairing establishes a relationship between the devices and usually needs to be done only once.

After you pair the devices, you can connect the devices when the Bluetooth enabled device is within range of your BlackBerry smartphone (a typical range is approximately 10 meters). For best results, keep your BlackBerry smartphone within direct line of sight of the Bluetooth enabled device. For example, if your BlackBerry smartphone is on the right side of your body, wear a Bluetooth enabled headset in your right ear.

When you turn on Bluetooth technology or when you connect your BlackBerry smartphone to another Bluetooth enabled device, Bluetooth status indicators appear at the top of the home screen.

# Turn on or turn off Bluetooth technology

If you try to perform an action using Bluetooth technology, you may be prompted to turn on Bluetooth technology.

On the home screen, click the connections area at the top of the screen, or click the **Manage Connections** icon.

- To turn on Bluetooth technology, select the Bluetooth checkbox.
- To turn off Bluetooth technology, clear the Bluetooth checkbox.

## Pair with a Bluetooth enabled device

Before you begin: You must pair your BlackBerry smartphone with a Bluetooth enabled device before you can connect to it. For more information about preparing the Bluetooth enabled device for pairing, see the documentation that came with the Bluetooth enabled device.

- 1. On the home screen, click the connections area at the top of the screen, or click the **Manage Connections** icon.
- 2. Click Networks and Connections > Bluetooth Connections > Add New Device > Search.
- 3. Click a Bluetooth enabled device.
- 4. If necessary, do one of the following:
	- If the Bluetooth enabled device does not have a keyboard (for example, a wireless headset), on your BlackBerry smartphone, type the pairing passkey that either appears on the Bluetooth enabled device or is provided in the documentation that came with the Bluetooth enabled device. The passkey is most often a numeric or alphanumeric code.
	- If the Bluetooth enabled device has a keyboard (for example, a laptop), type a pairing passkey of your choice on both devices.

#### Related information

Turn on or turn off Bluetooth technology, 281 I can't pair with a Bluetooth enabled device, 42 I can't share contacts with a paired Bluetooth enabled device, 291 I can't share contacts with a paired Bluetooth enabled device, 291

# Connect to or disconnect from a paired Bluetooth enabled device

Before you begin: To perform this task, Bluetooth technology must be turned on and your BlackBerry smartphone must be paired with the Bluetooth enabled device.

Your BlackBerry smartphone might attempt to connect to a Bluetooth enabled device automatically when Bluetooth technology is turned on and the devices are within range. Your BlackBerry smartphone will usually stay connected to a paired Bluetooth enabled device, such as a car kit or headset, until you disconnect the devices.

- 1. On the home screen, click the connections area at the top of the screen, or click the **Manage Connections** icon.
- 2. Click Networks and Connections > Bluetooth Connections.
- 3. Highlight a Bluetooth enabled device.
	- To connect to a Bluetooth enabled device, press the Fig. key > Connect. If necessary, verify that the same number appears in the dialog boxes on both paired devices.
	- To disconnect from a paired Bluetooth enabled device, highlight the device. Press the Fig. key > Disconnect.

#### Related information

Turn on or turn off Bluetooth technology, 281 I can't pair with a Bluetooth enabled device, 42

# Switch to a paired Bluetooth enabled device during a call

Before you begin: To perform this task, you must turn on Bluetooth® technology.

During a call, press the  $\begin{array}{|c|c|c|c|c|}\n\hline\n\text{I} & \text{key} > \text{Active} < \text{Blue} \\ \hline\n\end{array}$ 

#### Related information

Turn on or turn off Bluetooth technology, 281

# Share contacts with a paired Bluetooth enabled car kit

- 1. On the home screen, click the connections area at the top of the screen, or click the **Manage Connections** icon.
- 2. Click Networks and Connections > Bluetooth Connections.
- 3. Highlight a Bluetooth enabled car kit.
- 4. Press the  $\frac{1}{2}$  key > Transfer Contacts.

#### Related information

Set which contacts are available to share with a Bluetooth enabled car kit, 286 I can't share contacts with a paired Bluetooth enabled device, 291 I can't share contacts with a paired Bluetooth enabled device, 291 I lose my connection with a Bluetooth enabled car kit, 290 Set which contacts are available to share with a Bluetooth enabled car kit, 286

## Send a file

**Before you begin:** To send a video, the video must be recorded in MMS mode.

- 1. On the home screen or in a folder, click the **Media** icon or **Files** icon.
- 2. Find and highlight a file.
- 3. Press the  $\frac{1}{2}$  key > Send.
- 4. Click a message type.
- 5. If necessary, turn on Bluetooth technology and choose a device or pair with a device.

#### Related information

I can't attach a file to a text message, 133

# Send contact cards using Bluetooth technology

Contact cards sent using Bluetooth technology are automatically saved in the contact list of the receiving smartphone.

- 1. On the home screen, click the **Contacts** icon.
- 2. Click a contact.
- 3. Press the  $\blacktriangleright$  key > Send Contact Card > Send Using Bluetooth.

# Rename or delete a paired Bluetooth enabled device

#### Before you begin:

To perform this task, you must turn on Bluetooth® technology. To delete a paired Bluetooth enabled device, you must first disconnect your BlackBerry smartphone from the Bluetooth enabled device.

- 1. On the home screen, click the connections area at the top of the screen, or click the **Manage Connections** icon.
- 2. Click Networks and Connections > Bluetooth Connections.
- 3. Highlight a paired Bluetooth enabled device.
	- To rename the device, press the  $\mathbf{F}$  key > Device Properties. In the Device Name field, change the name for the Bluetooth enabled device. Press the  $k = k$ ey > Save.
	- To delete the device, press the  $\Box$  key> Delete Device.

# Make your smartphone discoverable

If you make your BlackBerry smartphone discoverable, other Bluetooth enabled devices can detect your smartphone.

- 1. On the home screen, click the connections area at the top of the screen, or click the **Manage Connections** icon.
- 2. Click Networks and Connections > Bluetooth Connections.
	- To make your smartphone discoverable, set the **Discoverable** field to **Yes**.
	- To make your smartphone discoverable for 2 minutes only, set the Discoverable field to 2 Minutes. After 2 minutes, the **Discoverable** field switches to No automatically.

#### Related information

I can't pair with a Bluetooth enabled device, 42

# Bluetooth technology options

## Bluetooth profiles

Depending on your BlackBerry smartphone model and wireless network, some profiles might not be supported.

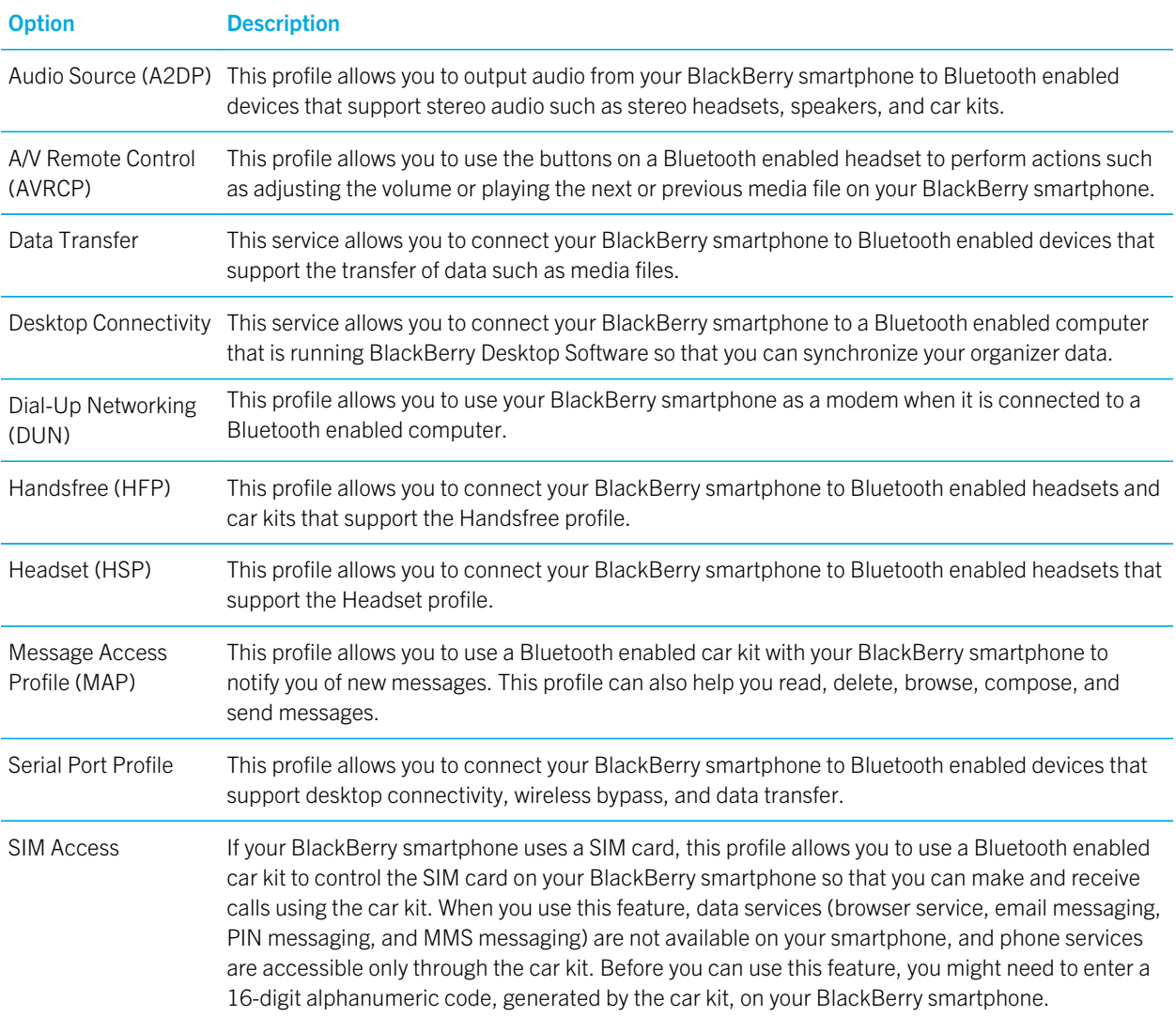

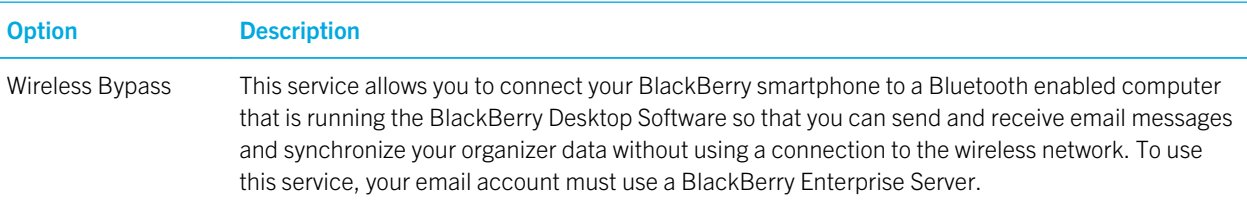

## Turn off a Bluetooth profile

- 1. On the home screen, click the connections area at the top of the screen, or click the **Manage Connections** icon.
- 2. Click Networks and Connections > Bluetooth Connections.
- 3. Press the  $\Rightarrow$  key > Options.
- 4. In the **Services** section, clear the checkbox beside one or more Bluetooth profiles.
- 5. Press the  $\frac{1}{2}$  key > Save.

#### Related information

Bluetooth profiles, 285

#### Set which contacts are available to share with a Bluetooth enabled car kit

- 1. On the home screen, click the connections area at the top of the screen, or click the **Manage Connections** icon.
- 2. Click Networks and Connections > Bluetooth Connections.
- 3. Press the  $\mathbb{F}:$  key > Options.
	- To prevent your BlackBerry smartphone from sharing contacts with a Bluetooth enabled device, in the **Contacts** Transfer field, click Disabled.
	- To allow your smartphone to share all contacts with a Bluetooth enabled device, in the **Contacts Transfer** field, click All.
	- To allow your smartphone to share only the contacts that you have recently had contact with, in the **Contacts** Transfer field, click Hotlist.
	- To allow your smartphone to share only contacts in one or more categories, in the **Contacts Transfer** field, click Selected. To select which categories to share, click Edit. Select the checkbox next to each category you want to share.

#### Related information

Share contacts with a paired Bluetooth enabled car kit, 283 Share contacts with a paired Bluetooth enabled car kit, 283

### Prevent your smartphone from making contacts available to other Bluetooth enabled devices

- 1. On the home screen, click the connections area at the top of the screen, or click the **Manage Connections** icon.
- 2. Click Networks and Connections > Bluetooth Connections.
- 3. Press the  $\mathbf{F}$ : key > Options.
- 4. Change the **Contacts Transfer** field.
- 5. Press the  $\frac{1}{2}$  key > Save.

To allow your BlackBerry smartphone to make contacts available to other Bluetooth enabled devices, change the **Contacts** Transfer field to All.

#### Related information

Create a category for contacts, tasks, or memos, 202

#### Restrict outgoing calls

- 1. On the home screen, click the connections area at the top of the screen, or click the **Manage Connections** icon.
- 2. Click Networks and Connections > Bluetooth Connections.
- 3. Press the  $\frac{1}{2}$  key > Options.
- 4. Set the **Allow outgoing calls** field to **Never** or If Unlocked.
- 5. Press the  $\frac{1}{2}$  key > Save.

#### Change the pairing name for your BlackBerry smartphone

- 1. On the home screen, click the connections area at the top of the screen, or click the **Manage Connections** icon.
- 2. Click Networks and Connections > Bluetooth Connections.
- 3. Press the  $\frac{1}{2}$  key > Options.
- 4. In the Device Name field, type a name for your BlackBerry smartphone.
- 5. Press the  $\frac{1}{2}$  key > Save.

#### Turn off or turn on the Bluetooth connection notification

- 1. On the home screen, click the connections area at the top of the screen, or click the **Manage Connections** icon.
- 2. Click Networks and Connections > Bluetooth Connections.
- 3. Press the  $\mathbf{F}$ : key > Options.
	- To turn off the Bluetooth connection notification, clear the LED Connection Indicator checkbox.
- To turn on the Bluetooth connection notification, selet the **LED Connection Indicator** checkbox.
- 4. Press the  $\frac{1}{2}$  key > Save.

### Turn off the prompt that appears when connecting or pairing

- 1. On the home screen, click the connections area at the top of the screen, or click the **Manage Connections** icon.
- 2. Click Networks and Connections > Bluetooth Connections.
- 3. Highlight a paired Bluetooth enabled device.
- 4. Press the  $\mathbb{H}$ : key > Device Properties.
- 5. Set the Trusted field to Yes.
- 6. Press the  $\frac{1}{2}$  key > Save.

To turn on the prompt again, set the Trusted field to Prompt.

#### Set the message types that your Bluetooth enabled car kit notifies you of

Before you begin: To perform this task, your Bluetooth enabled car kit must support the Message Access Profile (MAP).

For more information about using Bluetooth technology with your car, see the documentation that came with your car kit.

- 1. On the home screen, click the connections area at the top of the screen, or click the **Manage Connections** icon.
- 2. Click Networks and Connections > Bluetooth Connections.
- 3. Press the  $\frac{1}{2}$  key > MAP Options.
- 4. Select the checkbox beside one or more message types.

## Encrypt data that you send or receive using Bluetooth technology

**Before you begin:** To perform this task, the paired Bluetooth enabled device must support data encryption.

- 1. On the home screen, click the connections area at the top of the screen, or click the **Manage Connections** icon.
- 2. Click Networks and Connections > Bluetooth Connections.
- 3. Press the  $\mathbf{F}$ : key > Options.
- 4. Select the **Encryption** checkbox.
- 5. Press the  $\mathbb{H}$  key > Save.

## Turn off automatic reconnection to Bluetooth enabled devices

By default, when you turn on your BlackBerry smartphone, your smartphone attempts to connect to the last Bluetooth enabled device that you used.

1. On the home screen, click the connections area at the top of the screen, or click the **Manage Connections** icon.
User Guide RIM Confidential and Proprietary Information - Approved Third Parties

- 2. Click Networks and Connections > Bluetooth Connections.
- 3. Press the  $\frac{1}{2}$  key > Options.
- 4. Clear the **Connect on Power Up** checkbox.
- 5. Press the  $\frac{1}{2}$  key > Save.

# Troubleshooting: Bluetooth technology

### I can't pair with a Bluetooth enabled device

Try the following actions:

- Verify that your BlackBerry smartphone is compatible with the Bluetooth enabled device. For more information, see the documentation that came with the Bluetooth enabled device.
- If you don't know the passkey for your Bluetooth enabled device, see the documentation that came with the Bluetooth enabled device.
- If your smartphone doesn't detect the Bluetooth enabled device that you want to pair with, try making your smartphone discoverable for a short period. On the home screen, click the connections area at the top of the screen, or click the Manage Connections icon. Click Networks and Connections > Bluetooth Connections. Click Add New Device. Click **Listen**. Bluetooth enabled devices can detect your smartphone for 2 minutes.
- If the Bluetooth enabled device uses a battery, connect it to a power source. Depending on the device, if the battery power is too low the device may be unable to pair.
- Turn off encryption for Bluetooth connections between your smartphone and the Bluetooth enabled device. On the home screen, click the connections area at the top of the screen, or click the Manage Connections icon. Click Networks and Connections > Bluetooth Connections. Highlight a Bluetooth enabled device. Press the  $\Box$  > Device **Properties.** Clear the Encryption checkbox. Press the  $\left| \begin{array}{c} \text{H}_{1} \end{array} \right|$  key > Save.
- If Mobile Hotspot mode is turned on, verify that you are trying to connect to a Bluetooth enabled device using the Handsfree, Headset, Serial Port, or Dial-Up Networking profiles.

## My list of paired Bluetooth devices doesn't appear

Try the following actions:

- Verify that Bluetooth technology is turned on.
- Verify that you added Bluetooth enabled devices to the paired Bluetooth enabled devices list.

# I can't type a passkey on a Bluetooth enabled device

If you can't type a passkey on a Bluetooth enabled device, the passkey might already be defined.

On your BlackBerry smartphone, in the **Enter passkey for <device name>** field, try typing **0000**.

# I can't send or receive files

If you're trying to send a file as an attachment, your BlackBerry smartphone must be associated with an email account that uses the BlackBerry Internet Service or a BlackBerry Enterprise Server that supports this feature. For more information, contact your wireless service provider or administrator.

If your email account uses a BlackBerry Enterprise Server, your organization might not allow you to use some features or might prevent you from sending or receiving files. For more information about the features that are available on your smartphone, contact you administrator.

Try the following actions:

- Verify that the file you're trying to send or receive is a file type that's supported by BlackBerry smartphones.
- Verify that the file that you're trying to send is a file that you have added to your smartphone and that the file is not protected by copyright or DRM.
- If you're trying to send a file to or receive a file from a specific application, verify that the application is installed on your smartphone.
- If you can't find a file that was sent to you, check the folder that matches the file type of the sent file. Files sent to your smartphone are stored in the folder that matches each file's type. For example, if you receive a picture, the picture is saved in the pictures folder of your smartphone or media card, depending on your smartphone's settings.

# I cannot find files sent to me over a Bluetooth connection

By default, files sent to your BlackBerry smartphone over a Bluetooth connection are saved in the folder that matches the type of file sent.

#### Related information

Search for a file that is saved on your smartphone, 135

# I lose my connection with a Bluetooth enabled car kit

Try the following actions:

- Verify that your car kit is using the latest software version available. For more information about your Bluetooth enabled car kit's software version, see the documentation that came with your car kit.
- Move your BlackBerry smartphone to another location in your vehicle or turn your smartphone to face another direction. The location of your BlackBerry smartphone's Bluetooth antenna in relation to your car kit's Bluetooth antenna may affect the Bluetooth connection.

# I can't share contacts with a paired Bluetooth enabled device

Try the following:

- Verify that Bluetooth technology is turned on.
- Verify that your BlackBerry smartphone is paired with the Bluetooth enabled device.
- Verify that, in the Bluetooth options, the **Contacts Transfer** field is not set to **Disabled**.
- Verify that your BlackBerry smartphone is connected to a Bluetooth enabled device that supports the Handsfree profile or the Object Push profile. For more information about supported profiles, see the documentation that came with the Bluetooth enabled device.

#### Related information

Turn on or turn off Bluetooth technology, 281 Pair with a Bluetooth enabled device, 281 Share contacts with a paired Bluetooth enabled car kit, 283 Turn on or turn off Bluetooth technology, 281 Pair with a Bluetooth enabled device, 281 Share contacts with a paired Bluetooth enabled car kit, 283

# Media server

# How to: Media server

# About sharing files using the media server

The media server allows you to wirelessly share the media files from your BlackBerry smartphone with supported devices that are UPnP compatible or DLNA Certified, such as some computers, TVs, or other home entertainment equipment. Supported devices connect to your smartphone and get access to your shared media files so you can play the files on the connected devices.

To share media files, your smartphone must have file sharing turned on and must be connected to the same Wi-Fi network as the device that you want to share the media files with.

### Share media files using the media server

Before you begin: To share media files media server has to be turned on and your BlackBerry smartphone must be connected to the same Wi-Fi as the device you want to share media files with.

When you turn on file sharing, your smartphone appears on the Wi-Fi network, but you have to allow access to your shared media files to devices on your network before your shared files are detected.

- 1. On the home screen, click the **Media** icon.
- 2. Press the  $\frac{1}{2}$  key > Media Server.
- 3. Select the File Sharing checkbox.
- 4. When the file sharing indicator appears in the upper-right corner of the home screen, use the connected device you want to share media files with to access your smartphone.
- 5. On your smartphone allow access to your shared media files when prompted.
- 6. To avoid the prompt and automatically accept all requests to share your media files, click Access Control and select the Auto Accept All Connections checkbox.

Note: If you turn off file sharing and then turn it on again, devices that are identified by IP addresses that were previously connected prompt you for access again.

You can change your decisions about which devices connect, and how they connect, while using Media Server.

- 1. On the home screen, click the **Media** icon.
- 2. Press the  $\mathbb{H}$  key > **Media Server.**
- 3. Click Access Control.
- 4. Highlight a connection.
- 5. Do one of the following:
	- To change whether a device automatically connects, must receive permission to connect, or is automatically denied access to the media server, change the field.
	- To delete a device that's not currently active, press the  $\left| \begin{array}{c} \text{F}_r \text{F}_r \\ \text{F}_r \text{F}_r \end{array} \right|$  key > Delete Selected Device.

## Select the types of media files that you share using the media server

- 1. On the home screen, click the **Media** icon.
- 2. Press the  $\mathbb{F}$  key > **Media Server.**
- 3. Click Preferences.
- 4. Select or clear the checkbox beside each type of media file that you want to start or stop sharing.

# Change the display name of the media server

The display name that you assign to your media server appears on supported devices when they detect the media server on the Wi-Fi network.

- 1. On the home screen, click the **Media** icon.
- 2. Press the  $\mathbb{H}$  key > **Media Server.**
- 3. Click Preferences > Edit.
- 4. Type a display name for your BlackBerry smartphone.
- 5. Click OK.

# Smart accessories

# About the Smart Accessories application

You can change how your BlackBerry smartphone functions when you connect it to a dock, charger, or charging pod by creating a dock profile to identify the dock or charger in the Smart Accessories application. For example, you might be able to identify a dock as a bedside dock so that when you connect your smartphone, your smartphone's sound profile turns off, and your smartphone's alarm clock turns on.

# Set up a new dock

The first time you connect your BlackBerry smartphone to a dock, charger, or charging pod, you're prompted to set the behavior of your smartphone for each time it connects. If you choose not to set the behaviour of your smartphone you'll be prompted again the next time you connect your smartphone to the dock, charger, or charging pod. If you remove your smartphone from the dock, charger, or charging pod while the configuration screen is displayed on your smartphone, the configuration screen will remain open.

- 1. In the **Smart dock** dialog box, click **Configure**.
- 2. In the Dock Name field, type a name for your dock profile.
	- To turn on an application when you connect your smartphone, in the **Start Application** drop-down list, click an application.
	- To change the sound profile when you connect your smartphone, in the **Sound Profile** drop-down list, click a sound profile.
	- To turn on or turn off the mobile network when you connect your smartphone, in the **Mobile Network** drop-down list, click On or Off.
	- To turn on or turn off the Wi-Fi connection when you connect your smartphone, in the Wi-Fi drop-down list, click On or Off.
	- To turn on or turn off Bluetooth technology when you connect your smartphone, in the **Bluetooth** drop-down list, click On or Off.
- 3. Press the  $\frac{1}{2}$  key > Save.

# Change a dock profile

Before you begin: To perform this task you must have a dock profile saved on your BlackBerry smartphone.

You can change the applications that open, the sound profile, or whether the mobile network, Wi-Fi network, or Bluetooth technology turns on or turns off when you connect your smartphone.

- 1. On the home screen or in a folder, click the **Options** icon.
- 2. Click Device > Smart Accessories.
- 3. Click a dock profile.
- 4. Change the dock settings.
- 5. Press the  $\frac{1}{2}$  key > Save.

# Delete a saved dock profile

- 1. On the home screen or in a folder, click the **Options** icon.
- 2. Click Device > Smart Accessories.
- 3. Highlight a dock profile.
- 4. Press the  $\mathbb{H}_{\mathbb{F}}$  key > Delete.

# Power and battery

# How to: Power and battery

# Inserting the SIM card, media card, and battery

Remove the battery door

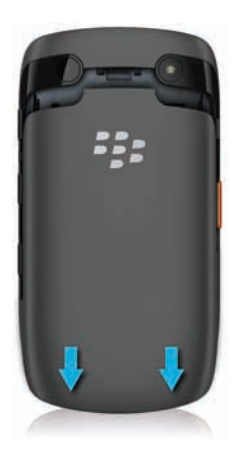

### Insert the SIM card

Depending on your BlackBerry smartphone model or your wireless service provider, you might not need a SIM card for your smartphone.

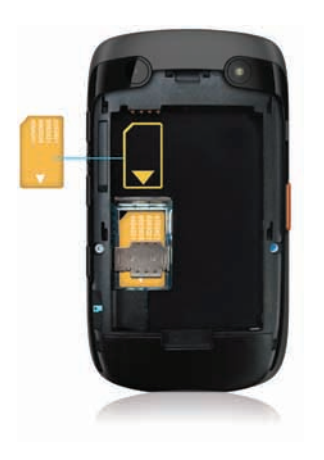

Slide the SIM card into the slot.

#### Insert the media card and battery

The media card is optional. If a media card is included, it might already be inserted.

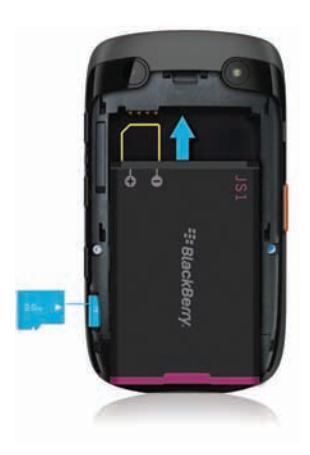

# Set your smartphone to turn on and turn off automatically

You can set your BlackBerry smartphone to turn off while you aren't using it for an extended period, like when you sleep. Data you receive when the smartphone is turned off automatically updates when the smartphone turns on.

- 1. On the home screen or in a folder, click the **Options** icon.
- 2. Click Device > Auto On/Off.
- 3. In the Weekday or Weekend section, select the Enabled checkbox.
- 4. Specify the times when your smartphone should turn on and turn off on weekdays and weekends.
- 5. Press the  $\mathbf{E}$  key > Save.

# Turn off your smartphone

Depending on your theme, the location or name of the Power Off icon might differ from the location or name in this task.

- If you haven't set your BlackBerry smartphone to turn on and turn off automatically at specific times, press and hold the  $\sqrt{a}$  key.
- If you have set your smartphone to turn on and turn off automatically at specific times, on the home screen or in a folder, click the Power Off icon. If you want your smartphone to stay turned off until you turn it on again, click Full Power Off. If you want your smartphone to turn on again at the specified time or for alarm or calendar reminders, click Turn Off.

## Reset your smartphone

Remove and reinsert the battery.

# Check the battery power level

- 1. On the home screen or in a folder, click the **Options** icon.
- 2. Click Device > Device and Status Information.

## About the Device Analyzer application

You can use the Device Analyzer application to monitor applications for excess power consumption and to conserve battery life. For example, you can turn on battery saving mode to monitor your BlackBerry smartphone's battery power level. When the battery power level starts getting low, the Device Analyzer application automatically changes options to conserve power, such as the brightness of the backlight or the length of vibration alerts. You can also turn on the Application Resource Monitor, which allows you to see which applications are consuming the most battery power.

# About battery saving mode

Battery saving mode helps your phone conserve energy and extend the amount of time between charges. When turned on, battery saving mode monitors the battery strength. When your battery strength starts getting low, the application automatically adjusts some options in the phone. Some options the phone adjusts to extend battery strength include:

- Reducing the brightness of the backlight to its lowest level.
- Reducing the length of time before the backlight turns off.
- Turning on the option to automatically dim the backlight.
- Reducing the setting for the Mobile Hot Spot automatic shutdown timer.

## Turn on or turn off battery saving mode

When you turn on battery saving mode, your BlackBerry smartphone automatically changes options to conserve battery power. When you turn off battery saving mode or the smartphone is charged, your normal smartphone settings are restored.

- 1. On the home screen or in a folder, click the **Options** icon.
- 2. Click Device > Battery Savings Mode.
- 3. Select or clear the Turn on Battery Saving Mode when battery power level is low checkbox.
- 4. To change the power level that turns on battery saving mode, change the **Start when battery power is at or drops** below field.
- 5. Press the  $\mathbb{H}$  key > Save.

# Turn on or turn off application monitoring

Application resource monitoring alerts you when an application uses too much battery power or stops responding. To conserve battery power, you can close or remove these applications.

1. On the home screen or in a folder, click the **Options** icon.

User Guide RIM Confidential and Proprietary Information - Approved Third Parties

- 2. Click Device > Application Resource Monitor.
- 3. Select or clear the Turn on Application Resource Monitor checkbox.

# Storage space and media cards

# How to: Storage space and media cards

# About media cards

Depending on your BlackBerry smartphone model, you can insert a microSD media card into your smartphone to take videos and increase the storage space that's available on your smartphone for storing media files such as songs, ring tones, videos, or pictures. For more information about inserting a media card into your smartphone, see the printed documentation that came with your smartphone.

# Supported media cards

Your BlackBerry smartphone supports media card sizes up to 32 GB. Only microSD media cards are supported.

# Inserting the SIM card, media card, and battery

#### Remove the battery door

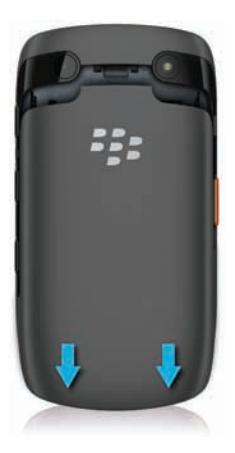

#### Insert the SIM card

Depending on your BlackBerry smartphone model or your wireless service provider, you might not need a SIM card for your smartphone.

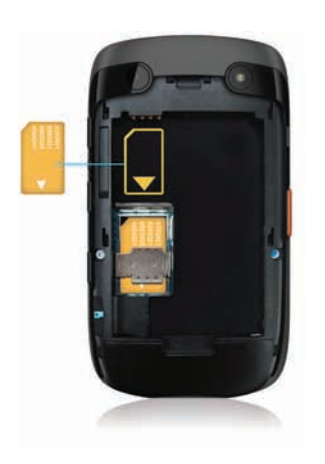

Slide the SIM card into the slot.

#### Insert the media card and battery

The media card is optional. If a media card is included, it might already be inserted.

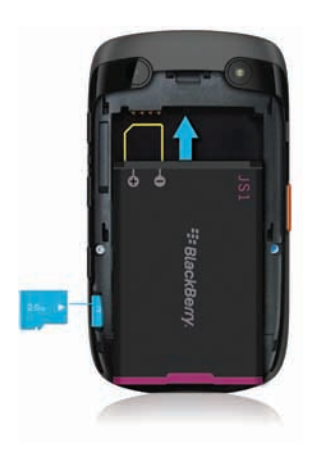

### Turn on or turn off media card support

When you turn off media card support, your BlackBerry smartphone can't access the files that are on your media card. This might be useful if you want to make sure that your files are saved to your smartphone's built-in media storage rather than your media card.

- 1. On the home screen or in a folder, click the **Options** icon.
- 2. Click Device > Storage.
- 3. Select or clear the **Media Card Support** checkbox.
- 4. Press the  $\frac{1}{2}$  key > Save.

### Turn on or turn off USB mass storage mode

If your BlackBerry smartphone is connected to your computer with a USB cable but doesn't appear as a drive on your computer, you may have to turn on USB mass storage mode.

- 1. On the home screen or in a folder, click the **Options** icon.
- 2. Click Device > Storage.
- 3. Press the  $\mathbb{H}_{\mathbb{B}}$  key > Enable USB Mass Storage.
- 4. If necessary, type your smartphone password.

Your smartphone appears as a drive on your computer.

To turn off USB mass storage mode, press the  $\Box$  key > Disconnect.

### Back up smartphone data to your media card

Before you begin: To perform this task, you must have a media card inserted in your BlackBerry smartphone.

If your email account uses a BlackBerry Enterprise Server, depending on the options that your administrator sets, you might not be able to perform this task. For more information, contact your administrator.

**CAUTION:** If you perform this task, any existing backup data on your media card is deleted and replaced with your new backup data.

- 1. On the home screen, click the **Setup** icon.
- 2. In the Setup section, click Device Switch > Using a Media Card > Save Data.
	- To back up smartphone data including email, select the **Save emails** checkbox.
- To back up smartphone data excluding email, clear the **Save emails** checkbox.
- 3. Click Continue.
- 4. To set a password for your data, in the **Password** field, enter a password.
- 5. In the **Confirm** field, re-enter the password.
- 6. Click Save.

#### Related information

Restore smartphone data from your media card, 304

## Restore smartphone data from your media card

If you have backed up your BlackBerry smartphone data to your media card, you should be able to restore the data to your smartphone.

- 1. On the home screen, click the **Setup** icon.
- 2. In the Setup section, click Device Switch > Using a Media Card > Transfer Data > Continue.
- 3. In the Password field, enter the password you set when you backed up your smartphone data.
- 4. Click Enter.

#### Related information

Back up smartphone data to your media card, 303

## Repair files stored on your media card or on your smartphone

CAUTION: If you run the repair feature on your BlackBerry smartphone, your smartphone might delete files that have errors from your media card or on your smartphone.

- 1. On the home screen or in a folder, click the **Options** icon.
- 2. Click Device > Storage.
- 3. Press the  $\mathbf{F}$  key > Repair.
- 4. Complete the instructions on the screen.

If your media card is still not repaired after you run the repair feature, you might want to try formatting it.

#### Related information

My smartphone doesn't recognize my media card, 307

# Format your media card or built-in media storage

Depending on your BlackBerry smartphone model, you might not be able to format your smartphone's built-in media storage.

**CAUTION:** If you format your media card or built-in media storage, all of the data that's saved to your media card or built-in media storage is deleted. Research In Motion recommends that you regularly create and save a backup file on your computer, especially before you update any software. Maintaining a current backup file on your computer might allow you to recover smartphone data if your smartphone is lost, stolen, or corrupted by an unforeseen issue.

- 1. On the home screen or in a folder, click the **Options** icon.
- 2. Click Device > Storage.
- 3. Press the  $H_2$  key > Format.
- 4. Complete the instructions on the screen.

# About compression

Compression is designed to reduce the size of your BlackBerry smartphone data while maintaining the integrity of that data. When compression is turned on, your smartphone can compress your data, including messages, contacts, calendar entries, tasks, and memos. You should keep compression turned on.

If both compression and encryption are turned on, your smartphone compresses smartphone data before encrypting it.

# About file encryption

File encryption is designed to protect files that you store on your BlackBerry smartphone and on a media card that can be inserted in your smartphone. You can encrypt the files on your smartphone and on your media card using an encryption key that your smartphone generates, your smartphone password, or both.

If you encrypt the files using an encryption key that your smartphone generates, you can only access the files on your media card when the media card is inserted in your smartphone. If you encrypt the files using your smartphone password, you can access the files on your media card in any smartphone that you insert your media card into, as long as you know the password for the smartphone.

Related information Turn on encryption, 305

# Turn on encryption

**Before you begin:** To encrypt data on your BlackBerry smartphone, you must set a password for your smartphone.

Depending on the amount of storage space available, you might not be able to encrypt files on your smartphone or on your media card.

You can set encryption to include or exclude your contacts. If you turn on encryption for contacts and you receive a call when your smartphone is locked, the encrypted contact information doesn't appear on the screen.

- 1. On the home screen or in a folder, click the **Options** icon.
- 2. Click Security > Encryption.
- 3. To encrypt data and files on your smartphone, in the Device Memory section, select the Encrypt checkbox.
- 4. To encrypt files that are stored on a media card, in the **Media Card** section, select the **Encrypt** checkbox and do one of the following:
	- To encrypt files using an encryption key that your smartphone generates, change the Mode field to Device Key.
	- To encrypt files using your smartphone password, change the **Mode** field to **Device Password**.
	- To encrypt files using an encryption key and your smartphone password, change the **Mode** field to **Device** Password & Device Key.

5. Press the  $\mathbb{H}_{\mathbb{F}}$  key > Save.

To stop encrypting data and files on your smartphone, in the Device Memory section, clear the Encrypt checkbox. To stop encrypting files on your media card, in the **Media Card** section, clear the **Encrypt** checkbox.

#### Related information

About file encryption, 305

### View the amount of available storage space on your smartphone

- 1. On the home screen or in a folder, click the **Options** icon.
- 2. Click Device > Storage.

#### Related information

Tips: Freeing space to optimize your smartphone's performance, 47

## View the amount of storage space used by media files

- 1. On the home screen, click the **Media** icon.
- 2. Press the  $\mathbb{F}:$  key > Memory Use.

# Troubleshooting: Storage space and media cards

# My smartphone doesn't recognize my media card

Try the following actions:

- Verify that your media card is inserted in your BlackBerry smartphone correctly. For more information about inserting a media card into your smartphone, see the printed documentation that came with your smartphone.
- In your media card options, verify that media card support is turned on.
- In your media card options, if there's a message to format your media card, disconnect your smartphone from your computer. Format your media card.

**CAUTION:** Formatting your media card will delete all the files from it.

#### Related information

Turn on or turn off media card support, 145 Format your media card or built-in media storage, 305

# The application storage on my smartphone is low

When the application storage available on your BlackBerry smartphone is low, your smartphone displays a dialog box that lists applications and languages that you don't use frequently. You can delete applications and languages in this list.

Try the following actions:

- Verify that you have deleted old email messages or text messages, especially messages with attachments.
- Verify that you have deleted contacts that are already in your organization's contact list.
- Verify that you have deleted media files from your smartphone.
- If you recently updated your BlackBerry Device Software over the wireless network, verify that you have deleted the previous version of the BlackBerry Device Software.
- Verify that you have cleared the browser cache.

#### Related information

Tips: Freeing space for your music, pictures, videos, and files, 35 View the amount of available storage space on your smartphone, 306 View the amount of available storage space on your smartphone, 306

# Search

# How to: Search

# Search for an item

You can search for help, contacts, documents, files, memos, pictures, videos, and more on your BlackBerry smartphone. You can narrrow your search from an app, or you can extend your search to the Internet. You can also view items you selected from previous search results.

- 1. On the home screen, click the  $\alpha$  icon.
- 2. Type your search terms.

To stop a search, press the  $\Box$  key twice.

#### Related information

Change what happens when you type on the Home screen, 24

# Search for an item using voice enabled search

Before you begin: Voice enabled search might not be available in all languages. To complete this task, your BlackBerry smartphone must be connected to the wireless network.

- 1. On the home screen, click the  $\alpha$  icon.
- 2. Click the **image of the icon.**
- 3. Say your search terms.

To stop a search, press the  $\Box$  key twice.

#### Related information

Change the language for voice enabled search, 309

## Change search options

- 1. On the home screen or in a folder, click the **Options** icon.
- 2. Click Device > Search.
	- To clear search history, click Delete Search History.
	- To turn off search history, clear the **Show Search History** checkbox.
	- To turn off web suggestions, clear the **Show Web Suggestions** checkbox.
	- To change which applications appear in your search results, in the Data Sources and Extended Providers sections, select or clear the checkbox beside one or more of the listed applications.
- 3. Press the  $\frac{1}{2}$  key > Save.

### Change the language for voice enabled search

- 1. On the home screen or in a folder, click the **Options** icon.
- 2. Click Typing and Language > Language.
- 3. Change the Voice Search field.
- 4. Press the  $\mathbb{H}$  key > Save.

### Search for messages

You can search for messages on your BlackBerry smartphone. You might also be able to search for messages in the email application on your computer or in another associated email account if your email account uses the BlackBerry Internet Service or a BlackBerry Enterprise Server that supports this feature.

On the home screen, click the **Messages** icon.

- To search for messages based on the subject, highlight a message. Press the  $\left| \cdot \right|$  key > Search by > Subject.
- To search for messages based on the sender, highlight a message. Press the  $\mathbb{F}$ : key > Search by > Sender.
- To perform an advanced search, press the  $\begin{bmatrix} \cdot & \cdot \\ \cdot & \cdot \end{bmatrix}$  key > Search by > Advanced. Specify the search criteria. To save the search criteria, press the  $\|\cdot\|$  key > Save. Click Search.
- To search for messages using the criteria from your last advanced search, press the  $\frac{d}{dx}$  key > Search by > **Advanced.** Press the  $\left| \begin{array}{c} \bullet \bullet \\ \bullet \bullet \end{array} \right|$  key > Last.

Note: If you search for messages, your smartphone doesn't search attachments.

To stop a search, press the  $\Box$  key. Related information

Do more with your message search results, 311 Message search criteria, 310

## Message search criteria

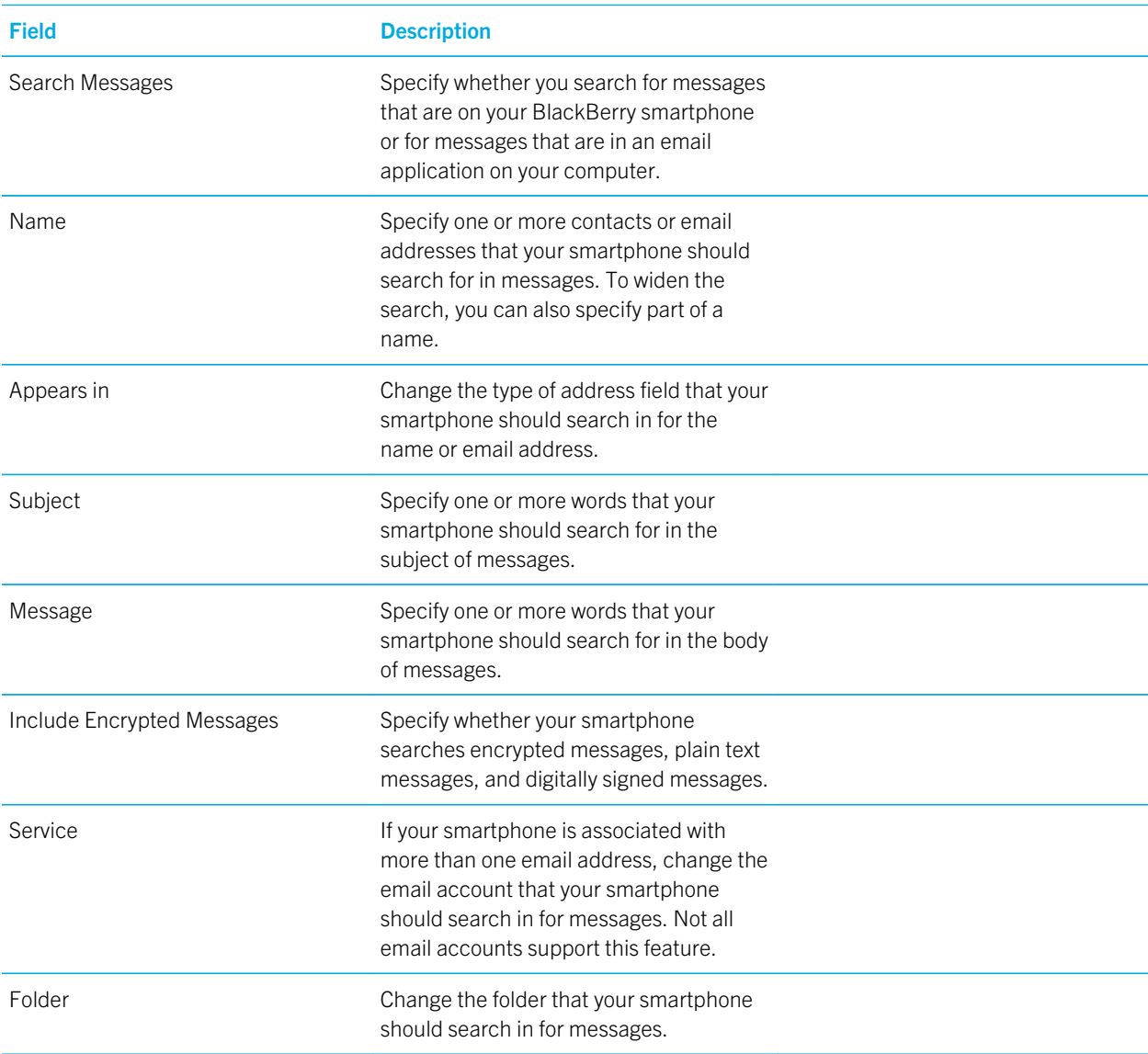

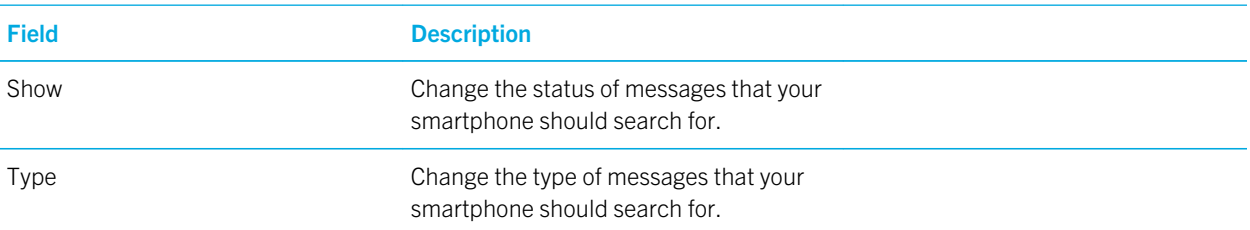

### Do more with your message search results

- 1. In the search results, highlight a message.
- 2. Press the  $\mathbb{F}_{2}$  key.
	- To view more available search results, click Get More Results.
	- To add the message that you highlighted to your message inbox, click **Add**.
	- To add all the messages from the search results to your message inbox, click **Add All**.
	- To delete the search results, click Delete Search.
	- To start a new search, click Search by.

**CAUTION:** If you delete a message from the message search results, the message is also deleted from your message inbox or the email application on your computer.

## View, change, or delete a saved search

- 1. On the home screen, click the **Messages** icon.
- 2. Press the  $\frac{1}{2}$  key > Search by > Advanced.
- 3. Press the  $\frac{1}{2}$  key.
	- To view a list of saved searches, click Recall.
	- To change a saved search, click Recall. Highlight a search. Press the **Fig. 2018** key > Edit Search. Change the search criteria. Press the  $\mathbb{E}$  key > Save.
	- To delete a saved search, click **Recall**. Highlight a search. Press the  $\blacktriangleright$  key > **Delete Search**.

## Search for text in a message, in a file, or on a webpage

**Before you begin:** To search for text in a presentation, you must view the presentation in text view or in text and slide view.

1. In a message, in a file, in an attachment, or on a webpage, press the **Find or Find on Page.** 

Search

- 2. Type the text.
- 3. Press the  $\Box$  key on the keyboard.

To search for the next instance of the text, press the  $\left| \begin{array}{c} \bullet \end{array} \right|$  key > Find Next or Find Next on Page.

## Search for a contact

You can search for contacts in your contact list or, if your email account uses a BlackBerry Enterprise Server, you might also be able to search for contacts in your organization's contact list.

- 1. On the home screen, click the **Contacts** icon.
	- To search for a contact in your contact list, type all or part of a contact's name.
	- To search for a contact in your organization's contact list, click **Remote Lookup**. Type all or part of a contact's name. Click OK.
- 2. Highlight a contact.
- 3. Press the  $\frac{1}{2}$  key.
	- To view information for a contact, click View.
	- To add a contact from your organization's contact list to your contact list, click **Add to Contacts**.
	- To add all of the contacts from your organization's contact list to your contact list, click **Add All to Contacts**.
	- To view the next 20 matches in your organization's contact list, click Get More Results.
	- To narrow search results when a contact's name has multiple matches, highlight a contact's name. Click Resolve.
	- To delete the search results after you have searched your organization's contact list, click Delete Lookup.
	- To start a new search when you are searching your organization's contact list, click Lookup.

#### Related information

Change how contact names appear in Remote Lookup results, 207

# Troubleshooting: Search

## I don't get any voice enabled search results

Try one of the following:

- Verify that your BlackBerry smartphone has a strong connection to the wireless network.
- Verify that the correct language is set for voice enabled search.

User Guide RIM Confidential and Proprietary Information - Approved Third Parties

#### Related information

Turn on, turn off, or check the status of a network connection, 261

# **Security**

# How to: Security

# Security basics

#### About the smartphone password

There are several types of password protection that you can use on your BlackBerry smartphone.

### Smartphone password

You can create a smartphone password to help protect your smartphone from unauthorized access and use, and you can set your smartphone to lock after a certain period of inactivity. You must enter your smartphone password to unlock your smartphone. If you forget your password, it can't be recovered. For security reasons, if you exceed the number of allowed password attempts, your smartphone deletes all your smartphone data and prompts you to set a new password.

### BlackBerry ID

After you create a BlackBerry ID, you can use a single email address and password to log in to any BlackBerry product or service that supports BlackBerry ID. If you exceed the number of allowed attempts to log in using BlackBerry ID, wait for the security lockout to end before you try to log in again. To reset your BlackBerry ID password, visit www.blackberry.com/ blackberryid.

### Password Keeper

You can use the Password Kepper ( $\parallel \bullet \right)$  to store password information, such as your passwords for online banking. The

Password Keeper is designed to encrypt your password information, and decrypt it when you enter the Password Keeper password. Rember that you might also need your smartphone password before you access the Password Keeper. If you exceed the number of allowed attempts to open the Password Keeper, the Password Keeper data can't be accessed unless you restore your smartphone data. After you restore your smartphone data, when you attempt to open Password Keeper

you are prompted to create a Password Keeper password. Then, you are prompted to enter the old Password Keeper password to access old password information.

#### Restoring your data

Research In Motion recommends that you regularly create and save a backup file on your computer, especially before you update any software. Maintaining a current backup file on your computer might allow you to recover smartphone data if your smartphone is lost, stolen, or corrupted by an unforeseen issue.

#### Related information

Set or change your smartphone password, 315 I forget my smartphone password, 41 My smartphone prompts me to make an emergency call when I type a password, 345

#### Set or change your smartphone password

If you forget your BlackBerry smartphone password, it can't be recovered. You can reset your password without knowing your current password by deleting all your smartphone data.

Research In Motion recommends that you regularly create and save a backup file on your computer, especially before you update any software. Maintaining a current backup file on your computer might allow you to recover smartphone data if your smartphone is lost, stolen, or corrupted by an unforeseen issue.

- 1. On the home screen or in a folder, click the **Options** icon.
- 2. Click Security > Password.
	- To set a password, click Set Password.
	- To change your password, click Change Password.
- 3. Type a password.
- 4. Press the  $\mathbb{H}$  key > Save.

To turn off your smartphone password, clear the **Enable** checkbox.

#### Related information

About backing up and restoring smartphone data, 186 Require your smartphone password before adding an app, 250 Lock or unlock your smartphone, 30 About backing up and restoring smartphone data, 186 About the smartphone password, 314 I forget my smartphone password, 41 Delete smartphone data, third-party applications, or media card files, 317

#### Lock or unlock your smartphone

You can lock the keyboard to avoid pressing it or making calls accidentally and, if you have set a BlackBerry smartphone password, you can also lock your smartphone with a password.

Do one of the following:

- To lock the keyboard, press the  $\mathbb{R}$  key on the top of your smartphone.
- To unlock the keyboard, press the  $\Box$  key again.
- To lock your smartphone with a password, on the home screen or in a folder, click the  $\begin{bmatrix} \cdot & \cdot \\ \cdot & \cdot \end{bmatrix}$  icon.
- To unlock your smartphone, enter your password.

#### Related information

Set or change your smartphone password, 315

#### Change when your smartphone locks automatically with a password

#### Before you begin:

Depending on the options that your administrator sets, you might not be able to perform this task. For more information, contact your administrator.

If you set a BlackBerry smartphone password, you can set your smartphone to lock automatically after a certain period of time or when you insert your smartphone into a holster.

- 1. On the home screen or in a folder, click the **Options** icon.
- 2. Click Security > Password.
	- To change the amount of time that passes before your smartphone locks automatically, change the Lock After field.
	- To lock your smartphone when you insert it into a holster, select the **Lock Handheld Upon Holstering** checkbox.
- 3. Press the  $\frac{1}{2}$  key > Save.

#### Related information

Turn on or turn off dialing from the lock screen, 72

#### Set a limit for smartphone password attempts

- 1. On the home screen or in a folder, click the **Options** icon.
- 2. Click Security > Password.
- 3. Change the Number of Password Attempts field.
- 4. Press the  $\frac{1}{2}$  key > Save.

#### Delete smartphone data, third-party applications, or media card files

Before you delete your BlackBerry smartphone data or media card files, consider backing up the data and files so that you have a copy on your computer.

**CAUTION:** If encryption is turned on, the process for deleting all smartphone data can take about one hour to complete. You can't stop the process after you start it. If you reset your smartphone, the process restarts after the smartphone restarts.

- 1. On the home screen or in a folder, click the **Options** icon.
- 2. Click Security > Security Wipe.
- 3. Select the checkboxes for items that you want to delete.
- 4. Type **blackberry**.
- 5. Click Wipe Data.

If your smartphone was previously associated with a BlackBerry Enterprise Server, when you delete all your smartphone data, any IT policy rules that were associated with your smartphone remain and may continue to affect the features and settings that are available on your smartphone.

## Parental Controls

#### About Parental Controls

Parental Controls are designed to help you have more control over how the features of the BlackBerry smartphone are used. With Parental Controls you can block content, turn features on or off, and decide what types of communication are available. When you turn on Parental Controls a four-digit PIN is required to change the allowed services, which prevents children or other parties from changing your settings.

### Turn on Parental Controls

When you set a PIN for Parental Controls, the only way to reset the PIN if you forget it is to delete all the data on the smartphone.

To turn on Parental Controls:

- 1. On the home screen or in a folder, click the **Options** icon.
- 2. Click Security > Parental Controls.
- 3. Select the **Enable** checkbox to turn on Parental Controls.
- 4. Select one or more of the following options to allow or limit the use of the feature:
- To allow phone calls, select the **Phone** checkbox. To limit incoming calls to stored contacts, select the Limit incoming calls to contacts checkbox.
- To allow text messages, select the Text Messages checkbox.
- To allow the exchange of files over a Bluetooth connection, select the **Bluetooth** checkbox.
- To allow the use of location services, like GPS, select the **Location services** checkbox.
- To allow Internet access, select the **Browser** checkbox.
- To allow the uploading of files to the YouTube website, select the YouTube Uploader checkbox. This restriction does not limit access to the YouTube website.
- To allow the installation of third party applications, select the **Application installations** checkbox.
- To allow the addition of new email accounts, select the **Email account setup** checkbox.
- To allow access to Facebook, click the Facebook checkbox. The Facebook option and the Twitter option work together. You must either allow or restrict access to both applications. If you select or clear the checkbox for one option, the setting is automatically applied to the other option.
- To allow access to Twitter, select the Twitter checkbox.
- To allow picture taking, select the **Camera** checkbox.
- To allow access to BlackBerry Messenger, select the **BlackBerry Messenger** checkbox.
- 5. Press the  $\mathbb{H}_{\mathbb{R}}$  key > Options.
- 6. Press the  $\frac{1}{2}$  key > Save.
- 7. Enter a four-digit PIN. Click OK.
- 8. Confirm the PIN. Click OK.

### Change Parental Controls

- 1. On the home screen or in a folder, click the **Options** icon.
- 2. Click Security > Parental Controls.
- 3. Make changes to your options.
- 4. Press the  $\frac{1}{2}$  key > Save.
- 5. Enter your four-digit PIN. Click OK.

#### Related information

I forgot the PIN for Parental Controls, 346

### Turn off Parental Controls

To turn off Parental Controls

- 1. On the home screen or in a folder, click the **Options** icon.
- 2. Click Security > Parental Controls.
- 3. Clear the Enable checkbox.
- 4. Press the  $\mathbb{H}$  key > Save.
- 5. Enter your four-digit PIN. Click OK.

#### Related information

I forgot the PIN for Parental Controls, 346

# Password Keeper

#### About the Password Keeper

Use the Password Keeper to store all your passwords in one place. The Password Keeper is designed to protect your passwords with a Password Keeper password. When you type this password, the Password Keeper decrypts your passwords.

You can also use the Password Keeper to generate random passwords that contain numbers, letters, and symbols.

#### Add, change, or delete a password that is saved in the Password Keeper

On the home screen or in the **Applications** folder, click the **Password Keeper** icon.

- To add a password, press the  $\mathbb{H}$  key > New. Type the password information. Press the  $\mathbb{H}$  key > Save.
- To change a password, highlight a password. Press the  $\blacktriangleright$  key > Open. Change the password information. Press the  $\left| \frac{H_{\text{F}}}{H_{\text{F}}} \right|$  key > Save.
- To delete a password, highlight a password. Press the  $\mathbb{F}_{\mathbb{F}_{\mathbb{F}}}$  key > **Delete**.

#### Change the Password Keeper password

- 1. On the home screen or in the Applications folder, click the Password Keeper icon.
- 2. Press the  $\mathbb{H}$  key > Change Password.

#### Set a limit for password attempts in the Password Keeper

- 1. On the home screen or in the **Applications** folder, click the **Password Keeper** icon.
- 2. Press the key > Options.
- 3. Change the Password Attempts field.
- 4. Press the  $\mathbb{H}$  key > Save.

#### Copy a password

- 1. On the home screen or in the **Applications** folder, click the **Password Keeper** icon.
- 2. Highlight a password.
- 3. Press the  $\frac{1}{2}$  key > Copy Username or Copy Password.

To clear the clipboard, press the  $\Box$  key > Clear Clipboard.

Note: Passwords are not encrypted when they are on the clipboard.

#### Prevent password copying

- 1. On the home screen or in the Applications folder, click the Password Keeper icon.
- 2. Press the  $\mathbb{F}$ : key > Options.
- 3. In the Password Entries section, clear the Allow Clipboard Copy checkbox.
- 4. Press the  $\mathbb{H}$  key > Save.

#### Hide or show passwords in the Password Keeper

- 1. On the home screen or in the **Applications** folder, click the **Password Keeper** icon.
- 2. Press the  $\mathbf{F}$ : key > Options.
	- To hide passwords in the Password Keeper, clear the **Show Password** checkbox.
	- To show passwords in the Password Keeper again, select the **Show Password** checkbox.
- 3. Press the  $\frac{1}{2}$  key > Save.

#### Generate a random password

- 1. On the home screen or in the **Applications** folder, click the **Password Keeper** icon.
- 2. If necessary, change the criteria for generating random passwords by doing any of the following:
	- Press the  $\mathbb{F}$ : key > Options. Change the Length field.
	- Press the **Fig.** key > Options. Select or clear the Include Alpha, Include Numbers, or Include Symbols checkboxes.
- 3. Press the  $\frac{1}{2}$  key > **New.**
- 4. Press the key > Random Password.
- 5. Press the  $\frac{1}{2}$  key > Save.

320

# Encryption

#### About encrypting data and files on your smartphone

When encryption for data on your BlackBerry smartphone is turned on, your smartphone uses a private key to encrypt data stored on your smartphone, including data that your smartphone receives when it's locked. When you lock your smartphone with a password, a lock indicator appears at the top of the screen when your smartphone has secured your data. You can also encrypt the files on your media card using your smartphone password, an encryption key that your smartphone generates, or both. Your smartphone decrypts data as you access it.

If you encrypt the files on your media card using an encryption key that your smartphone generates, you can only access the files when the media card is inserted into your smartphone. If you encrypt the files using your smartphone password, you can access the files in any smartphone that you insert your media card into, as long as you know the smartphone password that was used to protect the files.

If you use a smart card certificate for authentication, depending on the smart card, you might also be able to use one of your smart card certificates to provide two-factor encryption. In order to access the encrypted content, you must provide your smartphone password and also connect your smartphone to your smart card reader.

### Turn on encryption

**Before you begin:** To encrypt data on your BlackBerry smartphone, you must set a password for your smartphone.

Depending on the amount of storage space available, you might not be able to encrypt files on your smartphone or on your media card.

You can set encryption to include or exclude your contacts. If you turn on encryption for contacts and you receive a call when your smartphone is locked, the encrypted contact information doesn't appear on the screen.

- 1. On the home screen or in a folder, click the **Options** icon.
- 2. Click Security > Encryption.
- 3. To encrypt data and files on your smartphone, in the Device Memory section, select the Encrypt checkbox.
- 4. To encrypt files that are stored on a media card, in the **Media Card** section, select the **Encrypt** checkbox and do one of the following:
	- To encrypt files using an encryption key that your smartphone generates, change the **Mode** field to **Device Key**.
	- To encrypt files using your smartphone password, change the **Mode** field to **Device Password**.
	- To encrypt files using an encryption key and your smartphone password, change the **Mode** field to **Device** Password & Device Key.
- 5. Press the  $\mathbf{H}$  key > Save.

To stop encrypting data and files on your smartphone, in the **Device Memory** section, clear the **Encrypt** checkbox. To stop encrypting files on your media card, in the **Media Card** section, clear the **Encrypt** checkbox.

#### Related information

About file encryption, 305

### Set encryption strength

If encryption of data that is stored on your BlackBerry smartphone is turned on, you can set the strength of the encryption that your smartphone uses to protect data that you receive when your smartphone is locked with a password.

- 1. On the home screen or in a folder, click the **Options** icon.
- 2. Click Security > Encryption.
- 3. Change the **Strength** field.
- 4. Press the  $\frac{1}{2}$  key > Save.

#### Use a certificate to encrypt the encryption keys on your smartphone

Before you begin: To perform this task, your work email account must use a BlackBerry Enterprise Server that supports this feature. For more information, contact your administrator.

If you have encryption for data that is stored on your BlackBerry smartphone turned on and your smart card reader supports this feature, you might be able to use a certificate from the smart card to encrypt the encryption keys on your smartphone.

- 1. On the home screen or in a folder, click the **Options** icon.
- 2. Click Security > Encryption.
- 3. Select the Two-factor Protection checkbox.
- 4. Press the  $\mathbf{H}$  key > Save.

#### Generate an encryption key

Before you begin: To perform this task, your work email account must use a BlackBerry Enterprise Server that supports this feature. For more information, contact your administrator.

If you can't send or receive work email messages, regenerating an encryption key might help resolve the issue.

- 1. On the home screen or in a folder, click the **Options** icon.
- 2. Click Security > Security Status Information.
- 3. Highlight a service.
- 4. Press the  $\frac{1}{2}$  key.
- 5. Click Regenerate Encryption Key.

# SIM card

Depending on your wireless service provider and wireless network, your BlackBerry smartphone might not use a SIM card.

### Protect your SIM card with a PIN code

To get your SIM card PIN code, contact your wireless service provider.

- 1. On the home screen or in a folder, click the **Options** icon.
- 2. Click Device > Advanced System Settings > SIM Card.
- 3. Press the  $\frac{1}{2}$  key > Enable Security.
- 4. Type your SIM card PIN code. If you exceed the number of allowed attempts to enter the SIM card PIN code, your SIM card does not function.
- 5. Press the  $\Box$  key on the keyboard.

#### Change a SIM card PIN code

- 1. On the home screen or in a folder, click the **Options** icon.
- 2. Click Device > Advanced System Settings > SIM Card.
	- To change the PIN code that protects your SIM card, press the  $\Box$  key > Change PIN code.
	- To change the PIN code for fixed dialing on your SIM card, press the  $\left| \frac{H_{\text{max}}}{H_{\text{max}}} \right|$  key > Change PIN2 code.

# Memory cleaning

### About memory cleaning

Memory cleaning is designed to delete sensitive data from the temporary memory on your BlackBerry smartphone. Examples of sensitive data include sensitive data in the cache for the key store browser, unencrypted data from email messages, LDAP authentication passwords, and data from certificate and key searches.

When memory cleaning is turned on, the memory cleaning application is designed to delete sensitive data automatically in the following situations:

- When you insert your smartphone in a holster
- When you do not use your smartphone for a specified period of time
- When you synchronize with your computer
- When you change the time or the time zone for your smartphone
- When you lock your smartphone

#### Turn on memory cleaning

- 1. On the home screen or in a folder, click the **Options** icon.
- 2. Click Security > Advanced Security Settings > Memory Cleaning.
- 3. Select the **Enable** checkbox.
- 4. Press the  $\frac{1}{2}$  key > Save.

#### Change when your smartphone deletes sensitive data from the temporary smartphone memory

- 1. On the home screen or in a folder, click the **Options** icon.
- 2. Click Security > Advanced Security Settings > Memory Cleaning.
	- To prevent your BlackBerry smartphone from deleting sensitive data when you insert your smartphone in a holster, clear the Clean When Holstered checkbox.
	- To prevent your smartphone from deleting sensitive data when your smartphone remains idle for a specified period of time, clear the **Clean When Idle** checkbox.
	- To change how long your smartphone waits after you stop using it before it deletes sensitive data, change the **Idle** Timeout field.
- 3. Press the  $\frac{1}{2}$  key > Save.

#### Delete sensitive application data from the temporary smartphone memory

- 1. On the home screen or in a folder, click the **Options** icon.
- 2. Click Security > Advanced Security Settings > Memory Cleaning.
- 3. To delete sensitive data for all applications, in the **Memory to Clean** section, click **Clean**.

#### Create a shortcut for the memory cleaning application

- 1. On the home screen or in a folder, click the **Options** icon.
- 2. Click Security > Advanced Security Settings > Memory Cleaning.
- 3. Select the Place Memory Cleaner Shortcut on Home Screen checkbox.
- 4. Press the  $\mathbf{H}_2$  key > Save.

The Memory Cleaner icon appears on the home screen or in the Applications folder.
# Certificates and PGP keys

#### About certificates and certificate enrollment

A certificate is a digital document that binds the identity and public key of a certificate subject. Your BlackBerry smartphone supports RSA, DSA, Diffie-Hellman, and ECC keys.

If your work email account uses a BlackBerry Enterprise Server that supports this feature, you can download certificates over the wireless network using a certification authority profile provided by your administrator. Depending on your organization, enrollment for a certificate might be required and might also occur automatically.

When you enroll with a certification authority profile, a new certificate is downloaded to your smartphone and added to your certificate list. The certification authority profile shows the status of the certificate. If the certificate is scheduled to expire soon, you can re-enroll with the certification authority profile to receive an updated certificate.

## About PGP keys

If your work email account uses a BlackBerry Enterprise Server that supports this feature, you can download PGP keys over the wireless network from a certificate server provided by your administrator. Depending on your organization, enrollment with the PGP Universal Server might be required and might also occur automatically.

PGP keys allow you to send and receive PGP messages using your BlackBerry smartphone. Your smartphone supports RSA, DSA, and Diffie-Hellman keys.

#### About the trust status of certificates and PGP keys

When you view the details for a certificate or key, you can view the trust status of the item. Depending on your adminstrator, you can change the trust status of a certificate or PGP key.

A certificate can be explicitly trusted (the certificate itself is trusted), implicitly trusted (the root certificate in the certificate chain is trusted on your BlackBerry smartphone), or not trusted (the certificate isn't explicitly trusted and the root certificate in the certificate chain isn't trusted or doesn't exist on your smartphone).

A PGP key can be explicitly trusted (the PGP key itself is trusted), implicitly trusted (the PGP key is associated with a private key on your smartphone), or not trusted (the PGP key isn't explicitly trusted and isn't associated with a trusted PGP key on your smartphone, and a chain of digital signatures to a trusted key doesn't exist).

#### Related information

Change the trust status of a certificate or PGP key, 329

## Certificate and PGP key basics

#### Download a certificate or PGP key from an LDAP-enabled server or DSML-enabled server

If you are enrolled with the PGP Universal Server, you can't download PGP keys manually.

- 1. On the home screen or in a folder, click the **Options** icon.
- 2. Click Security > Advanced Security Settings > Certificates or PGP keys.
- 3. Press the  $\Box$  key > Fetch Certificates or Fetch PGP Keys.
- 4. Specify the search criteria.
- 5. Press the  $\mathbf{F}$  key > Search.
- 6. Click a certificate.
- 7. Click Add To Key Store.

#### Related information

I can't download a certificate or PGP key from an LDAP-enabled server, 345

#### Download a certificate from a certification authority

If your administrator has provided you with a certification authority profile, you can enroll with the profile to download a certificate to your BlackBerry smartphone. If the certificate is scheduled to expire soon, you can re-enroll to receive an updated certificate.

1. On the home screen, click the icon. If you don't have the icon, on the home screen or in a folder, click

the Options icon. Click Security > Advanced Security Settings > Certificate Enrollment.

- 2. Click **Enroll** or **Re-enroll**
- 3. If necessary, type the credentials that your administrator gave you.

#### Download a personal PGP key from the PGP Universal Server

- 1. On the home screen or in a folder, click the **Options** icon.
- 2. Click Security > PGP.
- 3. Press the  $\frac{1}{2}$  key > Download Keys.

#### Import a certificate or PGP key that is saved on your smartphone

- 1. On the home screen or in a folder, click the **Media** icon or **Files** icon.
- 2. Find and click a certificate or PGP key.

**Security** 

- 3. Select the certificate or PGP key.
- 4. Press the  $\mathbb{F}$ : key > Import Certificate or Import PGP Key.
	- To view the certificate or PGP key, highlight the certificate or PGP key. Press the  $\Box \div \Box$  key > View Certificate or View PGP Key.
	- To trust the certificate or PGP key, highlight the certificate or PGP key. Press the  $\mathbb{F}_{\mathbb{F}_{\mathbb{F}}}$  key > Trust Certificate or Trust PGP Key.

#### Import certificates or PGP keys from a media card

- 1. On the home screen or in a folder, click the **Options** icon.
- 2. Click Security > Advanced Security Settings > Certificates or PGP keys.
- 3. Press the **Fig.** key > Import Media Card Certs or Import Media Card PGP Keys.
- 4. Select the certificates or PGP keys you want to import.
- 5. Press the  $\mathbb{F}$ :  $\mathbb{F}$  key > Import Certificates or Import PGP keys.

To view a certificate or PGP key, highlight the certificate or PGP key. Press the **Figgs** key > View Certificate or View PGP Key.

### Send or delete a certificate or PGP key

When you send a certificate or PGP key, your BlackBerry smartphone sends the public key, but doesn't send the corresponding private key.

- 1. On the home screen or in a folder, click the **Options** icon.
- 2. Click Security > Advanced Security Settings > Certificates or PGP keys.
- 3. Highlight a certificate or PGP key.
	- To send a certificate or PGP key, press the  $\blacktriangleright$  key > Send via Email or Send via PIN.
	- To delete a certificate or PGP key, press the  $k = k$  key > Delete.

#### View details for a certificate or PGP key

- 1. On the home screen or in a folder, click the **Options** icon.
- 2. Click Security > Advanced Security Settings > Certificates or PGP keys.
- 3. Click a certificate or PGP key.

## View one type of certificate or PGP key

- 1. On the home screen or in a folder, click the **Options** icon.
- 2. Click Security > Advanced Security Settings > Certificates or PGP keys.
- 3. Press the  $\mathbf{F}$  key.
- 4. Click one of the following menu items:
	- Show Personal Certificates
	- Show Personal PGP Keys
	- Show Others' Certificates
	- Show Others' PGP Keys
	- Show CA Certificates
	- Show Root Certificates

To view all the certificates on your BlackBerry smartphone, press the  $\leftarrow$  key > Show All Certificates.

#### View the certificate chain for a certificate

- 1. On the home screen or in a folder, click the **Options** icon.
- 2. Click Security > Advanced Security Settings > Certificates.
- 3. Highlight a certificate.
- 4. Press the  $\frac{1}{2}$  key > Show Chain.

#### Certificate and PGP key statuses

#### Status indicators for certificates, PGPkeys, and certification authority profiles

### Status indicators for certificates and PGP keys

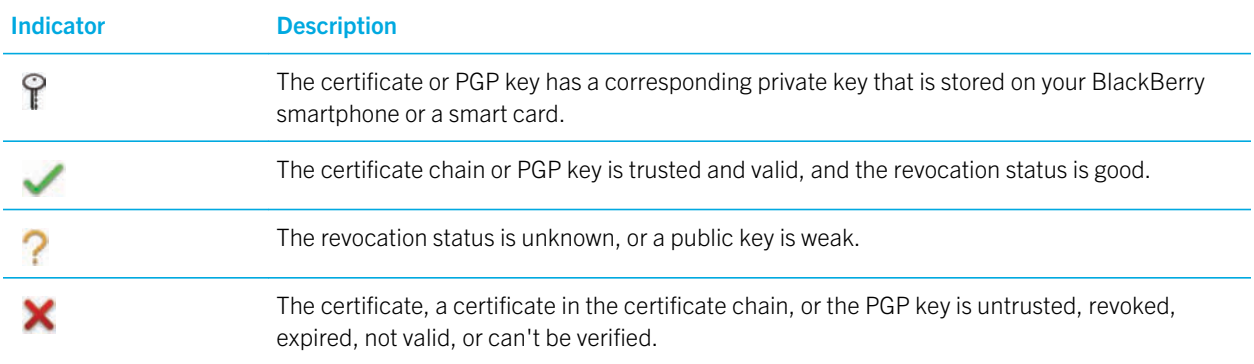

#### **Security**

#### Status indicators for certification authority profiles

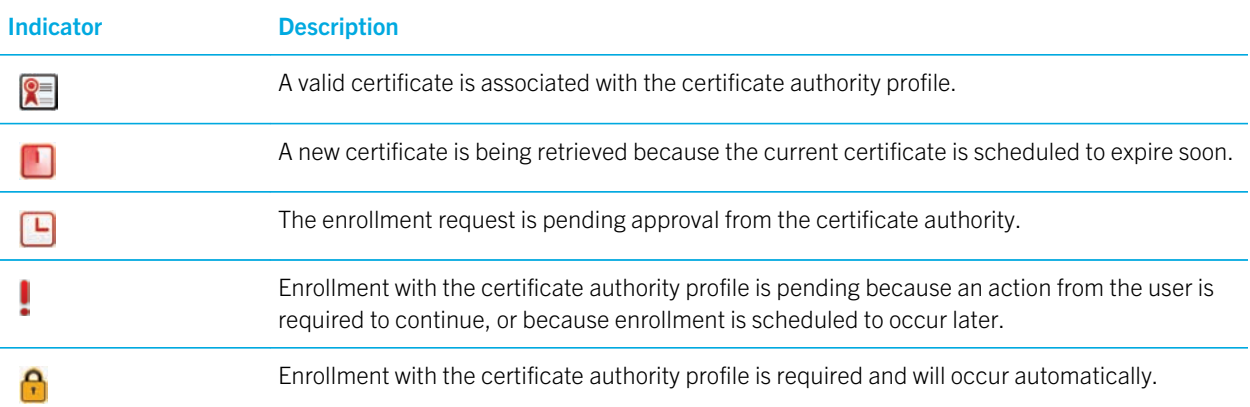

#### Check the revocation status of a certificate, certificate chain, or PGP key

- 1. On the home screen or in a folder, click the **Options** icon.
- 2. Click Security > Advanced Security Settings > Certificates or PGP keys.
- 3. Highlight a certificate or PGP key.
- 4. Press the  $\Box$  key > Fetch Status or Fetch Chain Status.

#### Change the trust status of a certificate or PGP key

**Before you begin:** Depending on the types of certificates that your administrator allows, you might not be able to trust some types of certificates.

- 1. On the home screen or in a folder, click the **Options** icon.
- 2. Click Security > Advanced Security Settings > Certificates or PGP keys.
- 3. Highlight a certificate or PGP key.
- 4. Press the  $\frac{1}{2}$  key > Trust or Distrust.
- 5. If you are trusting a certificate with a certificate chain, do one of the following:
	- To trust only the highlighted certificate, click Selected Certificate.
	- To trust the highlighted certificate and all the other certificates in the chain, click **Entire Chain**.

#### Related information

About the trust status of certificates and PGP keys, 325

### Revoke a certificate or PGP key

If you revoke a certificate or PGP key, it is revoked only in the key store on your BlackBerry smartphone. Your smartphone doesn't update the revocation status on the certificate authority, CRL servers, or on the PGP Universal Server.

- 1. On the home screen or in a folder, click the **Options** icon.
- 2. Click Security > Advanced Security Settings > Certificates or PGP keys.
- 3. Highlight a certificate or PGP key.
- 4. Press the  $\frac{1}{2}$  key > **Revoke** > Yes.
- 5. Change the Reason field.
- 6. Click OK.

To cancel a certificate hold, highlight the certificate. Press the  $\Box$  key > Cancel Hold.

#### Certificate revocation reasons

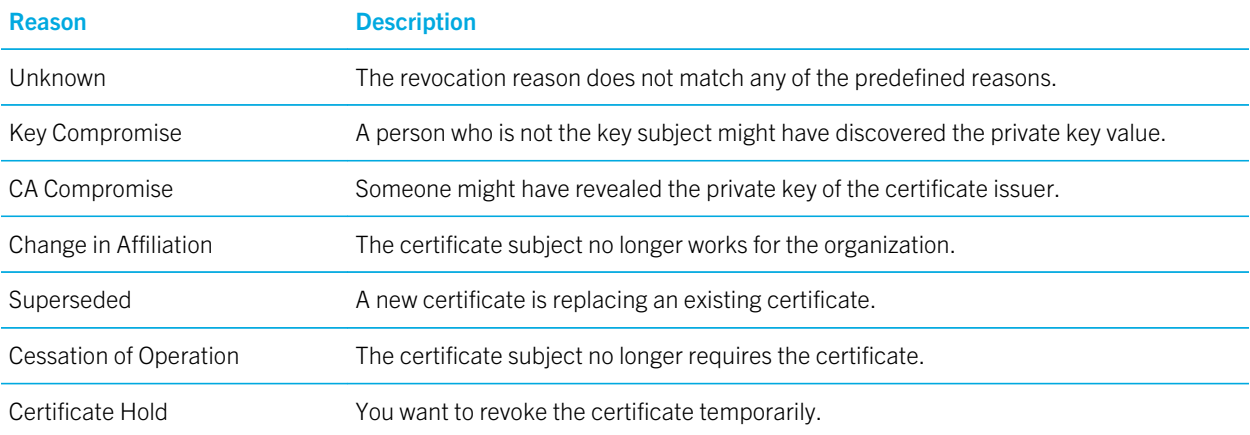

#### PGP key revocation reasons

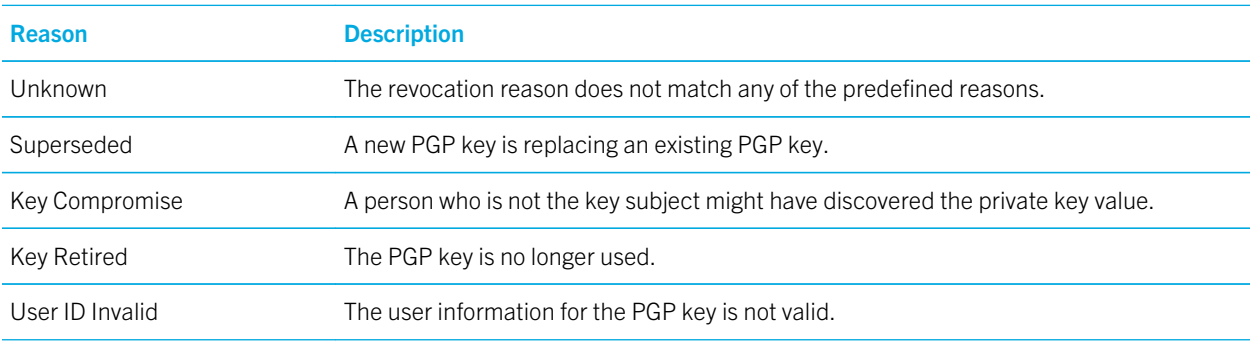

## Certificate and PGP key options

### Change the display name for a certificate or PGP key

- 1. On the home screen or in a folder, click the **Options** icon.
- 2. Click Security > Advanced Security Settings > Certificates or PGP keys.
- 3. Highlight a certificate or PGP key.
- 4. Press the  $\frac{1}{2}$  key > Change Label.
- 5. Type a display name for the certificate or PGP key.
- 6. Click OK.

### Turn off prompts that appear when you add a certificate or PGP key to the key store

- 1. On the home screen or in a folder, click the **Options** icon.
- 2. Click Security > Advanced Security Settings > Certificates or PGP keys.
- 3. Press the  $\begin{bmatrix} \frac{1}{2} \\ \frac{1}{2} \end{bmatrix}$  key > Fetch Certificates or Fetch PGP Keys.
- 4. Press the  $\mathbf{F}$ : key > Options.
	- To download the revocation status of a certificate or PGP key when you add it to the key store, change the Fetch Status field to Yes.
	- To add a certificate or PGP key to the key store without downloading the revocation status, change the Fetch Status field to No.
	- To turn off the display name prompt, clear the **Prompt for Label** checkbox.
- 5. Press the  $\frac{1}{2}$  key > Save.

If you turn off the display name prompt, when you add a certificate or PGP key, your BlackBerry smartphone uses the subject as the name for the certificate or PGP key.

#### Add an email address to a certificate

- 1. On the home screen or in a folder, click the **Options** icon.
- 2. Click Security > Advanced Security Settings > Certificates.
- 3. Press the  $\mathbb{F}_{\mathbb{F}}$  key > Show Others' Certificates.
- 4. Highlight a certificate.
- 5. Press the  $\frac{1}{2}$  key > Associate Addresses.
- 6. Press the  $\frac{1}{2}$  key > Add Address.
- 7. Do one of the following:
- Click a contact.
- Click Use Once. Type an email address. Press the  $\Box$  key on the keyboard.
- 8. Press the  $\mathbb{F}_{\mathbb{F}}$  key > Save.

### Change how often a certification authority profile checks certificate status

Depending on your organization, you might be able to change how often a certification authority profile checks the status of its certificate. If the certificate is scheduled to expire soon, you can re-enroll with the certification authority profile to receive an updated certificate.

- 1. On the home screen or in a folder, click the **Options** icon.
- 2. Click Security > Advanced Security Settings > Certificate Enrollment.
- 3. Change the Certificate Revocation Check Interval field.
- 4. Press the  $\frac{1}{2}$  key > Save.

### Clear the PGP data cache

The PGP data cache contains cached PGP public keys and the PGP Universal Server policy that your BlackBerry smartphone downloads from the PGP Universal Server.

- 1. On the home screen or in a folder, click the **Options** icon.
- 2. Click Security > PGP.
- 3. Press the  $\frac{1}{2}$  key > Clear Universal Cache.

The next time that you send a PGP protected message, your smartphone downloads an updated PGP Universal Server policy and updated PGP public keys from the PGP Universal Server.

## Certificate servers

#### Add or delete a certificate server

- 1. On the home screen or in a folder, click the **Options** icon.
- 2. Click Security > Advanced Security Settings > Certificate Servers.
	- To add a new certificate server, press the  $\mathbf{F}$  key > New Server. Add the connection information for the certificate server. Press the  $\mathbb{H}_{\mathbb{F}}$  key > Save.
	- To delete a certificate server, highlight a certificate server. Press the  $\Box$  key > Delete.

## Change connection information for a certificate server

- 1. On the home screen or in a folder, click the **Options** icon.
- 2. Click Security > Advanced Security Settings > Certificate Servers.
- 3. Highlight a certificate server.
- 4. Press the  $\frac{1}{2}$  key > Edit.
- 5. Change the connection information for the certificate server.
- 6. Press the  $\frac{1}{2}$  key > Save.

#### Connection options for OCSP and CRL servers

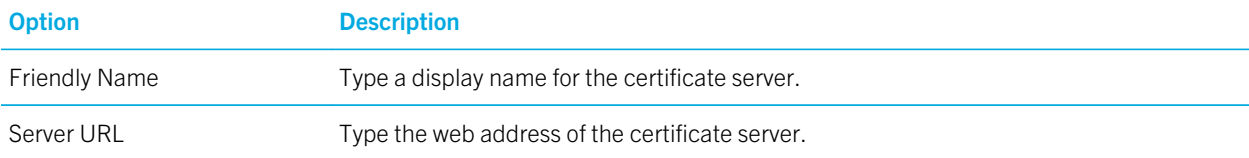

#### Connection options for LDAP-enabled servers

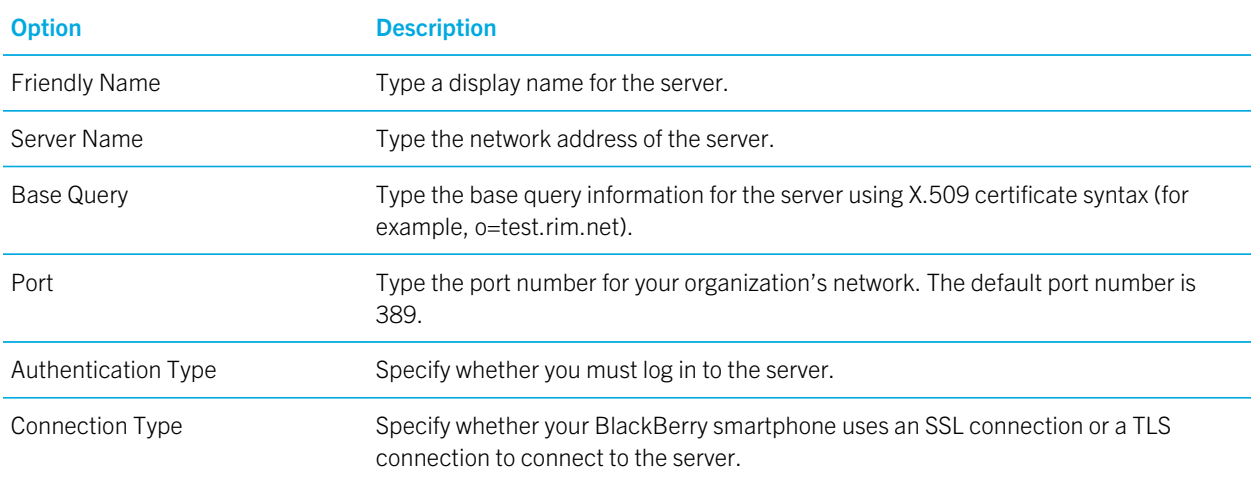

### Send connection information for a certificate server

- 1. On the home screen or in a folder, click the **Options** icon.
- 2. Click Security > Advanced Security Settings > Certificate Servers.
- 3. Highlight a certificate server.
- 4. Press the  $\frac{1}{2}$  key > Email Server or PIN Server.

# Key store

### About the key store

The key store on your BlackBerry smartphone might store the following items:

- Personal certificates or PGP keys (public and private key pairs)
- Certificates that you download using a certification authority profile or the BlackBerry Desktop Software
- Root certificates that are included in the BlackBerry Desktop Software
- Certificates that you download from an LDAP-enabled server or DSML-enabled server
- PGP public keys that you download from an LDAP-enabled server
- Certificates or PGP public keys that you import from your smartphone or a media card
- Certificates or PGP public keys that you add from a message

To access items in the key store, you must enter a key store password. If you exceed the number of allowed password attempts, all your smartphone data is deleted.

Research In Motion recommends that you regularly create and save a backup file on your computer, especially before you update any software. Maintaining a current backup file on your computer might allow you to recover smartphone data if your smartphone is lost, stolen, or corrupted by an unforeseen issue.

### Change the key store password

- 1. On the home screen or in a folder, click the **Options** icon.
- 2. Click Security > Advanced Security Settings > Key Stores.
- 3. Press the  $\frac{H_2}{H_1}$  key > Change Key Store Password.

#### Synchronize the key store password with the smartphone password

If you synchronize the key store password with your BlackBerry smartphone password, when you change your smartphone password, the key store password changes to match it automatically.

- 1. On the home screen or in a folder, click the **Options** icon.
- 2. Click Security > Advanced Security Settings > Key Stores.
- 3. Change the Use Device Password as Key Store Password field to Yes.
- 4. Press the  $\frac{1}{2}$  key > Save.

### Change when your smartphone deletes the key store password

- 1. On the home screen or in a folder, click the **Options** icon.
- 2. Click Security > Advanced Security Settings > Key Stores.
- 3. Change the Key Store Password Timeout field.
- 4. Press the  $\frac{1}{2}$  key > Save.

To access private keys after your BlackBerry smartphone deletes the key store password, you must type your key store password.

### Add contacts automatically when you add certificates or PGP keys to the key store

You can set your BlackBerry smartphone to add a contact to your contact list using information from a certificate or PGP key in your key store. For example, if you add a coworker's public certificate to your key store, your smartphone can automatically create a contact entry with that person's name, organization, phone number, and address.

- 1. On the home screen or in a folder, click the **Options** icon.
- 2. Click Security > Advanced Security Settings > Key Stores.
- 3. Select the **Add Certificate Email to Contacts** checkbox.
- 4. Press the  $\mathbb{H}$  key > Save.

## Change the service that your smartphone uses to download certificates

Depending on your organization, you might not be able to change the service that your BlackBerry smartphone uses to download certificates. For more information, contact your administrator.

- 1. On the home screen or in a folder, click the **Options** icon.
- 2. Click Security > Advanced Security Settings > Key Stores.
- 3. Change the **Certificate Service** field.
- 4. Press the  $\frac{1}{2}$  key > Save.

## Turn off automatic backup and restore of key store data

By default, items in the key store on your BlackBerry smartphone are backed up or restored when you back up or restore your smartphone data. For security reasons, if you don't want to back up your private key to your computer or restore your private key from your computer, you can turn off automatic backup and restore of key store data.

1. On the home screen or in a folder, click the **Options** icon.

- 2. Click Security > Advanced Security Settings > Key Stores.
- 3. Clear the **Allow Key Store Backup/Restore** checkbox.
- 4. Press the  $\mathbb{F}_{\mathbb{F}}$  key > Save.

To turn on automatic backup and restore of key store data, select the **Allow Key Store Backup/Restore** checkbox.

#### Change the refresh rate for certificate revocation lists

- 1. On the home screen or in a folder, click the **Options** icon.
- 2. Click Security > Advanced Security Settings > Key Stores.
- 3. In the **Certificate Status** section, change the Expires After field.
- 4. Press the  $\frac{1}{2}$  key > Save.

Your BlackBerry smartphone downloads a new revocation status automatically when your smartphone uses a key store item with a status that is older than the time limit that you set.

#### Reject certificate revocation lists from unverified CRL servers

- 1. On the home screen or in a folder, click the **Options** icon.
- 2. Click Security > Advanced Security Settings > Key Stores.
- 3. Clear the Accept Unverified CRLs checkbox.
- 4. Press the  $\frac{1}{2}$  key > Save.

Your BlackBerry smartphone rejects certificate revocation lists from CRL servers that the BlackBerry MDS Connection Service can't verify.

## Smart cards

#### About using a smart card with your smartphone

Smart cards store certificates and private keys. You can use a smart card reader to import certificates from a smart card to the key store on your BlackBerry smartphone, but you can't import private keys. As a result, private key operations such as signing and decryption use the smart card, and public key operations such as verification and encryption use the public certificates on your smartphone.

If you use a smart card certificate to authenticate with your smartphone, after you connect your smart card reader to your smartphone, your smartphone requests authentication from the smart card each time that you unlock your smartphone.

You can install multiple smart card drivers on your smartphone, including drivers for microSD smart cards, but you can only authenticate to one smart card at a time. If you are authenticating using a microSD smart card and you want to transfer

media files between your microSD smart card and your computer, you must temporarily turn off two-factor authentication or select a different authentication option.

If the S/MIME Support Package for BlackBerry smartphones is installed on your smartphone, you can use smart card certificates to send S/MIME-protected messages.

## Turn on two-factor authentication

Before you begin: To perform this task, you must set a password for your BlackBerry smartphone and have the smart card password that you received with your smart card.

- 1. On the home screen or in a folder, click the **Options** icon.
- 2. Click Security > Password.
	- To use a smart card and your smartphone password to unlock your smartphone, set the **Authentication Type** field to Smart Card.
	- To use your connected smart card reader (even if the smart card is not inserted) and your smartphone password to unlock your smartphone, set the **Authentication Type** field to **Proximity**. Select the **Prompt for Device** Password checkbox.
- 3. Press the  $\frac{1}{2}$  key > Save.

#### Import a certificate from a smart card

- 1. On the home screen or in a folder, click the **Options** icon.
- 2. Click Security > Advanced Security Settings > Certificates.
- 3. Press the  $\frac{1}{2}$  key > Import Smart Card Certs.
- 4. Enter your smart card password.
- 5. Select the checkbox beside a certificate.
- 6. Click **OK**.
- 7. Enter your key store password.
- 8. Click OK.

#### Lock your smartphone when you remove your smart card from your smart card reader

- 1. On the home screen or in a folder, click the **Options** icon.
- 2. Click Security > Password.
- 3. If necessary, change the User Authenticator field to Smart Card.
- 4. Select the Lock On Card Removal checkbox.
- 5. Press the  $\frac{1}{2}$  key > Save.

#### Related information

I can't unlock my smartphone using my smart card, 345

#### About smart password entry

If you use advanced authentication and your BlackBerry smartphone password or smart card password is numeric, you might be able to use smart password entry in some password fields. When smart password entry is turned on, your smartphone is designed to remember the format of a password that you type in a password field. When you type the password again, your smartphone applies a smart password filter to the password field. If the password is numeric, a 123 indicator appears beside the password field and you do not have to press the **all i** key to type numbers. If the password is alphanumeric, an ABC indicator appears beside the password field.

To use smart password entry, advanced authentication must be turned on and the correct smart card driver and smart card reader must be installed on your smartphone.

#### Turn off smart password entry

**Before you begin:** To perform this task, you must be using a smart card and a password to unlock your BlackBerry smartphone.

You can turn off smart password entry to reduce the chance that someone might guess your smartphone password or smart card password based on the smart password filter that your smartphone applies to password fields.

- 1. On the home screen or in a folder, click the **Options** icon.
- 2. Click Security > Password.
- 3. If necessary, change the User Authenticator field to Smart Card.
- 4. Clear the **Smart Password Entry** checkbox.
- 5. Press the  $\frac{1}{2}$  key > Save.

To turn on smart password entry again, check the **Smart Password Entry** checkbox.

#### Turn off notification for smart card connections

- 1. On the home screen or in a folder, click the **Options** icon.
- 2. Click Security > Smart Card.
- 3. Clear the LED Session Indicator checkbox.
- 4. Press the  $\frac{1}{2}$  key > Save.

To turn on notification for smart card connections, select the LED Session Indicator checkbox.

#### Prerequisites: Using authentication certificates

• Your BlackBerry smartphone must have the correct smart card driver and smart card reader driver installed.

- You must have imported a certificate from your smart card that you can use for signing and verification.
- You must turn on advanced authentication.
- You must have set a smartphone password.
- You must have the smart card password that you received with your smart card.

#### Use a certificate to authenticate your smart card

Before you begin: To perform this task, you must be using a smart card and a password to unlock your BlackBerry smartphone.

If you use a certificate to authenticate your smart card, the certificate authenticates your smart card whenever you use your smart card to unlock your smartphone.

- 1. On the home screen or in a folder, click the **Options** icon.
- 2. Click Security > Password.
- 3. If necessary, change the User Authenticator field to Smart card.
- 4. Change the **Authentication Certificate** field.
- 5. Press the  $\frac{1}{2}$  key > Save.

To stop using a certificate to authenticate your smart card, change the **Authentication Certificate** field to **None**.

#### Check the status of your authentication certificate automatically

Before you begin: To perform this task, you must be using a smart card and a password to unlock your BlackBerry smartphone.

- 1. On the home screen or in a folder, click the **Options** icon.
- 2. Click Password.
- 3. If necessary, change the User Authenticator field to Smart Card.
- 4. Change the **Certificate Status Check** field.
- 5. Press the  $\frac{1}{2}$  key > Save.

If your smartphone checks the status of your authentication certificate and finds that it is revoked or expired, your smartphone locks.

#### Store the passphrase for your smart card on your smartphone

- 1. On the home screen or in a folder, click the **Options** icon.
- 2. Click Security > Smart Card.
- 3. Select the **PIN Caching** checkbox.
- 4. Press the  $\mathbb{H}$  key > Save.

Your BlackBerry smartphone stores the passphrase for the same length of time as it stores your key store password.

# VPN settings

Depending on the options that your administrator has set for you, this feature might not be supported.

## About VPN profiles

A VPN profile contains the information that you require to log in to your organization's network over VPN. Depending on your organization, your adminstrator might add a VPN profile to your BlackBerry smartphone automatically and you might have more than one VPN profile on your smartphone. For more information about VPN profiles, contact your administrator.

## About software tokens

You might need a software token to log in to a VPN. A software token includes a token code that your BlackBerry smartphone regenerates periodically and a PIN. If you use a software token to log in to a VPN, the software token must be on your smartphone and the software token information that appears in the VPN profile must be correct. For more information about software tokens, contact your administrator.

# View IT policy rules that are set for your smartphone

If your BlackBerry smartphone is associated with a BlackBerry Enterprise Server, your administrator might add IT policy rules that determine which features and settings are available on your smartphone. For example, your administrator might add an IT policy rule to your smartphone that requires you to use a password.

- 1. On the home screen or in a folder, click the **Options** icon.
- 2. Click Security > Security Status Information > View IT Policy > IT Policy Details.

# Verify security software manually

Security self-tests are designed to verify that security software is implemented correctly on your BlackBerry smartphone. The tests should run automatically after you restart your smartphone, but you can also verify security software manually.

- 1. On the home screen or in a folder, click the **Options** icon.
- 2. Click Security > Security Status Information.
- 3. Press the  $\frac{1}{2}$  key > Verify Security Software.

# Third-party application control

### About permissions and trust status for third-party applications

You or your administrator can set permissions that control how third-party applications on your BlackBerry smartphone interact with the other applications on your smartphone. For example, you can control whether third-party applications can access data or the Internet, make calls, or track your location. Some applications require specific permissions to work.

If you have added a third-party application to your smartphone, your smartphone is designed to prevent the application from sending or receiving data without your knowledge. The first time that you open a third-party application, you might be prompted to trust the application or to set permissions for it. If you trust the application, your smartphone sets most permissions for the application to Allow. You can change the permissions for a specific application or all applications in the smartphone options.

### Set permissions for a third-party application

**Note:** Changing permissions for third-party applications can significantly affect the operation of applications on your BlackBerry smartphone. For more information about how changing these permissions might affect the operation of the applications on your smartphone, contact your wireless service provider or administrator.

- 1. On the home screen or in a folder, click the **Options** icon.
- 2. Click Device > Application Management.
	- To set permissions for a specific third-party application, highlight the application. Press the  $\mathbb{F}_{\mathbb{F}}$  key > Edit Permissions.
	- To set permissions for all third-party applications, press the  $\left| \begin{array}{c} \bullet \end{array} \right|$  key > Edit Default Permissions.
- 3. In the **Connections, Interactions, or User Data** section, press the  $\mathbf{F}$  key > **Expand.**
- 4. Change the permission fields.
- 5. Press the  $\frac{1}{2}$  key > Save.

#### Related information

Interaction permissions for third-party applications, 343 Data permissions for third-party applications, 344

### Reset connection permissions for third-party applications

- 1. On the home screen or in a folder, click the **Options** icon.
- 2. Click Device > Application Management.
- 3. Press the  $\frac{1}{2}$  key > Edit Default Permissions.
- 4. Press the  $\mathbb{H}_2$  key > Reset All Firewall Prompts.

#### 5. Press the  $\mathbb{H}_{\mathbb{R}}$  key > Apply Defaults to All.

#### About direct Internet connections for third-party applications

Some third-party applications that you add to your BlackBerry smartphone might require a direct TCP or HTTP connection to the Internet. For example, a stock price application might need to connect to the Internet to retrieve the latest stock prices. You might have to set the APN that the third-party application uses for this connection.

#### Set up a direct Internet connection for a third-party application

To get the user name and password for the APN, contact your wireless service provider.

- 1. On the home screen or in a folder, click the **Options** icon.
- 2. Click Device > Advanced System Settings > TCP IP.
- 3. Type the APN information.
- 4. Press the  $\mathbb{F}_{\mathbb{F}}$  key > Save.

#### Turn on safe mode

**Before you begin:** When you start your BlackBerry smartphone, you can turn on safe mode to prevent third-party applications from running automatically. This safe mode enables you to troubleshoot or remove any unwanted applications.

- 1. Remove and reinsert the battery.
- 2. When the red LED light goes out, press and hold the  $\Box$  key as the smartphone is loading.
- 3. When the dialog appears, click OK.

When safe mode is on, a safe mode indicator appears at the top of the home screen.

To turn off safe mode, repeat step 1.

#### Turn off a prompt for a third-party application connection

- 1. On the home screen or in a folder, click the **Options** icon.
- 2. Click Device > Application Management.
- 3. Highlight a third-party application.
- 4. Press the  $\blacktriangleright$   $\blacktriangleright$  key > Edit Permissions > Prompt Exceptions.
	- To allow the application to connect to a specific location or resource without displaying a prompt, click **Add Allow**. Specify a protocol and, if necessary, the domain.
	- To prevent the application from connecting to a specific location or resource without displaying a prompt, click Add Deny. Specify a protocol and, if necessary, the domain.

5. Press the  $\frac{1}{2}$  key > Save.

### Interaction permissions for third-party applications

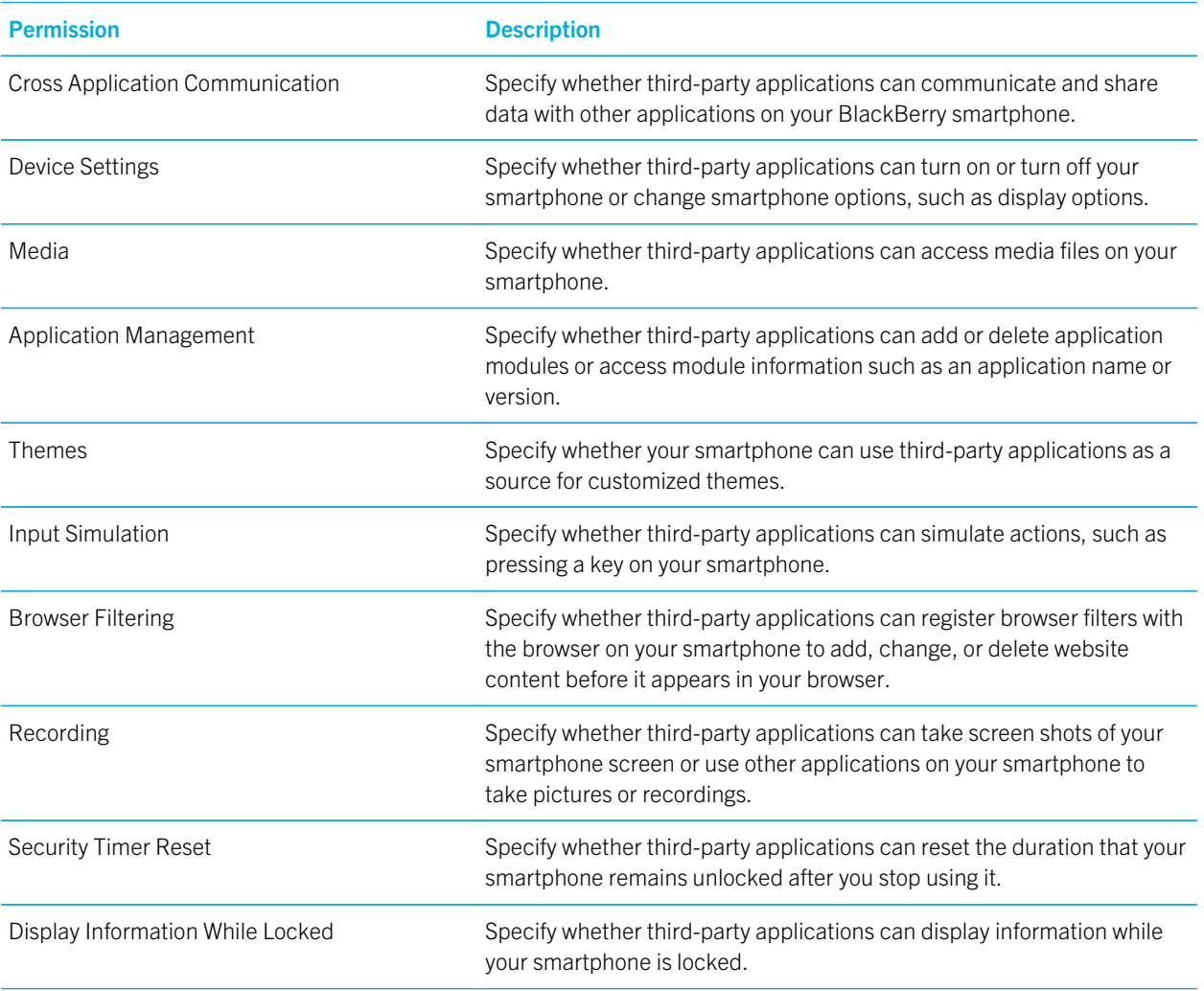

#### Related information

Set permissions for a third-party application, 341

## Data permissions for third-party applications

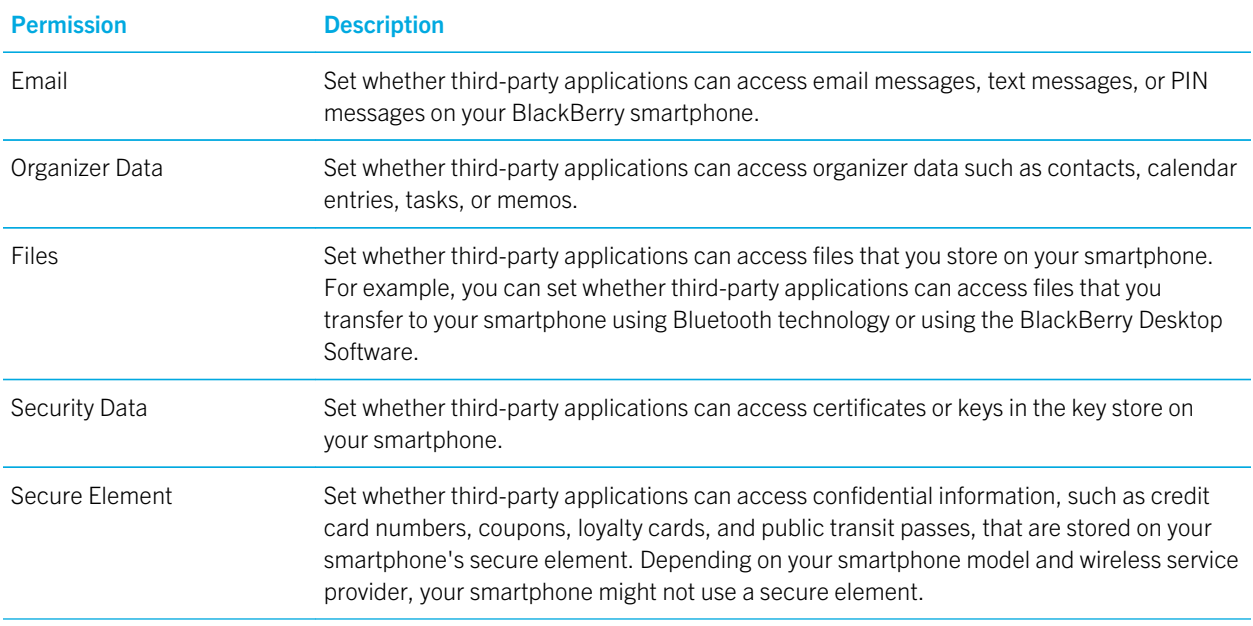

#### Related information

Set permissions for a third-party application, 341

# Troubleshooting: Security

# I forget my smartphone password

If you forget your BlackBerry smartphone password, it can't be recovered. If your smartphone uses a BlackBerry Enterprise Server, your administrator might be able to reset your password without deleting your smartphone data. Otherwise, the only way you can reset your password without knowing your current password is to delete all your smartphone data. You can do this by exceeding the number of allowed password attempts.

If your email account uses a BlackBerry Enterprise Server, depending on the options that your administrator sets, when you delete your smartphone data, you might also delete the data on your media card. For more information, contact your administrator.

Research In Motion recommends that you regularly create and save a backup file on your computer, especially before you update any software. Maintaining a current backup file on your computer might allow you to recover smartphone data if your smartphone is lost, stolen, or corrupted by an unforeseen issue.

## My smartphone prompts me to make an emergency call when I type a password

If your BlackBerry smartphone password contains a combination of letters that corresponds to an emergency access number, your smartphone might prompt you to make an emergency call when you type your smartphone password.

To dismiss the prompt to make an emergency call, continue typing your smartphone password.

#### Related information

Set or change your smartphone password, 315

# I can't unlock my smartphone using my smart card

Try the following actions:

- Verify that the correct smart card is inserted in the smart card reader.
- Verify that the smart card is inserted in the smart card reader correctly.
- Verify that you typed the smart card password correctly. You should have received this password when you received your smart card.
- If you use a certificate to authenticate your smart card, verify that the certificate isn't revoked or expired.

## I can't download a certificate or PGP key from an LDAP-enabled server

Try the following actions:

- Verify that your organization permits you to download certificates or PGP keys from an LDAP-enabled server. For more information, contact your administrator.
- If you changed the connection type that your BlackBerry smartphone uses to connect to an LDAP-enabled server, try using the default connection type.

# I forgot the PIN for Parental Controls

Once a PIN for Parental Controls has been set, it can't be recovered. To set a new PIN, you must delete all smartphone data.

#### Related information

Change Parental Controls, 318 Turn off Parental Controls, 318 Delete smartphone data, third-party applications, or media card files, 317

# Service books and diagnostic reports

# Run, view, send, or delete a diagnostic report

To help your wireless service provider or administrator troubleshoot a network connection issue or messaging service issue, you can run and send a diagnostic report.

- 1. On the home screen, click the connections area at the top of the screen, or click the **Manage Connections** icon.
- 2. Click Networks and Connections > Mobile Network.
- 3. Press the  $H_2$  key > Diagnostics Test.
	- To run a report, press the  $\begin{bmatrix} 1 & 1 \\ 1 & 1 \end{bmatrix}$  key > **Run**.
	- To view a diagnostic report, highlight a report. Press the  $\mathbb{F}_{\mathbb{F}}$  key > View Report.
	- To send a diagnostic report, highlight a report. Press the **Fig.** key > **Email Report** or PIN Report.
	- To delete a diagnostic report or all diagnostic reports, highlight a report. Press the  $\Box^*$  key > Delete or Delete All.

#### Related information

I can't run or submit a diagnostic report, 348

# Accept, delete, or restore a service book

Your wireless service provider or administrator might send a service book to your BlackBerry smartphone over the wireless network to add an additional service or application to your smartphone.

- 1. On the home screen or in a folder, click the **Options** icon.
- 2. Click Device > Advanced System Settings > Service Book.
- 3. Highlight a service book.
- 4. Press the  $\begin{array}{|c|c|c|c|c|c|}\n\hline\n\textbf{4} & \textbf{8} & \textbf{9} \\
\hline\n\textbf{5} & \textbf{10} & \textbf{10} \\
\hline\n\textbf{6} & \textbf{10} & \textbf{10} \\
\hline\n\textbf{7} & \textbf{10} & \textbf{10} \\
\hline\n\textbf{8} & \textbf{10} & \textbf{10} \\
\hline\n\textbf{10} & \textbf{10} & \textbf{10} \\
\hline\n\textbf{11} & \textbf{10} & \textbf{10$ 
	- To accept a service book, click **Accept**.
	- To delete a service book, click Delete.

• To restore a service book, click **Undelete**.

# Set a default recipient for diagnostic reports

If you set the default recipient, each time that you submit a diagnostic report, your BlackBerry smartphone sends the report to that recipient. If you want to specify a recipient each time that you submit a report, don't set the default recipient.

- 1. On the home screen or in a folder, click the **Options** icon.
- 2. Click Networks and Connections > Mobile Network
- 3. Press the  $\frac{1}{2}$  key > Diagnostics Test.
- 4. Press the  $\frac{1}{2}$  key > Options..
- 5. Type the contact information.
- 6. Press the  $\frac{1}{2}$  key > Save.

# Find your smartphone model number and version of the BlackBerry Device Software

Do one of the following:

- On the home screen or in a folder, click the Options icon. Click Device > About Device Versions.
- $\bullet$  If supported by your input language, in a message or memo, type **myver** followed by a space.

# I can't run or submit a diagnostic report

Try the following actions:

- Try running the diagnostic report again. In the diagnostic report, press the  $\epsilon$  key > Repeat All Steps.
- Verify that your BlackBerry smartphone is connected to the wireless network.

• If you cannot submit a diagnostic report to an email address, try submitting the report to a PIN. Likewise, if you can't submit a diagnostic report to a PIN, try submitting the report to an email address.

#### Related information

Run, view, send, or delete a diagnostic report, 347

# **Synchronization**

# How to: Synchronization

# About synchronization and reconciliation

The wireless data synchronization and wireless email reconciliation features are designed to synchronize organizer data (contacts, calendar entries, tasks, and memos) and reconcile email between your BlackBerry smartphone and the email application on your computer over the wireless network.

In rare cases, if your smartphone doesn't recognize fields in a contact, calendar entry, or email account, some data or email can't be synchronized or reconciled.

If wireless data synchronization isn't available on your smartphone or if you turned off this feature, you can use the BlackBerry Desktop Software to synchronize your organizer data. For more information, see the Help in the BlackBerry Desktop Software.

Research In Motion recommends that you regularly create and save a backup file on your computer, especially before you update any software. Maintaining a current backup file on your computer might allow you to recover smartphone data if your smartphone is lost, stolen, or corrupted by an unforeseen issue.

# Reconcile email over the wireless network manually

If you file or delete email messages and the changes aren't reflected on your BlackBerry smartphone or your computer, you can reconcile your email manually. To complete this task, wireless email reconciliation must be turned on.

- 1. On the home screen, click the **Messages** icon.
- 2. Press the  $\left| \frac{1}{2} \right|$  key> **Reconcile Now.**

## Turn on or turn off wireless email reconciliation

You can turn on or turn off wireless email reconciliation for each email address associated with your BlackBerry smartphone.

- 1. On the home screen, click the **Messages** icon.
- 2. Press the  $\frac{1}{2}$  key > Options > Email Reconciliation.
- 3. If the **Message Services** field appears, set this field to the appropriate email account.

## Delete email on your smartphone and in your email application on your computer

You can set the Delete On option for each email address that is associated with your BlackBerry smartphone.

- 1. On the Home screen, click the **Messages** icon.
- 2. Press the  $\frac{H}{2}$  key > Options > Email Reconciliation.
- 3. If the **Message Services** field appears, set this field to the appropriate email account.
- 4. Change the Delete On field to Mailbox & Handheld.
- 5. Press the  $\frac{1}{2}$  key > Save.

It takes a short period of time for email to be deleted over the wireless network. Related information

Delete a message, 97

## Manage email reconciliation conflicts

You can set whether the email on your BlackBerry smartphone or the email on your computer takes precedence when an email reconciliation conflict occurs. A conflict occurs when you change the same email on your smartphone and in the email application on your computer.

- 1. On the home screen, click the **Messages** icon.
- 2. Press the  $\frac{H}{2}$  key > Options > Email Reconciliation.
- 3. If the **Message Services** field appears, set this field to the appropriate email account.
- 4. Change the **On Conflicts** field.
- 5. Press the  $\frac{1}{2}$  key > Save.

## Synchronize organizer data over the wireless network

Before you begin: Research In Motion recommends that you regularly create and save a backup file on your computer, especially before you update any software. Maintaining a current backup file on your computer might allow you to recover smartphone data if your smartphone is lost, stolen, or corrupted by an unforeseen issue.

If you change the same organizer data item on your BlackBerry smartphone and in the email application on your computer, the organizer data on your computer takes precedence over the organizer data on your smartphone.

- 1. In the Contacts application, Calendar application, Tasks application, or MemoPad, press the  $\mathbb{F}_{\mathbb{F}_{\bullet}}$  key > **Options.**
- 2. If necessary, click a calendar or contact list.
- 3. Select the **Wireless Synchronization** checkbox.
- 4. Press the  $\mathbb{F}_{\mathbb{F}}$  key > Save.

If you use the BlackBerry Internet Service, you must use the BlackBerry Desktop Software to synchronize calendar data. For more information, see the Help in the BlackBerry Desktop Software.

#### Related information

Some characters in calendar entries don't appear correctly after synchronization, 196 About synchronization conflicts, 187

## Empty the deleted items folder on your computer from your smartphone

**Before you begin:** To perform this task, your work email account must use a BlackBerry Enterprise Server that supports this feature. For more information, contact your administrator.

- 1. On the Home screen, click the **Messages** icon.
- 2. Press the  $\frac{1}{2}$  key > Options > Email Reconciliation.
- 3. If the **Message Services** field appears, set this field to the appropriate email account.
- 4. Press the  $\frac{1}{2}$  key > Purge Deleted Items.

## About backing up and restoring smartphone data

If you have installed the BlackBerry Desktop Software on your computer, you can back up and restore most of your BlackBerry smartphone data, including messages, organizer data, fonts, saved searches, and browser bookmarks using the BlackBerry Desktop Software. For more information, see the Help in the BlackBerry Desktop Software.

If you haven't saved anything on your media card, you can back up and restore most of your smartphone data using your media card.

If your email account uses a BlackBerry Enterprise Server, you might be able to restore synchronized organizer data to your smartphone over the wireless network. To restore synchronized organizer data over the wireless network, you must have an activation password. For more information, contact your administrator.

Research In Motion recommends that you regularly create and save a backup file on your computer, especially before you update any software. Maintaining a current backup file on your computer might allow you to recover smartphone data if your smartphone is lost, stolen, or corrupted by an unforeseen issue.

# Troubleshooting: Synchronization

# Email messages aren't reconciling over the wireless network

Try the following actions:

- Verify that your BlackBerry smartphone is connected to the wireless network.
- Verify that wireless email reconciliation is turned on.
- Reconcile email messages manually.

# Organizer data isn't synchronizing over the wireless network

Try the following actions:

- Verify that your BlackBerry smartphone is connected to the wireless network.
- Verify that wireless data synchronization is turned on in the Contacts application, Calendar application, Tasks application, and MemoPad.
- If you use the BlackBerry Internet Service, you must synchronize calendar data using the BlackBerry Desktop Software. For more information, see the Help in the BlackBerry Desktop Software.

# Contact list field data isn't appearing on my computer

You can only synchronize the data in a custom contact list field with a text field in the email application on your computer. For example, you can't add a contact's birthday to a custom contact list field on your BlackBerry smartphone and synchronize it with the email application on your computer, because the birthday field is a date field in the email application on your computer.

#### Related information

Create a custom contact field, 199

# Some characters in calendar entries don't appear correctly after synchronization

If you schedule appointments or meetings on your BlackBerry smartphone that contain special characters or accents, your computer might not support these characters.

On your computer, verify that you are using the correct default code page and that the correct font support is installed on your computer. For more information, see the documentation for the operating system on your computer.

Research In Motion recommends that you regularly create and save a backup file on your computer, especially before you update any software. Maintaining a current backup file on your computer might allow you to recover smartphone data if your smartphone is lost, stolen, or corrupted by an unforeseen issue.

#### Related information

About synchronization conflicts, 187 Synchronize organizer data over the wireless network, 187 User Guide RIM Confidential and Proprietary Information - Approved Third Parties

# Accessibility options

# How to: Accessibility

# Screen accessibility options

### Display closed captions in videos

You can turn on closed captions so that text displays on the screen when you play video files that support closed captions.

- 1. On the home screen, click the **Media** icon.
- 2. Press the  $\mathbb{H}$ : key > **Media Options**.
- 3. Select the Display Closed Captions checkbox.
- 4. If necessary, change the **Appearance** field, **Position** field, and **Font Scale** field.
- 5. Press the  $\frac{1}{2}$  key > Save.

### Change the display font

- 1. On the home screen or in a folder, click the **Options** icon.
- 2. Click Display > Screen Display.
- 3. Change the font fields.
- 4. Press the  $\frac{1}{2}$  key > Save.

#### Related information

Use grayscale or reverse contrast for the screen display, 236 Screen display, 233

### Use grayscale or reverse contrast for the screen display

- 1. On the home screen or in a folder, click the **Options** icon.
- 2. Click Accessibility.
	- To use grayscale for the screen display, change the **Color Contrast** field to **Greyscale**.
	- To use reverse contrast for the screen display, change the Color Contrast field to Reverse Contrast.

3. Press the  $\mathbf{F}$  key > Save.

# Audio and phone accessibility options

#### Turn on or turn off event sounds

Event sounds alert you when you turn on or turn off your BlackBerry smartphone, when the battery power level is full or low, and when you connect or disconnect a USB cable or accessory to or from your smartphone.

- 1. On the home screen or in a folder, click the **Options** icon.
- 2. Click Accessibility.
- 3. Change the Event Sounds field.
- 4. Press the  $\frac{1}{2}$  key > Save.

#### Change how you answer calls with a headset

If your BlackBerry smartphone is paired with a Bluetooth enabled headset or you have a headset plugged into your smartphone, you can set your smartphone to answer calls automatically after 5 seconds.

- 1. From the home screen, press the  $\Box$  key.
- 2. Press the  $\frac{1}{2}$  key > Options > In-call Settings.
	- To answer calls automatically after 5 seconds, change the **Auto Answer Calls** field to **After 5s (Bluetooth/** Headset Only).
	- To stop answering calls automatically after 5 seconds, change the **Auto Answer Calls** field to **Never**.
- 3. Press the  $\mathbf{E}$  key > Save.

### Add or delete a contact alert

You can create contact alerts that allow you to customize ring tones and alerts for calls and messages from specific contacts or groups of contacts. When you receive a call or message from the contact, your BlackBerry smartphone uses the assigned ring tone or alert, even if you select the Silent profile or Vibrate Only profile. If you do not want to be notified with the assigned ring tone or alert, you can select the All Alerts Off profile.

- 1. On the home screen, click your **Sound and Alert Profiles** icon.
- 2. Click Change Sounds and Alerts > Sounds for Contacts > Add Contact Alert.
- 3. In the **Name** field, type the name of the contact alert.
- 4. In the **Contacts** field, type the name of the contact.
- 5. Click a contact.
- 6. Change the ring tone and alert information for calls and messages.

7. Press the  $\mathbb{F}$  key > Save.

To delete a contact alert, highlight the contact alert that you want to delete. Press the  $\left| \cdot \right|$  key > Delete.

#### Related information

Icons for sound and alert profiles, 165

### TTY support

Depending on your wireless service provider, this feature might not be supported.

### About TTY support

When you turn on TTY support and you connect your BlackBerry smartphone to a TTY device that operates at 45.45 bits per second, you can make calls to and receive calls from TTY devices. Your smartphone is designed to convert received calls to text that you can read on your TTY device.

If your TTY device is designed for use with a 2.5-mm headset jack, you must use an adapter accessory to connect your TTY device to your smartphone. To get an adapter accessory that Research In Motion has approved for use with your smartphone, visit www.shopblackberry.com.

### Turn on or turn off TTY support

- 1. From the home screen, press the  $\Box$  key.
- 2. Press the  $\mathbb{H}$  key > Options > TTY.
- 3. Change the TTY field.
- 4. Press the  $\frac{1}{2}$  key > Save.

A TTY indicator appears in the connections area at the top of the home screen.

#### Related information

About TTY support, 74 Phone options, 72

### Voice dialing

#### Perform an action using a voice command

- 1. On the home screen or in a folder, click the **Voice Dialing** icon.
- 2. After the beep, say a voice command.

#### Related information

I can't make calls using a voice command, 78

#### Available voice commands

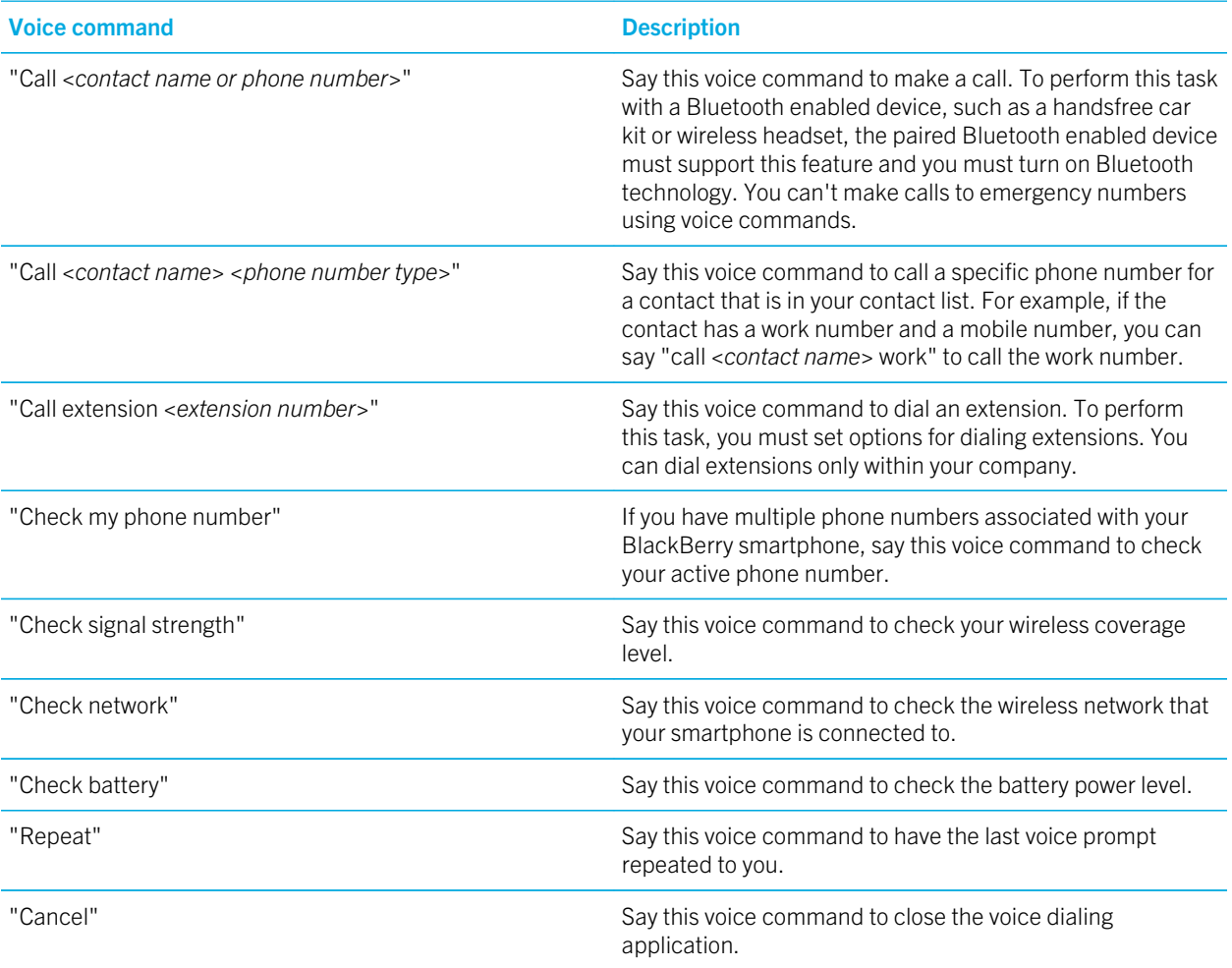

#### Related information

Set options for dialing extensions, 68

# Typing accessibility options

### Change or delete a Word Substitution entry

- 1. On the home screen or in a folder, click the **Options** icon.
- 2. Click Typing and Input > Word Substitution.
- 3. Highlight a Word Substitution entry.
- 4. Press the key.
	- To change the Word Substitution entry, click **Edit**. Change the entry. Press the  $\epsilon$  is key > Save.
	- To delete the Word Substitution entry, click Delete.

#### Type text using the predictive input method

When you are typing text, do any of the following:

- To select the highlighted suggestion and start typing a new word, press the  $\Box$  key on the keyboard.
- To select the highlighted suggestion and continue typing, click the word.
- To ignore the suggestions, keep typing.

### Change your typing style

You can change how your BlackBerry smartphone recognizes what you type by selecting a typing style.

- 1. On the home screen or in a folder, click the **Options** icon.
- 2. Click Typing and Language > Typing.
- 3. For a keyboard, do one of the following:
	- To turn off all typing assistance, change the **Style** field to **Direct**.
	- To set your smartphone to suggest word predictions as you type, change the **Style** field to **Predictive**.
- 4. Press the  $\frac{1}{2}$  key > Save.

#### Related information

I have no Advanced Style Options, 227

# **Calculator**

# Use the calculator

On the home screen or in the **Applications** folder, click the **Calculator** icon.

• To press a key in the calculator, click the key or press the corresponding key on the smartphone keyboard.

# Convert a measurement

- 1. On the home screen or in the Applications folder, click the Calculator icon.
- 2. Type a number.
- 3. Press the  $\frac{1}{2}$  key.
	- To convert the number from imperial to metric, click To Metric.
	- To convert the number from metric to imperial, click From Metric.
- 4. Click a conversion type.
## **Glossary**

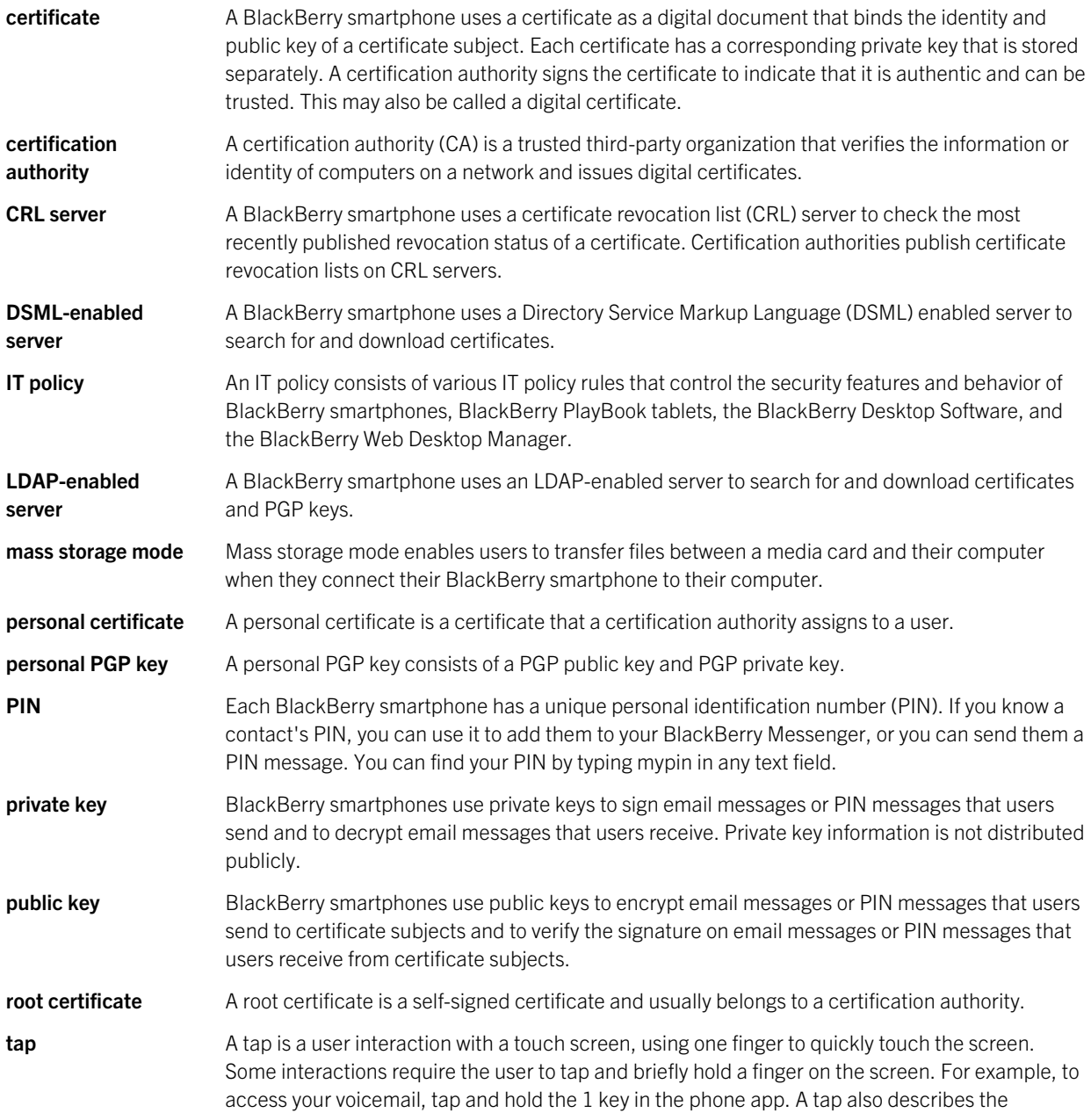

interaction between two NFC-enabled devices. For example, tap the back of your BlackBerry smartphone against a smart tag.

touch A touch is a user interaction with a touch screen that is usually combined with another action, using one finger. For example, touch and drag, or touch and hold.

## Legal notice

©2012 Research In Motion Limited. All rights reserved. BlackBerry®, RIM®, Research In Motion®, and related trademarks, names, and logos are the property of Research In Motion Limited and are registered and/or used in the U.S. and countries around the world.

iTunes is a trademark of Apple Inc. Bluetooth is a trademark of Bluetooth SIG. DataViz, Documents To Go, Sheet To Go, Slideshow To Go, and Word To Go are trademarks of DataViz, Inc. UMTS is a trademark of European Telecommunications Standard Institute. Gears and Google Mail are trademarks of Google Inc. GSM and Global System for Mobile Communications are trademarks of the GSM MOU Association. IBM, Groupon is a trademark of Groupon, Inc. Domino, Lotus, Lotus iNotes, and Lotus Notes are trademarks of International Business Machines Corporation. JavaScript is a trademark of Oracle and/or its affiliates. Microsoft, Hotmail, Outlook, Windows Live, and Windows Media are trademarks of Microsoft Corporation. Novell and GroupWise are trademarks of Novell, Inc. PGP, PGP Desktop Professional, and PGP Universal Server are trademarks of PGP Corporation. RSA is a trademark of RSA Security. vCard is a trademark of the Internet Mail Consortium. Wi-Fi, Wi-Fi Protected Access, Wi-Fi Protected Setup, and WPA are trademarks of the Wi-Fi Alliance. Direct Connect and DC Group are trademarks of Nextel Communications Inc. All other trademarks are the property of their respective owners.

Handwriting Recognition Engine (c) 1998-2010 is provided by HanWang Technology Co., Ltd. All Rights Reserved.

Content owners use Windows Media digital rights management technology (WMDRM) to protect their intellectual property, including copyrights. This device uses WMDRM software to access WMDRM-protected content. If the WMDRM software fails to protect the content, content owners may ask Microsoft to revoke the software's ability to use WMDRM to play or copy protected content. Revocation does not affect unprotected content. When you download licenses for protected content, you agree that Microsoft may include a revocation list with the licenses. Content owners may require you to upgrade WMDRM to access their content. If you decline an upgrade, you will not be able to access content that requires the upgrade.

Portions of the BlackBerry Device Software are copyright <sup>©</sup> 2007-2008 The FreeType Project (www.freetype.org). All Rights Reserved.

This documentation including all documentation incorporated by reference herein such as documentation provided or made available at www.blackberry.com/go/docs is provided or made accessible "AS IS" and "AS AVAILABLE" and without condition, endorsement, guarantee, representation, or warranty of any kind by Research In Motion Limited and its affiliated companies ("RIM") and RIM assumes no responsibility for any typographical, technical, or other inaccuracies, errors, or omissions in this documentation. In order to protect RIM proprietary and confidential information and/or trade secrets, this documentation may describe some aspects of RIM technology in generalized terms. RIM reserves the right to periodically change information that is contained in this documentation; however, RIM makes no commitment to provide any such changes, updates, enhancements, or other additions to this documentation to you in a timely manner or at all.

This documentation might contain references to third-party sources of information, hardware or software, products or services including components and content such as content protected by copyright and/or third-party websites (collectively the "Third Party Products and Services"). RIM does not control, and is not responsible for, any Third Party Products and Services including, without limitation the content, accuracy, copyright compliance, compatibility, performance, trustworthiness, legality, decency, links, or any other aspect of Third Party Products and Services. The

inclusion of a reference to Third Party Products and Services in this documentation does not imply endorsement by RIM of the Third Party Products and Services or the third party in any way.

EXCEPT TO THE EXTENT SPECIFICALLY PROHIBITED BY APPLICABLE LAW IN YOUR JURISDICTION, ALL CONDITIONS, ENDORSEMENTS, GUARANTEES, REPRESENTATIONS, OR WARRANTIES OF ANY KIND, EXPRESS OR IMPLIED, INCLUDING WITHOUT LIMITATION, ANY CONDITIONS, ENDORSEMENTS, GUARANTEES, REPRESENTATIONS OR WARRANTIES OF DURABILITY, FITNESS FOR A PARTICULAR PURPOSE OR USE, MERCHANTABILITY, MERCHANTABLE QUALITY, NON-INFRINGEMENT, SATISFACTORY QUALITY, OR TITLE, OR ARISING FROM A STATUTE OR CUSTOM OR A COURSE OF DEALING OR USAGE OF TRADE, OR RELATED TO THE DOCUMENTATION OR ITS USE, OR PERFORMANCE OR NON-PERFORMANCE OF ANY SOFTWARE, HARDWARE, SERVICE, OR ANY THIRD PARTY PRODUCTS AND SERVICES REFERENCED HEREIN, ARE HEREBY EXCLUDED. YOU MAY ALSO HAVE OTHER RIGHTS THAT VARY BY STATE OR PROVINCE. SOME JURISDICTIONS MAY NOT ALLOW THE EXCLUSION OR LIMITATION OF IMPLIED WARRANTIES AND CONDITIONS. TO THE EXTENT PERMITTED BY LAW, ANY IMPLIED WARRANTIES OR CONDITIONS RELATING TO THE DOCUMENTATION TO THE EXTENT THEY CANNOT BE EXCLUDED AS SET OUT ABOVE, BUT CAN BE LIMITED, ARE HEREBY LIMITED TO NINETY (90) DAYS FROM THE DATE YOU FIRST ACQUIRED THE DOCUMENTATION OR THE ITEM THAT IS THE SUBJECT OF THE CLAIM.

TO THE MAXIMUM EXTENT PERMITTED BY APPLICABLE LAW IN YOUR JURISDICTION, IN NO EVENT SHALL RIM BE LIABLE FOR ANY TYPE OF DAMAGES RELATED TO THIS DOCUMENTATION OR ITS USE, OR PERFORMANCE OR NON-PERFORMANCE OF ANY SOFTWARE, HARDWARE, SERVICE, OR ANY THIRD PARTY PRODUCTS AND SERVICES REFERENCED HEREIN INCLUDING WITHOUT LIMITATION ANY OF THE FOLLOWING DAMAGES: DIRECT, CONSEQUENTIAL, EXEMPLARY, INCIDENTAL, INDIRECT, SPECIAL, PUNITIVE, OR AGGRAVATED DAMAGES, DAMAGES FOR LOSS OF PROFITS OR REVENUES, FAILURE TO REALIZE ANY EXPECTED SAVINGS, BUSINESS INTERRUPTION, LOSS OF BUSINESS INFORMATION, LOSS OF BUSINESS OPPORTUNITY, OR CORRUPTION OR LOSS OF DATA, FAILURES TO TRANSMIT OR RECEIVE ANY DATA, PROBLEMS ASSOCIATED WITH ANY APPLICATIONS USED IN CONJUNCTION WITH RIM PRODUCTS OR SERVICES, DOWNTIME COSTS, LOSS OF THE USE OF RIM PRODUCTS OR SERVICES OR ANY PORTION THEREOF OR OF ANY AIRTIME SERVICES, COST OF SUBSTITUTE GOODS, COSTS OF COVER, FACILITIES OR SERVICES, COST OF CAPITAL, OR OTHER SIMILAR PECUNIARY LOSSES, WHETHER OR NOT SUCH DAMAGES WERE FORESEEN OR UNFORESEEN, AND EVEN IF RIM HAS BEEN ADVISED OF THE POSSIBILITY OF SUCH DAMAGES.

TO THE MAXIMUM EXTENT PERMITTED BY APPLICABLE LAW IN YOUR JURISDICTION, RIM SHALL HAVE NO OTHER OBLIGATION, DUTY, OR LIABILITY WHATSOEVER IN CONTRACT, TORT, OR OTHERWISE TO YOU INCLUDING ANY LIABILITY FOR NEGLIGENCE OR STRICT LIABILITY.

THE LIMITATIONS, EXCLUSIONS, AND DISCLAIMERS HEREIN SHALL APPLY: (A) IRRESPECTIVE OF THE NATURE OF THE CAUSE OF ACTION, DEMAND, OR ACTION BY YOU INCLUDING BUT NOT LIMITED TO BREACH OF CONTRACT, NEGLIGENCE, TORT, STRICT LIABILITY OR ANY OTHER LEGAL THEORY AND SHALL SURVIVE A FUNDAMENTAL BREACH OR BREACHES OR THE FAILURE OF THE ESSENTIAL PURPOSE OF THIS AGREEMENT OR OF ANY REMEDY CONTAINED HEREIN; AND (B) TO RIM AND ITS AFFILIATED COMPANIES, THEIR SUCCESSORS, ASSIGNS, AGENTS, SUPPLIERS (INCLUDING AIRTIME SERVICE PROVIDERS), AUTHORIZED RIM DISTRIBUTORS (ALSO INCLUDING AIRTIME SERVICE PROVIDERS) AND THEIR RESPECTIVE DIRECTORS, EMPLOYEES, AND INDEPENDENT CONTRACTORS.

IN ADDITION TO THE LIMITATIONS AND EXCLUSIONS SET OUT ABOVE, IN NO EVENT SHALL ANY DIRECTOR, EMPLOYEE, AGENT, DISTRIBUTOR, SUPPLIER, INDEPENDENT CONTRACTOR OF RIM OR ANY AFFILIATES OF RIM HAVE ANY LIABILITY ARISING FROM OR RELATED TO THE DOCUMENTATION.

Prior to subscribing for, installing, or using any Third Party Products and Services, it is your responsibility to ensure that your airtime service provider has agreed to support all of their features. Some airtime service providers might not offer Internet browsing functionality with a subscription to the BlackBerry® Internet Service. Check with your service provider for availability, roaming arrangements, service plans and features. Installation or use of Third Party Products and Services with RIM's products and services may require one or more patent, trademark, copyright, or other licenses in order to avoid infringement or violation of third party rights. You are solely responsible for determining whether to use Third Party Products and Services and if any third party licenses are required to do so. If required you are responsible for acquiring them. You should not install or use Third Party Products and Services until all necessary licenses have been acquired. Any Third Party Products and Services that are provided with RIM's products and services are provided as a convenience to you and are provided "AS IS" with no express or implied conditions, endorsements, guarantees, representations, or warranties of any kind by RIM and RIM assumes no liability whatsoever, in relation thereto. Your use of Third Party Products and Services shall be governed by and subject to you agreeing to the terms of separate licenses and other agreements applicable thereto with third parties, except to the extent expressly covered by a license or other agreement with RIM.

Certain features outlined in this documentation require a minimum version of BlackBerry Enterprise Server, BlackBerry Desktop Software, and/or BlackBerry Device Software.

The terms of use of any RIM product or service are set out in a separate license or other agreement with RIM applicable thereto. NOTHING IN THIS DOCUMENTATION IS INTENDED TO SUPERSEDE ANY EXPRESS WRITTEN AGREEMENTS OR WARRANTIES PROVIDED BY RIM FOR PORTIONS OF ANY RIM PRODUCT OR SERVICE OTHER THAN THIS DOCUMENTATION.

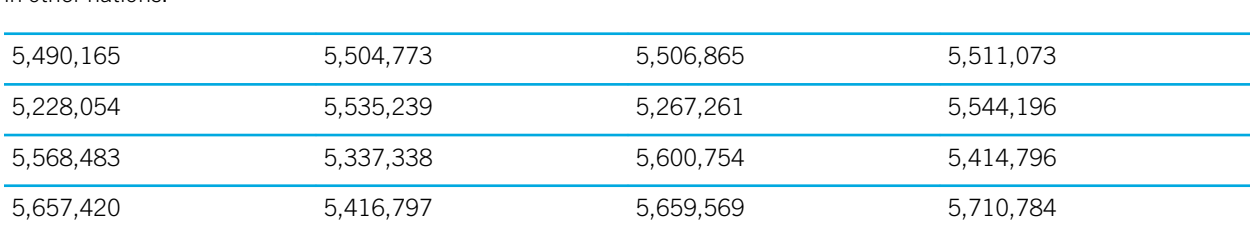

Licensed by QUALCOMM Incorporated under one or more of the following United States Patents and/or their counterparts in other nations:

5,778,338

Copyright (c) 1999-2006, The Board of Trustees of the University of Illinois

All Rights Reserved.

Iperf performance test

Mark Gates

Ajay Tirumala

Jim Ferguson

Jon Dugan

Feng Qin

Kevin Gibbs

## John Estabrook

National Laboratory for Applied Network Research

National Center for Supercomputing Applications

University of Illinois at Urbana-Champaign

## www.ncsa.uiuc.edu

Permission is hereby granted, free of charge, to any person obtaining a copy of this software (Iperf) and associated documentation files (the "Software"), to deal in the Software without restriction, including without limitation the rights to use, copy, modify, merge, publish, distribute, sublicense, and/or sell copies of the Software, and to permit persons to whom the Software is furnished to do so, subject to the following conditions:

- Redistributions of source code must retain the above copyright notice, this list of conditions and the following disclaimers.
- Redistributions in binary form must reproduce the above copyright notice, this list of conditions and the following disclaimers in the documentation and/or other materials provided with the distribution.
- Neither the names of the University of Illinois, NCSA, nor the names of its contributors may be used to endorse or promote products derived from this Software without specific prior written permission.

THE SOFTWARE IS PROVIDED "AS IS", WITHOUT WARRANTY OF ANY KIND, EXPRESS OR IMPLIED, INCLUDING BUT NOT LIMITED TO THE WARRANTIES OF MERCHANTABILITY, FITNESS FOR A PARTICULAR PURPOSE AND NONINFRINGEMENT. IN NO EVENT SHALL THE CONTIBUTORS OR COPYRIGHT HOLDERS BE LIABLE FOR ANY CLAIM, DAMAGES OR OTHER LIABILITY, WHETHER IN AN ACTION OF CONTRACT, TORT OR OTHERWISE, ARISING FROM, OUT OF OR IN CONNECTION WITH THE SOFTWARE OR THE USE OR OTHER DEALINGS IN THE SOFTWARE.

PCRE is a library of functions to support regular expressions whose syntax and semantics are as close as possible to those of the Perl 5 language.

This is JavaScriptCore's variant of the PCRE library. While this library started out as a copy of PCRE, many of the features of PCRE have been removed.

Copyright (c) 1997-2005 University of Cambridge. All rights reserved.

Redistribution and use in source and binary forms, with or without modification, are permitted provided that the following conditions are met:

- Redistributions of source code must retain the above copyright notice, this list of conditions and the following disclaimer.
- Redistributions in binary form must reproduce the above copyright notice, this list of conditions and the following disclaimer in the documentation and/or other materials provided with the distribution.
- Neither the name of the University of Cambridge nor the name of Apple Inc. nor the names of their contributors may be used to endorse or promote products derived from this software without specific prior written permission.

THIS SOFTWARE IS PROVIDED BY THE COPYRIGHT HOLDERS AND CONTRIBUTORS "AS IS" AND ANY EXPRESS OR IMPLIED WARRANTIES, INCLUDING, BUT NOT LIMITED TO, THE IMPLIED WARRANTIES OF MERCHANTABILITY AND FITNESS FOR A PARTICULAR PURPOSE ARE DISCLAIMED. IN NO EVENT SHALL THE COPYRIGHT OWNER OR CONTRIBUTORS BE LIABLE FOR ANY DIRECT, INDIRECT, INCIDENTAL, SPECIAL, EXEMPLARY, OR CONSEQUENTIAL

DAMAGES (INCLUDING, BUT NOT LIMITED TO, PROCUREMENT OF SUBSTITUTE GOODS OR SERVICES; LOSS OF USE, DATA, OR PROFITS; OR BUSINESS INTERRUPTION) HOWEVER CAUSED AND ON ANY THEORY OF LIABILITY, WHETHER IN CONTRACT, STRICT LIABILITY, OR TORT (INCLUDING NEGLIGENCE OR OTHERWISE) ARISING IN ANY WAY OUT OF THE USE OF THIS SOFTWARE, EVEN IF ADVISED OF THE POSSIBILITY OF SUCH DAMAGE.

BlackBerry 9620 smartphone model number: REU71UW

CCO168 This is a Wi-Fi enabled device subject to restrictions of use in some member states of the European Community.

Research In Motion Limited 295 Phillip Street Waterloo, ON N2L 3W8 Canada

Research In Motion UK Limited 200 Bath Road Slough, Berkshire SL1 3XE United Kingdom

Published in Canada